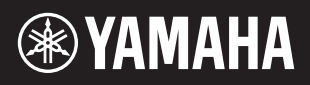

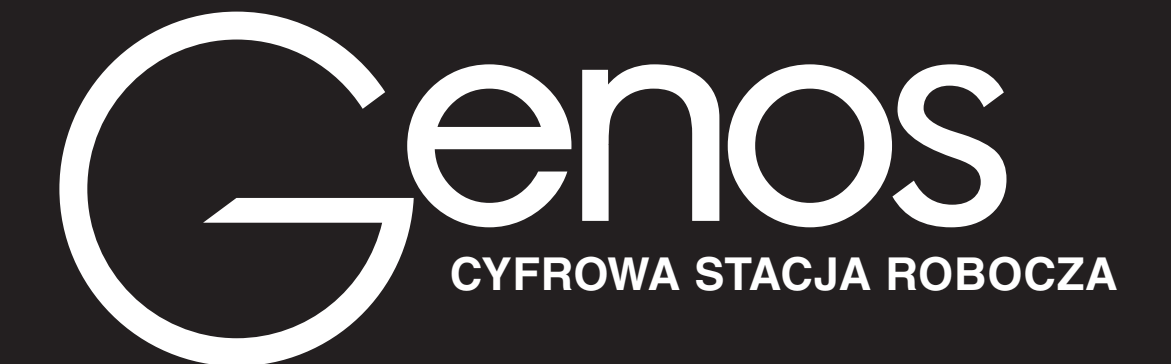

**Podręcznik operacji zaawansowanych**

Zawiera opis funkcji zaawansowanych instrumentu Genos, które nie zostały opisane w Podręczniku użytkownika. Przed przeczytaniem podręcznika operacji zaawansowanych należy zapoznać się z Podręcznikiem użytkownika.

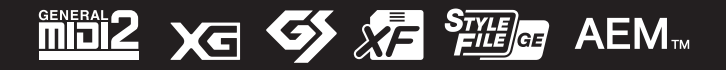

Manual Development Group © 2017 Yamaha Corporation Published 12/2021 LB-H0 **v2.10**

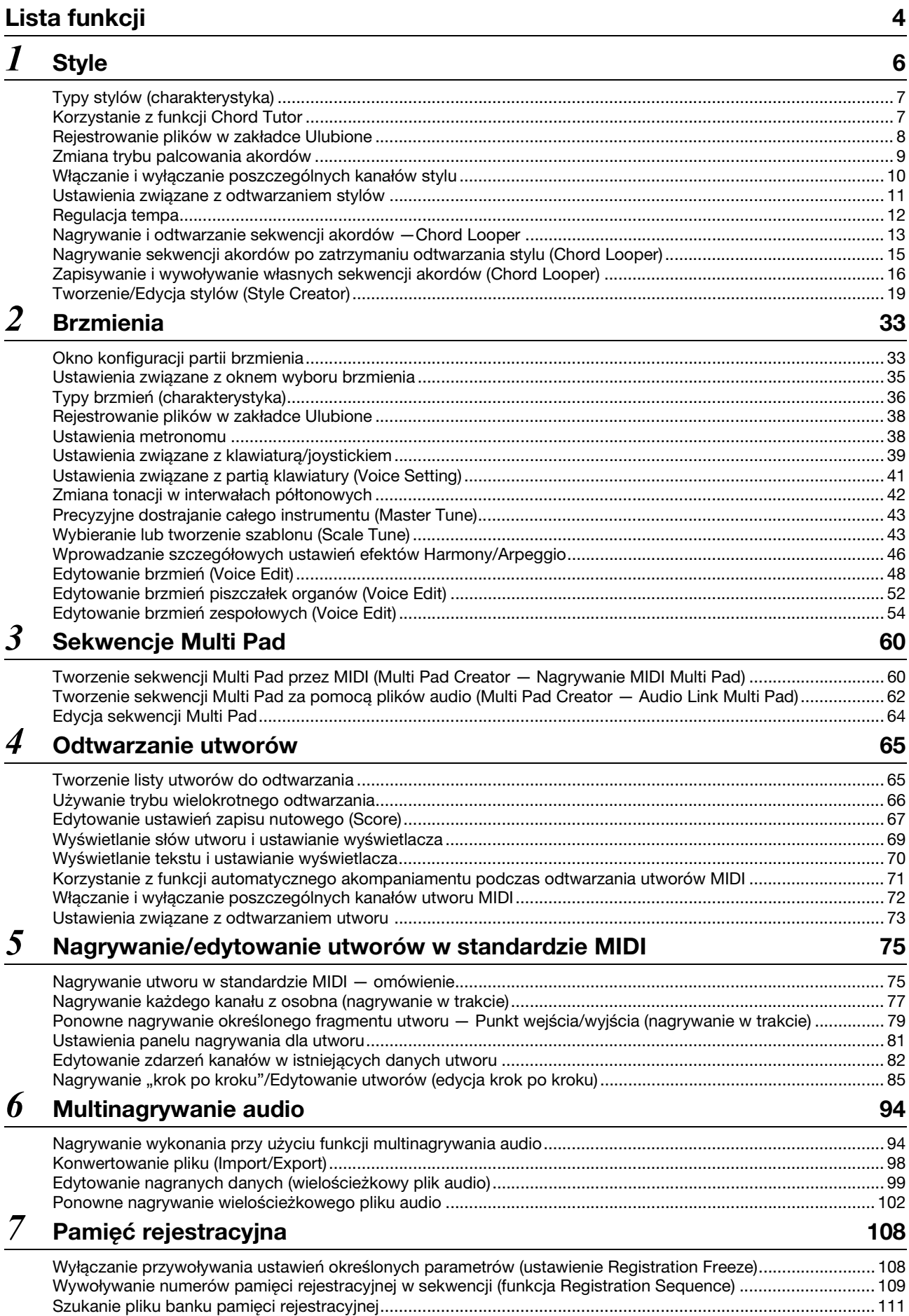

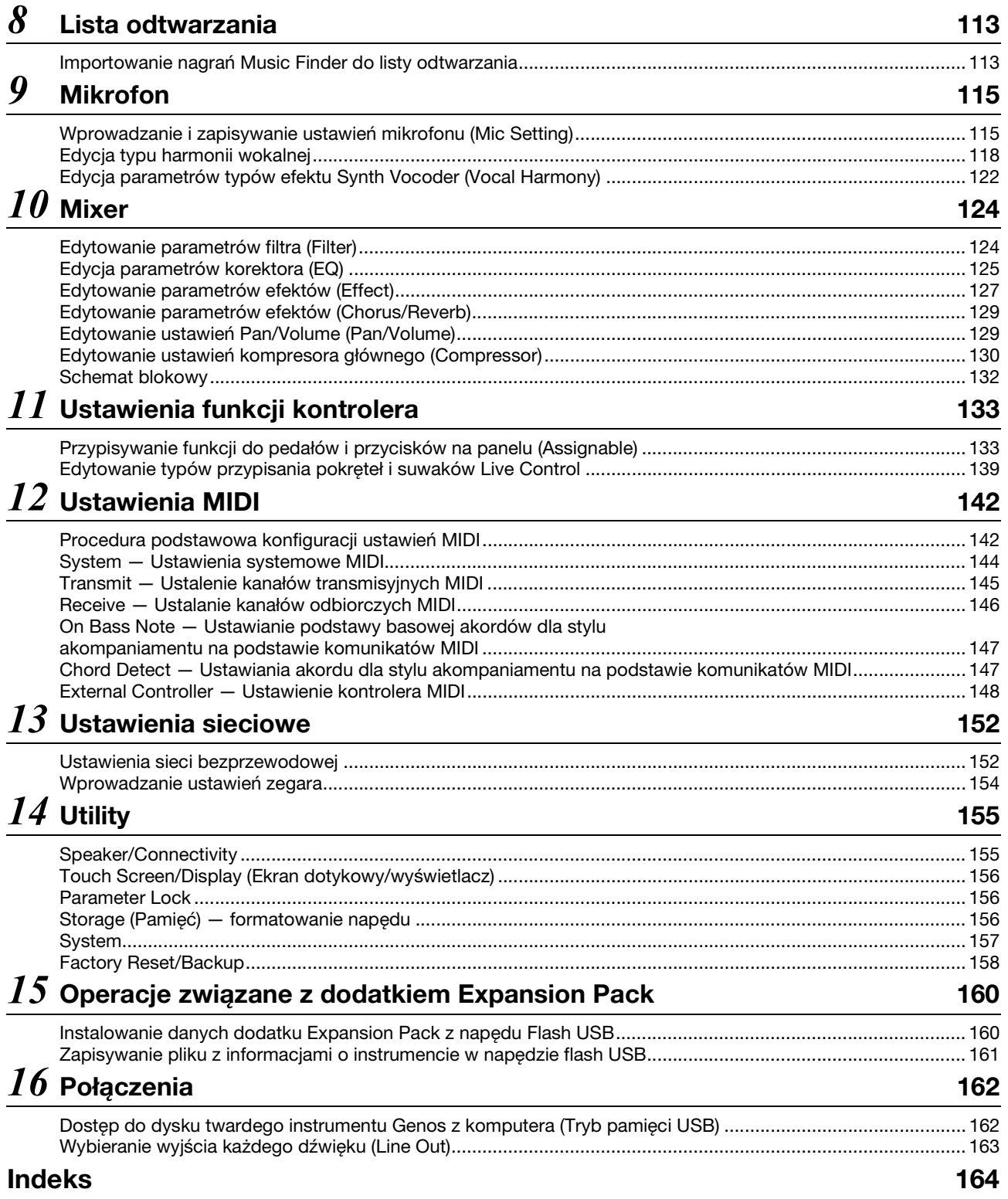

### **Korzystanie z podręcznika w wersji PDF**

- Aby szybko przechodzić do funkcji i tematów, które Cie interesują, klikaj żądane pozycje w indeksie Zakładki po lewej stronie okna głównego. (Jeśli nie widzisz indeksu, kliknij kartę Zakładki.)
- Klikniecie numeru strony w tym podręczniku spowoduje przejście bezpośrednio na wybraną stronę.
- Wybierz opcję Znajdź lub Wyszukaj w menu Edycja aplikacji Adobe Reader i wpisz słowo kluczowe, aby znaleźć w dokumencie odpowiadające mu informacje. Nazwy i pozycje elementów menu mogą się różnic w zależności od używanej wersji programu Adobe Reader.
- Ilustracje i zrzuty ekranowe zamieszczone w tej instrukcji służą jedynie do celów instruktażowych i mogą się nieco różnić od tego, co widać na instrumencie. Wszystkie prezentowane w tym podręczniku przykłady ekranów są podane w języku angielskim.
- Zeszyt Data List, tabele danych i iPhone/iPad Connection Manual (Instrukcja podłączania do urządzeń iPhone/iPad) można pobrać z witryny internetowej Yamaha:

http://download.yamaha.com/ • Nazwy firm i produktów wymienione w tej instrukcji są znakami towarowymi lub zastrzeżonymi znakami towarowymi odpowiednich firm. Spis tre<sup>g</sup>ci

<span id="page-3-0"></span>W tej części objaśniono pokrótce, jakie czynności można wykonywać w oknach wyświetlanych po naciśnięciu przycisków na panelu lub dotknięciu poszczególnych ikon w oknie Menu.

Więcej informacji można znaleźć na stronie podanej poniżej lub w Podręczniku użytkownika. Znak " $\bullet$ " wskazuje, że funkcja została opisana w Podręczniku użytkownika.

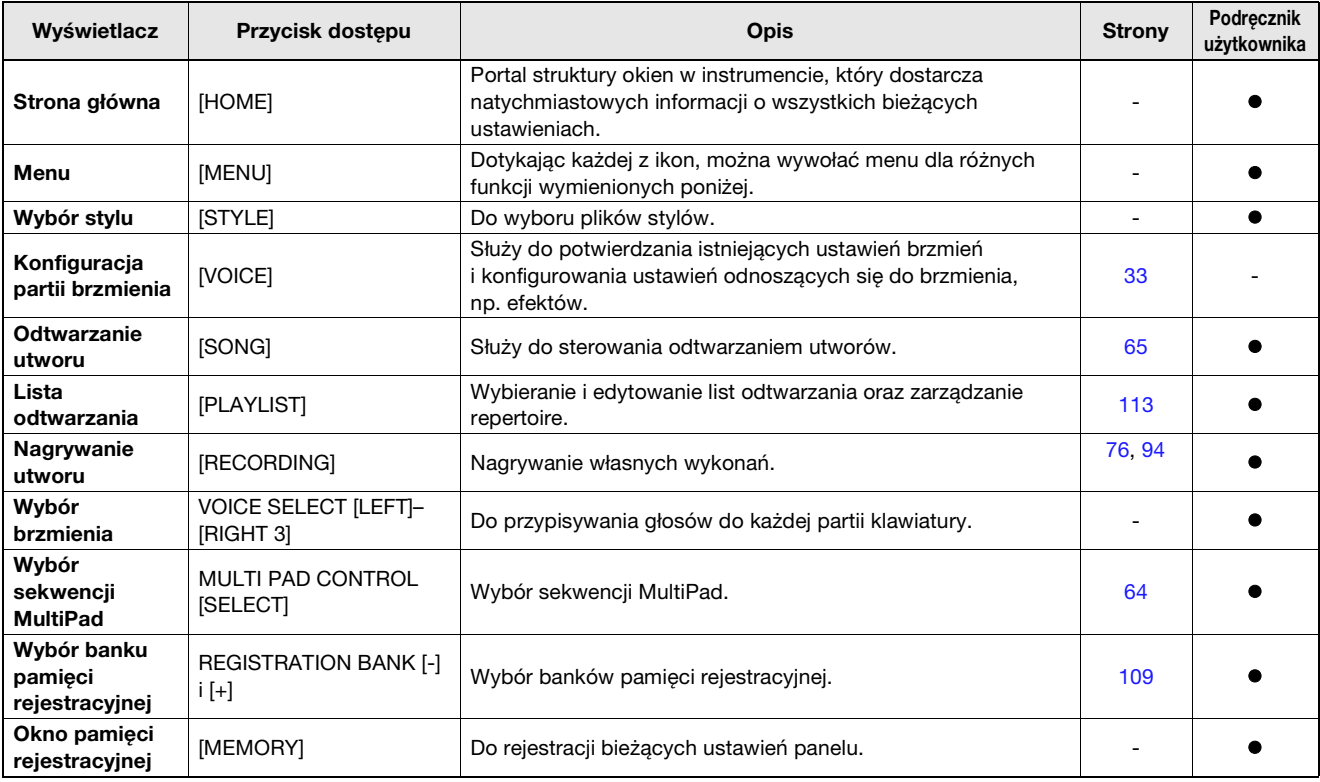

### **Okna dostępne za pomocą przycisków na panelu**

### **Funkcje w oknie Menu**

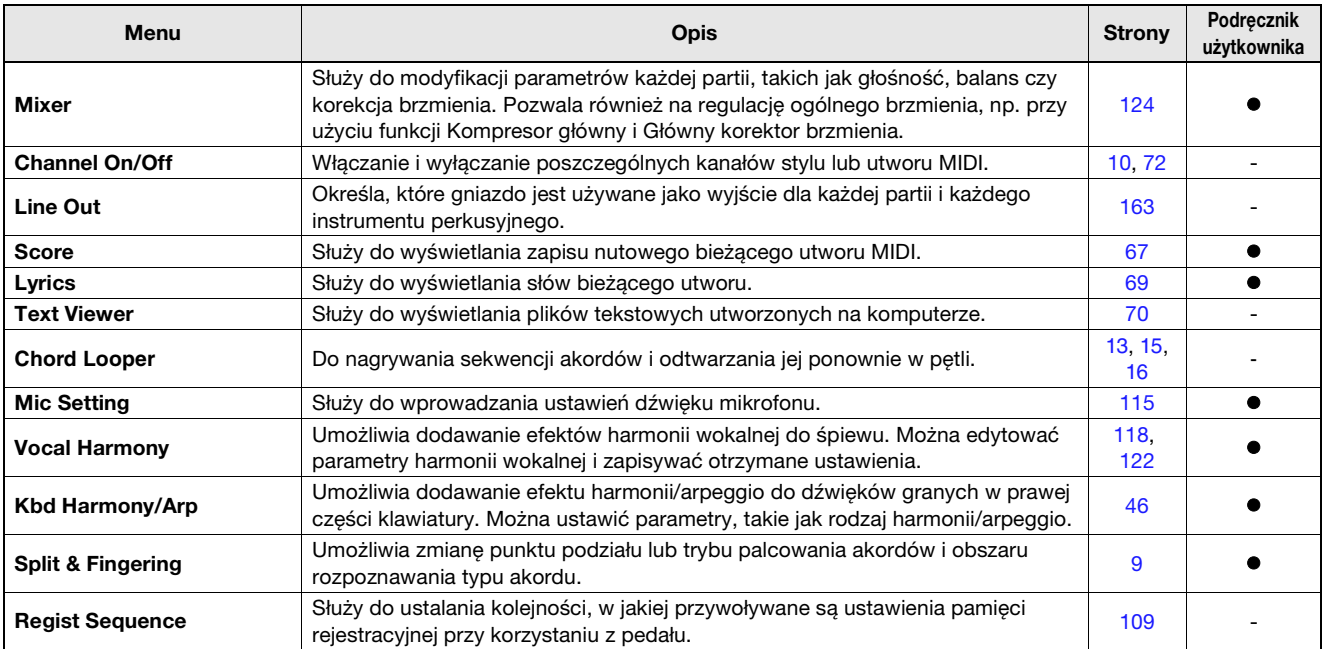

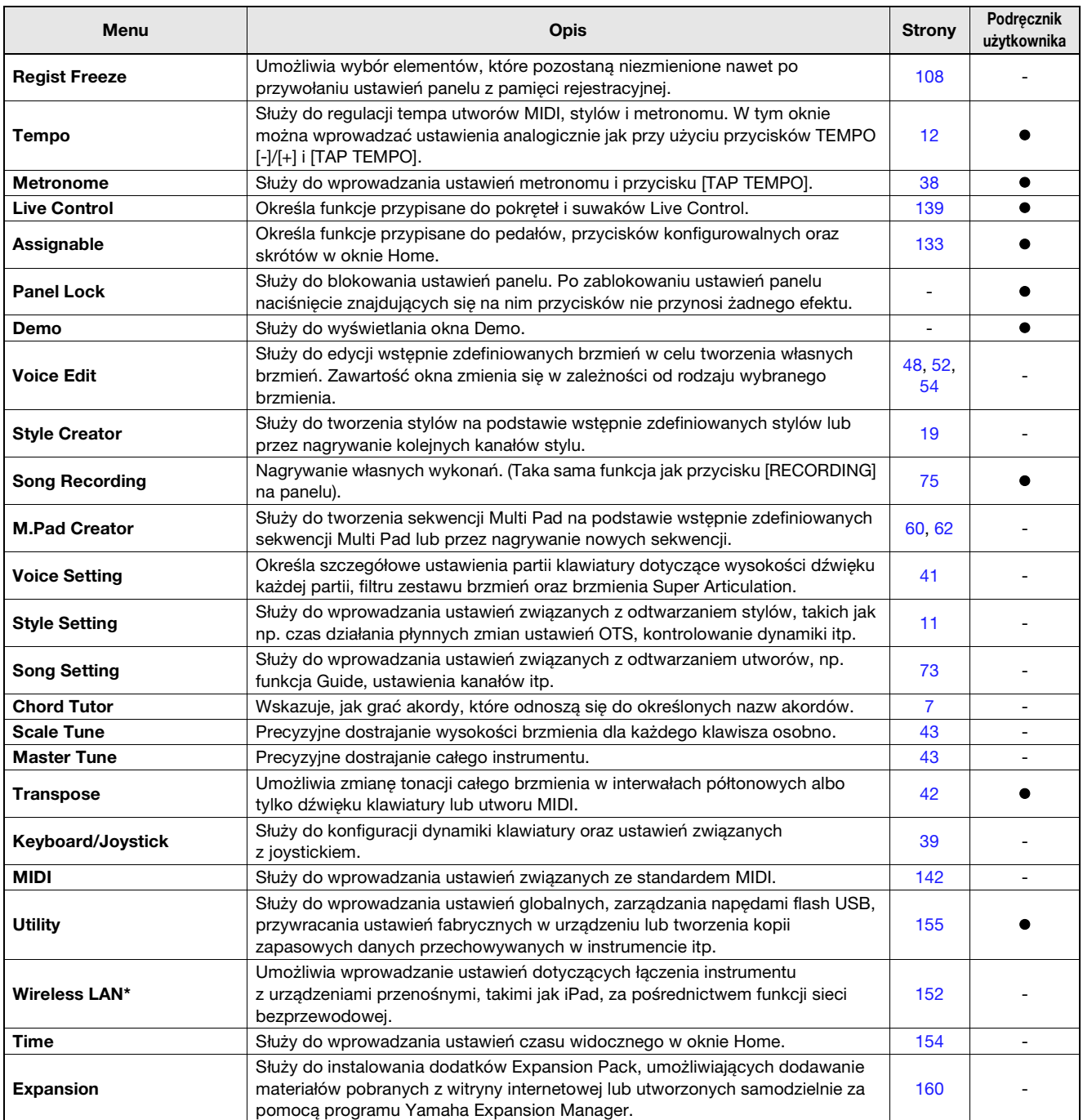

\* Ta ikona jest wyświetlana tylko wtedy, gdy funkcja sieci bezprzewodowej jest dostępna.

# <span id="page-5-0"></span>**Spis treści**

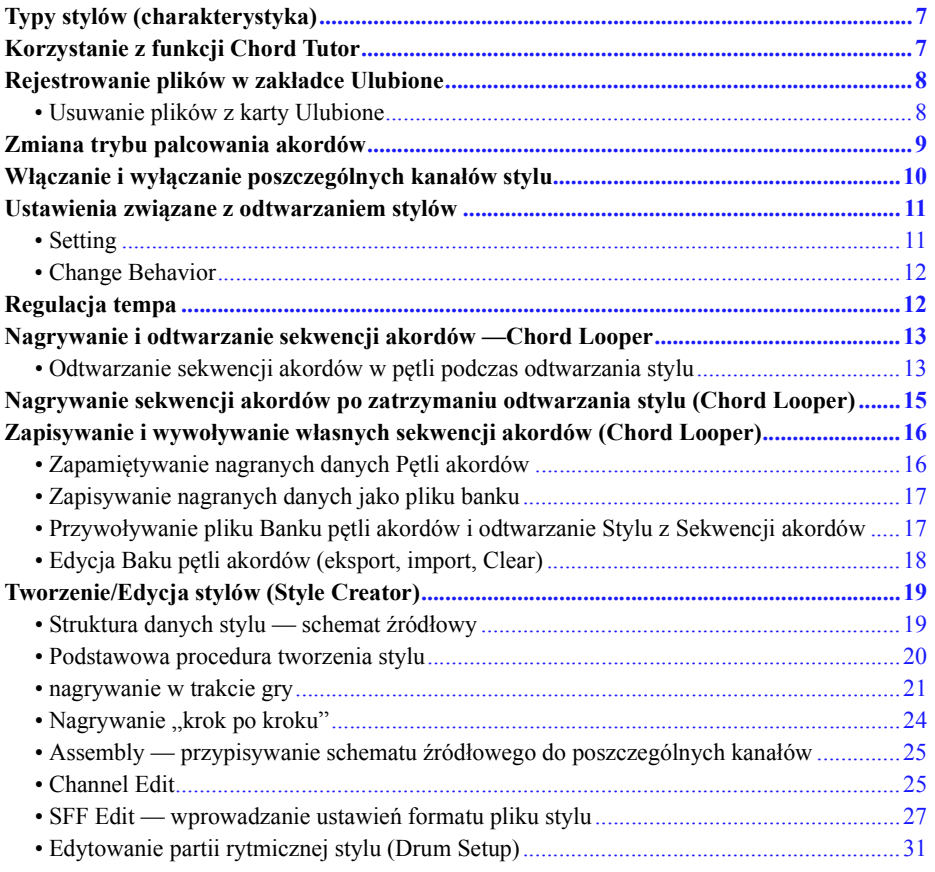

# <span id="page-6-0"></span>**Typy stylów (charakterystyka)**

Konkretny typ stylu jest wyświetlany w lewym górnym rogu nazwy stylu w oknie wyboru stylu. Cechy definiujące dany styl i jego zalety wykonawcze są opisane poniżej.

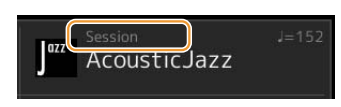

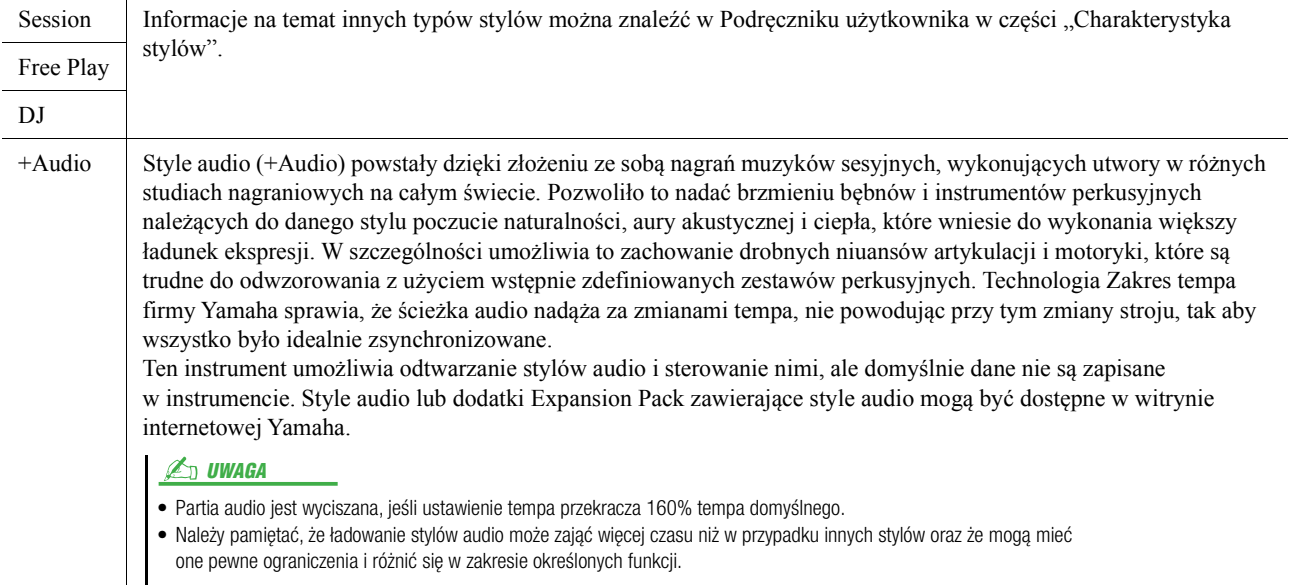

# <span id="page-6-2"></span><span id="page-6-1"></span>**Korzystanie z funkcji Chord Tutor**

Dzięki pojawieniu się tej funkcji zyskujesz podgląd, jakie nuty należy grać w przypadku poszczególnych akordów. Skorzystaj z tej funkcji, jeśli znasz nazwę akordu, ale nie wiesz, jak go zagrać.

Z funkcji tej można korzystać w oknie wyświetlanym po dotknięciu kolejno opcji [MENU] → [Chord Tutor].

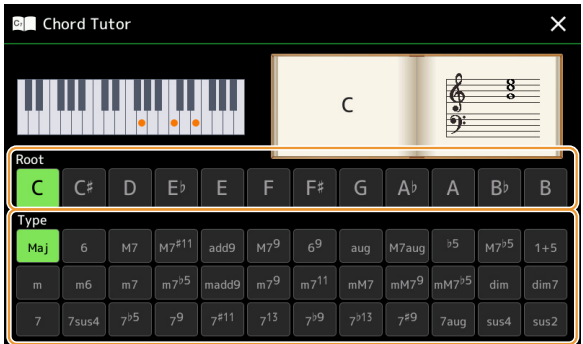

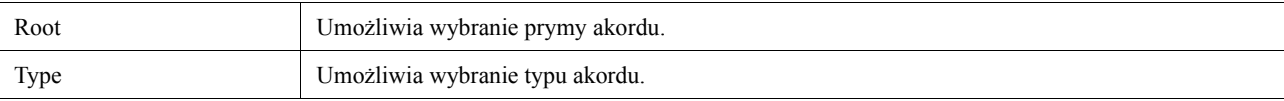

Na wyświetlaczu pojawią się nuty, które trzeba zagrać.

#### **E**n UWAGA

- Mimo że podaje ona sposób zagrania akordu tylko w przypadku trybu "Fingered", jej wskazania przydają się, nawet jeśli wybrany jest inny tryb niż "Single Finger".
- W przypadku niektórych akordów można pominąć część ich nut składowych.

# <span id="page-7-0"></span>**Rejestrowanie plików w zakładce Ulubione**

Można szybko wywoływać swoje ulubione lub najczęściej używane style i brzmienia, rejestrując je w zakładce Ulubione w oknie wyboru plików.

- **Wybierz żądaną kategorię na karcie Wstępnie zdefiniowane w oknie wyboru plików.**
- **Dotknij opcji (Plik), aby wyświetlić okno File Edit.**

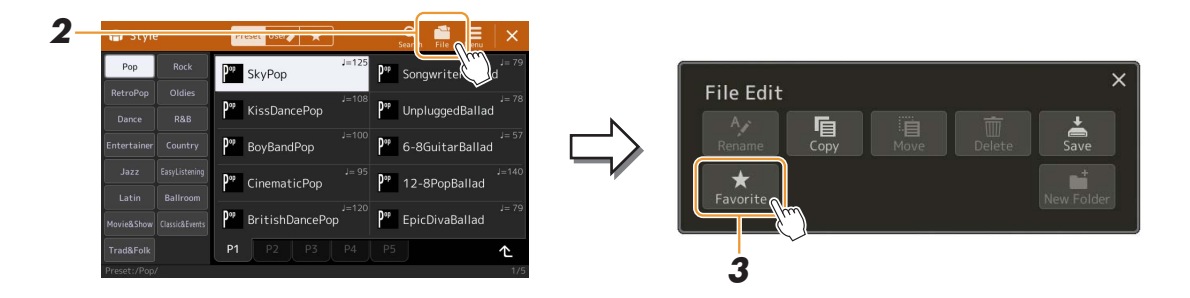

- **Dotknij ikony [Favorite], aby wywołać okno wyboru plików.**
- **Wybierz pliki, które chcesz zapisać na karcie Ulubione.**

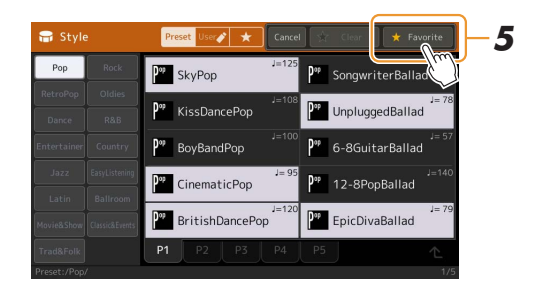

 **Dotknij ikony [Favorite], aby zapisać pliki na karcie Ulubione.** Wybrane pliki będą widoczne na karcie Ulubione.

# <span id="page-7-1"></span>**Usuwanie plików z karty Ulubione**

- **Na karcie Ulubione w oknie wyboru plików dotknij opcji (Plik), aby wywołać okno File Edit.**
- **Dotknij ikony [Favorite], aby wywołać okno wyboru plików.**
- **Wybierz pliki, które chcesz usunąć z karty Ulubione.**

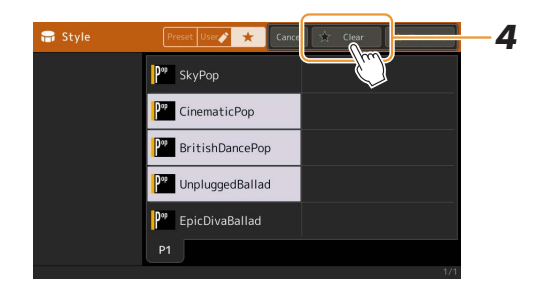

**Dotknij ikony [Clear], aby usunąć pliki z karty Ulubione.**

# <span id="page-8-1"></span><span id="page-8-0"></span>**Zmiana trybu palcowania akordów**

Tryb palcowania akordów określa sposób wyboru akordów dla odtwarzania stylu. Możesz wybrać odpowiedni typ w oknie wywoływanym przez [MENU]  $\rightarrow$  [Split & Fingering].

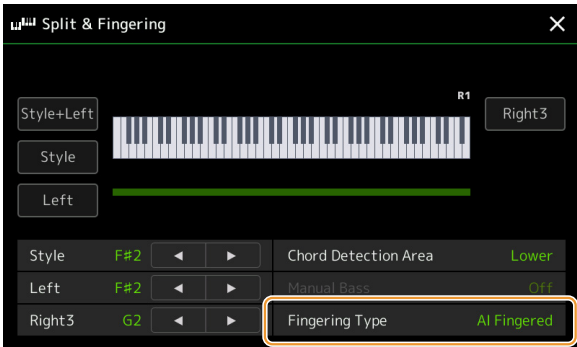

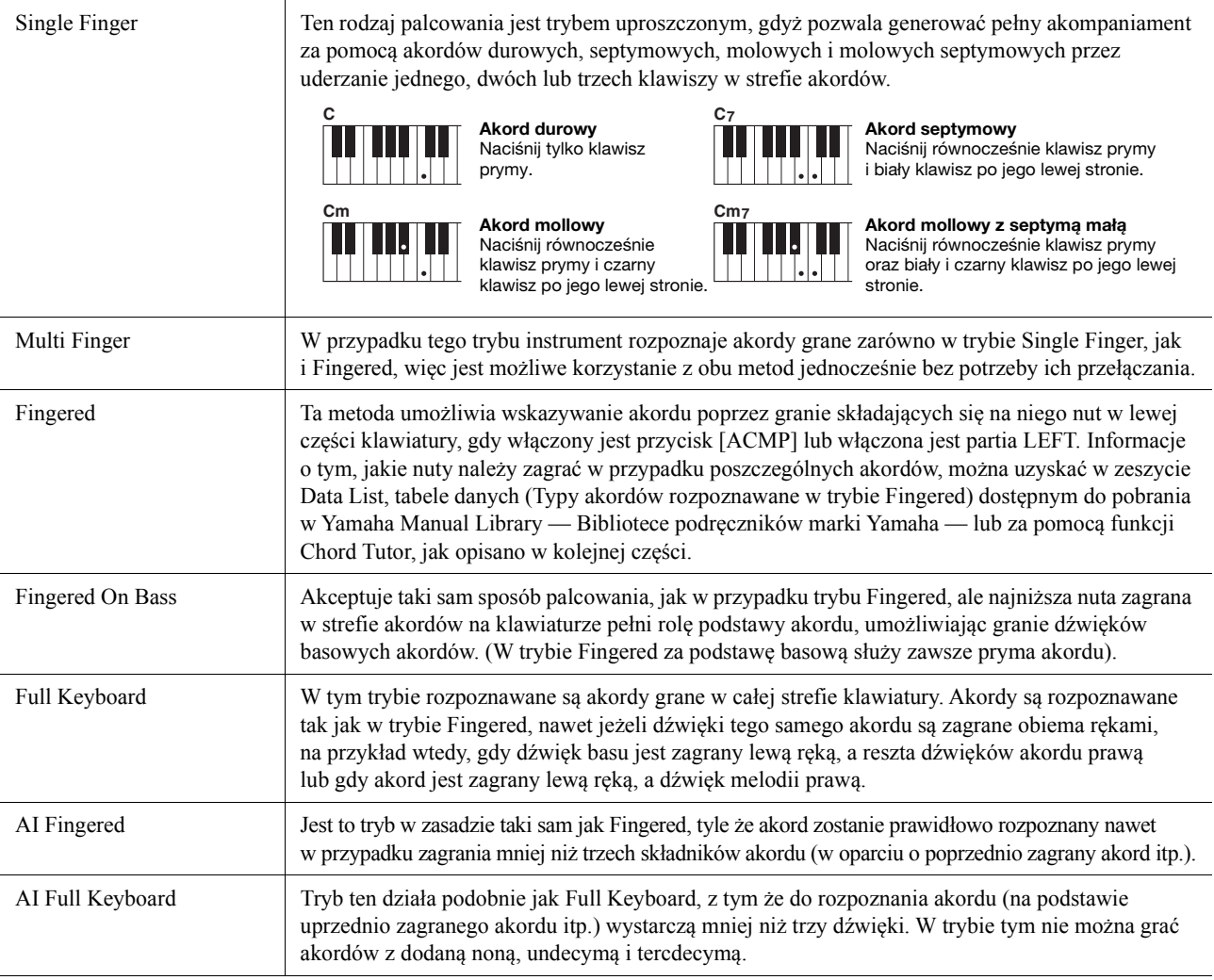

#### **ED UWAGA**

• "AI" oznacza sztuczną inteligencję.

• Jeśli dla strefy rozpoznawania typu akordu wybrano ustawienie "Upper", dostępny jest tylko tryb "Fingered\*". Jest on w zasadzie identyczny z trybem "Fingered", tyle że niedostępne są w nim ustawienia "1+5", "1+8" i Chord Cancel.

# <span id="page-9-1"></span><span id="page-9-0"></span>**Włączanie i wyłączanie poszczególnych kanałów stylu**

Włączanie i wyłączanie kanałów w trakcie odtwarzania stylu pozwala dodawać ozdobniki i tym samym zmieniać nastrój akompaniamentu.

### **Style Channel**

Każdy styl zawiera wymienione poniżej kanały.

- **Rhythm 1/2:** To są podstawowe partie stylu, zawierające schematy rytmiczne bębnów i perkusji.
- **Bass:** Partia basu składa się z różnych brzmień pasujących do stylu.
- **Chord 1/2:** Te partie zawierają rytmiczne podkłady akordowe złożone zwykle z brzmień fortepianu lub gitary.
- **Pad:** Ta partia jest stosowana do podtrzymywanych brzmień instrumentów strunowych, organów, chóru itp.
- **Phrase 1/2:** Te partie są stosowane do wstawek instrumentów dętych, akordów arpeggiowych i innych dodatków, dzięki którym akompaniament staje się bardziej interesujący.
- **Audio:** Jest to partia audio należąca do stylu audio.

Kanał stylu można włączać i wyłączać w oknie wywoływanym po wybraniu [MENU]  $\rightarrow$  [Channel On/Off].

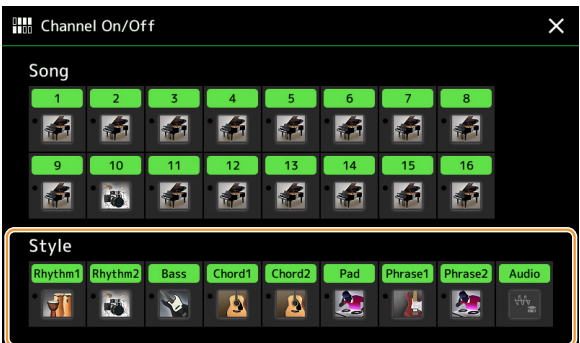

Jeśli chcesz odtwarzać tylko jeden określony kanał (odtwarzanie partii solowej), dotknij odpowiedniego kanału i przytrzymaj, aż dana nazwa zostanie podświetlona w kolorze fioletowym. Aby anulować ten tryb, dotknij po prostu ponownie (fioletowej) nazwy kanału.

### **AN UWAGA**

Poszczególne kanały można też włączać i wyłączać w oknie Mixer.

#### **Zmiana brzmienia na poszczególnych kanałach:**

Dotknij ikony instrumentu pod żądanym kanałem kanału, aby wyświetlić okno Voice Selection, a następnie wybierz odpowiednie brzmienie.

#### **ED UWAGA**

Nie można zmieniać brzmienia partii audio stylu audio.

### **ED UWAGA**

Ustawienia można zapisać w pamięci rejestracyjnej. Szczegółowe informacje na ten temat można znaleźć w Podręczniku użytkownika.

# <span id="page-10-1"></span><span id="page-10-0"></span>**Ustawienia związane z odtwarzaniem stylów**

Odtwarzanie stylu można ustawić na różne sposoby w oknie widocznym po wybraniu [MENU] → [Style Setting].

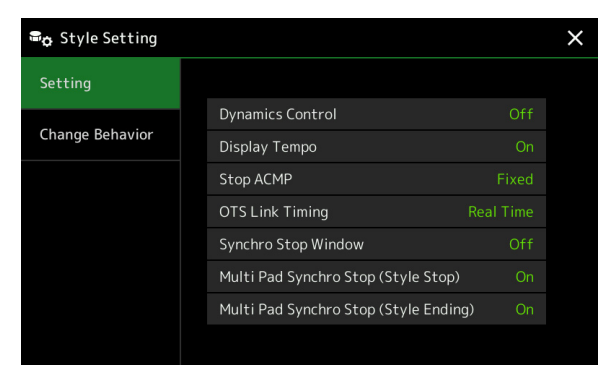

# <span id="page-10-2"></span>**Setting**

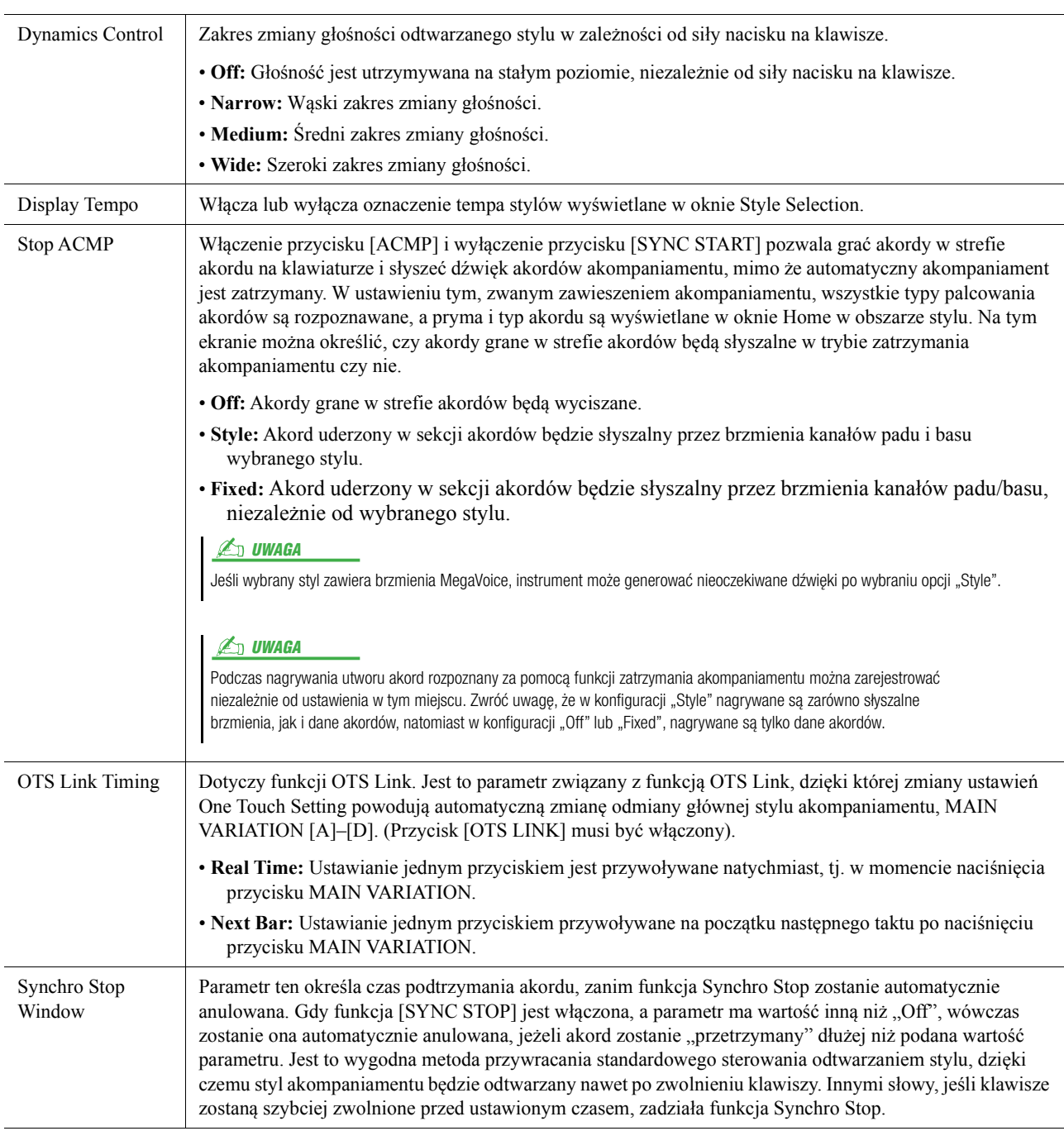

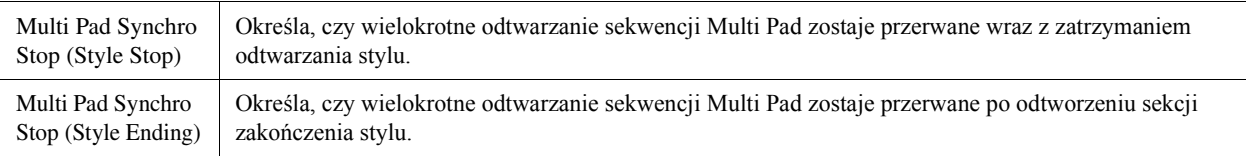

# <span id="page-11-2"></span>**Change Behavior**

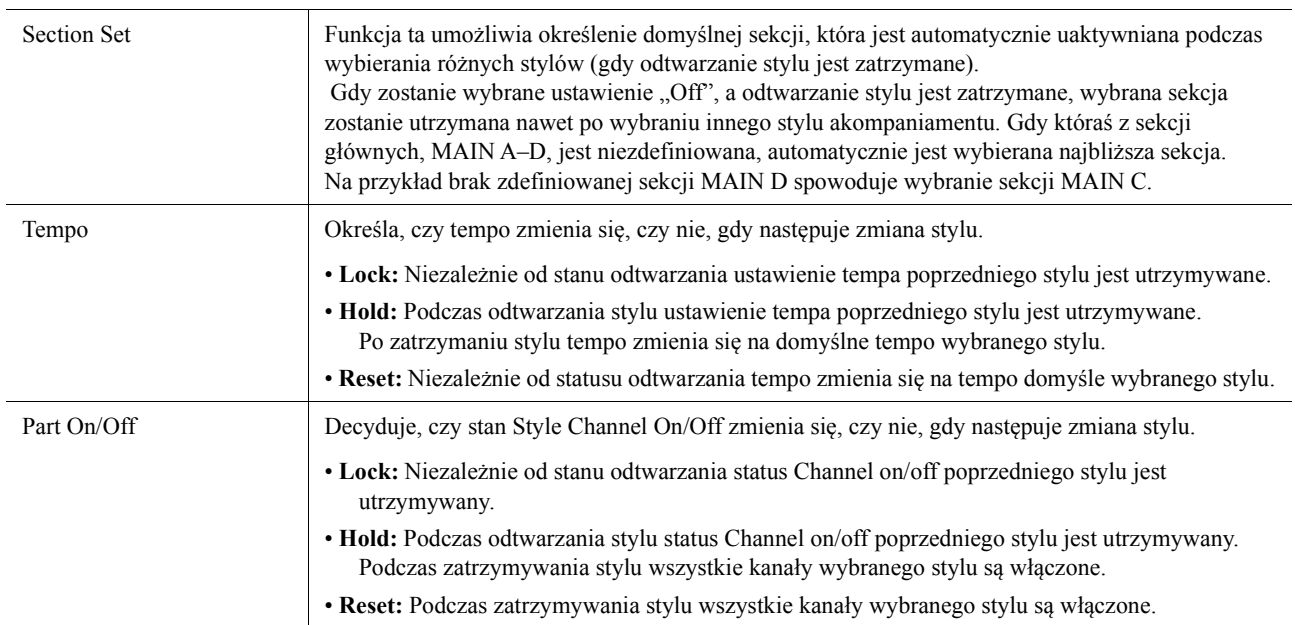

# <span id="page-11-1"></span><span id="page-11-0"></span>**Regulacja tempa**

Tempo stylu, utworu MIDI i metronomu można dostosować w oknie wywoływanym za pomocą opcji [MENU] [Tempo] lub obracając pokrętłem Data w oknie Home.

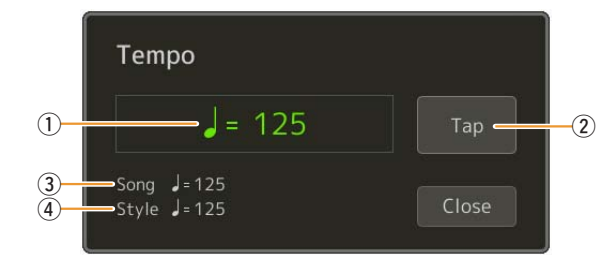

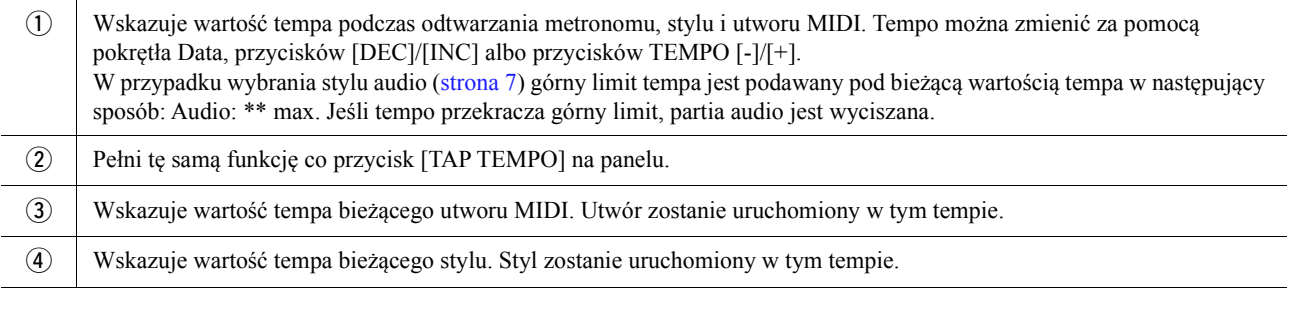

### **ED UWAGA**

Wartość tempa utworu audio ustawia się za pomocą funkcji Time Stretch. Zajrzyj do Podręcznika użytkownika.

# <span id="page-12-1"></span><span id="page-12-0"></span>**Nagrywanie i odtwarzanie sekwencji akordów —Chord Looper**

Podczas odtwarzania stylu zwykle wybierasz akordy lewą ręką. Jednak dzięki wygodnej funkcji Chord Looper, możesz nagrać sekwencję akordów i odtworzyć go w petli. Jeśli przykładowo rejestrujesz pochód akordów "C  $\rightarrow$  F  $\rightarrow$  G  $\rightarrow$  C", odtwarzanie stylu będzie automatycznie kontynuowane z akordami " $C \to F \to G \to C \to F \to G \to C \to ...$ " Ponieważ akordy są odtwarzane w pętli, nie musisz więcej ręcznie powtarzać sekwencji akordów i możesz skoncentrować się na wykonywaniu utworu i innych czynnościach.

# <span id="page-12-2"></span>**Odtwarzanie sekwencji akordów w pętli podczas odtwarzania stylu**

Można nagrać żądaną sekwencję akordów natychmiast i zapętlić ją.

### **1 Wybierz żądany styl.**

W razie potrzeby dostosuj tempo (aby ułatwić nagrywanie).

# **2 Otwórz okno Chord Looper.**

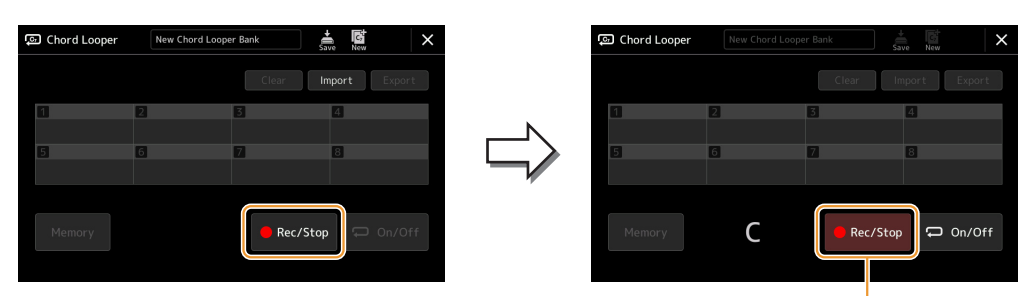

**3 Podczas odtwarzania stylu dotknij przycisku [Rec/Stop] na wyświetlaczu.**

W trakcie nagrywania

Przycisk [Rec/Stop] zacznie migać, wskazując, że funkcja Chord Looper jest w stanie gotowości do nagrywania. W następnym takcie odtwarzanego stylu, przycisk [Rec/Stop] zostanie włączony i rozpocznie się nagrywanie.

**Z**<sup>D</sup> UWAGA

Po wciśnięciu przycisku [Rec/Stop] przycisk [ACMP] włącza się automatycznie.

### **4 Wprowadź akordy na klawiaturze w tempie odtwarzania stylu.**

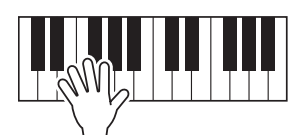

Sekwencja akordów jest nagrywana do momentu zatrzymania nagrywania w kroku 3.

### **5 Dotknij [On/Off], aby zatrzymać nagrywanie i rozpocząć odtwarzanie pętli sekwencji akordów.**

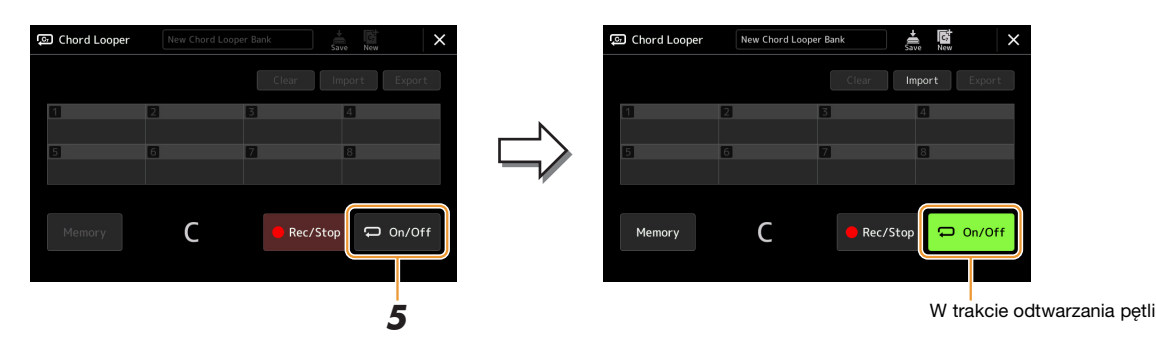

Nagrywanie zatrzymuje się, a [On/Off] miga i włączany jest tryb gotowości odtwarzania pętli. W kolejnym takcie stylu przycisk [On/Off] jest w pozycji włączony, a sekwencja akordów zapisana w kroku 2 zostanie odtworzony w pętli.

### **ED UWAGA**

Gdy sekwencja akordów jest odtwarzana, przycisk [ACMP] miga, wprowadzanie akordów z klawiatury jest wyłączone, a cała klawiatura jest używana tylko do wykonywania tematu utworu.

**6 Dotknij [On/Off], aby zatrzymać odtwarzanie pętli.**

Odtwarzanie sekwencji akordów zostanie zatrzymane, a styl powróci do normalnego trybu odtwarzania.

### **ED UWAGA**

- Przycisk [On/Off] w pozycji włączony oznacza, że sekwencja akordów została nagrana, a odtwarzanie pętli zostanie zatrzymane.
- Ponowne dotknięcie przycisku [On/Off] uruchamia ponownie pętlę odtwarzania sekwencji akordów zarejestrowanych w krokach 1 3.

# <span id="page-14-1"></span><span id="page-14-0"></span>**Nagrywanie sekwencji akordów po zatrzymaniu odtwarzania stylu (Chord Looper)**

Możesz rozpocząć nagrywanie i odtwarzanie sekwencji akordów, gdy odtwarzanie stylu jest zatrzymane, korzystając z funkcji SYNC START. Nagrywając w ten sposób, można dostosować czas rozpoczęcia do dokładnie pierwszego uderzenia w takcie.

### **1 Podczas odtwarzanie stylu jest zatrzymane, dotknij przycisku [Rec/Stop] na wyświetlaczu.**

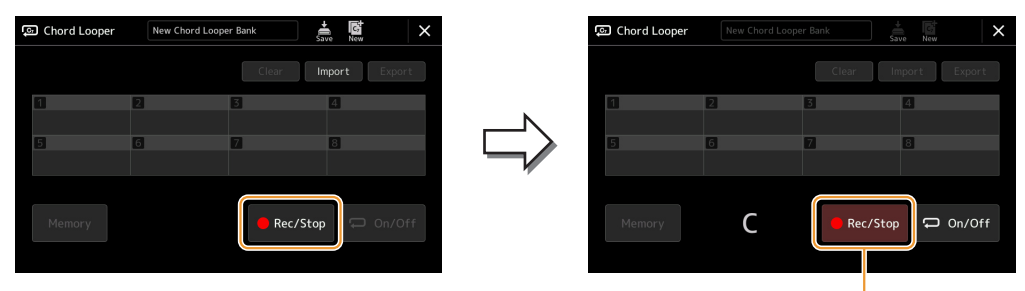

W trakcie nagrywania

Przycisk [Rec/Stop] miga, gdy funkcja Chord Looper jest w stanie gotowości do nagrywania, a przycisk STYLE CONTROL [SYNC START] jest włączany automatycznie.

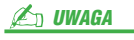

Po wciśnięciu przycisku [Rec/Stop] przycisk [ACMP] także włącza się automatycznie.

# **2 Wprowadź akordy na klawiaturze w tempie odtwarzania stylu.**

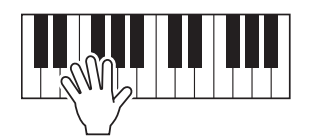

Nagrywanie i odtwarzanie stylu rozpoczyna się równocześnie. Sekwencja akordów jest nagrywana do momentu zatrzymania nagrywania w kroku 3.

# **3 Naciśnij przycisk [START/STOP] w sekcji STYLE CONTROL, aby zatrzymać nagrywanie i odtwarzanie stylu.**

Nagrywanie jest zatrzymywane, a [On/Off] włącza się, wskazując, że dane są już zarejestrowane.

### $\n *W*$

Nagrywanie można również zatrzymać, dotykając przycisku [Rec/Stop]. W takim przypadku tylko nagrywanie zatrzymuje się, a odtwarzania stylu będzie kontynuowane.

### NOTYFIKACJA

**Ostatnio nagrane dane sekwencji akordów są zachowywane, chyba że wyłączysz zasilanie lub wybierzesz numer pamięci funkcji Chord Looper, który zawiera dane. Jeśli chcesz zapisać dane, zobacz [strona 16](#page-15-0).**

# <span id="page-15-1"></span><span id="page-15-0"></span>**Zapisywanie i wywoływanie własnych sekwencji akordów (Chord Looper)**

Na wyświetlaczu funkcji Chord Looper, można zapamiętać nagrane sekwencja akordów funkcji Pętli akordów w jednym z ośmiu elementów pamięci, umożliwiających łatwe odtwarzanie. Możesz zapisać wszystkie osiem zapamiętanych gniazd danych jako pojedynczy plik Banku pętli akordów (\*.clb) lub wyeksportować pojedynczy element pamięci jako plik danych Pętli akordów (\*.cld).

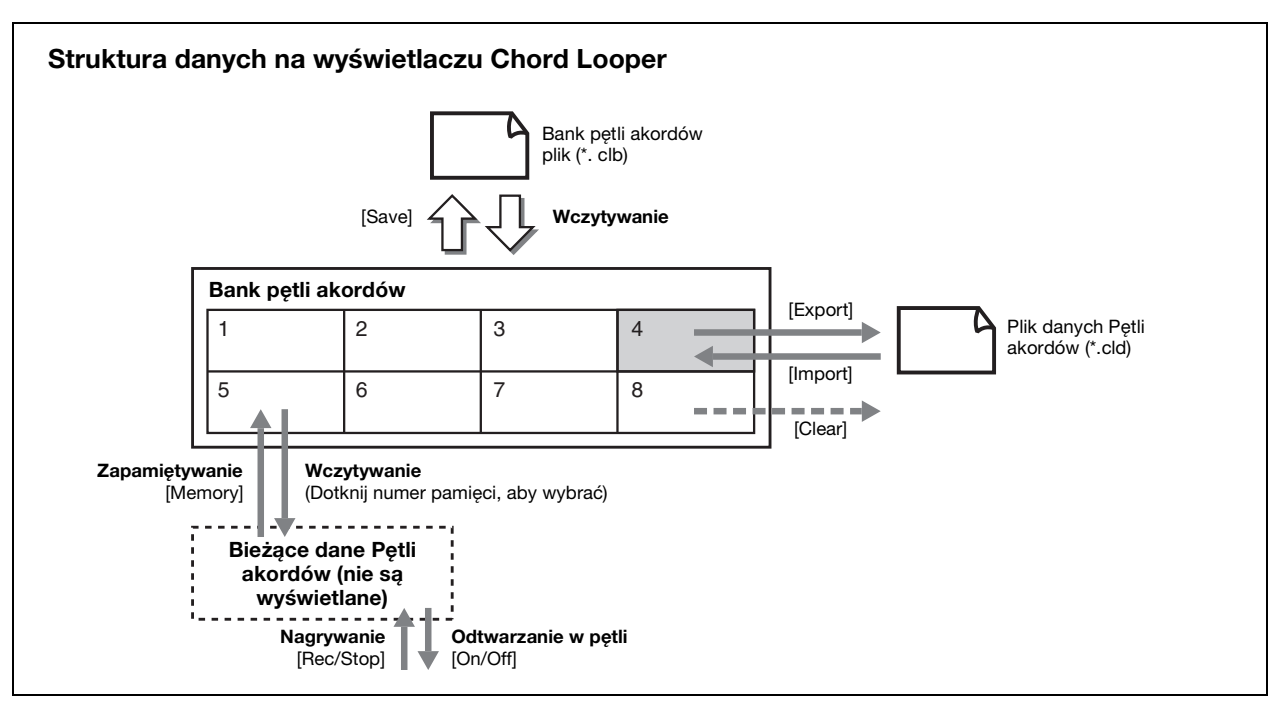

Okno operacyjne jest wywoływane za pomocą:  $[MEMU] \rightarrow [Chord Looper]$ .

W tej sekcji omówiono zapamiętywanie, zapisywanie/przywoływanie i eksportowanie/importowanie zarejestrowanych danych.

# <span id="page-15-2"></span>**Zapamiętywanie nagranych danych Pętli akordów**

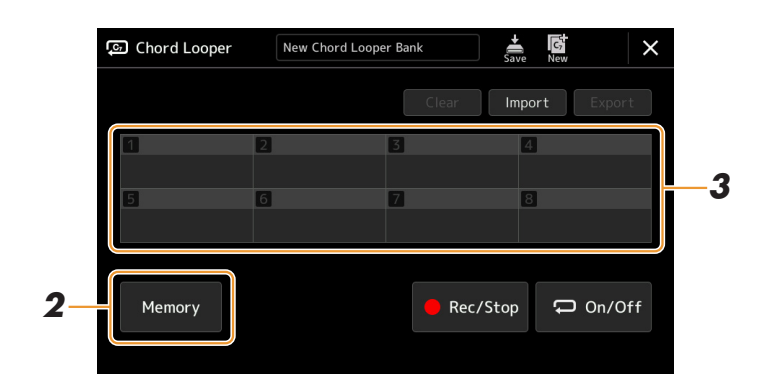

# **1 Nagraj żądaną sekwencję akordów.**

Szczegółowe informacje na temat nagrywania sekwencji akordów, patrz strony [13](#page-12-0) i [15](#page-14-0)

# **2 Dotknij [Memory] na wyświetlaczu Pętli akordów.**

Na ekranie pojawi się komunikat ze wskazówkami.

# **3 Dotknij żądanej liczby, aby zapisać w pamięci.**

Dane są zapamiętywane, a zawartość zapamiętanych danych jest wyświetlana w odpowiednim obszarze.

### NOTYFIKACJA

**Jeśli wyłączysz zasilanie w tym momencie, pamięć zostanie wyczyszczona. Aby zapisać zapamiętane dane jako plik, zobacz strony [17](#page-16-0) i [18](#page-17-0).**

<span id="page-16-0"></span>Osiem zapamiętanych sekwencji akordów można zapisać jako pojedynczy plik Banku pętli akordów (\*. clb).

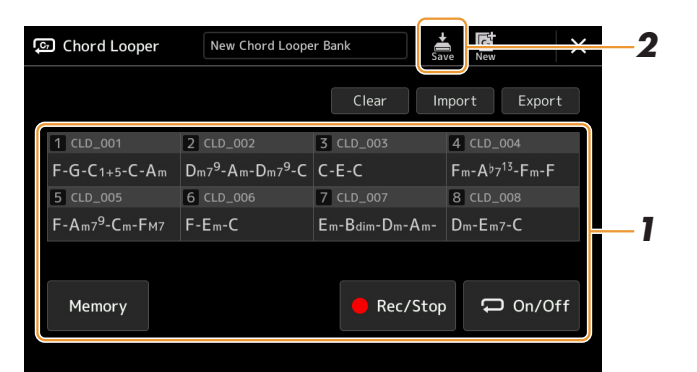

- **1 Nagraj żądaną sekwencję akordów, a następnie zapisz w pamięci pod numerem [1] [8].** Aby nagrać sekwencję akordów, patrz strony [13](#page-12-0) i [15.](#page-14-0) Aby zapamiętać nagrane dane, patrz [strona 16](#page-15-2).
- **2 Dotknij opcji (Zapisz), aby zapisać dane w Pamięci pętli akordów [1] [8] jako pojedynczy plik Banku.**

### NOTYFIKACJA

**Jeśli wybierzesz plik Baku pętli akordów przed zapisaniem edytowanych danych, dane zostaną utracone.** 

#### **En UWAGA**

Każdy element Pamięci pętli akordów automatycznie otrzymuje nazwę, taka jak "CLD\_001", która może być zmieniona przez wyeksportowanie pliku i ponowne zaimportowanie ([strona 18](#page-17-0)).

# <span id="page-16-1"></span>**Przywoływanie pliku Banku pętli akordów i odtwarzanie Stylu z Sekwencji akordów**

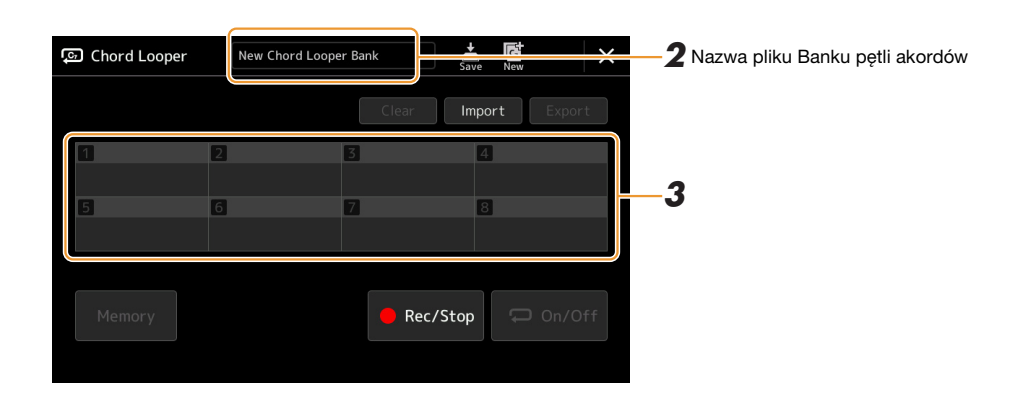

- **1 Wybierz styl.**
- **2 Załaduj nazwę Banku pętli akordów, aby wywołać ekran wyboru Banku pętli akordów, a następnie wybierz żądany Bank.**
- **3 Dotknij numer elementu pamięci Pętli akordów, którego chcesz użyć w pierwszej kolejności.**

# $\n *W*$

Dotknij [On/Off], aby włączyć tę opcję, jeśli chcesz rozpocząć automatyczne odtwarzanie Stylu od początku wykonania.

*1*

Style

# **4 Rozpocznij odtwarzanie Stylu i graj razem z nim.**

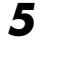

### **5 Włącz opcję [On/Off] tuż przed taktem, którym chcesz rozpocząć odtwarzanie pętli sekwencji akordów.**

[On/Off] miga, aby wskazać, że odtwarzanie pętli jest w trybie gotowości. W kolejnym takcie Stylu przycisk [On/Off] jest w pozycji włączony, a sekwencja akordów zostanie odtworzona w pętli.

### UWAGA

Podczas odtwarzania pętli przycisk [On/Off] świeci się, a [ACMP] miga. W tym stanie, wprowadzanie akordów z klawiatury jest wyłączone i do gry można używać całej klawiatury.

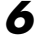

### **6 W razie potrzeby zmień numer elementu pamięci Pętli akordów.**

Aby zmienić numer elementu pamięci, dotknij żądanej liczby. Sekwencja akordów zmieni się w następnym takcie Stylu.

### **7 Dotknij [On/Off], aby zatrzymać odtwarzanie pętli.**

Odtwarzanie sekwencji akordów zostanie natychmiast zatrzymane, a Styl powróci do normalnego trybu odtwarzania.

# <span id="page-17-0"></span>**Edycja Baku pętli akordów (eksport, import, Clear)**

Każdy element pamięci Pętli akordów zawarty w Bank pamięci pętli akordów można edytować (wyczyszczone, importowane i eksportowane) jeden po drugim. Dane elementów pamięci są eksportowane/importowane jako plik danych Pętli akordów (\*.cld).

### **En UWAGA**

Jeśli chcesz wyczyścić wszystkie dane pokazane na wyświetlaczu Pętli akordów, dotknij (Nowy), aby utworzyć nowy Bank.

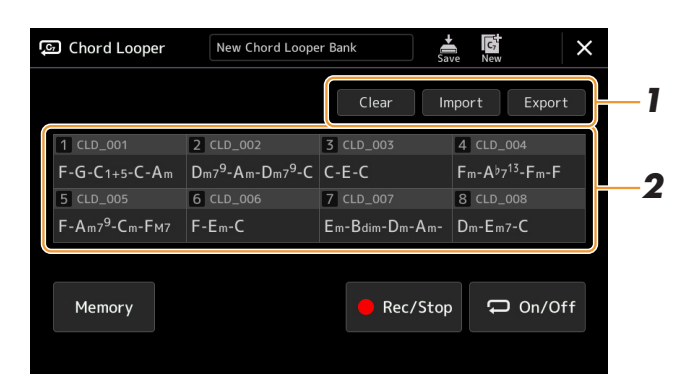

### **1 Dotknij żądanej opcji: [Clear], [Import] lub [Export].**

Postępuj zgodnie z instrukcjami na ekranie. Aby anulować operacje w tym momencie, wystarczy dotknąć pustego obszaru wyświetlacza.

### **2 Kliknij żądany numer elementu pamięci, a następnie wykonaj akcję wybraną w kroku 1, jak poniżej.**

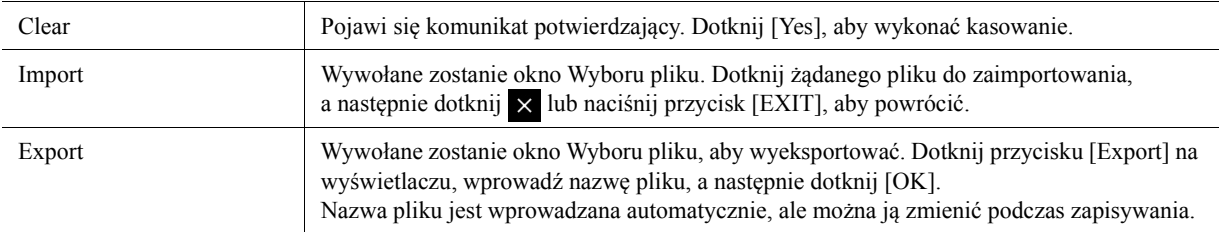

# **3 W razie potrzeby dotknij (Zapisz), aby zapisać edytowany Bank pętli akordów jako nowy plik.**

### NOTYFIKACJA

**Jeśli wybierzesz plik Baku pętli akordów przed zapisaniem edytowanych danych, dane zostaną utracone.** 

# <span id="page-18-1"></span><span id="page-18-0"></span>**Tworzenie/Edycja stylów (Style Creator)**

Funkcja Style Creator umożliwia tworzenie własnych stylów poprzez nagrywanie wzorców rytmicznych za pomocą klawiatury i korzystanie z zarejestrowanych uprzednio danych stylów. Zasadniczo wystarczy wybrać wstępnie zdefiniowany styl, który jest najbliższy stylowi, jaki chcesz utworzyć, a następnie nagrać na każdym kanale w poszczególnych sekcjach wzorzec rytmiczny, linię basu, podkład akordowy lub frazę (czyli "schemat źródłowy" w nomenklaturze kreatora stylów).

# <span id="page-18-2"></span>**Struktura danych stylu — schemat źródłowy**

Styl składa się z różnych sekcji (wstępu, głównej, zakończenia itd.), a każda z nich zawiera osiem osobnych kanałów, nazywanych "schematami źródłowymi". Za pomocą funkcji Style Creator możesz utworzyć styl, nagrywając odpowiedni schemat źródłowy na każdym kanale z osobna lub importując dane wzorców z innych stylów.

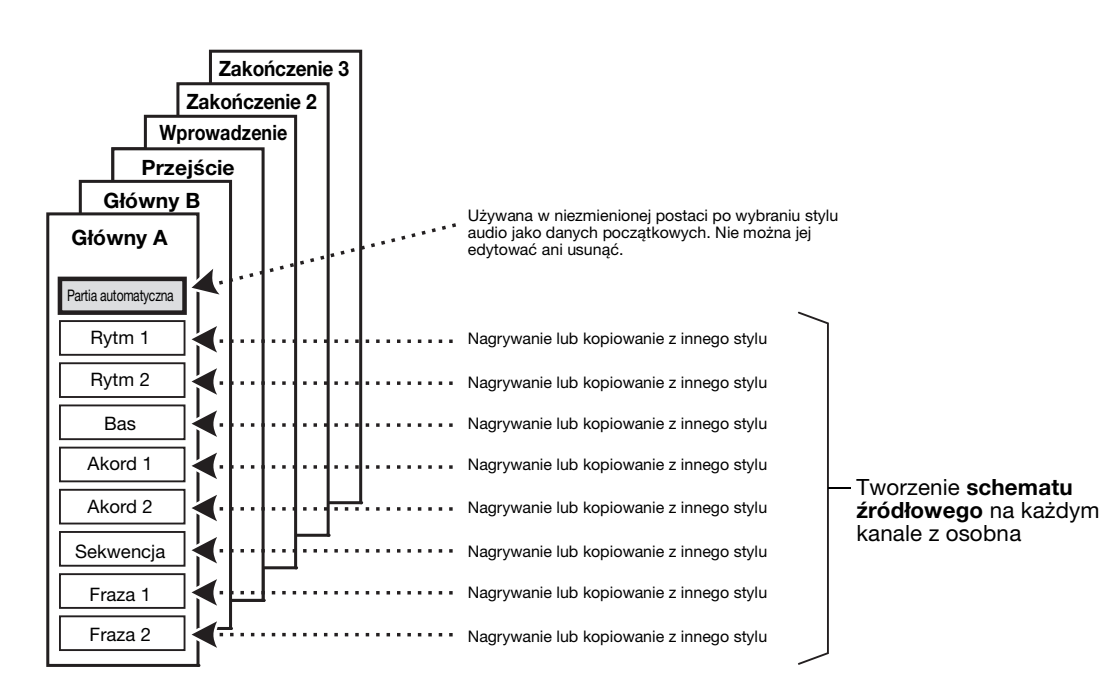

### **Ograniczenia partii audio:**

- Jeśli wybierzesz jeden ze stylów audio jako dane początkowe, partia audio zostanie użyta bez zmian. Partii audio nie można usunąć, edytować ani utworzyć od podstaw.
- Utworzony styl zawierający partię audio może być używany tylko jako instrument obsługujący style audio i format SFF GE.
- Partii audio nie można skopiować z innego stylu lub sekcji w oknie "Assembly" ([strona 25](#page-24-0)). Jeśli chcesz użyć określonej partii audio, wybierz odpowiadający jej styl audio przed wywołaniem okna Style Creator.
- <span id="page-19-0"></span>**1 Wybierz styl, który ma być podstawą nowego stylu.**
- **2 Otwórz okno Style Creator ([MENU] [Style Creator]).**
- <span id="page-19-2"></span>**3 W oknie "Basic" wybierz odpowiednią sekcję.**

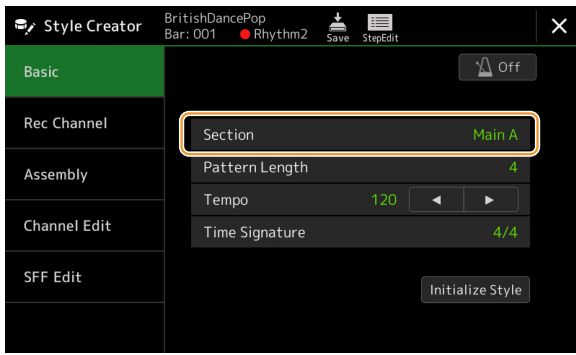

### **W razie potrzeby zmień ustawienia następujących parametrów.**

- Jeśli chcesz utworzyć Styl całkowicie od podstaw, dotknij opcji [Initialize Style], aby usunąć bieżący styl.
- Jeśli chcesz zainicjować styl, ustaw "Pattern Length" (liczba taktów schematu źródłowego). Po wprowadzeniu wartości dotknij opcji [Execute], aby wprowadzić zmiany. Uwaga: jeśli jako dane początkowe wybrano styl audio, zmiana długości schematu usuwa odpowiadającą mu partię audio.
- Ustaw parametry ogólne, np. "Tempo" i "Time Signature". Te ustawienia mają zastosowanie do wszystkich sekcji. Po wybraniu parametru ustawienia Time Signature dotknij opcji [Execute], aby wprowadzić zmiany.

# **4 Utwórz schemat źródłowy dla każdego kanału.**

- **Nagrywanie w trakcie [\(strona 21\)](#page-20-0)** Umożliwia nagrywanie stylu podczas gry na klawiaturze.
- Nagrywanie "krok po kroku" *[\(strona 24\)](#page-23-0)* Umożliwia wprowadzanie pojedynczych nut.
- **• Łączenie stylów ([strona 25](#page-24-0))** Umożliwia kopiowanie różnych stylów z innych stylów fabrycznych lub utworzonych wcześniej.

# **5 Edytuj zapisane dane kanału.**

**• Edycja kanału [\(strona 25\)](#page-24-1)**

Umożliwia edytowanie danych MIDI nagranych kanałów.

**• Edycja SFF ([strona 27\)](#page-26-0)**

Umożliwia edytowanie parametrów związanych z SFF (formatem pliku stylu) nagranych kanałów oprócz kanałów podkładu rytmicznego.

**• Konfiguracja zestawu perkusyjnego ([strona 31](#page-30-0))** Umożliwia edytowanie partii rytmicznej stylu, np. zmianę dźwięków poszczególnych instrumentów.

# **6 Jeśli potrzeba, powtórz kroki 3–5.**

<span id="page-19-1"></span>**7 Dotknij ikony (Zapisz), aby zapisać utworzony styl.**

### NOTYFIKACJA

**Utworzony styl zostanie utracony, jeśli zostanie wybrany inny styl zostanie wyłączone zasilanie instrumentu bez wykonania operacji zapisu.**

# <span id="page-20-0"></span>**nagrywanie w trakcie gry**

Poniższe objaśnienia dotyczą kroku 4 opisanego w rozdziale "Procedura podstawowa", [strona 20.](#page-19-0) W oknie "Rec Channel" możesz utworzyć dane kanału za pomocą opcji nagrywania w trakcie.

### **Charakterystyka nagrywania w trakcie w kreatorze stylów**

#### **• Nagrywanie w pętli**

Taki sposób nagrywania stylu akompaniamentu polega na powtarzaniu kilkutaktowych schematów rytmicznych automatycznego akompaniamentu, które są nagrywane w "pętli" (powtarzających się cyklach). Na przykład jeśli rozpoczniesz nagrywanie od dwutaktowej sekcji głównej, te dwa takty zostaną nagrane raz za razem, czyli w pętli. Nagrane dźwięki będą odtwarzane od następnego powtórzenia (pętli), co pozwala nagrywać z jednoczesnym odsłuchiwaniem poprzednio nagranych partii.

**• Nagrywanie nakładkowe**

Nagrywanie nakładkowe polega na nagrywaniu na nowo kanałów, które mają już zapisane jakieś dane, ale bez usuwania tych danych. W czasie nagrywania stylów dane nie są kasowane, chyba że zostaną użyte funkcje "Clear Drum Inst" ([strona 22\)](#page-21-0) "Delete" (strony [22,](#page-21-0) [23\)](#page-22-0) i "Remove Event" ([strona 26\)](#page-25-0). Na przykład jeśli rozpoczniesz nagrywanie od dwutaktowej sekcji głównej, te dwa takty zostaną powtórzone wiele razy. Nagrane dźwięki zostaną powtórzone od następnego powtórzenia, co pozwali nagrać jeszcze nowy materiał do danej pętli przy jednoczesnym odsłuchiwaniu uprzednio nagranych partii. Jeśli do tworzenia nowego stylu akompaniamentu wykorzystujesz jeden ze stylów zapisanych w wewnętrznej pamięci instrumentu, funkcja nagrywania nakładkowego może zostać zastosowana tylko do kanałów podkładu rytmicznego. W przypadku wszystkich innych kanałów (oprócz kanałów rytmu) przed rozpoczęciem nagrywania należy usunąć oryginalne dane.

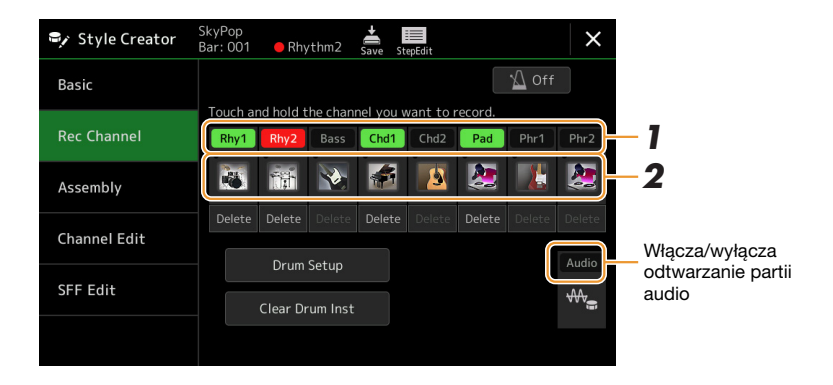

### **Nagrywanie kanałów podkładu rytmicznego 1–2**

### **W przypadku wybrania stylu audio jako danych początkowych:**

Odtwarzanie partii audio można włączyć lub wyłączyć, ale nie można jej edytować ani usunąć. Uwaga: schemat rytmu tej partii będzie używany w nowym stylu, który zostanie utworzony. Jeśli chcesz utworzyć frazę rytmiczną oprócz partii audio, wykonaj poniższe kroki.

### **1 W oknie "Rec Channel" dotknij odpowiedniego kanału i przytrzymaj go, aż zmieni kolor na czerwony.**

Wybrany kanał staje się celem nagrywania niezależnie od tego, czy kanał zawiera już dane, czy nie. Jeśli nagrane dane są już dodane, należy nagrać dodatkowe nuty w wybranym kanale metodą nakładkową.

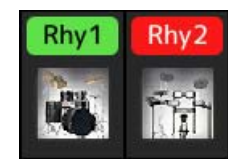

# **2 W razie konieczności wybierz brzmienie i poćwicz schemat rytmiczny przed nagraniem.**

Dotknij ikony instrumentu (ilustracja), aby wyświetlić okno wyboru brzmienia, a następnie wybierz odpowiednie brzmienie, np. zestaw perkusyjny. Następnie zamknij okno wyboru brzmienia, by wrócić do kreatora stylów. Gdy masz już wybrane brzmienie, poćwicz schemat rytmiczny, który chcesz nagrać.

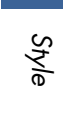

*1*

### **Brzmienia dostępne do nagrywania**

Do nagrywania w kanale Rhytm 1 dostępne są wszystkie brzmienia oprócz piszczałek organów. Do nagrywania w kanale Rhytm 2 dostępne są tylko zestawy perkusyjne/SFX.

### **AS UWAGA**

Informacje o rozkładzie dźwięków zestawów perkusyjnego/SFX na klawiaturze można znaleźć na wykazach zestawów perkusyjnego i SFX w tabeli danych w witrynie.

# <span id="page-21-0"></span>**3 Aby zacząć nagrywanie, naciśnij przycisk STYLE CONTROL [START/STOP].**

Ponieważ odtwarzane są już dane nagrane wcześniej, poszczególne kanały można w razie potrzeby włączać i wyłączać, dotykając ich w oknie "Rec Channel". Jeśli jako dane początkowe wybrano styl audio, można włączać/wyłączać partię audio, dotykając kanału [Audio].

W razie konieczności można usunąć kanał, dotykając opcji [Delete] pod wybranym kanałem.

### **4 Gdy odtwarzanie pętli wróci do początku pierwszego taktu, zacznij grać schemat rytmiczny, aby go nagrać.**

Jeśli rytm jest trudny do zagrania w całości, możesz go podzielić na części, jak w tym przykładzie:

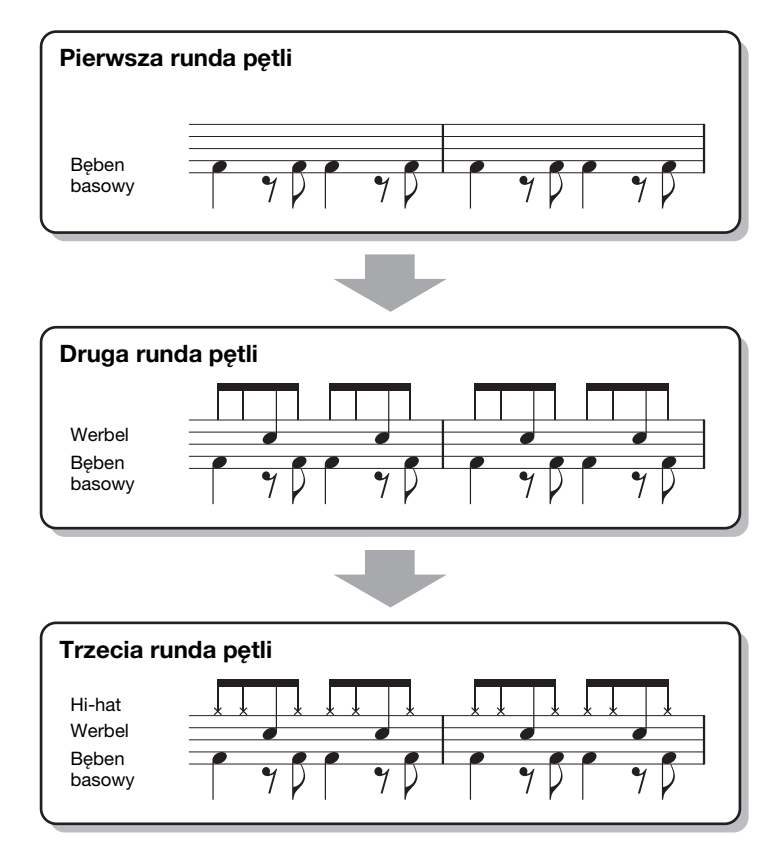

### Usuwanie źle nagranych nut

Jeśli popełnisz błąd podczas gry, możesz usuwać z nagrania poszczególne nuty. Dotknij opcji [Clear Drum Inst], aby otworzyć komunikat, a następnie naciśnij odpowiedni klawisz na klawiaturze. Po usunięciu wybranego instrumentu perkusyjnego dotknij opcji [Exit], aby zamknąć komunikat.

### **5 Naciśnij przycisk [START/STOP], aby zatrzymać odtwarzanie.**

Jeśli chcesz dodać więcej nut, naciśnij przycisk [START/STOP] ponownie, aby kontynuować nagrywanie.

**6 Aby wyjść z trybu nagrywania, dotknij i przez chwilę przytrzymaj kanał nagrywania (aż przycisk zmieni kolor).**

### NOTYFIKACJA

**Edytowany styl zostanie utracony, jeśli zostanie wybrany inny styl zostanie wyłączone zasilanie instrumentu bez wykonania operacji zapisu (krok 7, [strona 20\)](#page-19-1).**

### **Nagrywanie partii basowej, akordowej 1–2, padu i frazy 1–2**

### **1 W oknie "Rec Channel" dotknij odpowiedniego kanału i przytrzymaj go, aż zmieni kolor na czerwony.**

Jeśli wybrany kanał zawiera dane, pojawi się pytanie, czy chcesz je usunąć z wybranego kanału. Wybierz [Yes], aby skasować dane. Wybrany kanał zostanie wtedy określony jako cel nagrywania. Uwaga: nakładkowo można nagrywać tylko dane z kanału rytmicznego stylu fabrycznego.

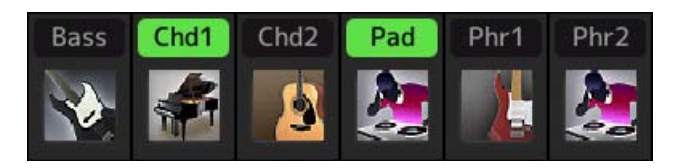

### **2 W razie konieczności wybierz brzmienie i przed nagraniem poćwicz linię basu, podkład akordowy lub frazę.**

Dotknij ikony (ilustracja), aby wyświetlić okno wyboru brzmienia, a następnie wybierz odpowiednie brzmienie. Następnie zamknij okno wyboru brzmienia, by wrócić do kreatora stylów. Gdy masz już wybrane brzmienie, poćwicz frazę lub podkład akordowy, które chcesz nagrać.

### **Brzmienia dostępne do nagrywania**

Do nagrywania dostępne są wszystkie brzmienia oprócz piszczałek organów i zestawu perkusyjnego/SFX.

**• Nagrywanie frazy w CM7, która będzie odtwarzała odpowiednie nuty jako zmieniające się akordy podczas występu**

Reguły podczas nagrywania tematu lub przejścia

Gdy używasz domyślnych ustawień początkowych, ustawienie Source Root/Chord ma wartość CM7. To znaczy, że należy nagrać schemat źródłowy, który będzie uruchamiany przez określenie CM7 w trakcie zwykłego wykonania. Nagraj linię basu, frazę lub podkład akordowe, które chcesz słyszeć po określeniu CM7. Zobacz poniższe reguły.

- Używaj tylko dźwięków tonacji CM7 podczas nagrywania kanałów basu i frazy (tzn. C, D, E, G, A i B).
- W przypadku kanałów akordów i padów należy używać tylko dźwięków akordowych (C, E, G oraz B).

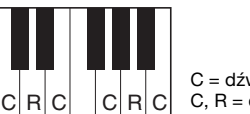

C = dźwięk składowy akordu C, R = dźwięk zalecany

Przestrzeganie tych reguł sprawi, że dźwięki odtwarzania stylu są odpowiednio konwertowane w zależności od zmian akordów w trakcie gry na klawiaturze.

### Reguły podczas nagrywania intro i kadencji

W poniższych sekcjach założono, że akord nie zmienia się w trakcie odtwarzania. W związku z tym nie mają one zastosowania do powyższych sekcji tematu i przejść i możesz stosować progresję akordów podczas nagrywania. Trzeba jednak przestrzegać poniższych reguł, ponieważ domyślnie ustawienie Source Root/Chord ma wartość CM7.

- Podczas nagrywania intro upewnij się, że nagrana fraza prowadzi do tonacji C.
- Podczas nagrywania kadencji upewnij się, że nagrana fraza zaczyna od tonacji C lub odpowiednio za nią podąża.

### **• Wybieranie parametru ustawienia Source Root/Chord**

Domyślnie ustawienie Source Root/Chord ma wartość CM7, ale można to ją zmienić na dowolną inną skalę, w której łatwo Ci się gra. Otwórz okno "SFF Edit" i wybierz odpowiednią prymę źródłową lub typ akordu. Należy jednak pamiętać, że po dokonaniu zmiany akordu źródłowego z domyślnego CM7 na inny zmianie ulegną również dźwięki akordowe i zalecane. Aby uzyskać szczegółowe informacje, patrz [strona 28](#page-27-0).

# <span id="page-22-0"></span>**3 Aby zacząć nagrywanie, naciśnij przycisk STYLE CONTROL [START/STOP].**

Ponieważ odtwarzane są już dane nagrane wcześniej, poszczególne kanały można w razie potrzeby włączać i wyłączać, dotykając ich w oknie "Rec Channel". Jeśli jako dane początkowe wybrano styl audio, można włączać/wyłączać partię audio, dotykając kanału [Audio].

W razie konieczności można usunąć kanał, dotykając opcji [Delete] pod wybranym kanałem.

Style

**4 Gdy odtwarzanie pętli wróci do początku pierwszego taktu, zacznij grać linię basu, podkład akordowy lub frazę, aby je nagrać.**

**5 Naciśnij przycisk [START/STOP], aby zatrzymać odtwarzanie.**

Jeśli chcesz dodać więcej nut, naciśnij przycisk [START/STOP] ponownie, aby kontynuować nagrywanie.

- · Aby usłyszeć dźwięk z kanałów, które zostały nagrane wcześniej z innym akordem źródłowym lub prymą **źródłową:**
	- 1) Otwórz okno "SFF Edit", a następnie ustaw "Target Ch" w górnej części okna na "Rhythm1" lub "Rhythm2."
	- 2) Naciśnij przycisk STYLE CONTROL [START/STOP], aby zacząć odtwarzanie.
	- 3) Dotknij opcji [Play Root/Chord], aby otworzyć okno operacji.
	- 4) W oknie wybierz odpowiednią prymę lub typ akordu dla ustawienia "Play Root/Chord". Ta operacja pozwala usłyszeć, jak schemat źródłowy jest odtwarzany poprzez zmiany akordów w trakcie gry na instrumencie.

**6 Aby wyjść z trybu nagrywania, dotknij i przez chwilę przytrzymaj kanał nagrywania (aż przycisk zmieni kolor).**

NOTYFIKACJA

**Edytowany styl zostanie utracony, jeśli zostanie wybrany inny styl zostanie wyłączone zasilanie instrumentu bez wykonania operacji zapisu (krok 7, [strona 20](#page-19-1)).**

# <span id="page-23-0"></span>**Nagrywanie "krok po kroku"**

Poniższe objaśnienia dotyczą kroku 4 opisanego w rozdziale "Procedura podstawowa", [strona 20.](#page-19-0) W oknie nagrywania "krok po kroku", które pojawia się po dotknięciu ikony  $\Box$  (edycja "krok po krok") w górnej części okna, można nagrywać lub edytować pojedyncze nuty. Procedura nagrywania "krok po kroku" jest taka sama jak przy multinagrywaniu utworów MIDI ([strona 85\)](#page-84-1), z wyjątkiem następujących różnic:

- W nagrywaniu utworów położenie znacznika końcowego "End" może być dowolnie zmieniane; w kreatorze stylów położenie to nie może zostać zmienione. Wynika to z tego, że długość stylu jest stała dla wszystkich kanałach zgodnie z konfiguracją w oknie "Basic" [\(strona 20](#page-19-2)). Na przykład jeśli utworzysz styl o długości czterech taktów, pozycja znacznika końcowego jest automatycznie ustalana na końcu czwartego taktu i nie może zostać zmieniona w oknie edycji stylu.
- W oknie edycji nagrywania utworów kanały nagrywania mogą być zmieniane, natomiast w kreatorze stylów nie. Kanał nagrywania wybiera się w oknie "Rec channel".
- W kreatorze stylu nie można wprowadzać danych akordów, słów utworu ani danych systemowych. Można wprowadzać dane kanałów i edytować dane systemowe (usuwać, kopiować lub przenosić).

### **AN UWAGA**

Jeśli wybierzesz jeden ze stylów audio jako dane początkowe, partia audio zostanie użyta bez zmian. Partii audio nie można usunąć, edytować ani utworzyć od podstaw.

# <span id="page-24-0"></span>**Assembly — przypisywanie schematu źródłowego do poszczególnych kanałów**

Poniższe objaśnienia dotyczą kroku 4 opisanego w rozdziale "Procedura podstawowa", [strona 20.](#page-19-0) Okno "Assembly" pokazuje z którego stylu, sekcji i kanału skopiowano dane poszczególnych kanałów w bieżącej sekcji. Aby wybrać kanał, dotknij nazwy stylu, sekcji lub kanału.

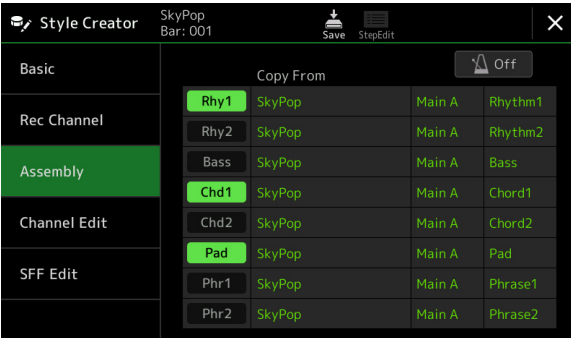

#### $\not\equiv$   $\sqrt{ }$

• Partii audio nie można skopiować z innego stylu. Jeśli chcesz użyć określonej partii audio, wybierz odpowiadający jej styl audio przed wywołaniem okna Style Creator.

• Jeśli wybierzesz styl audio jako dane początkowe, partii audio nie można zastąpić innymi danymi.

#### NOTYFIKACJA

**Edytowany styl zostanie utracony, jeśli zostanie wybrany inny styl zostanie wyłączone zasilanie instrumentu bez wykonania operacji zapisu (krok 7, [strona 20](#page-19-1)).**

# <span id="page-24-1"></span>**Channel Edit**

Poniższe objaśnienia dotyczą kroku 5 opisanego w rozdziale "Procedura podstawowa", [strona 20.](#page-19-0) Okno "Channel Edit" umożliwia edytowanie nagranych danych kanału. Wybierz kanał docelowy, a następnie edytuj odpowiednie parametry.

Po wprowadzeniu zmian dotknij opcji [Execute], aby zastosować je we wszystkich oknach konfiguracji. Po tej czynności parametry zmienione w trakcie edycji zostaną zaakceptowane, a przyciskowi zostanie przypisana funkcja [Undo], która umożliwia przywrócenie poprzednich ustawień, jeśli rezultat edycji parametrów nie jest zadowalający. Funkcja Undo zapamiętuje tylko jeden poziom, a zatem można cofnąć tylko ostatnio wykonaną czynność.

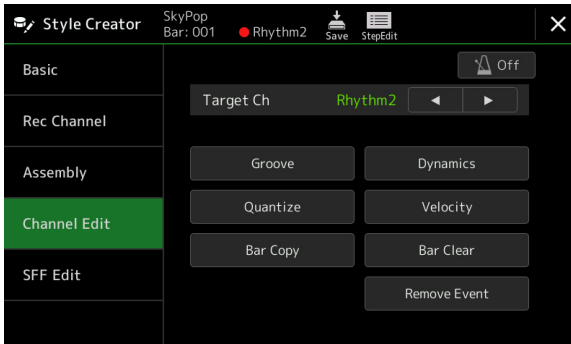

### **D** UWAGA

Jeśli wybierzesz jeden ze stylów audio jako dane początkowe, partia audio zostanie użyta bez zmian. Partii audio nie można usunąć, edytować ani utworzyć od podstaw.

Style

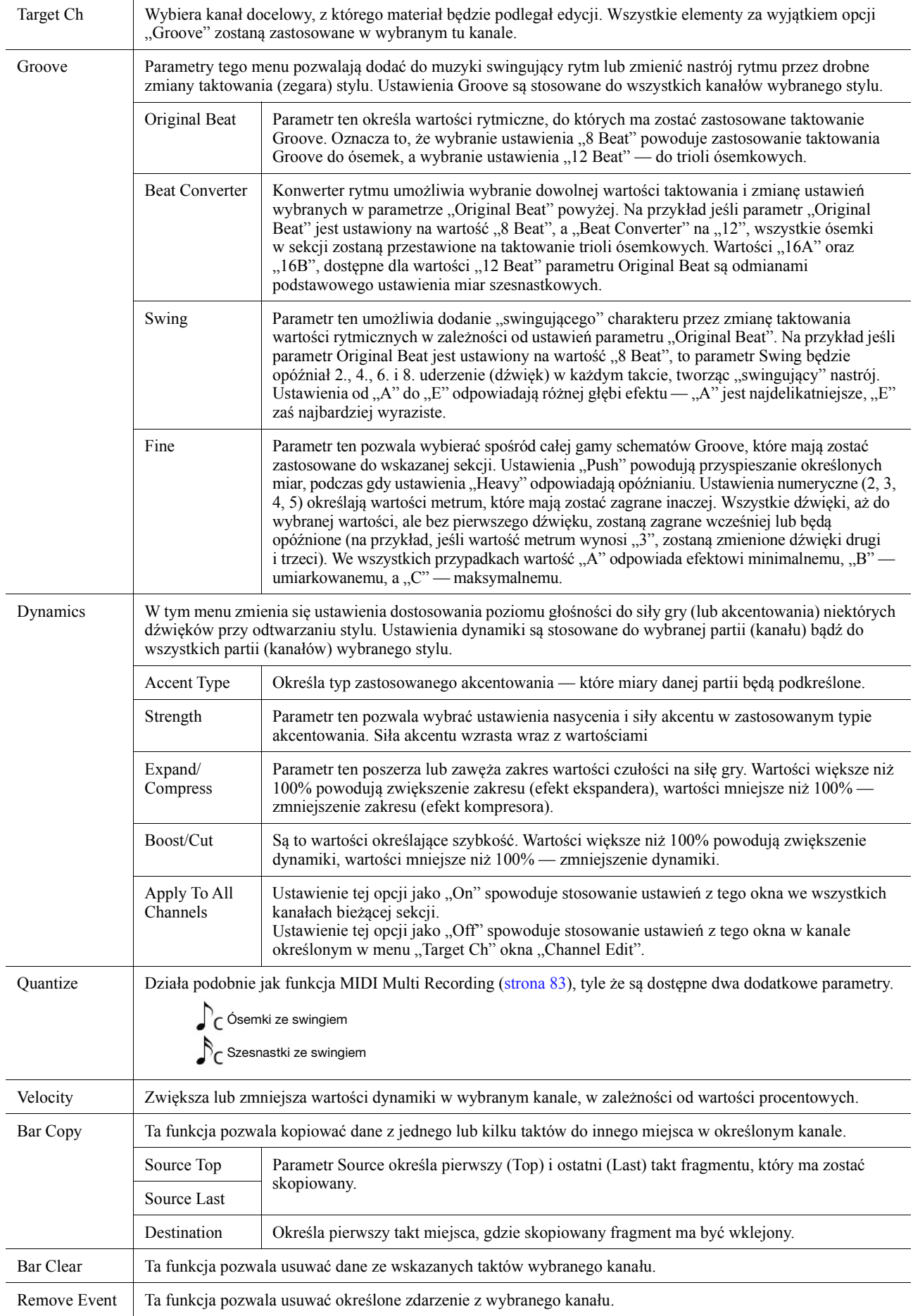

### <span id="page-25-0"></span>NOTYFIKACJA

**Edytowany styl zostanie utracony, jeśli zostanie wybrany inny styl zostanie wyłączone zasilanie instrumentu bez wykonania operacji zapisu (krok 7, [strona 20](#page-19-1)).**

# <span id="page-26-0"></span>**SFF Edit — wprowadzanie ustawień formatu pliku stylu**

Poniższe objaśnienia dotyczą kroku 5 opisanego w rozdziale "Procedura podstawowa", [strona 20.](#page-19-0) Style File Format (SFF) łączy w jednym formacie całą technologię firmy Yamaha związaną z odtwarzaniem stylu. Ustawienie parametrów związanych z SFF określa sposób konwersji oryginalnych brzmień na docelowe na podstawie akordu wybranego w obszarze akordu na klawiaturze. Procedura konwersji została pokazana poniżej.

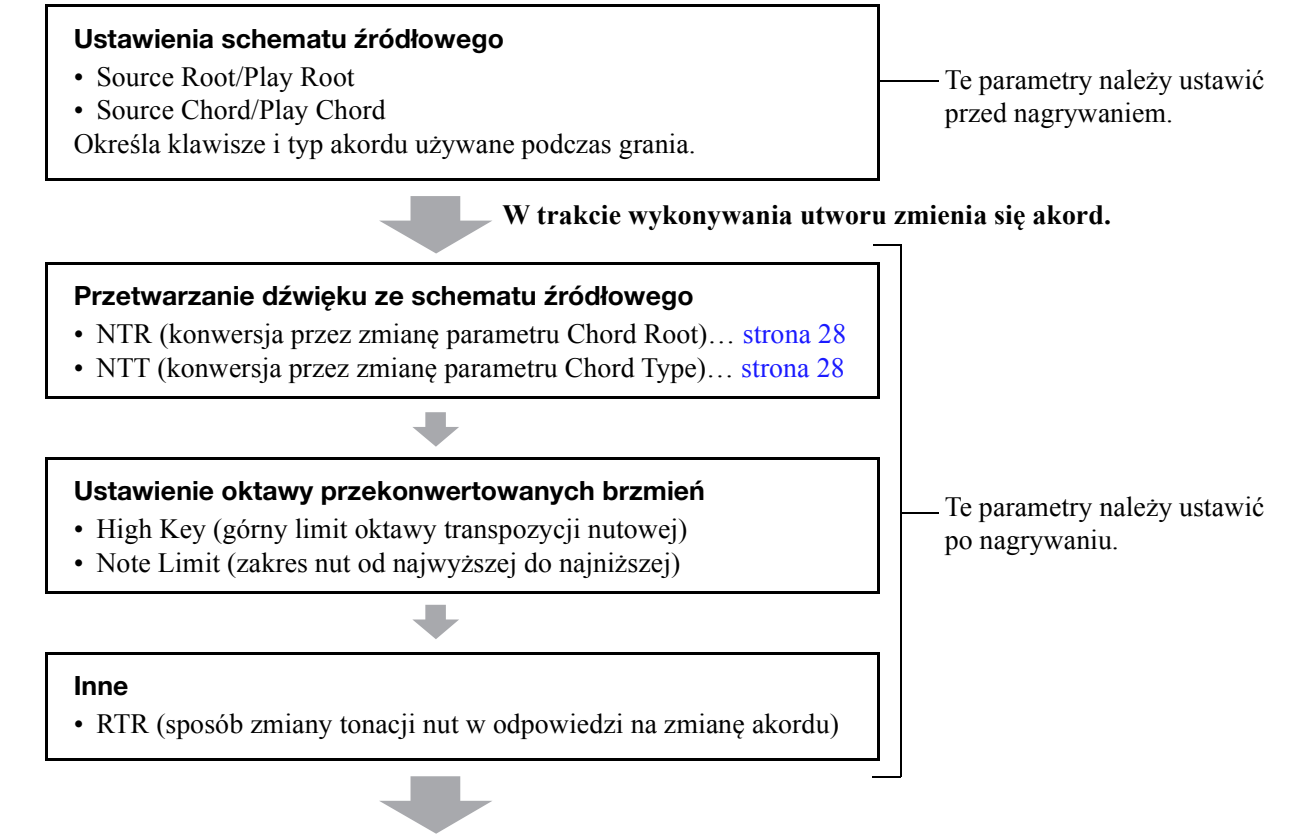

**Rzeczywiście słyszane nuty**

Powyższy parametr można ustawić w oknie "SFF Edit".

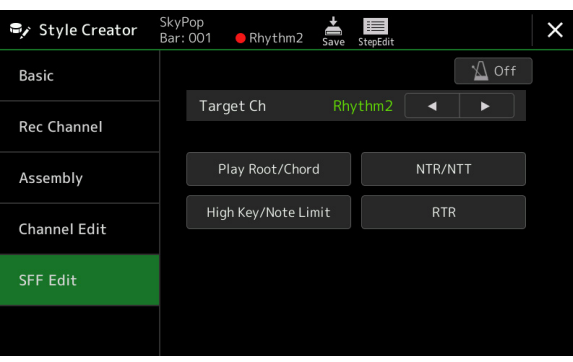

**En UWAGA** 

Jeśli wybierzesz jeden ze stylów audio jako dane początkowe, partia audio zostanie użyta bez zmian. Partii audio nie można usunąć, edytować ani utworzyć od podstaw.

<span id="page-27-1"></span><span id="page-27-0"></span>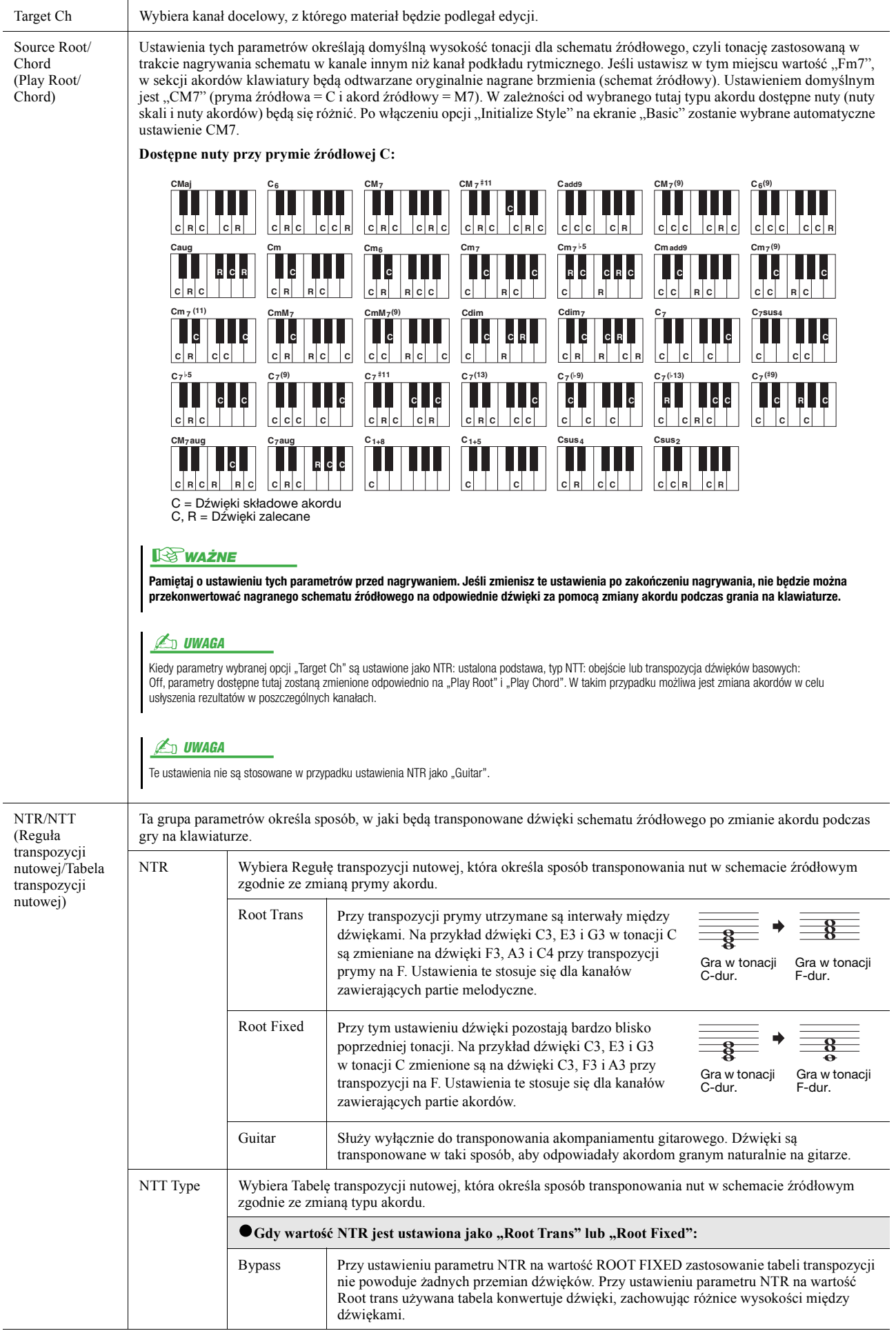

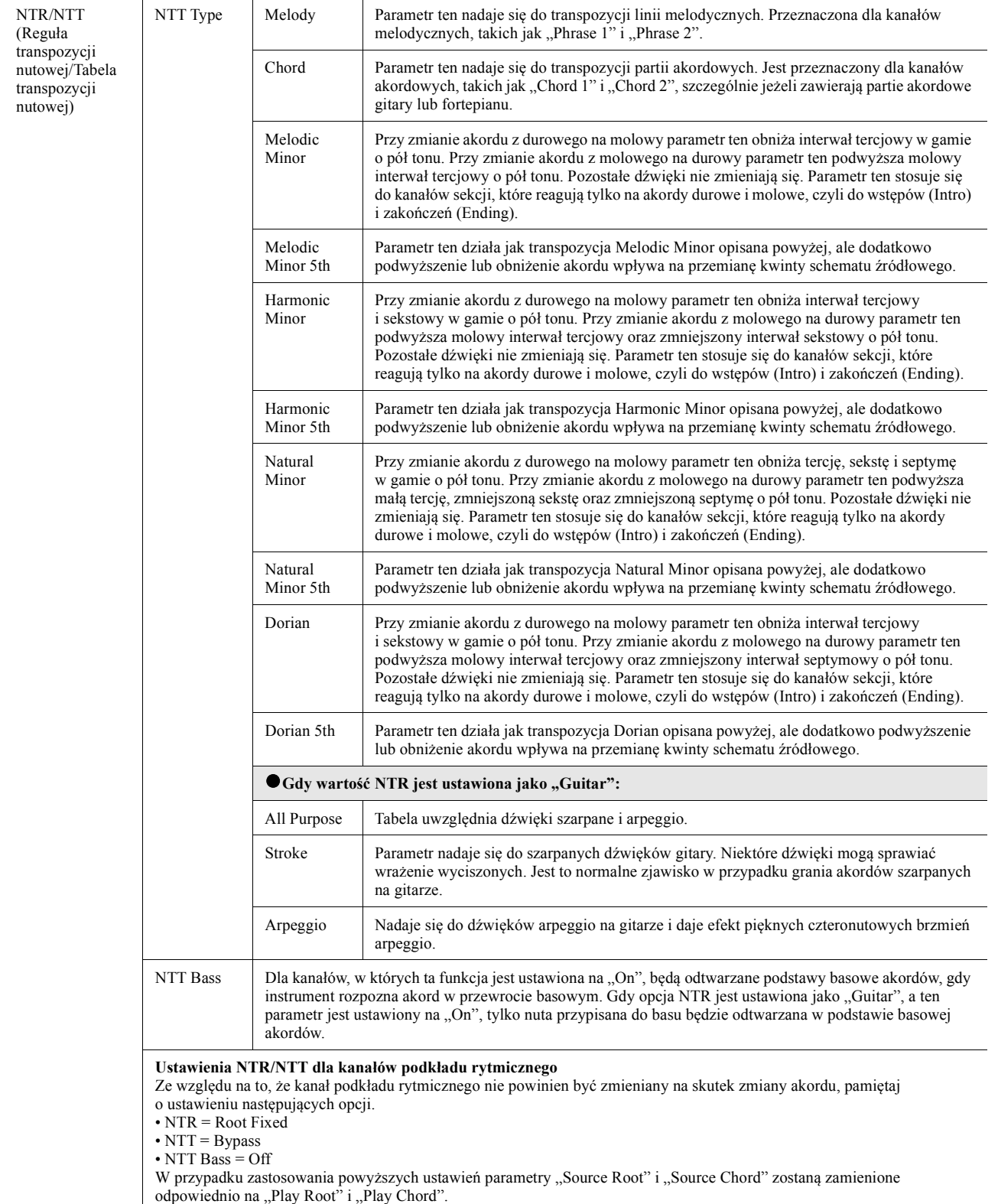

*1*

Style

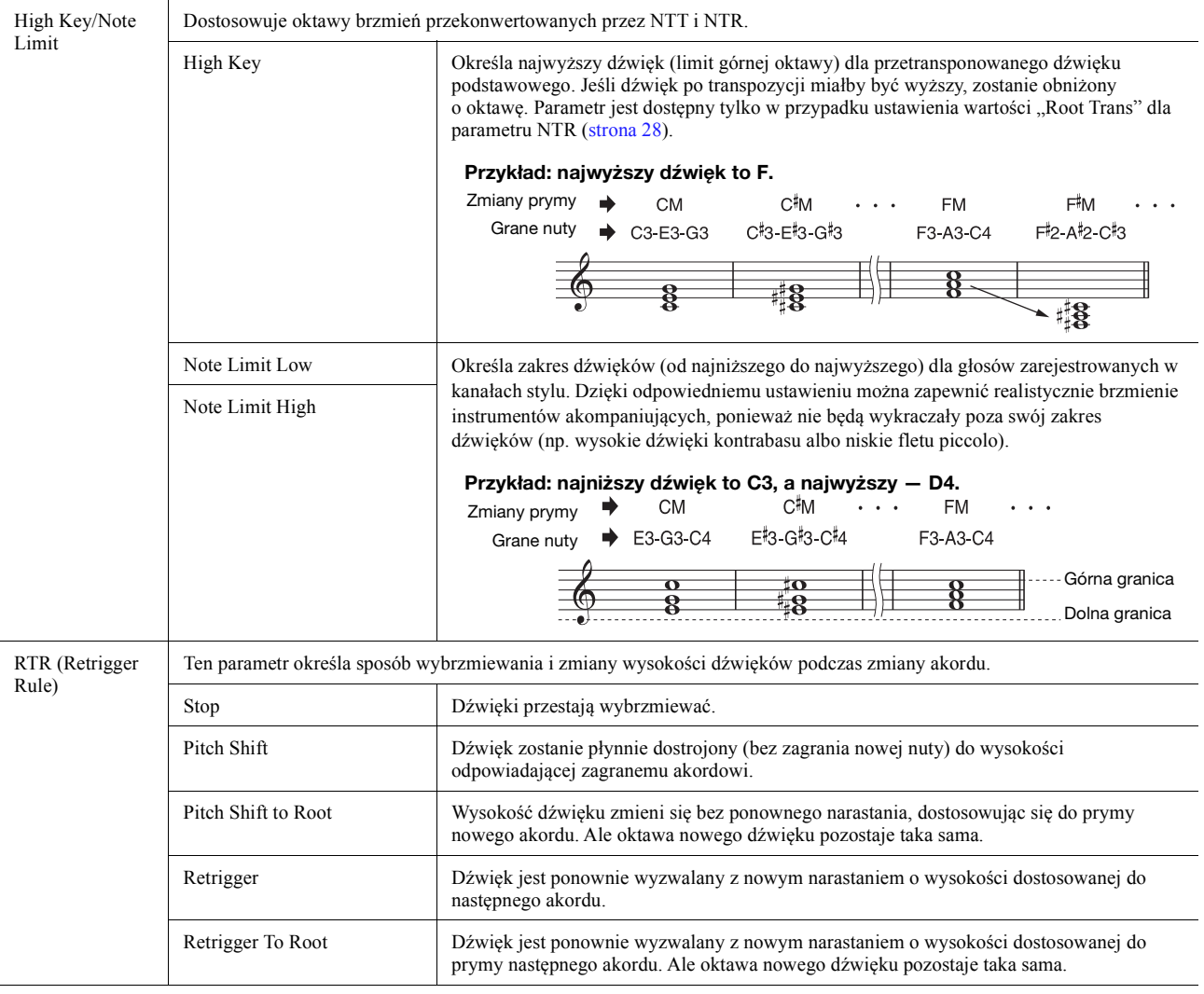

### NOTYFIKACJA

**Edytowany styl zostanie utracony, jeśli zostanie wybrany inny styl zostanie wyłączone zasilanie instrumentu bez wykonania operacji zapisu (krok 7, [strona 20](#page-19-1)).**

# <span id="page-30-0"></span>**Edytowanie partii rytmicznej stylu (Drum Setup)**

Poniższe objaśnienia dotyczą kroku 5 opisanego w rozdziale "Procedura podstawowa", [strona 20.](#page-19-0) Partie rytmiczne fabrycznych stylów zawierają wstępnie zdefiniowany zestaw perkusyjny, a każdy dźwięk bębnów jest przydzielony do innej nuty. Przydatne może się okazać zmodyfikowanie przydziału brzmień do nut lub wprowadzenie bardziej szczegółowych ustawień, np. balansu głośności, efektów itd. Korzystając z dostępnej w Kreatorze stylów funkcji Drum Setup, można edytować partię rytmiczną danego stylu i zapisywać ją jako własny styl.

**1 W oknie "Rec Channel" dotknij odpowiedniego kanału podkładu rytmicznego i przytrzymaj go, aż zmieni kolor na czerwony.**

### **ED UWAGA**

Jeśli do każdej sekcji wybranego kanału są przypisane inne dźwięki perkusji, są ustawione dla bieżącej sekcji w celu korzystania z funkcji "Drum Setup".

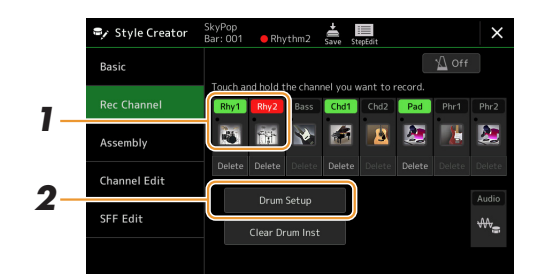

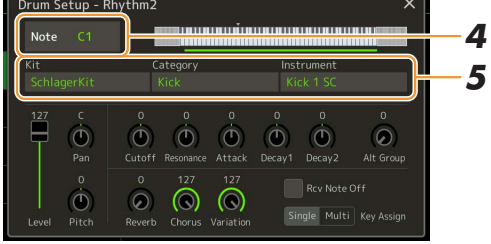

- **2** Dotknij opcji [Drum Setup], aby wyświetlić okno "Drum Setup".
- **3 W razie potrzeby naciśnij przycisk STYLE CONTROL [START/STOP], aby rozpocząć odtwarzanie partii rytmu.**

Odtwarzane dźwięki są widoczne na wyświetlaczu klawiatury i można wybrać nuty do edytowania.

**4 Wybierz nutę, którą chcesz edytować, dotykając wyświetlacza.**

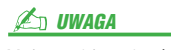

Możesz także wybrać nuty, naciskając je na klawiaturze.

### **5 Wybierz żądane: Kit, Category i Instrument (w tej kolejności).**

### **6 Dopasuj te ustawienia, jeśli to konieczne.**

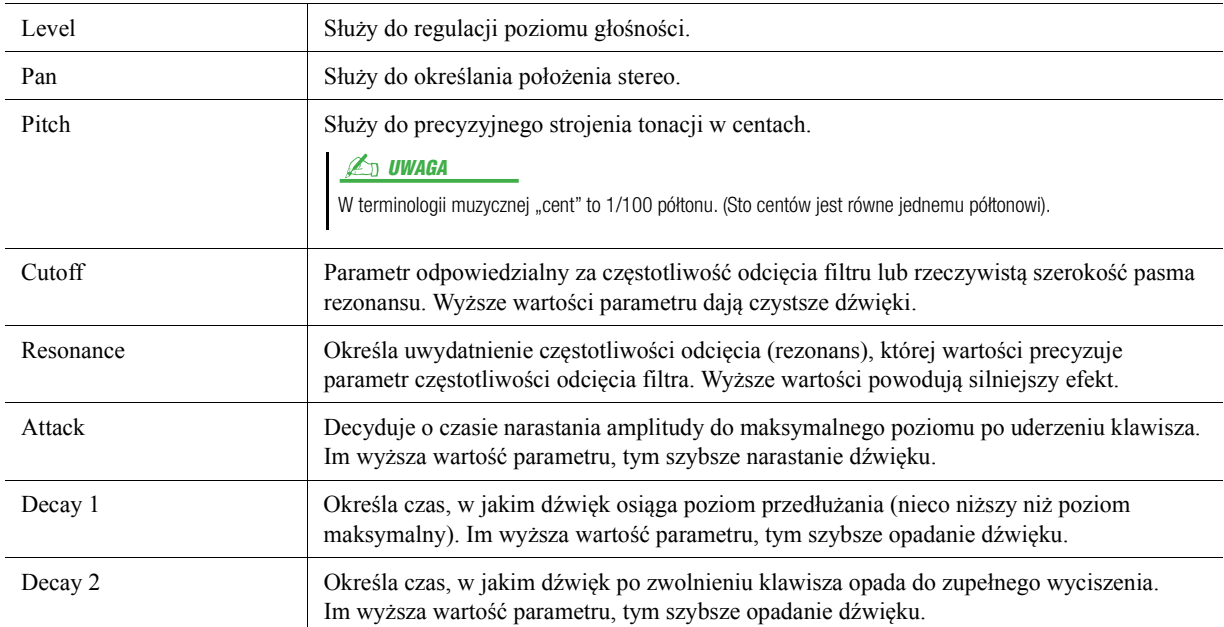

**NASTĘPNA STRONA** 

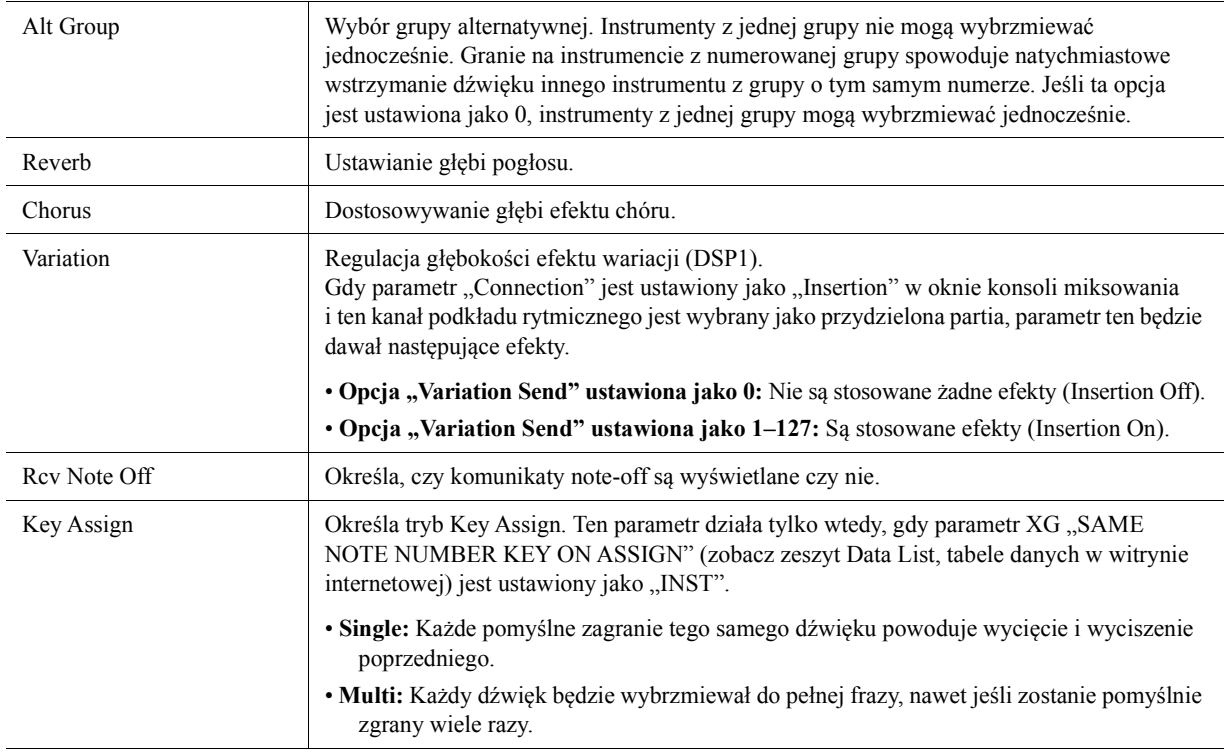

**7** Aby zamknąć okno "Drum Setup", naciśnij przycisk [EXIT].

### NOTYFIKACJA

**Edytowany styl zostanie utracony, jeśli zostanie wybrany inny styl zostanie wyłączone zasilanie instrumentu bez wykonania operacji zapisu (krok 7, [strona 20](#page-19-1)).**

### <span id="page-32-0"></span>**Spis treści**

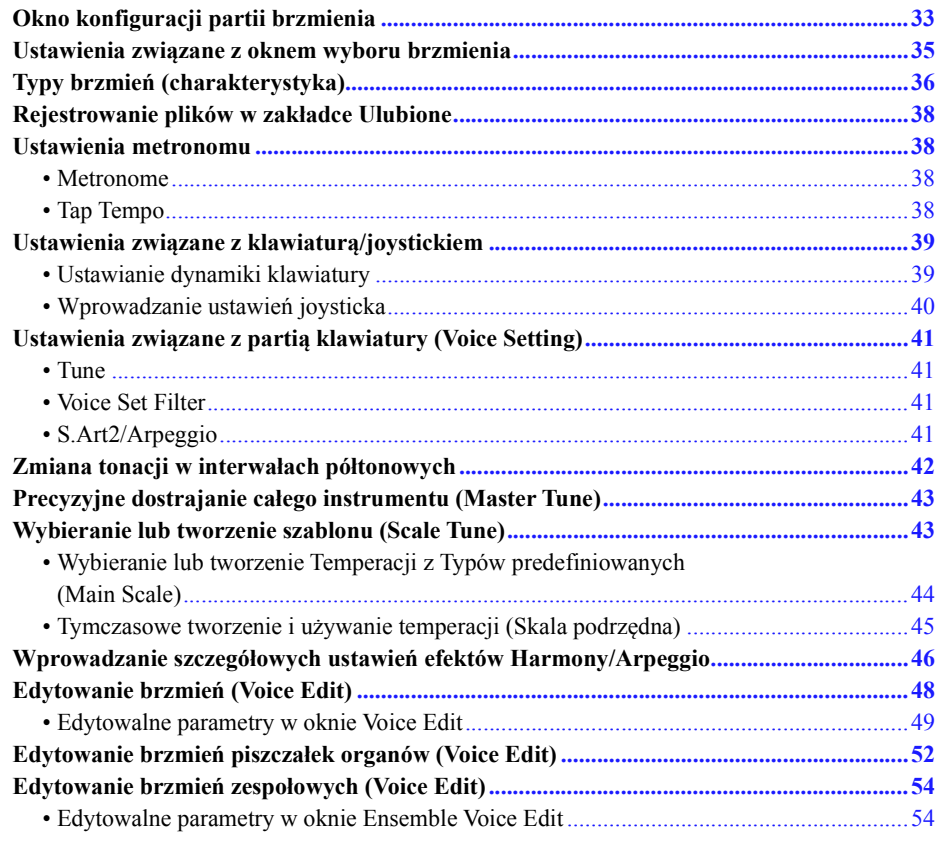

# <span id="page-32-2"></span><span id="page-32-1"></span>**Okno konfiguracji partii brzmienia**

Okno konfiguracji partii brzmienia otwiera się za pomocą przycisku [VOICE]. Można w nim zobaczyć aktualne ustawienia poszczególnych partii klawiatury (lub partii zespołu dla brzmień zespołowych) i pozwala zmieniać ważne ustawienia brzmień, w tym EQ i efekty.

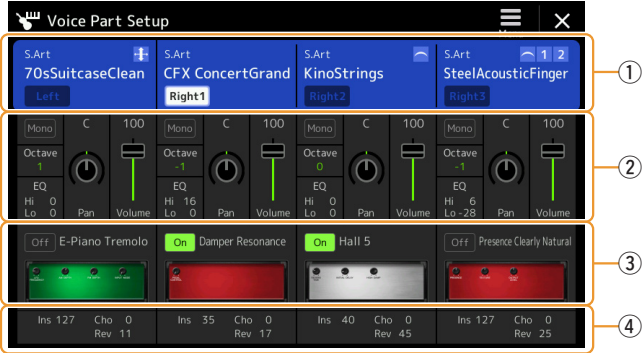

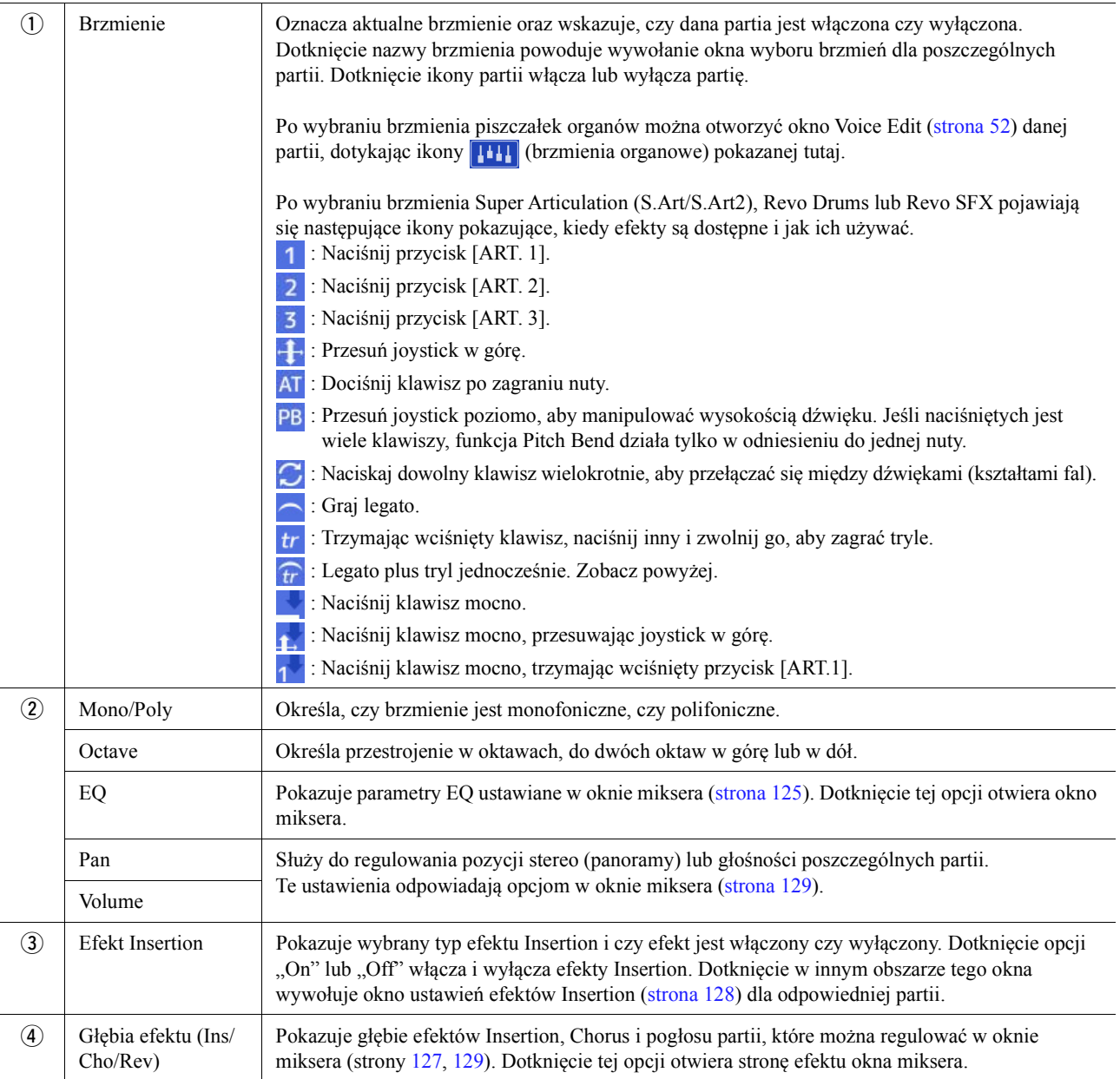

# **Aby zapisać konfigurację partii brzmienia:**

Jeśli chcesz zapisać ustawienia na ekranie konfiguracji partii brzmienia, użyj pamięci rejestracyjnej. Naciśnij przycisk [MEMORY] w sekcji REGISTRATION MEMORY, a następnie zaznacz "Voice" i naciśnij jeden z przycisków REGISTRATION MEMORY [1]–[10], aby zarejestrować ustawienia brzmienia.

# <span id="page-34-0"></span>**Ustawienia związane z oknem wyboru brzmienia**

W wyskakującym okienku otwieranym przez dotknięcie (Menu) w oknie wyboru brzmienia można wybrać następujące ustawienia.

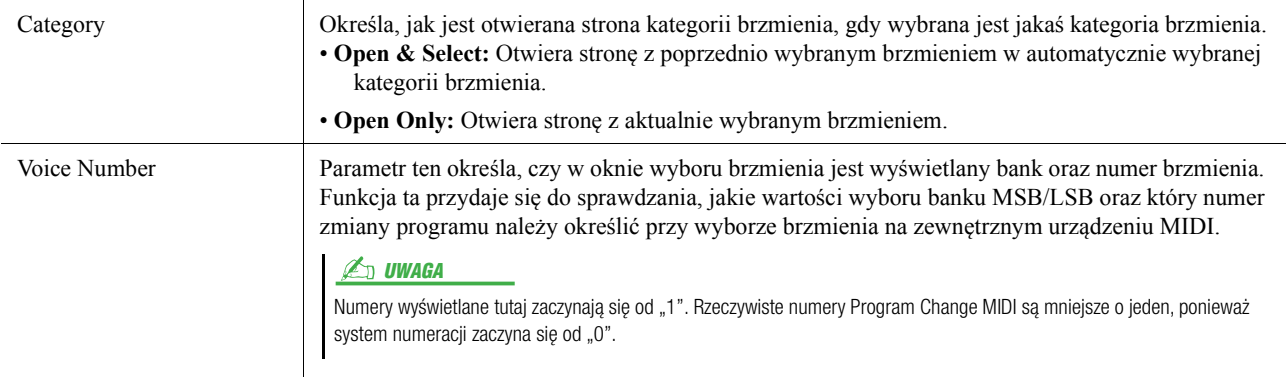

### UWAGA

Menu [Voice Edit], [Mixer] i [Voice Setting] są takie same, jak te wyświetlane w oknie menu otwieranym za pomocą przycisku [MENU].

# <span id="page-35-0"></span>**Typy brzmień (charakterystyka)**

Cechy definiujące konkretny typ brzmienia i jego zalety wykonawcze są opisane poniżej. Typy poszczególnych brzmień można znaleźć w sekcji "Lista brzmień" w zeszycie Data List, tabele danych w witrynie internetowej. W lewym górnym rogu nazwy brzmienia na ekranie wyboru brzmień widoczne są tylko typy brzmień oznaczone symbolem "\*".

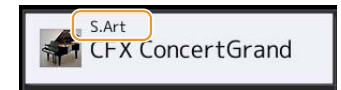

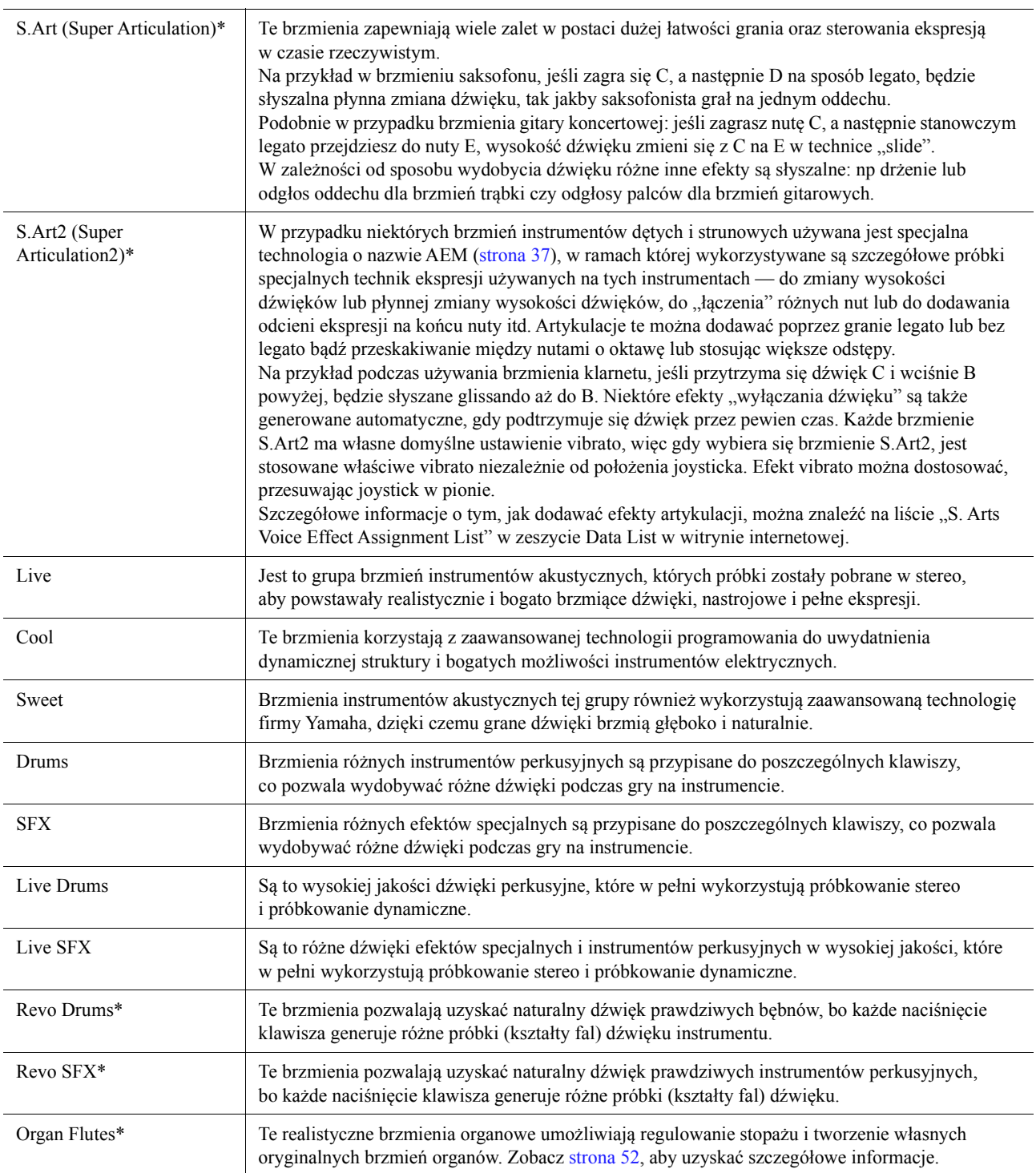
MegaVoice\* Te brzmienia pozwalają regulować czułość na szybkość uderzania w klawisze. Każda zmiana szybkości i dynamiki gry (mierzącej siłę gry) daje zupełnie inny dźwięk. Na przykład gitarowe brzmienie MegaVoice zawiera próbki dźwięków różnych technik gry. Aby uzyskać podobne efekty wykonawcze na "klasycznym" instrumencie elektronicznym czy syntezatorze, trzeba utworzyć wielowarstwową kombinację brzmień i równolegle korzystać z wielu programów. Dzięki technologii brzmień MegaVoices realistyczna partia gitary może być odtworzona przy użyciu zaledwie jednego brzmienia i określonych wartości parametru szybkości i dynamiki. Mając na względzie złożoność tego typu programów brzmieniowych i konieczność niezwykle precyzyjnej kontroli prędkości i dynamiki gry, łatwiej zrozumieć, dlaczego nie nadają się one do gry "na żywo". Są jednak niezwykle przydatne w programowaniu sekwencji MIDI, zwłaszcza gdy chce się uniknąć stosowania kilku brzmień do partii jednego instrumentu.

#### **En UWAGA**

Aby znaleźć i otworzyć folder "MegaVoice", dotknij ikony (W (w górę) w prawym dolnym rogu okna wyboru brzmienia (gdy wybrany jest ustawienie wstępnie zdefiniowane), a następnie wybierz stronę 2.

#### **En UWAGA**

- Brzmienia S.Art, S.Art2 i MegaVoice nie są w żaden sposób zgodne z innymi modelami instrumentu. Dlatego wszelkie utwory lub style utworzone na ten instrument z użyciem tych brzmień będą odtwarzane nieprawidłowo przez inne instrumenty, które nie dysponują tymi typami brzmień.
- Brzmienia S.Art, S.Art2 i MegaVoice są różnie odtwarzane w zależności od zakresu klawiatury, dynamiki gry, siły uderzenia itp. Jeśli przy włączonym przycisku [HARMONY/ARPEGGIO] będziesz zmieniać ustawienie transpozycji lub parametry edycji brzmień, mogą pojawiać się nieoczekiwane lub niepożądane dźwięki.

#### **En UWAGA**

Charakterystyki brzmień S.Art2 (domyślne ustawienie vibrato i efekty artykulacji stosowane za pomocą przycisków [ART]) działają podczas gry w czasie rzeczywistym. Jednak efekty te mogą nie zostać w pełni oddane podczas odtwarzania utworu MIDI zapisanego z użyciem brzmień S.Art2. Listę brzmień wstępnie zdefiniowanych w instrumencie można znaleźć w sekcji "Lista brzmień" w zeszycie Data List w witrynie internetowej.

#### $\n *MWAGA*\n$

Aby znaleźć i otworzyć folder "Legacy", dotknij  $\mathcal{L}$  (w górę) w prawym dolnym rogu okna wyboru brzmienia (gdy wybrane jest ustawienie zdefiniowane fabrycznie), a następnie wybierz stronę 2. Ten folder zawiera brzmienia z wcześniejszych modeli instrumentów klawiszowych Yamaha (np. serii Tyros), zapewniają zgodność danych z innymi modelami.

#### **Konwertowanie brzmień utworów MIDI na MegaVoice (MEGAEnhancer)**

MEGAEnhancer to oprogramowanie, które konwertuje dane utworu XG/GM (standardowy plik MIDI) na dane utworu specjalnie wzbogacone, by mogły być odtwarzane przy użyciu instrumentu lub generatora brzmień zawierających brzmienia MegaVoice. Dzięki zastosowaniu zaawansowanych brzmień MegaVoice, program MEGAEnhancer automatycznie tworzy konwencjonalne pliki utworów z partiami gitary, basu i innymi, które brzmią dużo bardziej realistycznie. Oprogramowanie MEGAEnhancer można pobrać z witryny internetowej firmy Yamaha. http://download.yamaha.com/

#### **Technologia AEM**

Podczas gry na fortepianie naciśnięcie klawisza C generuje sprecyzowany i stosunkowo stały dźwięk C. Jednak grając na instrumencie dętym, przy pojedynczym palcowaniu można uzyskać rozmaite dźwięki, zależnie od siły zadęcia, długości nuty, dodawania tryli lub efektów zmiany stroju oraz innych technik wykonawczych. Także gdy gra się dwa dźwięki w sposób ciągły, np. C i D, te dwa dźwięki zostaną płynnie połączone i nie będą brzmieć niezależnie, tak jak na fortepianie.

AEM (Articulation Element Modeling) jest technologią symulowania tej charakterystyki instrumentów. Podczas gry w czasie rzeczywistym są wybierane po kolei najodpowiedniejsze próbki spośród wielu próbek danych. Są one płynnie łączone i generowane, tak jak następowałoby w przypadku prawdziwego instrumentu akustycznego.

Ta technologia płynnego łączenia różnych próbek umożliwia stosowanie realistycznego vibrato. Zwykle w instrumentach elektronicznych vibrato jest stosowane w wyniku okresowego przesuwania stroju. Technologia AEM zapewnia większe możliwości dzięki analizie i rozłożeniu próbkowanych fal dźwiękowych vibrato i płynnemu połączeniu rozłożonych danych w czasie rzeczywistym podczas gry. Jeśli przesuniesz joystick pionowo (Y: Modulation), gdy grasz za pomocą brzmienia S.Art2 (przy użyciu technologii AEM), możesz również kontrolować głębię efektu vibrato, zachowując przy tym realistyczną jakość.

## **Rejestrowanie plików w zakładce Ulubione**

Procedura rejestrowania ulubionych brzmień wstępnie zdefiniowanych w zakładce Ulubione wygląda tak samo jak w przypadku stylów. Odpowiednie instrukcje można znaleźć na [strona 8](#page-7-0).

## **Ustawienia metronomu**

Można zmieniać ustawienia metronomu i wybijania tempa za pomocą [MENU] → [Metronome].

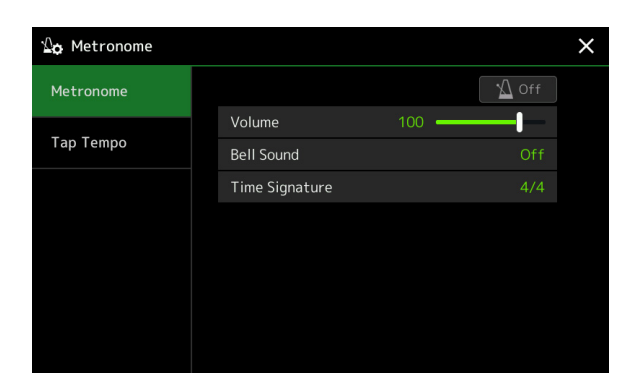

## **Metronome**

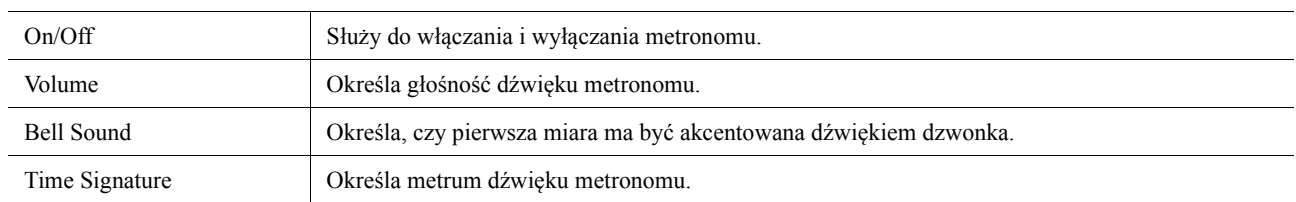

## **Tap Tempo**

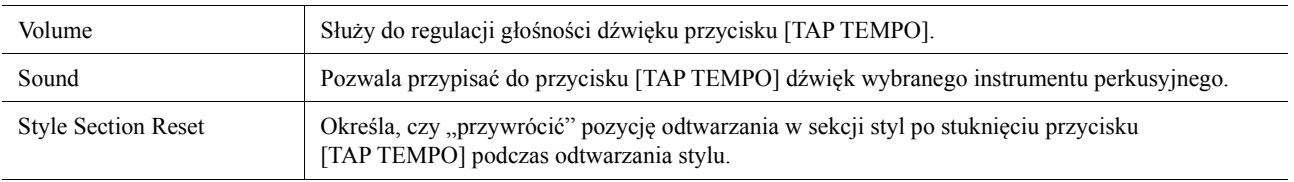

## **Ustawienia związane z klawiaturą/joystickiem**

## **Ustawianie dynamiki klawiatury**

Dynamika klawiatury określa, jak brzmią odgrywane dźwięki w zależności od siły uderzania w klawisze. Wybrane ustawienia dynamiki klawiatury będą uwzględniane dla wszystkich brzmień.

Można zmieniać ustawienia za pomocą [MENU]  $\rightarrow$  [Keyboard/Joystick]  $\rightarrow$  [Keyboard].

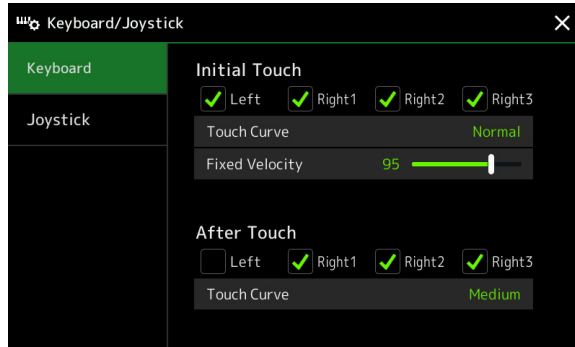

#### $\n *UWAGA*\n$

Niektóre brzmienia są celowo pozbawione rozpoznawania dynamiki klawiatury, aby jak najwierniej naśladowały charakter prawdziwych instrumentów (np. tradycyjnych organów, w których nie występuje dynamika klawiatury).

### **Initial Touch**

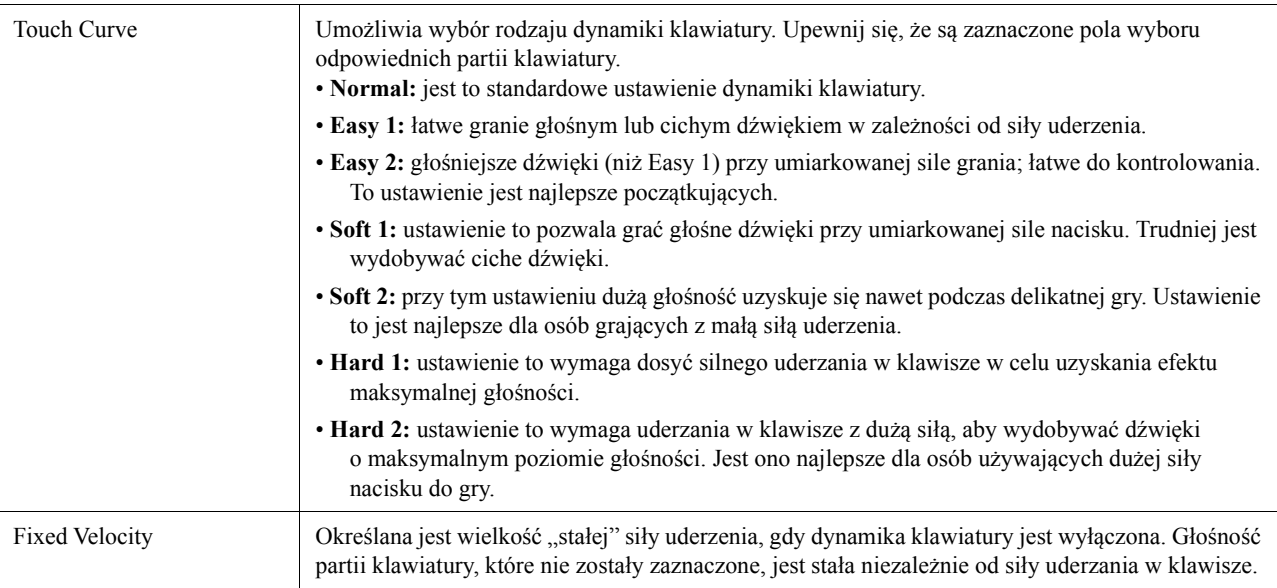

## **After Touch**

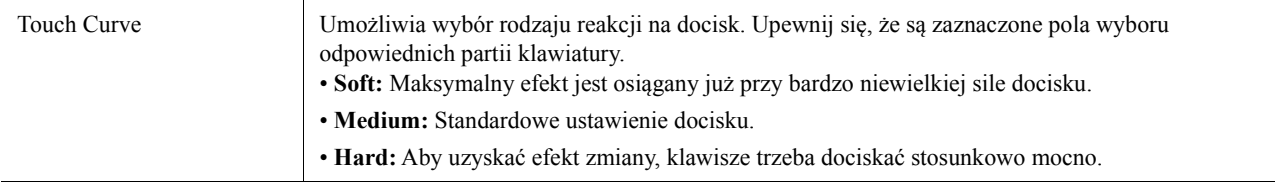

Brzmienia

## **Wprowadzanie ustawień joysticka**

Można wybrać, czy efekty kontrolowane joystickiem będą stosowane niezależnie dla każdej partii klawiatury czy nie:  $[MEMU] \rightarrow [Keyboard/Joystick] \rightarrow [Joystick].$ 

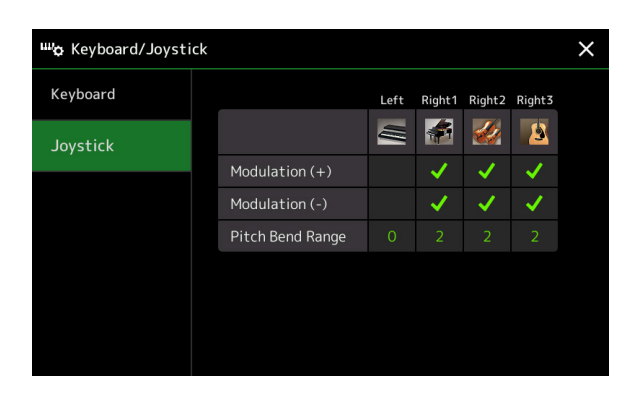

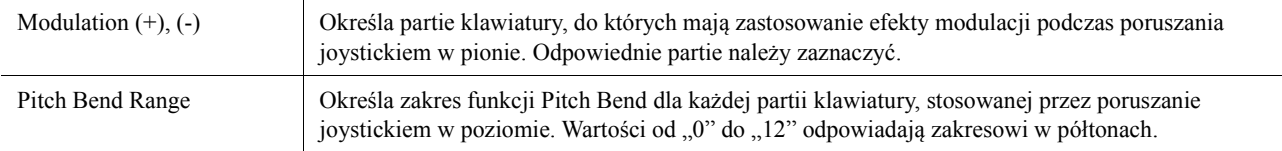

## **Ustawienia związane z partią klawiatury (Voice Setting)**

W tej sekcji opisano ustawienia partii klawiatury i inne ustawienia związane z brzmieniem, które można ustawić w oknie otwieranym za pomocą [MENU]  $\rightarrow$ [Voice Setting].

### $\mathbb{Z}_D$  UWAGA

To okno można też wyświetlić z [Menu] w oknie Voice Selection.

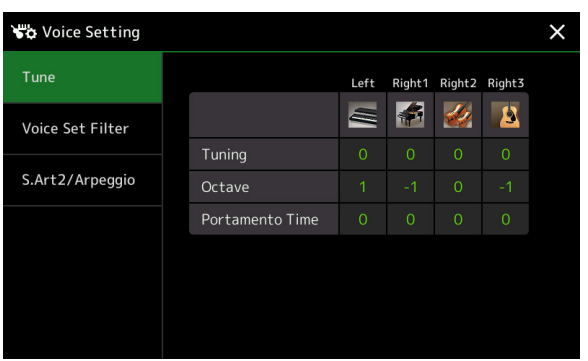

### **Tune**

Służy do określania tonacji powiązanych parametrów dla poszczególnych partii klawiatury.

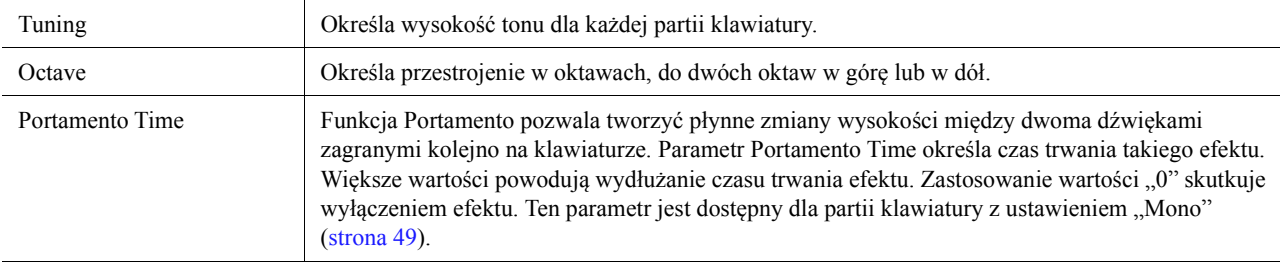

## <span id="page-40-1"></span>**Voice Set Filter**

Każde brzmienie jest powiązane z domyślnym ustawieniem parametru zestawu brzmień, które jest równoważne z ustawieniami w oknie edycji brzmień ([strona 48\)](#page-47-0) (oprócz brzmień piszczałek organów). Chociaż zazwyczaj ustawienia te są automatycznie przywoływane po wyborze brzmienia, można również wyłączyć tę funkcję. Na przykład jeśli chcesz zmienić brzmienie, zachowując ten sam efekt harmonii, usuń zaznaczenie opcji "Keyboard Harmony/Arpeggio".

## <span id="page-40-0"></span>**S.Art2/Arpeggio**

### **S.Art2 Auto Articulation**

Określa, czy artykulacja jest dodawana do brzmień S.Art2 automatycznie

- w poniższych konfiguracjach:
- **Head:** po naciśnięciu pierwszego klawisza.
- **Joint:** po naciśnięciu lub zwolnieniu klawisza, gdy naciśnięte są inne klawisze.
- **Tail:** po naciśnięciu ostatniego klawisza.

#### **En UWAGA**

Te efekty mają zastosowanie do brzmień S.Art2 nie tylko podczas gry na klawiaturze, ale również w utworach i stylach.

### **Arpeggio**

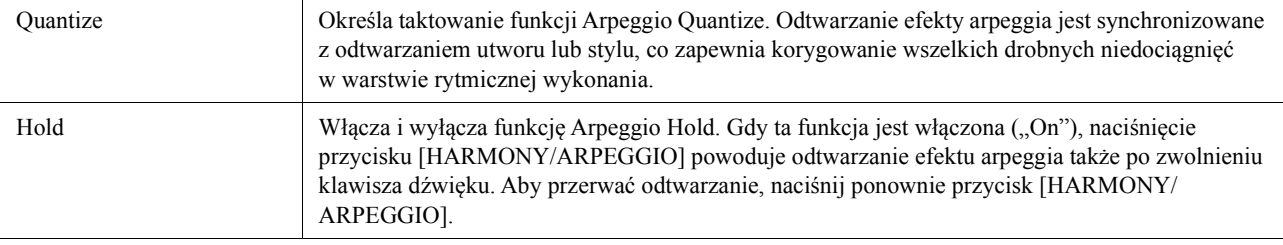

## **Zmiana tonacji w interwałach półtonowych**

Można transponować ogólną tonację instrumentu (dźwięk klawiatury, odtwarzanie stylów, odtwarzanie utworów MIDI itp.) w krokach półtonowych.

Okno operacyjne można otworzyć, wybierając kolejno opcje [MENU]  $\rightarrow$  [Transpose].

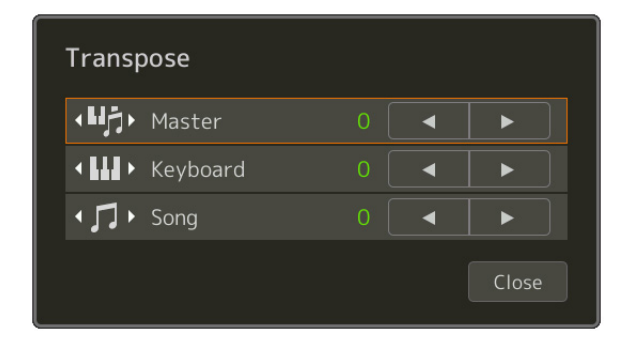

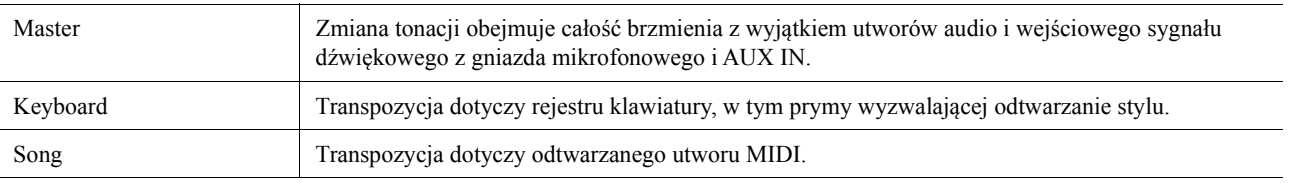

#### **ED UWAGA**

Tonację można również transponować za pomocą przycisków TRANSPOSE [-]/[+].

#### **ED UWAGA**

Do regulowania tonacji utworu audio służy funkcja Pitch Shift. Zapoznaj się z Podręcznikiem użytkownika.

#### **ED UWAGA**

Transpozycja nie ma zastosowania do brzmień zestawów perkusyjnych i SFX.

## **Precyzyjne dostrajanie całego instrumentu (Master Tune)**

Dzięki tej funkcji możesz dokładnie określić strój całego instrumentu w odstępach do 0,2 Hz. Ta wygodna funkcja pozwala również dostroić Genos do innych instrumentów lub do muzyki z płyt CD. Pamiętaj, że funkcja Tune nie ma wpływu na zestawy perkusyjne ani brzmienia SFX i utwory audio.

Okno operacyjne można otworzyć, wybierając kolejno opcje [MENU] → [Master Tune].

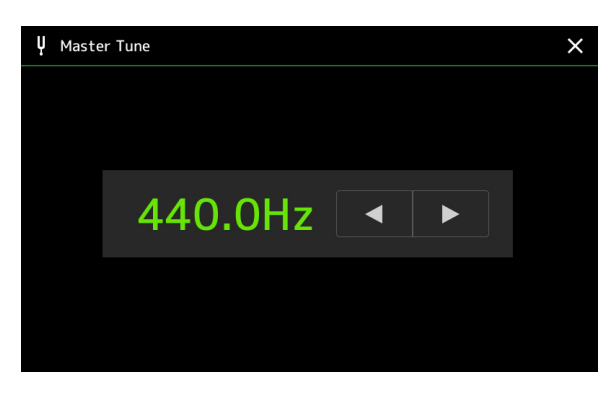

Aby przywrócić domyślną wartość początkową (440 Hz), należy dotknąć i przez moment przytrzymać wartość ustawienia.

## **Wybieranie lub tworzenie szablonu (Scale Tune)**

Można zmienić temperament instrumentu, aby dopasować muzykę, którą chcesz grać. Operację można przywołać za pośrednictwem [MENU]  $\rightarrow$  [Scale Tune].

Istnieją dwa sposoby zmiany temperamentu; Main Scale i Sub Scale.

**• Main Scale:** 

Ustawia podstawową skalę instrumentu. Można wybrać dostępny typ skali lub dostosować go ręcznie. Ustawienie można zapisać i wywołać za pomocą funkcji Pamięć rejestracyjna.

**• Sub Scale:** 

Tymczasowo zmienia skalę tylko wtedy, gdy opcja Sub Scale jest włączona (np. wybrana na wyświetlaczu Scale Tune). Dzięki temu można tymczasowo ustawić ustawienie skalowania Scale Tune (które różni się od ustawienia Main Scale) do żądanych partii. Ustawienie to ma pierwszeństwo przed ustawieniem Main Scale, co dotyczy zaznaczonych elementów (patrz niżej). Ustawienie można dostosować ręcznie, ale nie można go zapisać.

Można wyłączyć/włączyć Sub Scale poprzez dotknięcie opcji "Main/Sub" na wyświetlaczu lub za pomocą funkcji "Szybkie ustawienia strojenia skali", która może zostać przypisana do przycisków lub pedałów [\(strona 138](#page-137-0)).

To, jakie ustawienia są przypisywane do każdej części zależy od pól wyboru na wyświetlaczu, patrz przykłady poniżej.

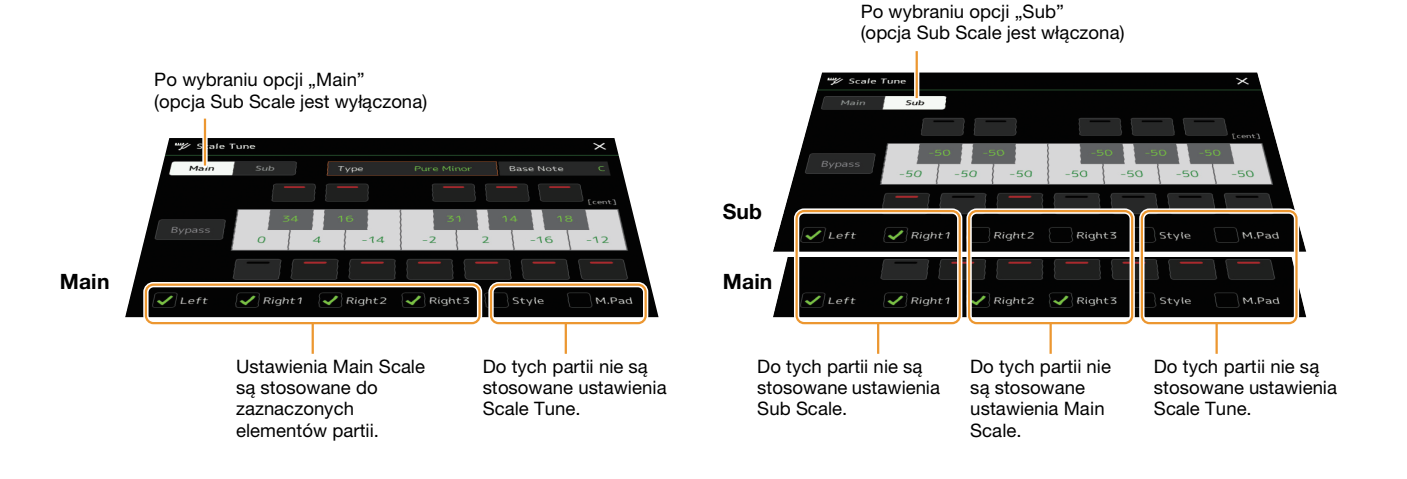

Brzmienia

Brzmienic

## **Wybieranie lub tworzenie Temperacji z Typów predefiniowanych (Main Scale)**

Dzięki tej funkcji można wybierać różne skale, według których instrument jest strojony zgodnie z trendami danej epoki lub zgodnie z danym stylem muzycznym.

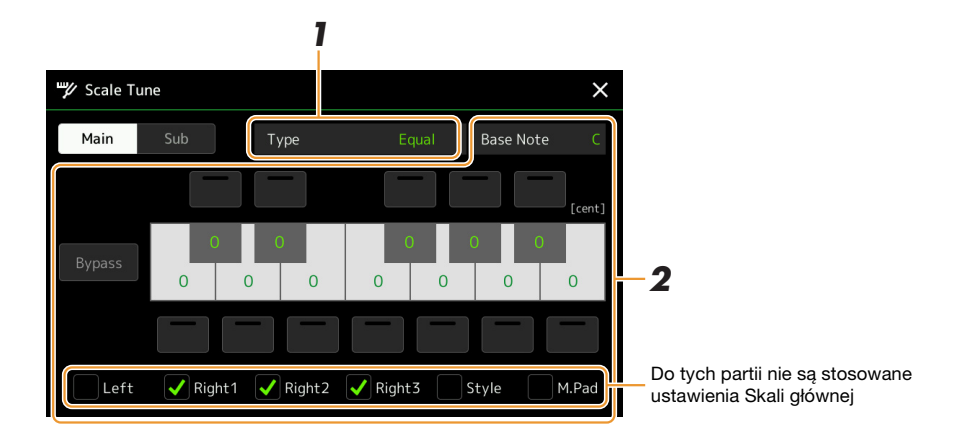

## **1 Wybierz odpowiedni Typ skali (temperacji).**

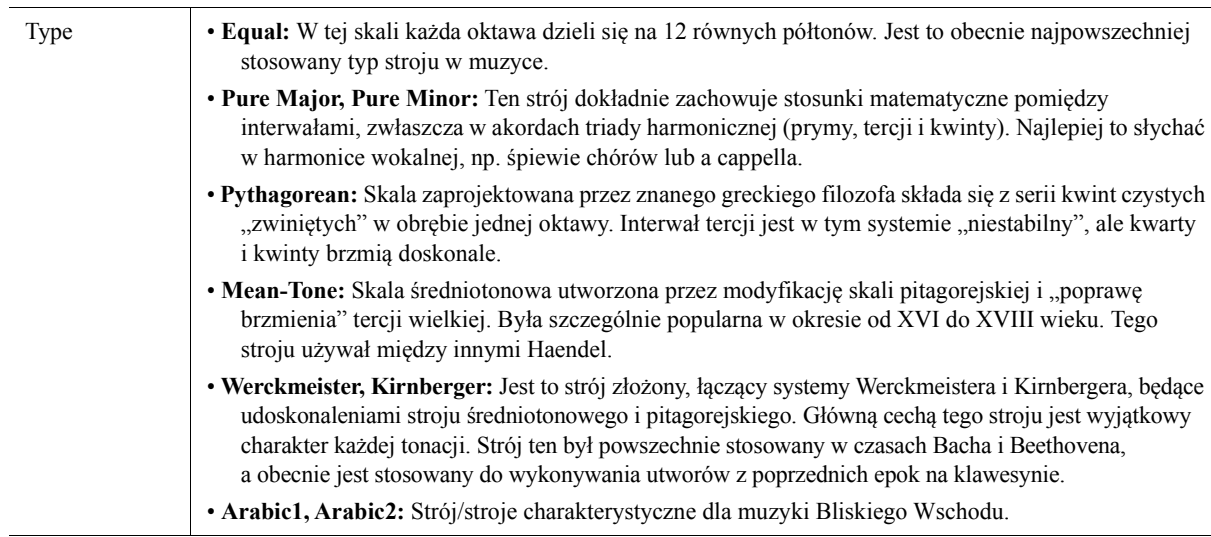

## **2 Odpowiednio zmień ustawienia następujących parametrów.**

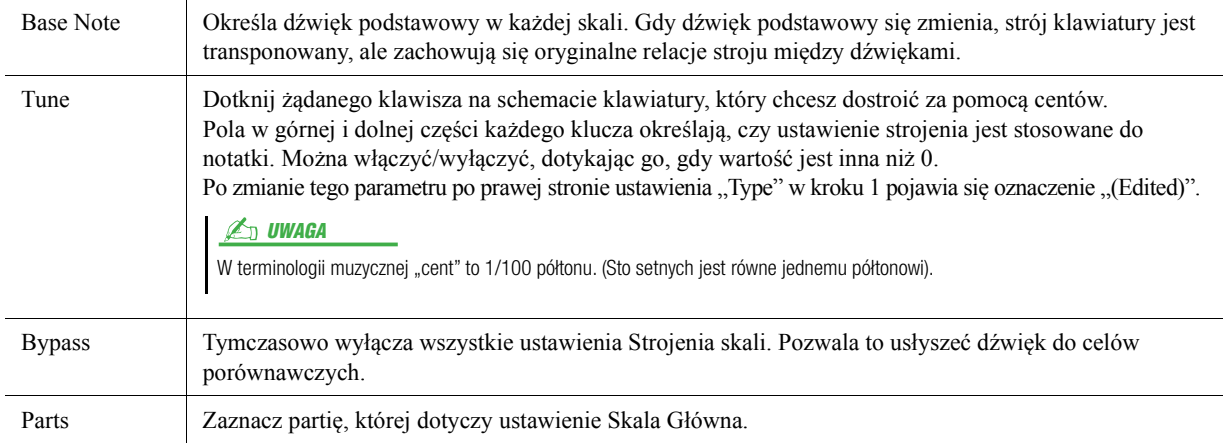

### **Aby zapisać ustawienia Scale Tune (Main Scale):**

Jeśli chcesz zapisać ustawienia Scale Tune (Main Scale), użyj Pamięci rejestracyjnej. Naciśnij przycisk [MEMORY] w sekcji REGISTRATION MEMORY, a następnie zaznacz "Scale Tune" i naciśnij jeden z przycisków REGISTRATION MEMORY [1]–[10], aby zarejestrować ustawienia strojenia skali.

Można tymczasowo zmienić skalę przy użyciu ustawienia Skala podrzędna. To ustawienie, podczas edycji, ma pierwszeństwo przed ustawieniem Skala główna. Ustawienie działa tylko wtedy, gdy opcja Skala podrzędna jest włączona (np. opcja "Sub" została wybrana na wyświetlaczu Strojenie skali).

## **1 Na wyświetlaczu Strojenie skali Dotknij [Sub], aby wybrać ustawienie skali podrzędnej.**

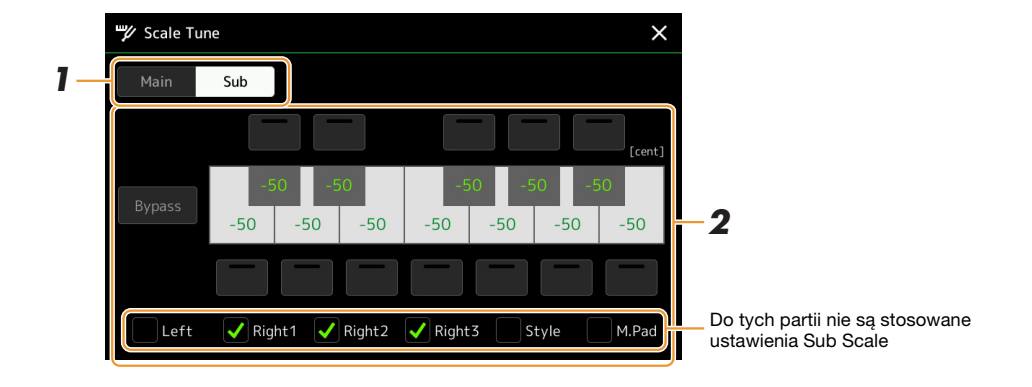

Ustawienie Sub Scale jest stosowane do partii zaznaczonych na dole wyświetlacza. Nawet jeśli wybrana jest opcja Sub Scale, ustawienie Main Scale jest stosowane do partii, które nie są zaznaczone na dole wyświetlacza Sub Scale, ale zaznaczone na wyświetlaczu Main Scale.

## **2 Zmienia następujące ustawienia.**

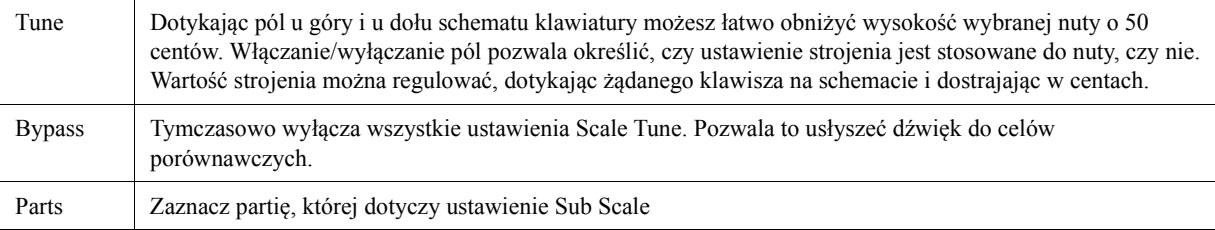

Jeśli wrócisz do ekranu głównego w tym momencie, ustawienie Skala podrzędna pozostanie włączone.

## **3 W celu zakończenie regulacji ustawień Scale Tune, dotknij opcji [Main] na wyświetlaczu Scale Tune.**

Ustawienie Strojenie skali jest wyłączone, a wszystkie ustawienia Strojenia skali są resetowane do wartości domyślnych.

#### **ED UWAGA**

Ustawienie Skala podrzędna jest również wyłączone i resetowane do ustawień domyślnych, gdy zasilanie urządzenia jest wyłączone.

#### **ED UWAGA**

Można wyłączyć/włączyć Skalę podrzędną i szybko dokonać ustawień Strojenia skali za pomocą funkcji "Szybkie ustawienia strojenia skali" "Szybkie ustawienia strojenia skali" "Szybkie ustawienia strojenia skali", która może zostać przypisana do przycisków lub pedałów. Aby uzyskać więcej informacji, patrz [strona 138](#page-137-0).

Brzmienia

## <span id="page-45-0"></span>**Wprowadzanie szczegółowych ustawień efektów Harmony/Arpeggio**

Funkcje Harmony i Arpeggio na klawiatury można regulować na różne sposoby, w tym ich poziom głośności. Okno operacyjne można otworzyć, wybierając kolejno opcje [MENU]  $\rightarrow$  [Kbd Harmony/Arp].

## **1 Wybierz odpowiedni typ i kategorię Harmony/Arpeggio.**

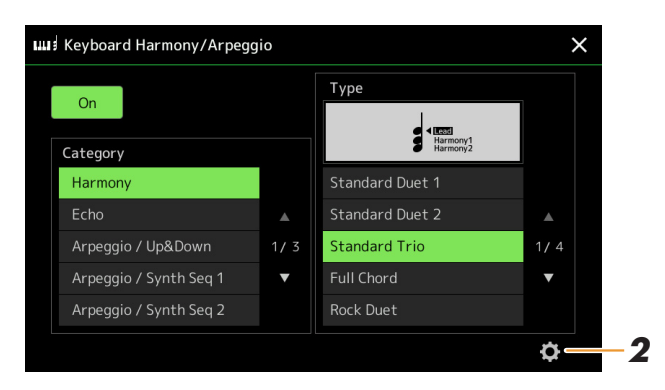

**2 Dotknij ikony (Ustawienie), aby otworzyć szczegółowe okno ustawień.**

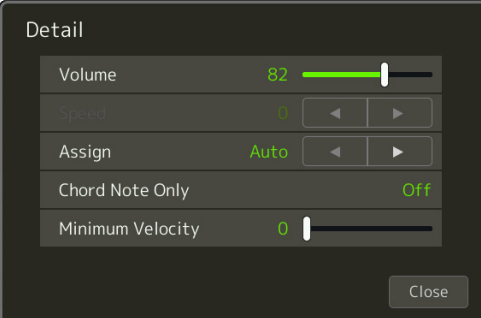

## **3 Wprowadź odpowiednie ustawienia funkcji Harmony/Arpeggio.**

Następnie, po wybraniu jednego z typów Arpeggio, można ustawić tylko parametry oznaczone na liście poniżej symbolem "\*". Żaden z parametrów na liście poniżej nie jest dostępny, gdy wybrana w kategorii Harmony wybrany jest typ "Multi Assign".

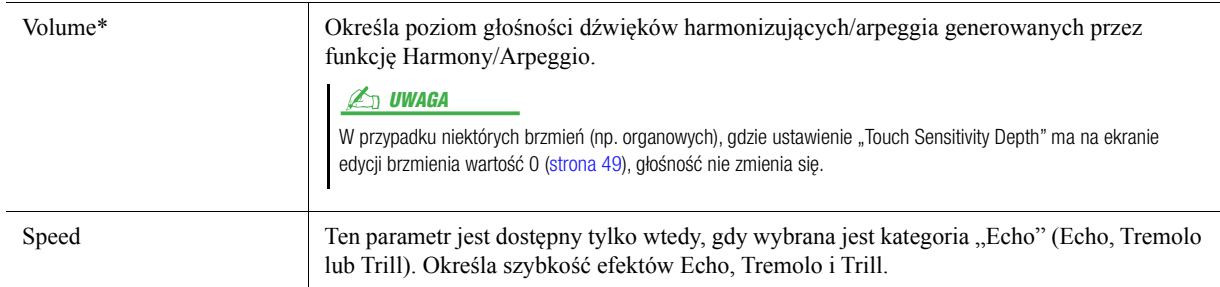

**NASTĘPNA STRONA** 

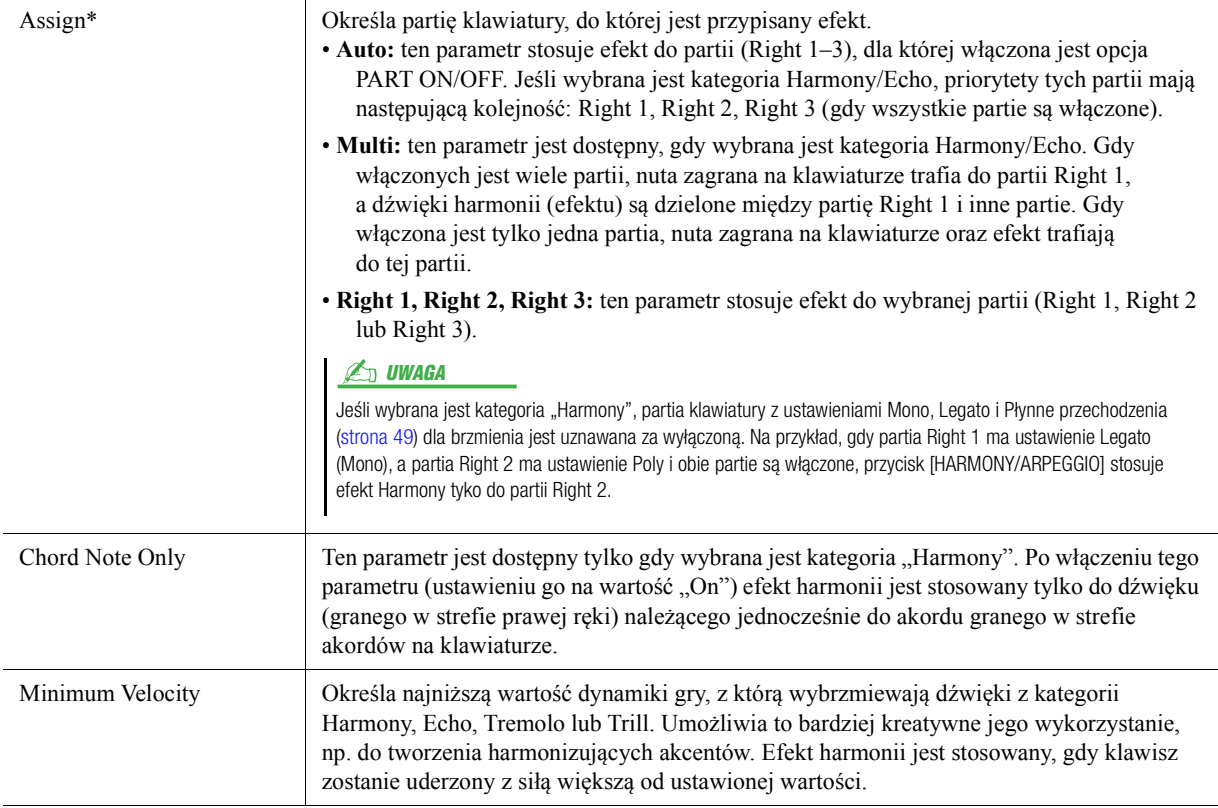

#### **ED UWAGA**

Ustawienie funkcji Arpeggio Quantize i Arpeggio Hold można wprowadzić na ekranie otwieranym przez [MENU] → [Voice Setting] → [S.Art2/Arpeggio] ([strona 41\)](#page-40-0).

## <span id="page-47-0"></span>**Edytowanie brzmień (Voice Edit)**

Funkcja Voice Edit pozwala tworzyć własne brzmienia przez edytowanie parametrów brzmień już istniejących. Po utworzeniu brzmienia, możesz je zapisać w pliku pamięci wewnętrznej (pamięć masowa User) lub na urządzeniach zewnętrznych.

W tej sekcji omówiono edytowanie brzmień innych niż piszczałki organów i brzmienia zespołowego, ponieważ te edytuje się inaczej. Aby uzyskać instrukcje edytowania brzmień organowych, zobacz [strona 52](#page-51-0). Aby uzyskać instrukcje edytowania brzmień zespołowych, patrz [strona 54.](#page-53-0)

### **1 Wybierz żądane brzmienie, inne niż brzmienie organowe/zespołu.**

**2 Na ekranie Voice Selection wybierz (Menu), a następnie [Voice Edit], aby otworzyć okno Voice Edit.**

#### $\mathbb{Z}_D$  IIWAGA

Okno zapisu nutowego można także wyświetlić, wybierając [MENU] [Voice Edit].

### **3 Wybierz docelowy parametr i edytuj wartość.**

Informacje na temat edytowalnych parametrów można znaleźć na stronach [49](#page-48-2)–[51](#page-50-0).

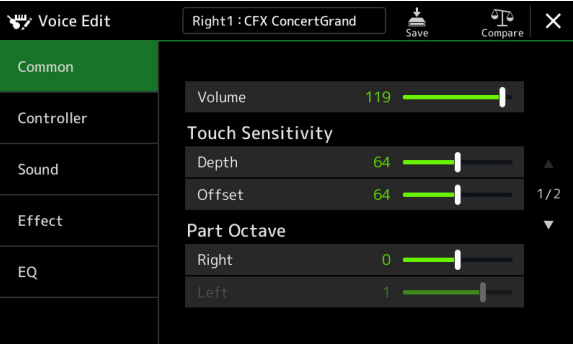

Dotykając kolejno (Compare), można porównać dźwięk edytowanego brzmienia z brzmieniem wyjściowym (przed edycją).

## **4** Aby zapisać edytowane brzmienie, dotknij ikony (Zapisz).

#### NOTYFIKACJA

**Ustawienia ulegną utracie, jeśli zostanie wybrane inne brzmienie lub nastąpi wyłączenie zasilania instrumentu bez dokonania zapisu.**

#### **ED UWAGA**

Aby edytować inne brzmienie, dotknij jego nazwy u góry okna Voice Edit, aby wybrać partię klawiatury. Możesz też nacisnąć jeden z przycisków VOICE SELECT, aby wybrać partię, do której jest przypisane żądane brzmienie, zatwierdzić nazwę brzmienia na górze okna Voice Edit, wprowadzić zmiany i wykonać operację zapisania danych.

#### **Wyłączanie automatycznego wyboru zestawów brzmień (efektów itp.)** Każde brzmienie jest powiązane z domyślnym ustawieniem parametru zestawu

brzmień, które jest równoważne z ustawieniami w oknie edycji. Chociaż zazwyczaj ustawienia te są automatycznie przywoływane po wyborze brzmienia, można również wyłączyć tę funkcję, wybierając odpowiednie ustawienia w oknie "Voice Set Filter". Więcej informacji, patrz [strona 41.](#page-40-1)

## <span id="page-48-2"></span>**Common**

<span id="page-48-1"></span><span id="page-48-0"></span>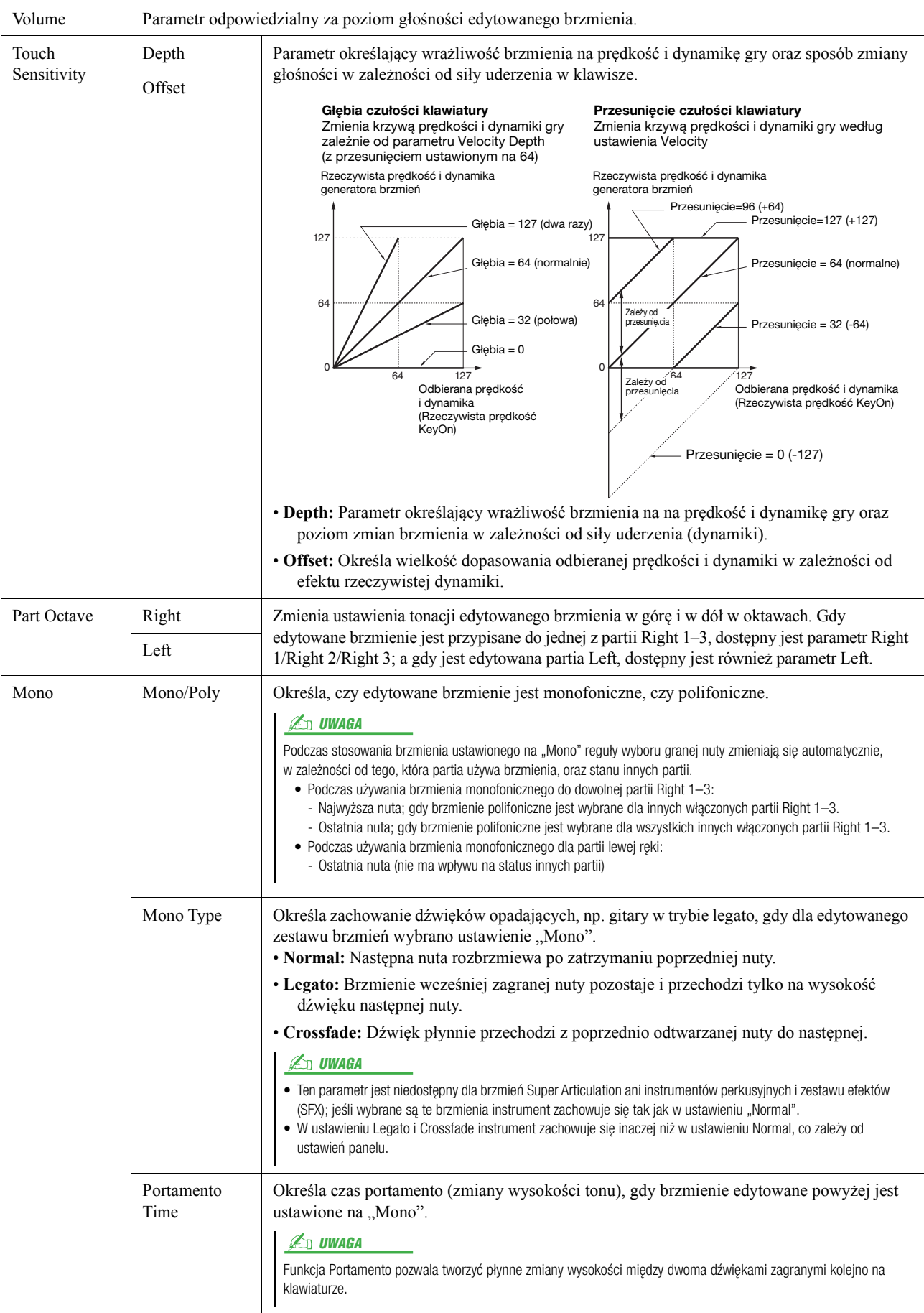

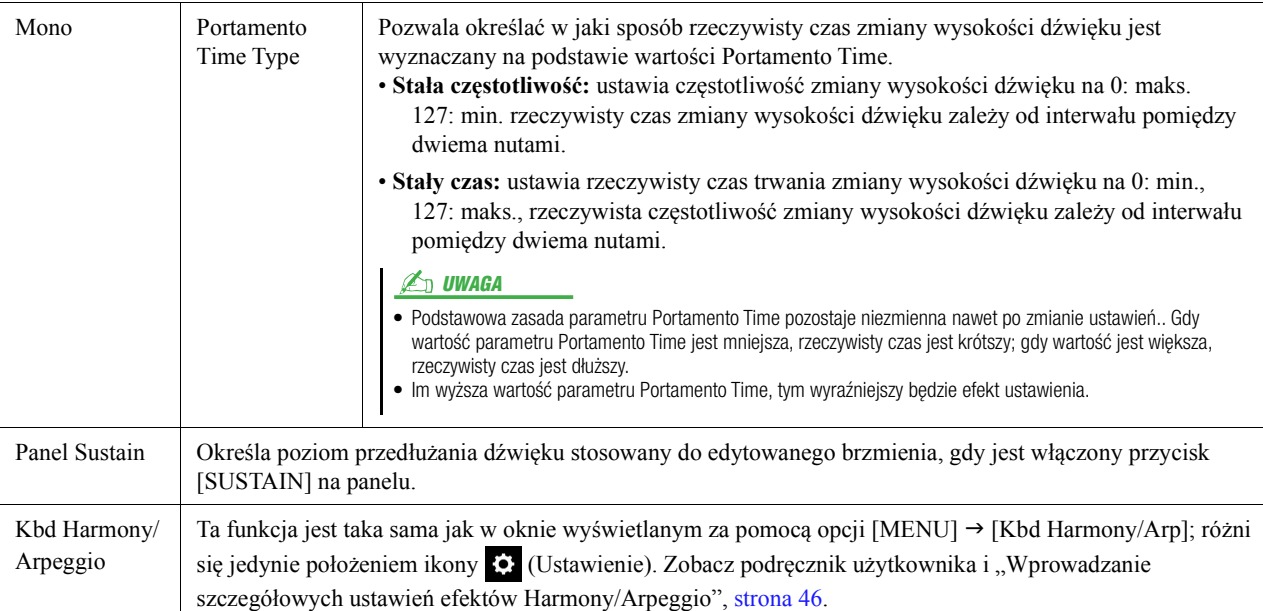

### **Controller**

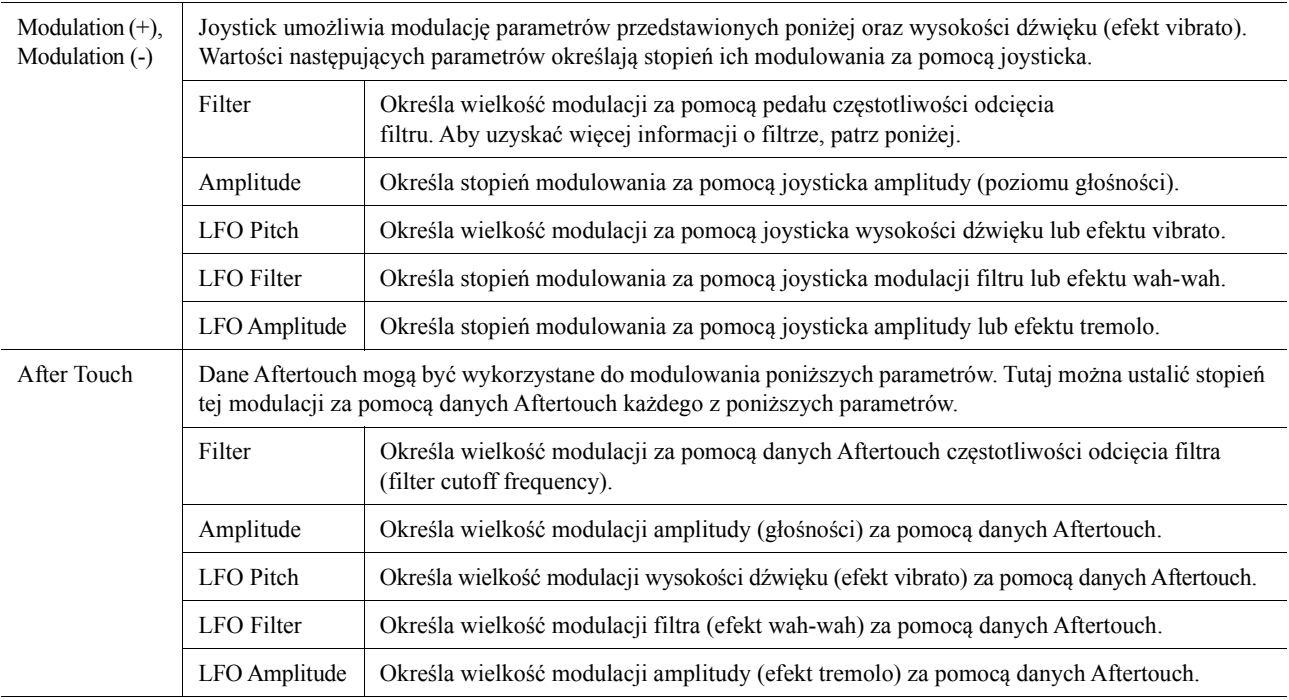

## **Sound**

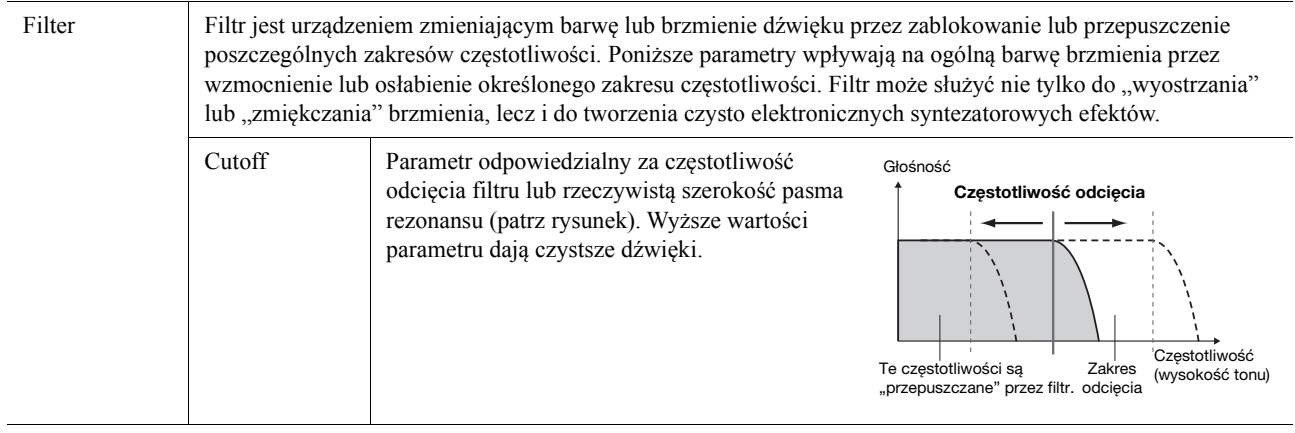

## **NASTĘPNA STRONA**

<span id="page-50-2"></span>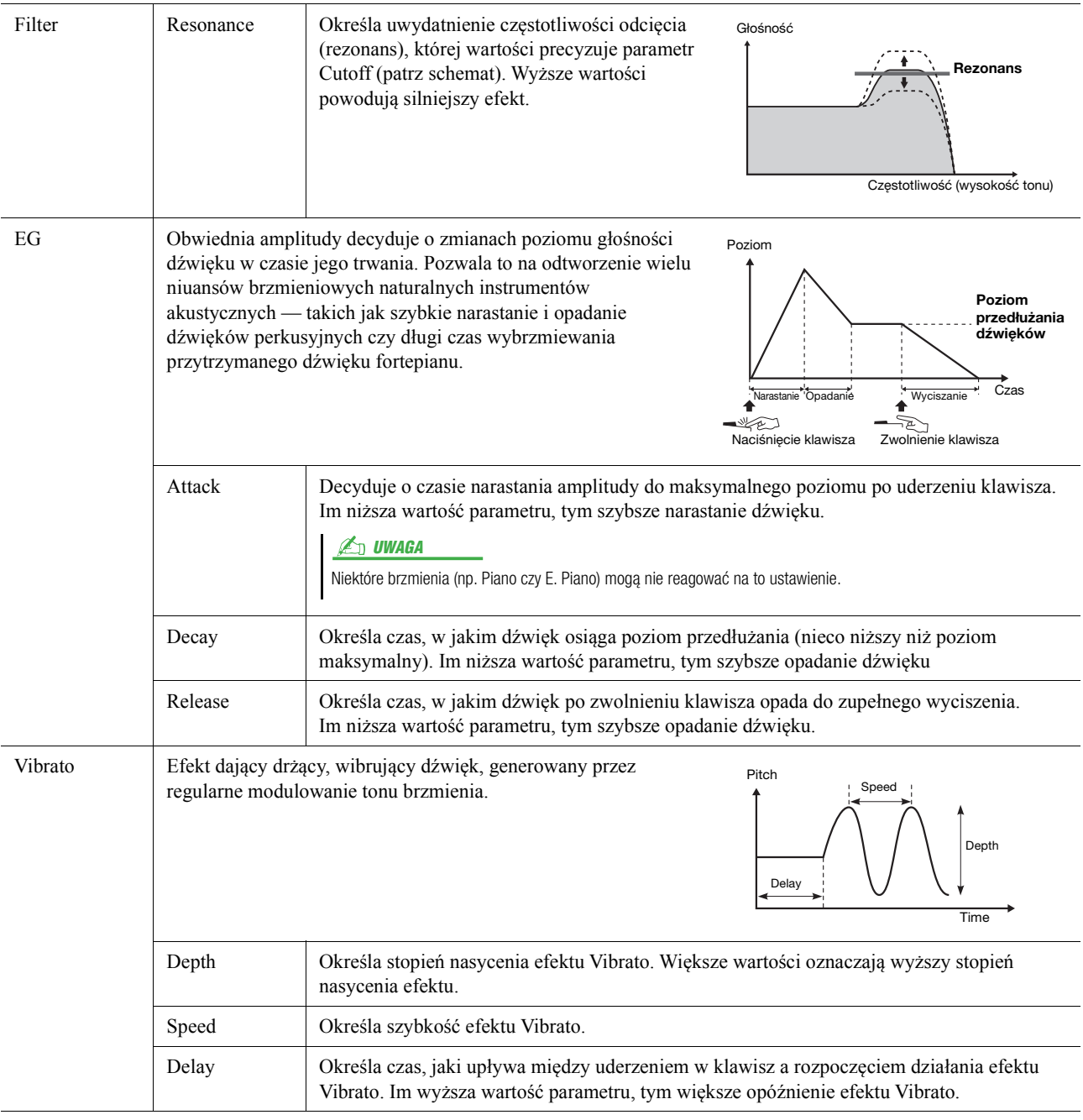

## <span id="page-50-1"></span>**Effect**

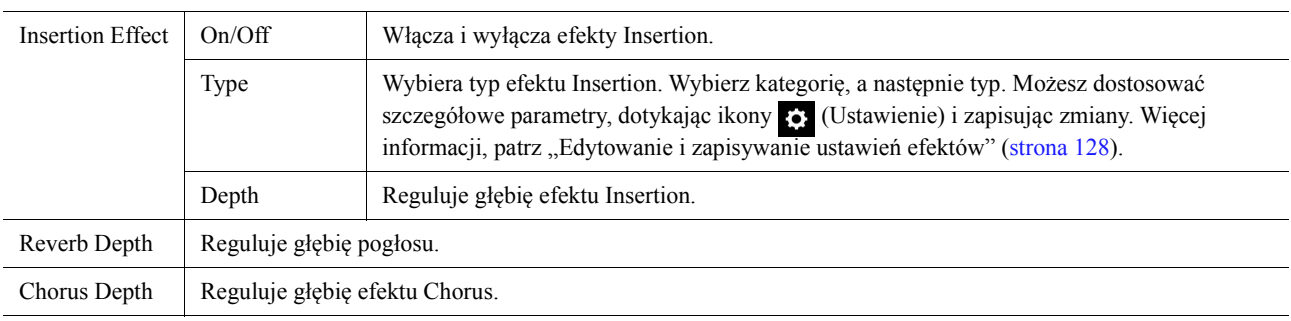

## <span id="page-50-0"></span>**EQ**

Określa częstotliwość i wzmocnienie pasm EQ. Więcej informacji na temat EQ, patrz [strona 125.](#page-124-0)

## <span id="page-51-0"></span>**Edytowanie brzmień piszczałek organów (Voice Edit)**

Brzmienia piszczałek organów można edytować za pomocą dźwigni stopażu, dodawania dźwięku narastającego, stosowania efektów i korektora itd.

Dostępne są trzy rodzaje organów. Każdy ma własne okno, w którym bardzo udanie przedstawiono wygląd prawdziwego instrumentu. Każdy rodzaj organów oferuje realistyczne, intuicyjne sterowanie brzmieniem za pomocą specjalnych dźwigni, rękojeści i włączników do regulacji stopażu — pozwala to kształtować dźwięk w sposób bardzo przypominający grę na prawdziwym instrumencie.

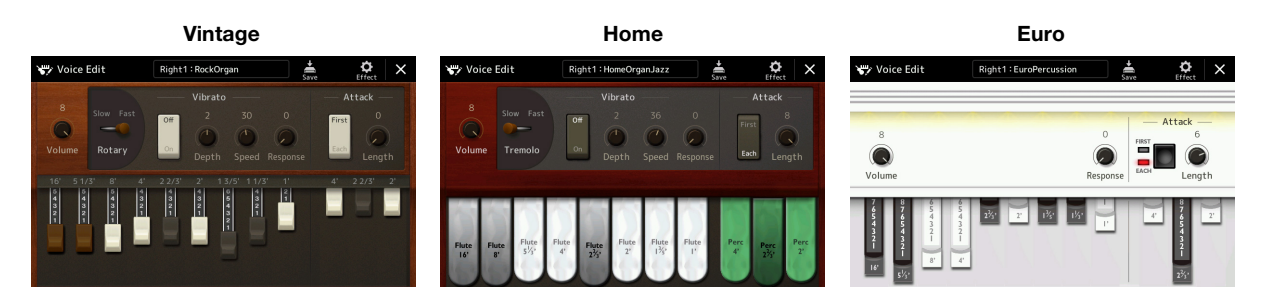

**1 Wybierz odpowiednie brzmienie piszczałek organów.** Spośród podkategorii wybierz [Organ], a następnie wybierz odpowiednie brzmienie piszczałek organów.

- **2 Na ekranie Voice Selection wybierz (Menu), a następnie [Voice Edit], aby otworzyć okno Voice Edit.**
- **3 Wybierz docelowy parametr i edytuj wartość.**

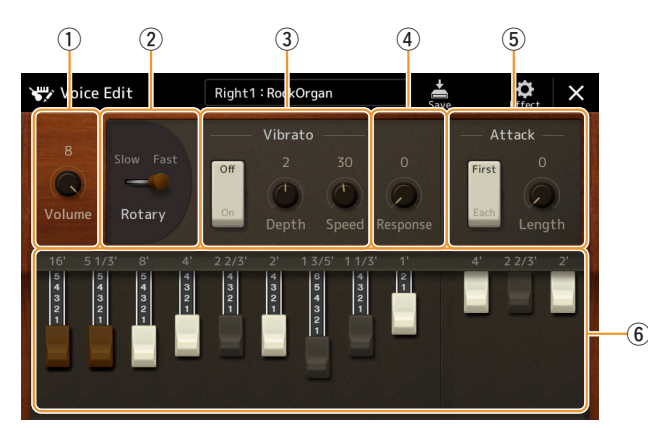

#### **ED UWAGA**

Okno Voice Edit dla brzmień piszczałek organów można również otworzyć, dotykając ikony piszczałek organów z prawej strony pod nazwą brzmienia piszczałki organów w oknie Home lub Voice Part Setup. Można je także wyświetlić, wybierając [MENU] [Voice Edit].

#### $\mathbb{Z}_D$  UWAGA

Po wyświetleniu okna Voice Edit dla brzmienia piszczałek organów suwaki "Assign Types for the Live Control" automatycznie się zmieniają, umożliwiając sterowanie stopażem.

Parametry oznaczone "\*" są dostępne tylko dla typów Vintage i Home. Typy wybranego brzmienia piszczałek organów można rozróżnić w oknie Voice Edit, jak opisano powyżej.

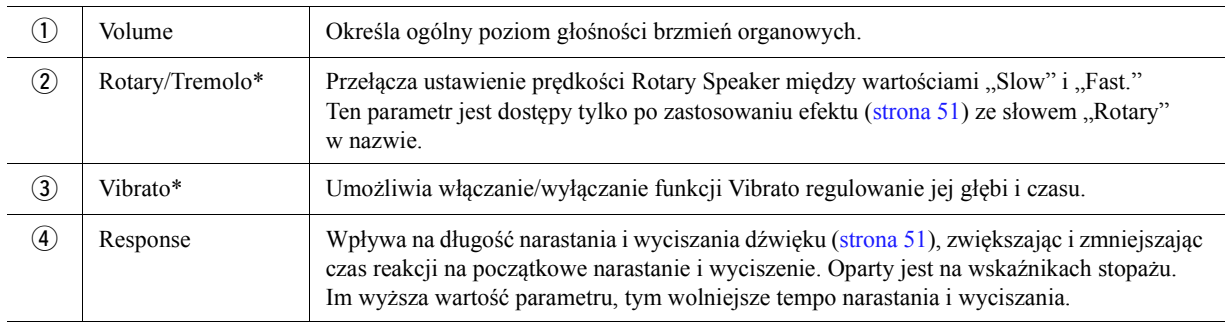

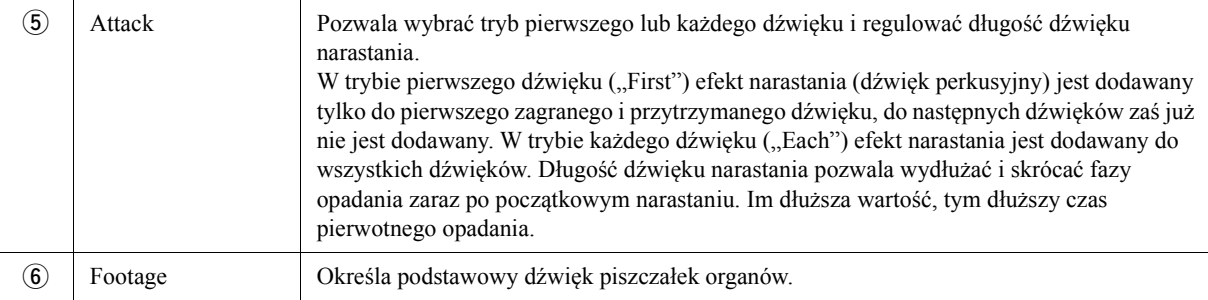

## **4** W razie potrzeby dotknij ikony **(C)** (Efekt), po czym ustaw parametry efektów **i korektora brzmienia.**

Parametry są takie same jak w oknach Effect i EQ opisanych w poprzednim rozdziale "Edytowanie brzmień (Voice Edit)" ([strona 51](#page-50-1)).

**5 Dotknij ikony (Zapisz), aby zapisać utworzone brzmienie piszczałek organów.**

#### NOTYFIKACJA

**Ustawienia ulegną utracie, jeśli zostanie wybrane inne brzmienie lub nastąpi wyłączenie zasilania instrumentu bez dokonania zapisu.**

#### **ED UWAGA**

Aby edytować inne brzmienie, dotknij jego nazwy u góry okna Voice Edit, aby wybrać partię klawiatury. Możesz też nacisnąć jeden z przycisków VOICE SELECT, aby wybrać partię, do której jest przypisane żądane brzmienie, zatwierdzić nazwę brzmienia na górze okna Voice Edit, wprowadzić zmiany i wykonać operację zapisania danych.

Brzmienia

Brzmienia

## <span id="page-53-0"></span>**Edytowanie brzmień zespołowych (Voice Edit)**

Instrument oferuje ustawienia fabryczne, ale można również tworzyć własne brzmienia zespołowe, edytując różne parametry opisane w tym rozdziale. Pozwalają one określić, które nuty są grane przez którą partię, które brzmienie wstępnie zdefiniowane jest używane z poszczególnymi partiami, kiedy są generowane dźwięki i jak jest generowana obwiednia wysokości dźwięku. Za pomocą tych ustawień można stworzyć wysoce realistyczne brzmienie zespołowe, zupełnie tak jakby żywi artyści zagrali na prawdziwych instrumentach.

- **1 Wybierz odpowiednie brzmienie zespołowe.** Spośród podkategorii wybierz [Ensemble], a następnie wybierz odpowiednie brzmienie zespołowe.
- **2 Na ekranie Voice Selection wybierz (Menu), a następnie [Voice Edit], aby otworzyć okno Voice Edit.**

#### **ED UWAGA**

Okno Voice Edit dla brzmień zespołowych można również otworzyć, dotykając ikony z prawej strony nad nazwą brzmienia w oknie Home lub  $przez$  [MENU]  $\rightarrow$  [Voice Edit].

## **3 Wybierz docelowy parametr i edytuj wartość.**

Informacje na temat edytowalnych parametrów można znaleźć na stronach [54](#page-53-1)–[59](#page-58-0).

**4 Aby zapisać edytowane brzmienie, dotknij ikony (Zapisz).**

#### NOTYFIKACJA

**Ustawienia ulegną utracie, jeśli zostanie wybrane inne brzmienie lub nastąpi wyłączenie zasilania instrumentu bez dokonania zapisu.**

#### $\mathbb{Z}_p$  UWAGA

Aby edytować następne brzmienie, możesz nacisnąć jeden z przycisków VOICE SELECT, aby wybrać brzmienie zespołowe, a następnie wrócić do okna Voice Edit, wprowadzić zmiany i wykonać operację zapisania danych.

## <span id="page-53-1"></span>**Edytowalne parametry w oknie Ensemble Voice Edit**

### **Assign/Harmony**

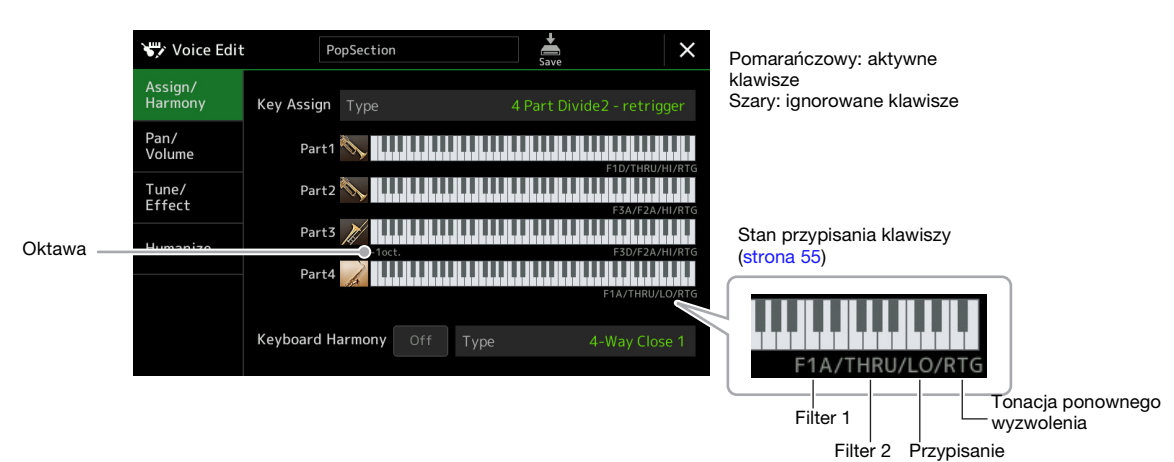

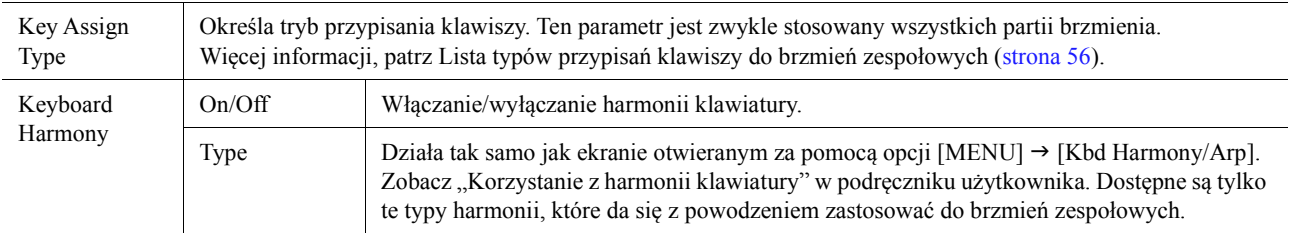

#### **Struktura przypisania klawiszy do brzmień zespołowych**

Każda partia monitoruje wszystkie zagrane nuty i generuje je zgodnie z ustawieniami użytkownika. Więcej informacji o tych ustawieniach, patrz Lista stanów przypisań klawiszy do brzmień zespołowych poniżej. Dla wygody można otworzyć ustawienia wszystkich partii jednocześnie. Aktualne ustawienie każdej partii (stan przypisania klawiszy) jest widoczne na dole własnej ilustracji klawiatury (zobacz wyżej) na ekranie.

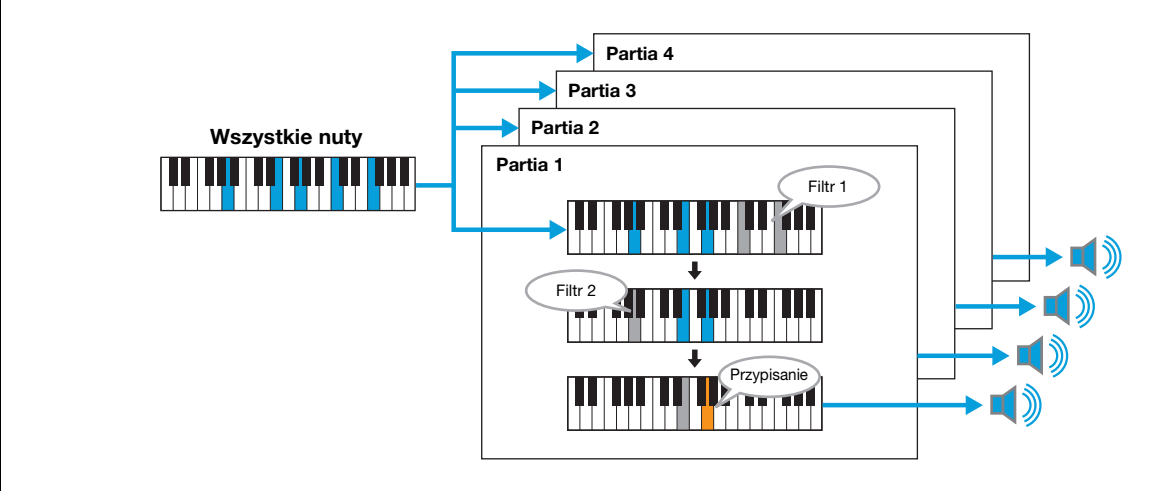

<span id="page-54-0"></span>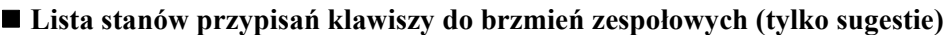

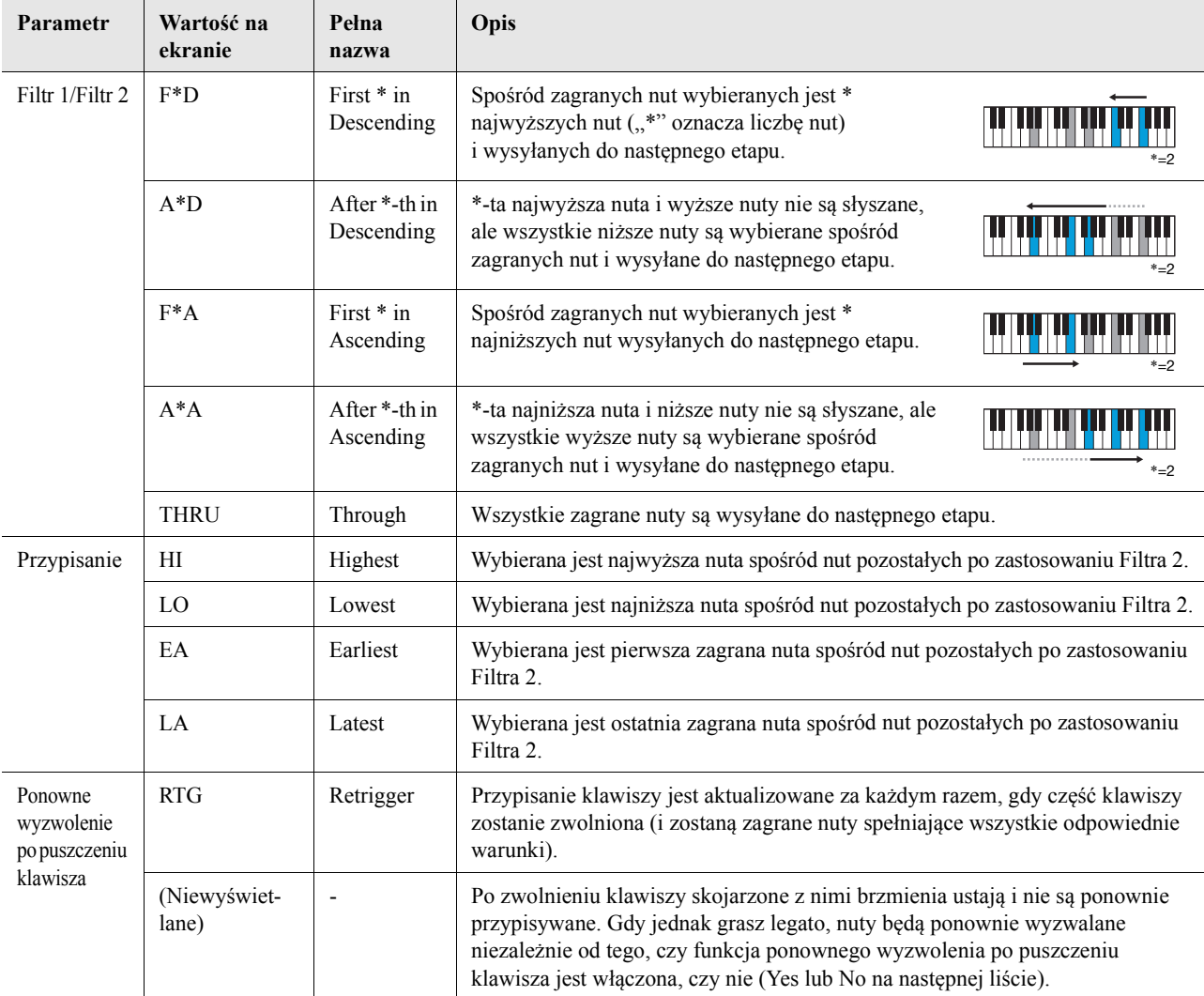

\* Oznacza liczbę całkowitą większą lub równą 1.

*2*

## <span id="page-55-0"></span>**Lista typów przypisań klawiszy do brzmień zespołowych**

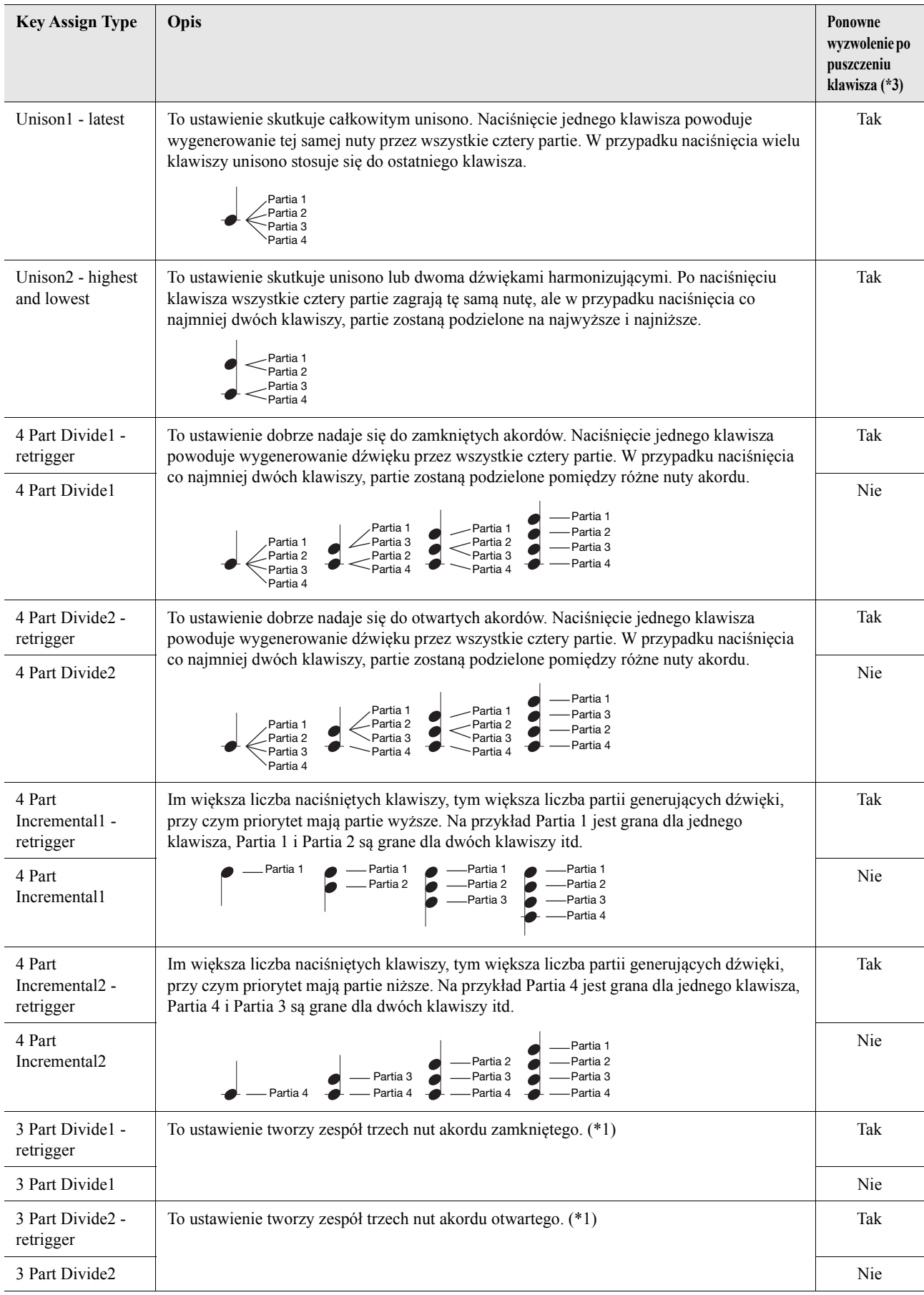

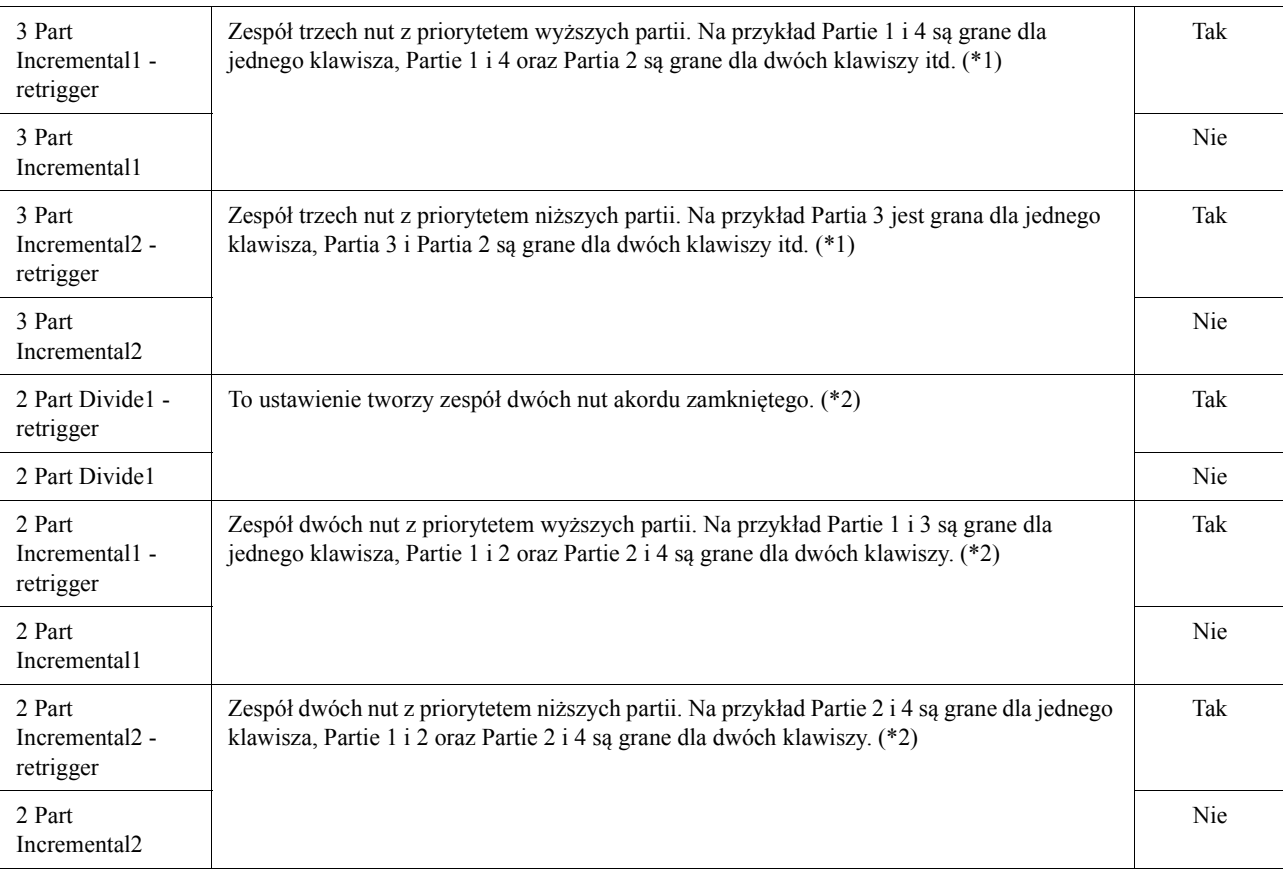

\*1: W zespołach trzygłosowych Partia 4 porusza tak samo jak Partia 1.

\*2: W zespołach dwugłosowych Partia 3 porusza tak samo jak Partia 1; Partia 4 porusza się tak samo jak Partia 2.

\*3: W przypadku typów zespołach, które obsługują ponowne wyzwalanie po puszczeniu klawisza, gdy partia przestanie grać po puszczeniu klawisza, zostanie ona ponownie przypisana na podstawie klawiszy, które są nadal naciśnięte, i zagra odpowiednią nutę.

## **Pan/Volume**

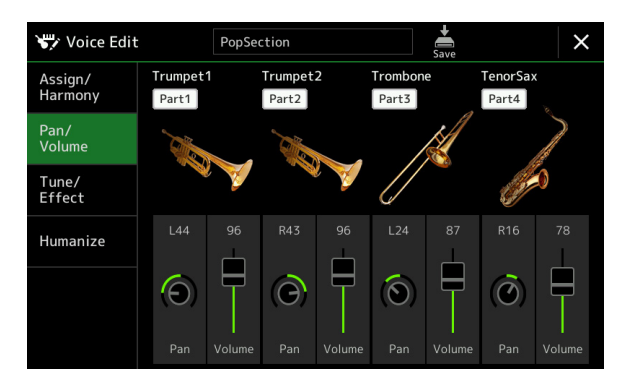

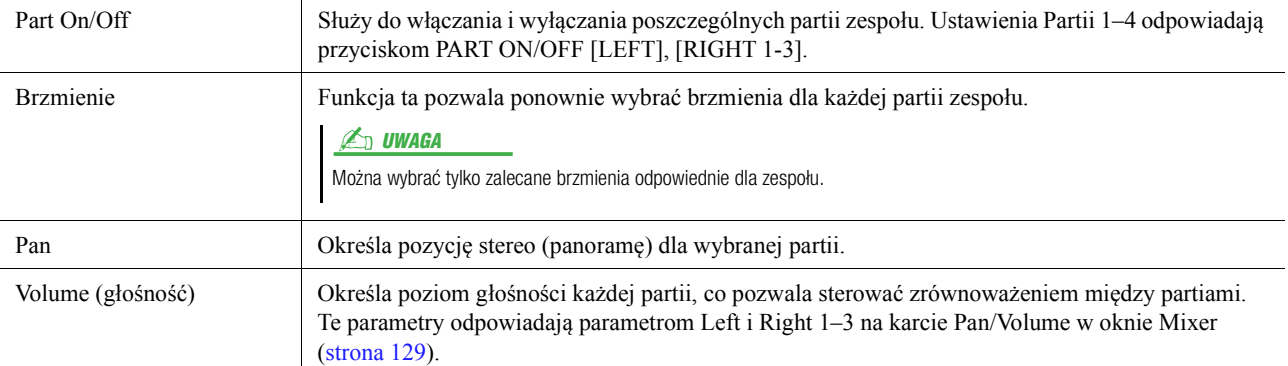

*2*

## **Tune/Effect**

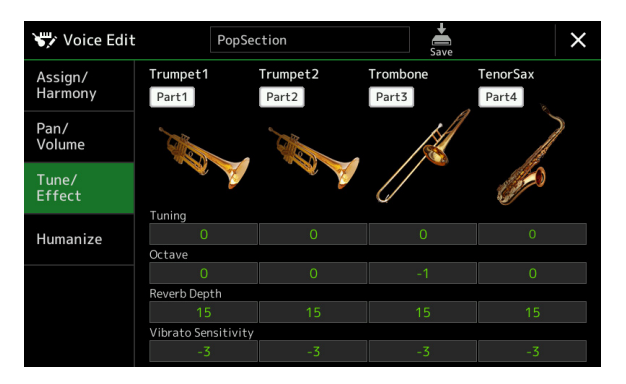

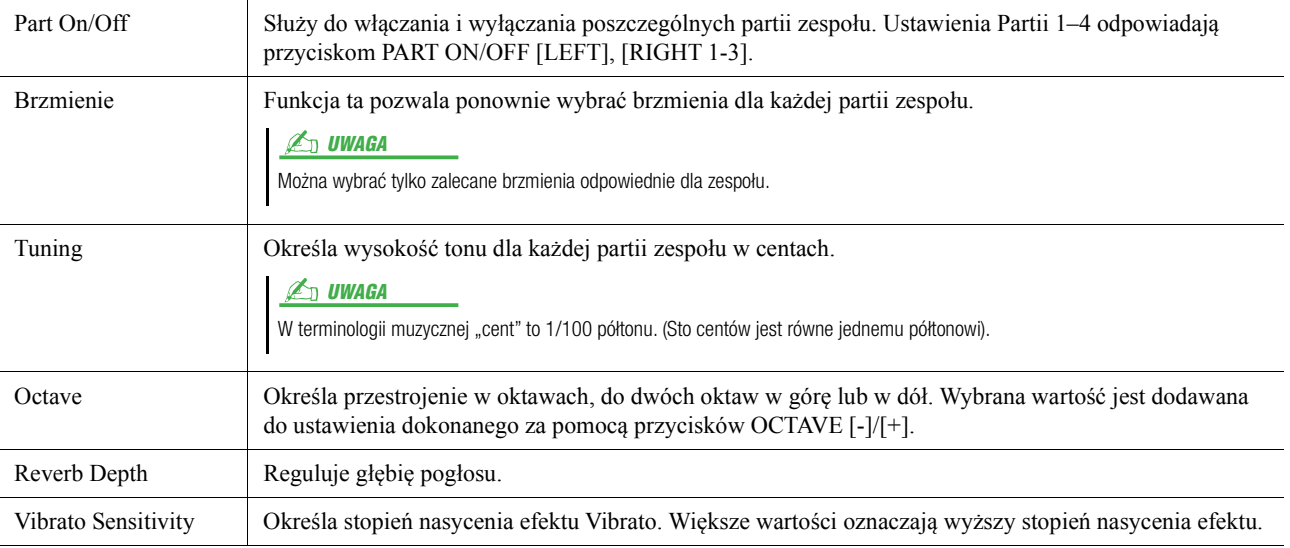

## <span id="page-58-0"></span>**Humanize**

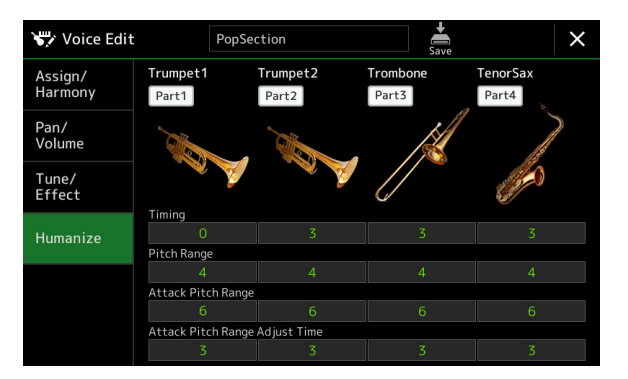

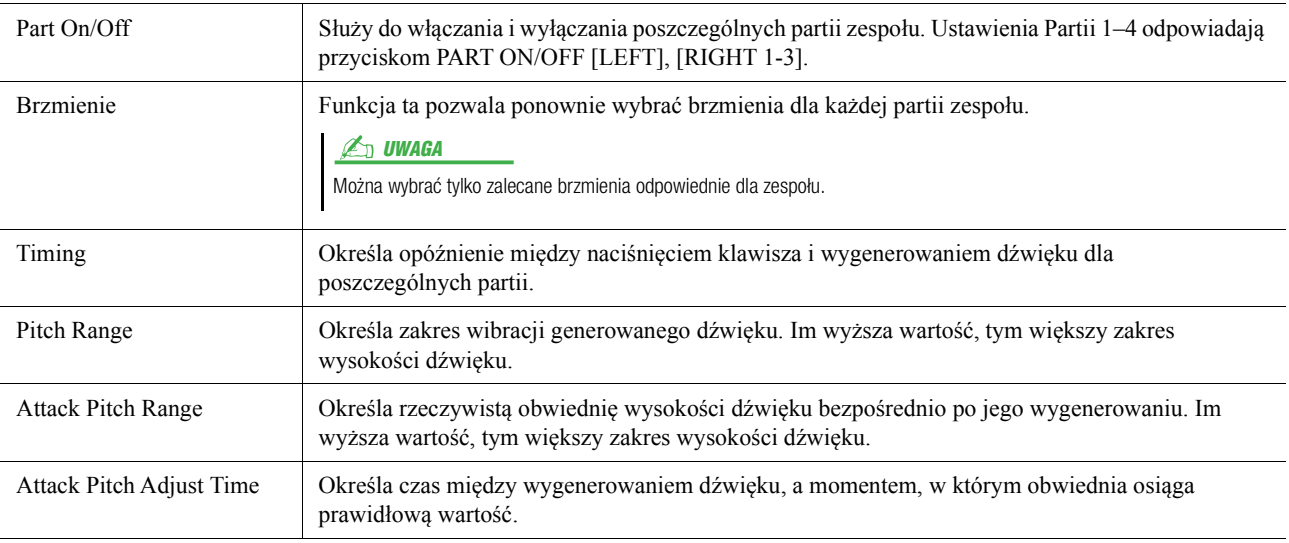

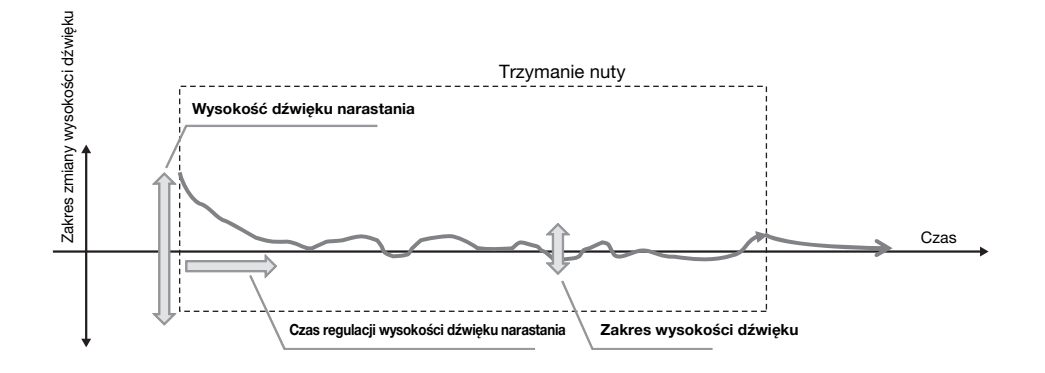

#### **Spis treści**

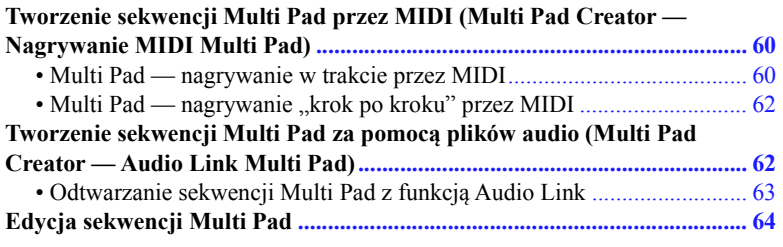

## <span id="page-59-0"></span>**Tworzenie sekwencji Multi Pad przez MIDI (Multi Pad Creator — Nagrywanie MIDI Multi Pad)**

Ta funkcja umożliwia tworzenie oryginalnych sekwencji Multi Pad, a także edytowanie istniejących sekwencji Multi Pad w celu tworzenia własnych. Podobnie jak w przypadku nagrywania utworu w standardzie MIDI, funkcja nagrywania sekwencji Multi Pad (MIDI) pozwala nagrywać w trakcie i "krok po kroku". Jednak w przypadku funkcji nagrywania sekwencji Multi Pad (MIDI) każda sekwencja Multi Pad składa się tylko z jednego kanału i wygodne funkcje, takie jak Punch In/Out są niedostępne.

## <span id="page-59-1"></span>**Multi Pad — nagrywanie w trakcie przez MIDI**

Przed rozpoczęciem operacji warto pamiętać o następujących kwestiach:

- Ponieważ jako fraza sekwencji Multi Pad zostanie nagrana tyko partia Right 1, należy wcześniej wybrać odpowiednie brzmienie dla partii Right 1.
- Brzmienia Super Articulation oraz brzmienia piszczałek organów nie mogą być używane do nagrywania sekwencji Multi Pad. Jeśli jeden z tych głosów jest ustawiony dla partii Right 1, w trakcie nagrywania zostanie on zastąpiony brzmieniem fortepianu.
- Ponieważ nagrywanie można zrealizować przy akompaniamencie stylu, warto wybrać odpowiedni styl z wyprzedzeniem. Należy przy tym pamiętać, że styl nie jest nagrywany.
- **1 Jeśli chcesz utworzyć nową sekwencję Multi Pad w istniejącym banku, wybierz odpowiedni bank sekwencji Multi Pad za pomocą przycisku MULTI PAD CONTROL [SELECT].**

Jeśli chcesz utworzyć nową sekwencję Multi Pad w pustym nowym banku, ta konfiguracja jest niepotrzebna.

**2 Otwórz okno operacji, dotykając kolejno opcji [MENU] [M.Pad Creator] [MIDI Multi Pad Recording].**

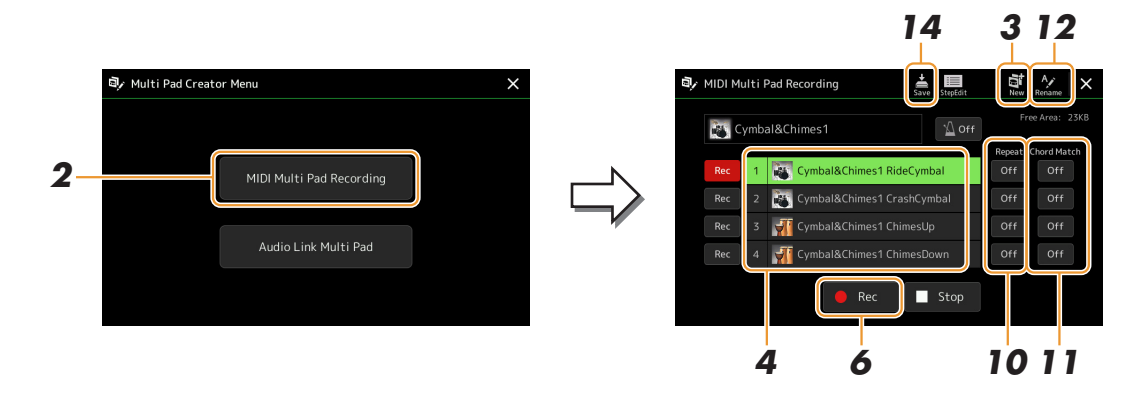

**NASTĘPNA STRONA**

*3*

- **3 Jeśli chcesz utworzyć nową sekwencję Multi Pad w pustym nowym banku, dotknij ikony (Nowy).**
- <span id="page-60-0"></span>**4 Dotknij, aby wybrać konkretną sekwencję Multi Pad do nagrania.**
- **5 W razie konieczności wybierz żądane brzmienie za pomocą przycisku VOICE SELECT [RIGHT 1].**

Po wybraniu brzmienia naciśnij przycisk [EXIT], aby wrócić do poprzedniego okna.

**6 Dotknij [] (Nagraj), aby przejść do stanu gotowości do nagrywania dla sekwencji Multi Pad wybranej w kroku 4.**

**ED UWAGA** 

Aby anulować nagrywanie, dotknij ponownie [<sup>•</sup>] (Nagraj), zanim przejdziesz do kroku 7.

### **7 Zacznij grać, aby rozpocząć nagrywanie.**

Aby upewnić się, że nagranie będzie zsynchronizowane z tempem, dotknij opcji [Metronome], aby włączyć metronom.

Jeśli chcesz wstawić ciszę przed frazą, naciśnij STYLE CONTROL [START/STOP], aby jednocześnie uruchomić nagrywanie i odtwarzanie ścieżki rytmicznej (bieżącego stylu). Pamiętaj, że podkład rytmiczny bieżącego stylu odtwarzany w trakcie nagrywania jest słyszalny, ale nie jest rejestrowany.

#### **Zalecany nuty do frazy dostosowanej do akordu**

jeśli chcesz utworzyć frazę dostosowaną do akordu, użyj nut C, D, E, G, A i B (czyli po prostu graj frazę w tonacji C-dur). Dzięki temu fraza będzie harmonicznie spójna i dostosowana do każdego akordu zagranego na klawiaturze w sekcji lewej ręki.

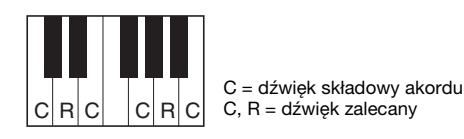

## **8 Zatrzymaj nagrywanie.**

Naciśnij przycisk MULTI PAD CONTROL [STOP] lub przycisk STYLE CONTROL [START/STOP], aby zatrzymać nagrywanie po zakończeniu grania frazy.

**9 Odsłuchaj nowo nagraną sekwencję, naciskając odpowiedni przycisk MULTI PAD CONTROL [1]–[4]. Aby ponownie nagrać daną sekwencję, ponownie wykonaj kroki 6–8.**

## **10 Dotknij Repeat [On]/[Off] dla każdej sekwencji, by ją włączyć lub włączyć.**

Jeśli dla określonej sekwencji Pad jest włączony parametr Repeat, odtwarzanie tej sekwencji Pad będzie kontynuowane, dopóki nie zostanie naciśnięty przycisk MULTI PAD CONTROL [STOP]. Jeśli w trakcie odtwarzania utworu lub stylu zostaną naciśnięte sekwencje Multi Pad, dla których włączono funkcję powtarzania, rozpocznie się odtwarzanie, a sekwencja będzie powtarzana w synchronizacji z rytmem. Jeśli ten parametr jest wyłączony, odtwarzanie zostanie zakończone po jednorazowym odtworzeniu sekwencji.

**11 Dotknij Chord Match [On]/[Off] dla każdej sekwencji, by ją włączyć lub włączyć.** Jeśli dla określonej sekwencji Pad jest włączony parametr Chord Match, sekwencja jest odtwarzana zgodnie

z akordem określonym w sekcji akordowej klawiatury (jeśli włączono funkcję [ACMP]) lub zgodnie z akordem określonym w partii LEFT klawiatury (jeśli włączono funkcję [LEFT] i wyłączono funkcję [ACMP]).

- **12 Dotknij opcji (Zmień nazwę) i wprowadź nazwy poszczególnych sekwencji Multi Pad.**
- **13 Jeśli chcesz zarejestrować inne sekwencje Multi Pad, powtórz kroki 4–12.**
- **14** Dotknij opcji **se** (Zapisz), aby zapisać sekwencję Multi Pad, **a następnie zapisz dane sekwencji Multi Pad jako bank zawierający zestaw czterech sekwencji.**

#### NOTYFIKACJA

**Edytowane dane sekwencji Multi Pad zostaną utracone, jeśli przed ich zapisaniem wybierano inny bank sekwencji Multi Pad lub wyłączono zasilanie instrumentu.**

## <span id="page-61-0"></span>**Multi Pad — nagrywanie "krok po kroku" przez MIDI**

Nagrywanie "krok po kroku" można wykonać na stronie Step Edit. Po wybraniu sekwencji Multi Pad w kroku 4, [strona 61](#page-60-0), dotknij (edycja krok po kroku), aby otworzyć stronę Step Edit.

Na stronie Step Edit znajduje się lista zdarzeń umożliwiająca nagrywanie pojedynczych dźwięków z dokładnym określeniem ich długości. Procedura nagrywania "krok po kroku" jest taka sama jak przy nagrywaniu utworów MIDI ([strona 85\)](#page-84-0), z wyjątkiem następujących różnic:

• W kreatorze sekwencji Multi Pad można wprowadzać jedynie zdarzenia kanałowe i komunikaty o System Exclusive. Nie są dostępne zdarzenia Chord ani Lyrics. Do przełączania się między dwoma typami list zdarzeń służy opcja [Ch]/[SysEx].

## <span id="page-61-1"></span>**Tworzenie sekwencji Multi Pad za pomocą plików audio (Multi Pad Creator — Audio Link Multi Pad)**

Nową sekwencję Multi Pad można przygotować, tworząc połączenia między plikami audio (w formacie WAV: próbkowanie 44,1 kHz, rozdzielczość 16-bitowa) znajdującymi się w pamięci masowej User i w pamięci flash USB a poszczególnymi padami Multi Pad. Plikami audio (w formacie WAV) mogą być dane zarejestrowane w instrumencie, jak również materiały dźwiękowe dostępne w sprzedaży. Sekwencje Multi Pad, z którymi są połączone pliki audio, noszą nazwę sekwencji Multi Pad z funkcją Audio Link. Nowe sekwencje Multi Pad z funkcją Audio Link można zapisywać w pamięci masowej User lub w napędzie flash USB.

**1 Aby użyć plików audio (WAV) z napędu flash USB, należy podłączyć do złącza [USB TO DEVICE] pamięć zawierającą odpowiednie dane.**

**2 Otwórz okno operacji, dotykając kolejno opcji [MENU]** 

**[M.Pad Creator] [Audio Link Multi Pad].**

#### $\n *W*$

Pliku audio nie można połączyć z sekwencją Multi Pad składającą się

z danych MIDI.

#### **ED UWAGA**

Przed użyciem napędu flash USB należy zapoznać się z częścią "Podłączanie urządzeń USB"

w podręczniku użytkownika.

#### $\mathbb{Z}_D$  UWAGA

To okno można też wyświetlić z [Menu] w oknie Multi Pad Selection.

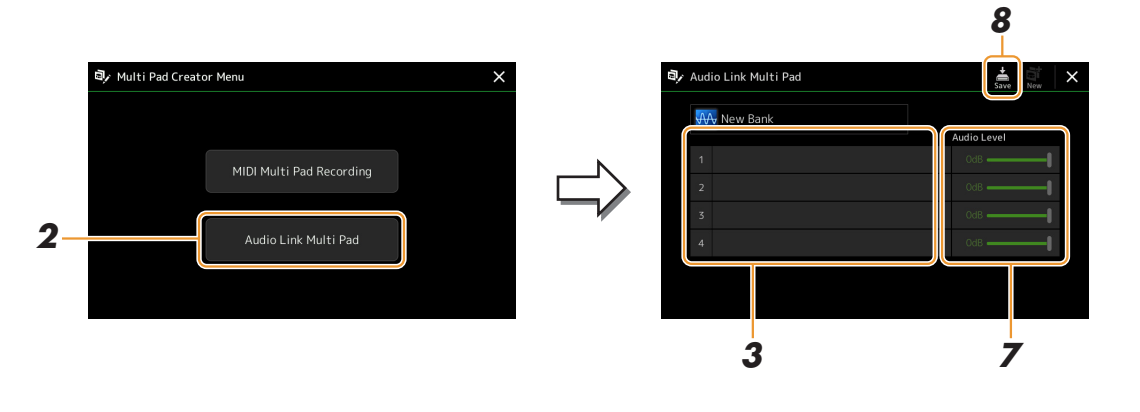

#### $\mathbb{Z}_p$  IIWAGA

Jeśli sekwencja Multi Pad z funkcją Audio Link została wybrana przez otwarcie okna Audio Link Multi Pad, pojawiają się łącza utworzone dla danej sekwencji. Aby utworzyć nową sekwencję, dotknij [New]. W przeciwnym razie w ten sposób można tylko ponownie wskazać łącze w wybranej już sekwencji.

## **3 Dotknij, aby wybrać odpowiednią sekwencję.**

Pojawi się okno Audio File Selection.

**NASTĘPNA STRONA** 

*3*

### **4 Wybierz żądany plik audio.**

#### **Potwierdzanie informacji o wybranym pliku audio**

Dotykając  $\equiv$  (Menu), a następnie [Audio Information] w oknie File Selection, można sprawdzić informacje o pliku (nazwę, przepływność, częstotliwość próbkowania itd.).

### **5 Naciśnij przycisk [EXIT], aby wrócić do okna Audio Link Multi Pad.**

- **6 Jeśli chcesz połączyć inne pliki audio z pozostałymi sekwencjami, powtórz czynności podane powyżej w punktach 3–5.**
- **7 W razie potrzeby można regulować głośność poszczególnych plików audio za pomocą suwaka Audio Level.**

Naciskając odpowiednie przyciski MULTI PAD CONTROL [1]–[4], można regulować głośność w trakcie odtwarzania frazy sekwencji Multi Pad.

### **8 Dotknij opcji (Zapisz), aby zapisać sekwencję Multi Pad, a następnie zapisz dane sekwencji Multi Pad z funkcją Audio Link jako bank zawierający zestaw czterech sekwencji.**

#### NOTYFIKACJA

**Ustawienia zostaną utracone, jeśli przed ich zapisaniem wybierano inną sekwencję Multi Pad z funkcją Audio Link lub wyłączono zasilanie instrumentu.**

#### **9 Naciśnij przycisk MULTI PAD CONTROL [SELECT], aby sprawdzić nową sekwencję Multi Pad z funkcją Audio Link w oknie Multi Pad Bank Selection.**

Nowo utworzona sekwencja Multi Pad z funkcją Audio Link jest oznaczona nad nazwą pliku symbolem "Audio Link".

#### **Jeśli chcesz zmienić ustawienie łącza:**

Wybierz odpowiednią sekwencję Multi Pad z funkcją Audio Link, a następnie wykonaj czynności opisane w punktach 2–9.

## <span id="page-62-0"></span>**Odtwarzanie sekwencji Multi Pad z funkcją Audio Link**

Sekwencję Multi Pad, do której przypisany jest plik audio, można zagrać, wybierając ją w napędzie User lub flash USB w oknie Multi Pad Bank Selection. Mimo że można grać, wykonując czynności te same co zapisane w sekwencji Multi Pad, które nie są powiązane z plikami audio, należy pamiętać o następujących kwestiach:

- Należy się upewnić, że jest podłączony napęd flash USB, który zawiera odpowiednie pliki audio.
- Funkcia odtwarzania z automatycznym powtarzaniem jest niedostępna.
- Nie można użyć funkcji Chord Match.

#### **ED UWAGA**

Pliki audio (w formacie WAV) ładują się dłużej niż pliki w formacie MIDI.

**Włączanie/wyłączanie jednoczesnego odtwarzania wielu sekwencji Multi Pad z funkcją Audio Link** Korzystając z poniższego parametru, można określić, czy instrument może odtwarzać jednocześnie wiele sekwencji Multi Pad z funkcją Audio Link:

#### **MULTI PAD CONTROL [SELECT] [Menu]**

Audio Link M.Pad "Simultaneous Play"

- **On (Wł.):** sekwencje Multiple Pad mogą być odtwarzane jednocześnie. W przypadku rozpoczęcia odtwarzania innej sekwencji, odtwarzana aktualnie sekwencja nie zostanie zatrzymana.
- **Off (Wył.):** można odtwarzać tylko jedną sekwencję naraz, więc w przypadku rozpoczęcia odtwarzania innej sekwencji, odtwarzana aktualnie sekwencja zostanie zatrzymana. (Działanie jest identyczne jak w przypadku oprogramowania układowego w wersji 1.10 lub starszej).

Audio Link M.Pad

## <span id="page-63-0"></span>**Edycja sekwencji Multi Pad**

Można zarządzać bankiem utworzonych sekwencji Multi Pad (zmieniać nazwy, kopiować, wklejać i usuwać), a także poszczególnymi sekwencjami zapisanymi w tym banku. Instrukcje zarządzania plikiem banku sekwencji Multi Pad, patrz "Operacje podstawowe" w podręczniku użytkownika. W tej sekcji omówiono zarządzanie poszczególnymi sekwencjami Multi Pad.

### **1 Wybierz bank sekwencji Multi Pad zawierający sekwencję, którą chcesz edytować.**

Naciśnij przycisk MULTI PAD CONTROL [SELECT], aby otworzyć okno wyboru banku sekwencji Multi Pad, a następnie wybierz odpowiedni bank.

#### $\mathbb{Z}_D$  UWAGA

Jeśli wprowadzisz zmiany w banku wstepnie zdefiniowanych sekwencji Multi Pad, zapisz je w pamięci masowej User jako Bank użytkownika.

**2 W oknie Multi Pad Bank Selection dotknij (Menu), a następnie [Multi Pad Edit], aby otworzyć okno Multi Pad Edit.**

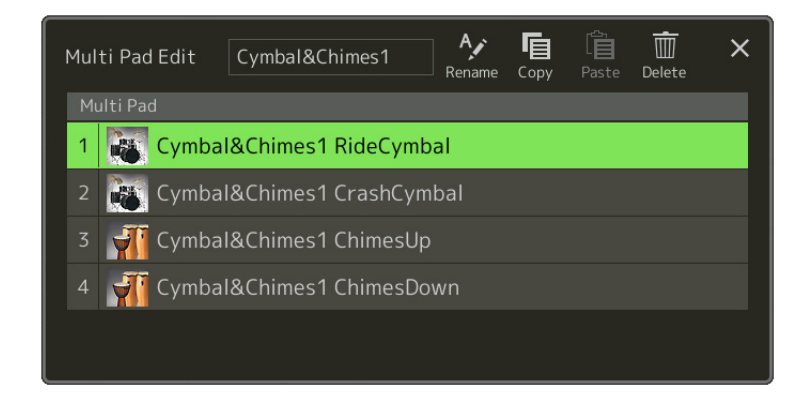

**3 Wybierz sekwencję Multi Pad do edycji.**

### **4 Edytuj wybraną sekwencję.**

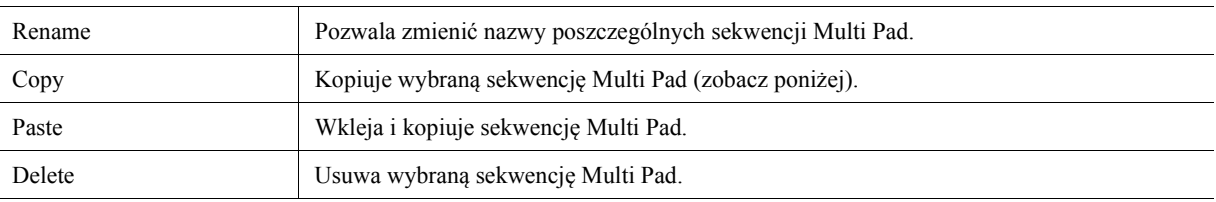

#### **Kopiowanie sekwencji Multi Pad**

- **1** Wybierz sekwencję Multi Pad do skopiowania w kroku 4 powyżej.
- **2** Dotknij opcji [Copy]. Wybrana sekwencja Multi Pad jest kopiowana do schowka.
- **3** Wybierz miejsce docelowe. Jeśli chcesz skopiować wybraną sekwencję do innego banku, wybierz go w oknie Multi Pad Bank Selection, otwórz okno Multi Pad Edit za pomocą  $\equiv$  (Menu), a następnie wybierz miejsce docelowe.
- **4** Dotknij opcji [Paste], aby wykonać operację kopiowania.

#### $\n *W*$

Sekwencje MIDI i audio nie mogą istnieć w tym samym banku.

## **5 Zapisz aktualny bank zawierający edytowane sekwencje Multi Pads.**

Naciśnij przycisk [EXIT], aby otworzyć okno potwierdzenia, dotknij [Save], aby otworzyć pamięć masową User, a następnie dotknij opcji [Save here], aby przeprowadzić operacją zapisu danych. Szczegółowe informacje na ten temat można znaleźć w Podręczniku użytkownika w rozdziale "Operacje podstawowe".

# *4* **Odtwarzanie utworów**

#### **Spis treści**

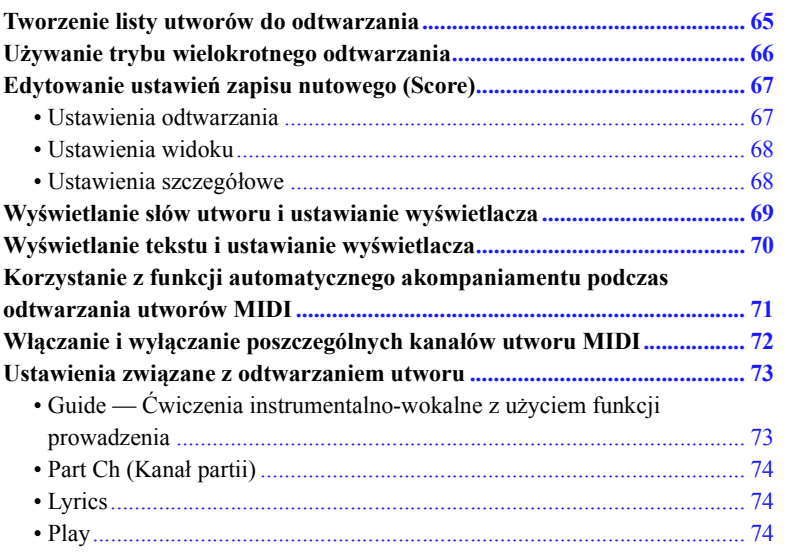

## <span id="page-64-0"></span>**Tworzenie listy utworów do odtwarzania**

Dodając ulubione utwory do listy, możesz ustawić ciągłe odtwarzanie żądanych utworów w dowolnej kolejności.

**1 Naciśnij przycisk [SONG], aby otworzyć okno odtwarzania utworu.** 

Upewnij się, że został zaznaczony tryb listy utworów.

**2 Dotknij opcji (Nowy), aby utworzyć nową Listę utworów.**

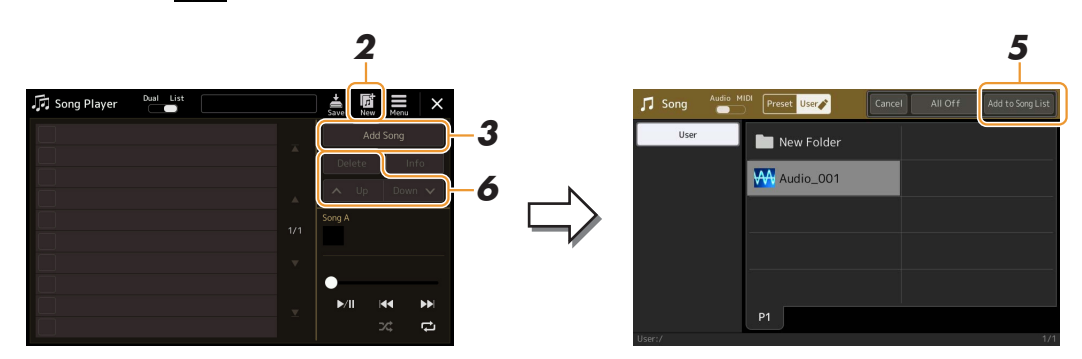

- **3 Dotknij opcji [Add Song], aby wyświetlić okno wyboru utworów.**
- **4 Dotknij tytułów żądanych utworów, aby dodać je do listy.** Jeśli chcesz dodać do listy wszystkie utwory z wybranego folderu, dotknij opcji [Select All].
- **5 Dotknij opcji [Add to Song List], aby dodać pozycję do listy.** Wybrane utwory będą widoczne w oknie odtwarzacza utworów.

**NASTĘPNA STRONA** 

*4*

### **6 W razie potrzeby edytuj Listę utworów.**

- **Delete:** Umożliwia usunięcie wybranego utworu z listy.
- **Up:** Przesuwa wybrany utwór w górę na liście.
- **Down:** Przesuwa wybrany utwór w dół na liście.

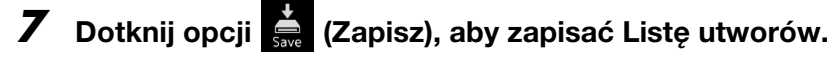

#### NOTYFIKACJA

**Utworzona lista utworów zostanie utracona, jeśli przed ich zapisaniem wybierzesz inną listę utworów lub wyłączysz instrument.**

## <span id="page-65-0"></span>**Używanie trybu wielokrotnego odtwarzania**

W oknie odtwarzania utworu widocznym po naciśnięciu przycisku [SONG] możesz wybrać sposób powtarzania bieżącego utworu.

#### **Tryb odtwarzania Dual**

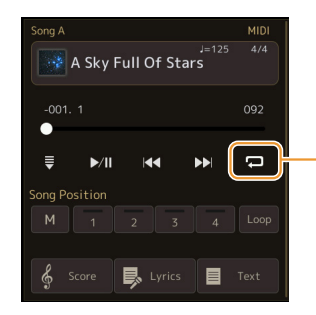

Włączanie i wyłączanie trybu powtarzania jednego utworu. Włączenie tego trybu powoduje wielokrotne odtwarzanie wybranego utworu.

#### **Tryb listy utworów**

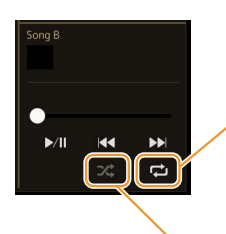

Dotknięcie tej opcji włącza tryb powtarzania.

**• (Off):** Tryb powtarzania jest wyłączony. Wszystkie utwory z wybranej listy są odtwarzane raz, a odtwarzanie jest automatycznie zatrzymywane po zakończeniu ostatniego utworu na liście.

- **(All Repeat):** Wszystkie utwory z wybranej listy są odtwarzane wielokrotnie.
- $\overline{P}$  (Single Repeat): Tylko wybrany utwór jest odtwarzany wielokrotnie.

Włączenie opcji **(Shuffle)** przetasowuje kolejność utworów na wybranej Liście utworów. Wyłączenie powoduje zresetowanie do początkowej kolejności.

## <span id="page-66-0"></span>**Edytowanie ustawień zapisu nutowego (Score)**

Wybierz utwór MIDI w trybie odtwarzania Dual w oknie odtwarzacza, a następnie dotknij opcji [Score], aby wyświetlić zapis nutowy bieżącego utworu MIDI. Zapis nutowy można dowolnie zmieniać, aby go dostosować do swoich preferencji.

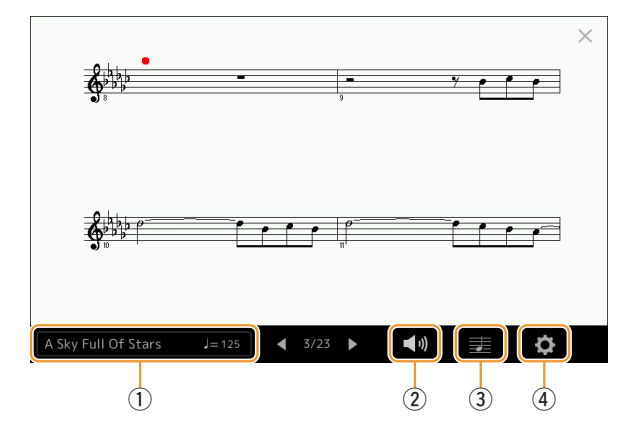

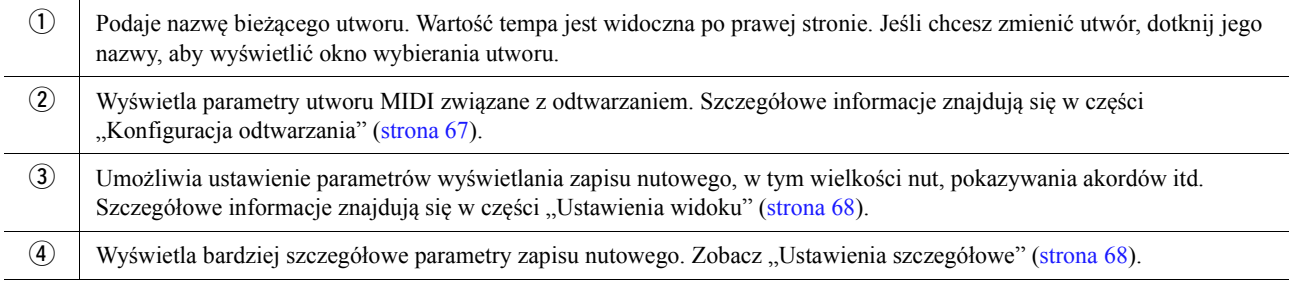

#### UWAGA

Okno zapisu nutowego można także wyświetlić, wybierając [MENU] → [Score].

## <span id="page-66-1"></span>**Ustawienia odtwarzania**

W oknie widocznym po naciśnięciu przycisku (Ustawienia odtwarzania) możesz ustawić parametry odtwarzania bieżącego utworu MIDI.

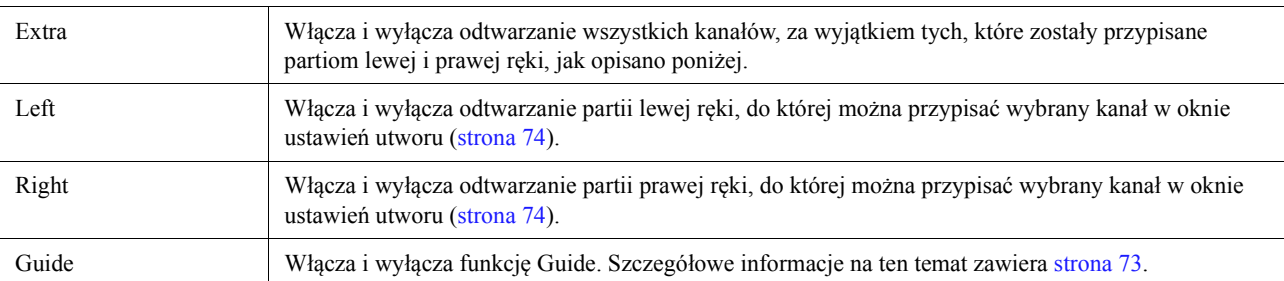

## <span id="page-67-0"></span>**Ustawienia widoku**

W oknie widocznym po naciśnięciu przycisku  $\blacksquare$  (Ustawienia widoku) możesz ustawić parametry widoku zapisu nutowego.

<span id="page-67-2"></span>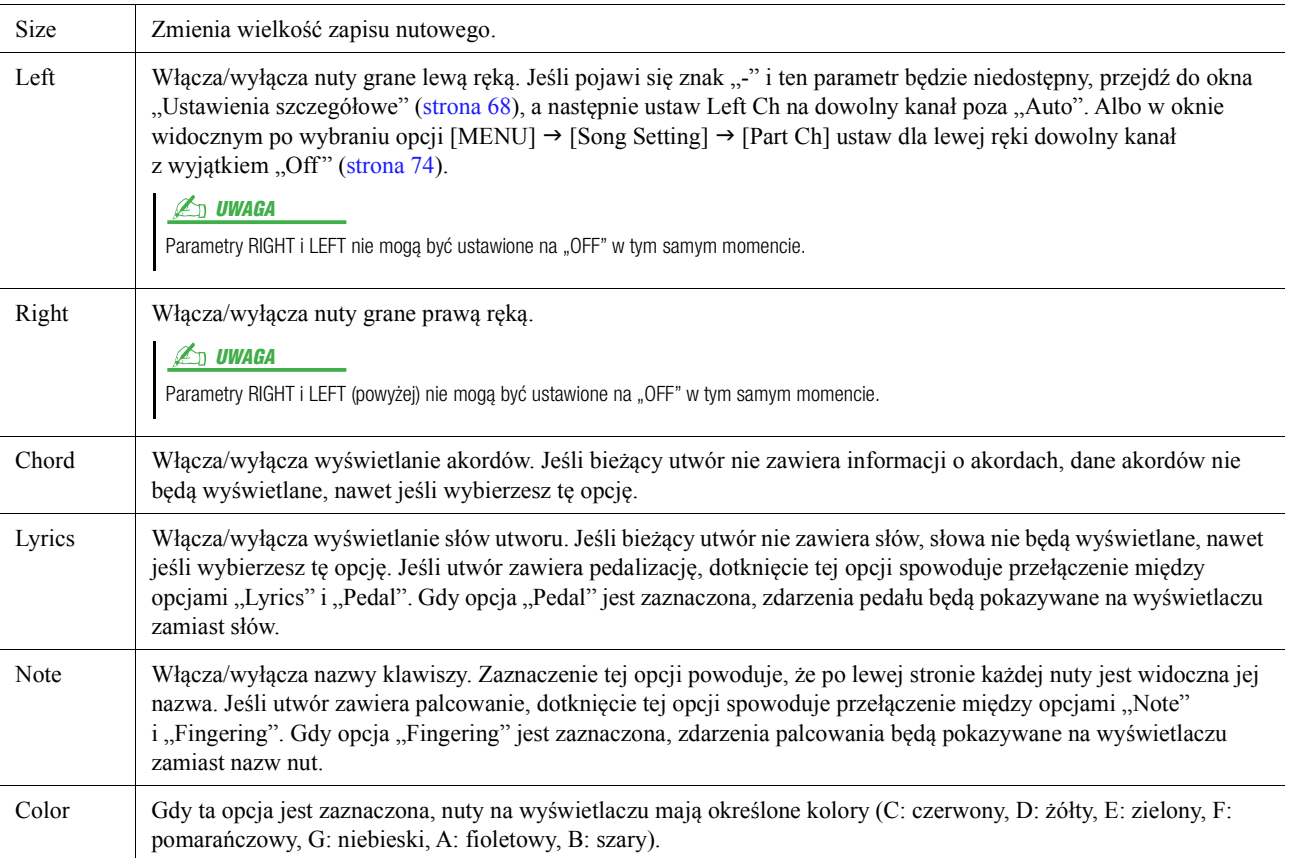

## <span id="page-67-1"></span>**Ustawienia szczegółowe**

W oknie widocznym po naciśnięciu przycisku (Ustawienia szczegółowe) możesz ustawić bardziej szczegółowe parametry.

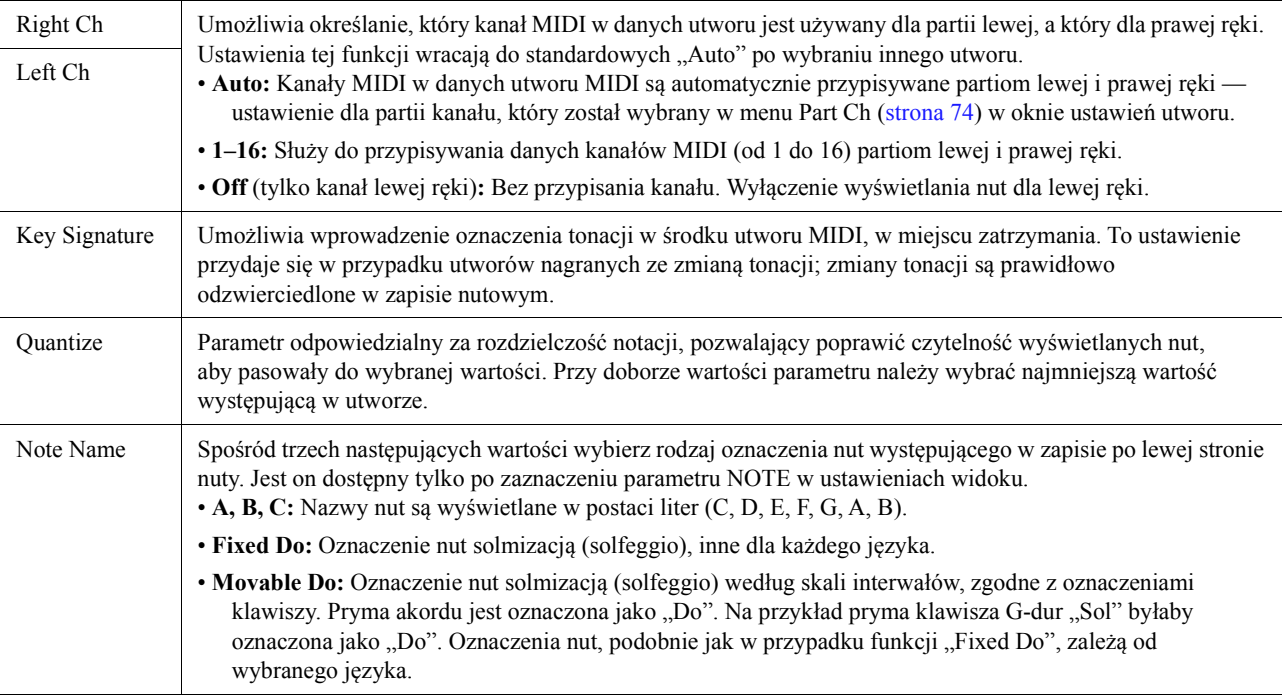

## <span id="page-68-0"></span>**Wyświetlanie słów utworu i ustawianie wyświetlacza**

Słowa mogą być wyświetlane także w przypadku utworów audio, o ile dany utwór zawiera zgodne dane słów.

### **1 Wybierz utwór w trybie odtwarzania Dual w oknie odtwarzacza utworu.**

## **2 Dotknij opcji [Lyrics], aby wyświetlić okno słów utworu.**

Jeśli w danych utworu znajdują się zgodne słowa, będą one widoczne na wyświetlaczu. Po rozpoczęciu odtwarzania utworu kolor słów się zmienia, wskazując bieżące miejsce w utworze.

### **3 Dopasuj ustawienia, jeśli to konieczne.**

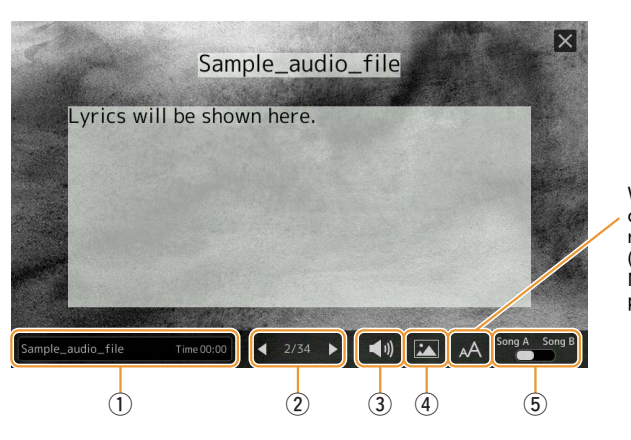

W przypadku utworów audio opcja ta umożliwia wybór rodzaju czcionki: "Medium" (Średnia) lub "Proportional Medium" (Średnia proporcjonalna).

Okno słów utworu można także wyświetlić, wybierając [MENU]

Jeżeli wyświetlany tekst jest "nieczytelny" można spróbować zmienić ustawienia języka słów utworu na ekranie widocznym po wybraniu opcji [MENU] → [Song Setting] →

[Lyrics].

**AND UWAGA** 

**ED UWAGA** 

[Lyrics].

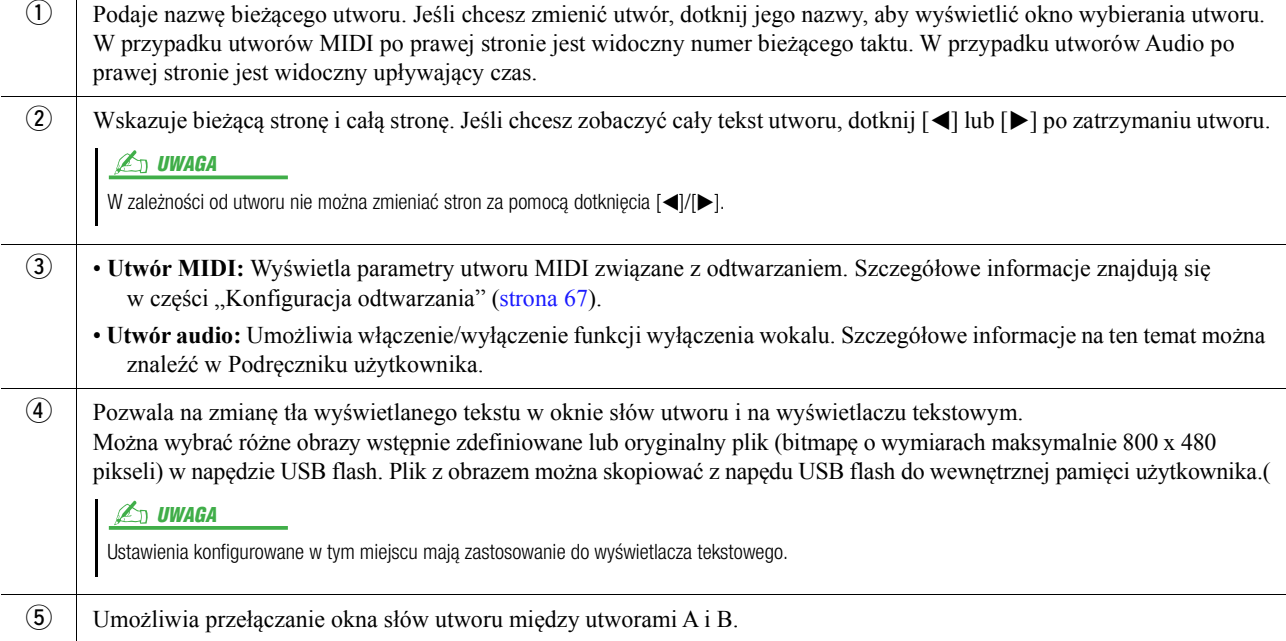

#### **Priorytet danych słów utworu w utworze audio (plik MP3)**

W przypadku wyświetlania danych słów utworu audio (plik MP3) widoczny jest tylko jeden typ danych (zgodnie z hierarchią priorytetów przedstawioną poniżej):

- 1) Plik CDG (\*.cdg) o takiej samej nazwie pliku MP3 w tym samym folderze.
- 2) Słowa utworu w pliku MP3 z tagiem LYRICSBEGIN.
- 3) Słowa utworu w pliku MP3 z tagiem SLT/SYLT.
- 4) Słowa utworu w pliku MP3 z tagiem ULT/USLT.
- 5) Plik tekstowy (\*.txt) o takiej samej nazwie pliku MP3 w tym samym folderze.

*4*

## <span id="page-69-0"></span>**Wyświetlanie tekstu i ustawianie wyświetlacza**

Można wyświetlać na ekranie instrumentu pliki tekstowe (TXT) utworzone za pomocą komputera. Funkcja ta może mieć różne przydatne zastosowania, np. wyświetlanie słów utworu, nazw akordów lub notatek.

**1 W trybie odtwarzania Dual na ekranie odtwarzania utworu dotknij opcji [Text], aby wywołać wyświetlacz tekstu.**

 $\mathbb{Z}_D$  UWAGA

Okno tekstu można także wyświetlić, wybierając [MENU]  $\rightarrow$  [Text Viewer].

**2 Dotknij lewego dolnego rogu ekranu, aby wyświetlić okno wyboru plików tekstowych.**

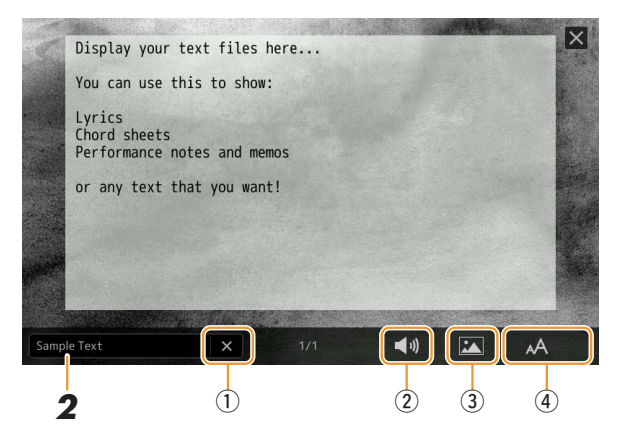

W oknie wyboru plików możesz wybrać plik tekstowy z napędu flash USB lub dane tekstowe skopiowane do wewnętrznej pamięci instrumentu.

**3 Wybierz odpowiedni plik tekstowy, a następnie zamknij okno wyboru plików, aby wyświetlić tekst na ekranie.**

Jeśli tekst zajmuje wiele stron, możesz go przewijać, dotykając opcji [<] lub [>], widocznych po prawej i lewej stronie.

### **⊄n uwaga**

- Wiersze odstępu nie są automatycznie wstawiane w instrumencie. Jeżeli wyświetlane zdanie jest niekompletne z powodu ograniczenia miejsca, wprowadź wiersze odstępu ręcznie na komputerze, używając edytora tekstu lub podobnego oprogramowania.
- Informacje dotyczące wyboru pliku tekstowego mogą być zapisywane w pamięci rejestracyjnej. Szczegółowe informacje na ten temat można znaleźć w Podręczniku użytkownika.

## **4 Dopasuj ustawienia, jeśli to konieczne.**

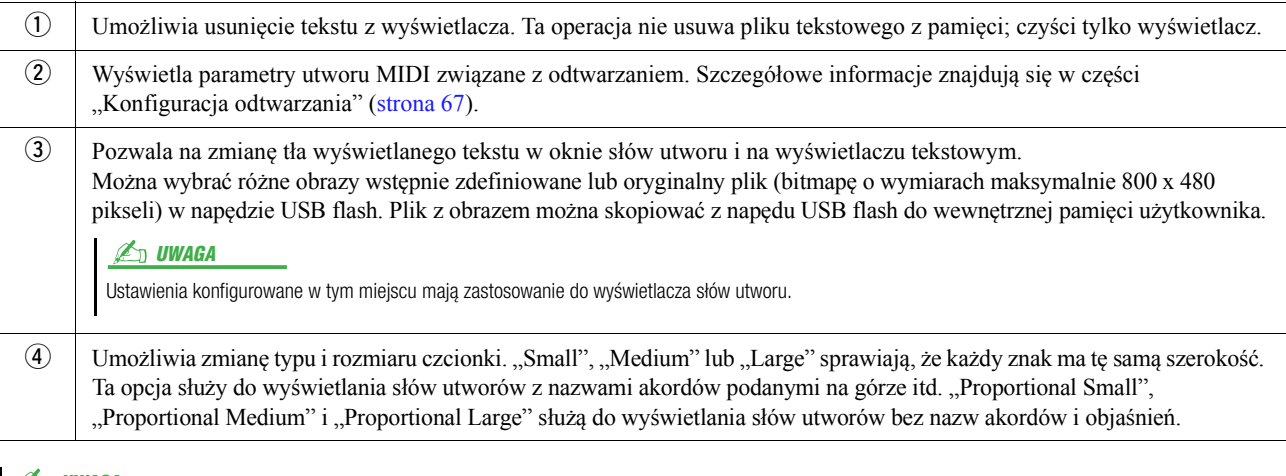

#### $\mathbb{Z}_p$  UWAGA

Jeżeli wyświetlany tekst jest nieczytelny, można spróbować zmienić ustawienia języka systemu na ekranie widocznym po wybraniu opcji [MENU]  $\rightarrow$  [Utility]  $\rightarrow$  [System].

## <span id="page-70-0"></span>**Korzystanie z funkcji automatycznego akompaniamentu podczas odtwarzania utworów MIDI**

Gdy w tym samym czasie są odtwarzane utwór MIDI i Styl, kanały od 9 do 16 w danych utworu są zastępowane danymi kanałów Style Channel, co umożliwia samodzielne wykonywanie partii akompaniamentu do utworu. Spróbuj zagrać akordy akompaniamentu w trakcie odtwarzania utworu tak, jak to opisano w poniższych instrukcjach.

- **1 Wybierz styl.**
- **2 Wybierz utwór MIDI.**
- **3 W trybie odtwarzania Dual na ekranie odtwarzania utworu dotknij opcji (Synchro Start), aby włączyć zsynchronizowany start utworu.**

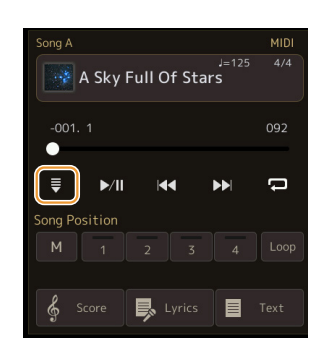

**4 Naciśnij przycisk [ACMP], aby włączyć funkcję akompaniamentu automatycznego, a następnie naciśnij przycisk STYLE CONTROL [SYNC START] w celu włączenia zsynchronizowanego startu akompaniamentu.**

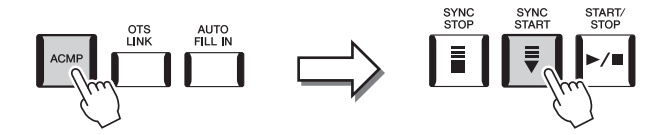

### **5 Naciśnij przycisk STYLE CONTROL [START/STOP] lub graj akordy w strefie akordów.**

Rozpocznie się odtwarzanie utworu i stylu. Podczas grania akordów włączenie opcji "Chord" na ekranie zapisu nutowego ([strona 68\)](#page-67-2) umożliwia wyświetlenie informacji o akordach.

Po zakończeniu utworu zatrzymuje się również odtwarzanie stylu.

#### **En UWAGA**

Gdy w tym samym czasie są odtwarzane utwór i styl, automatycznie są stosowane wartości tempa ustawione dla utworu.

#### **ED UWAGA**

Podczas odtwarzania utworu nie można używać funkcji wyzwalania stylów ([strona 141](#page-140-0)).

## <span id="page-71-0"></span>**Włączanie i wyłączanie poszczególnych kanałów utworu MIDI**

Każdy utwór MIDI składa się z 16 osobnych kanałów. Odtwarzanie może zostać włączone lub wyłączone dla każdego z tych kanałów niezależnie. Aby to zrobić, przejdź do [MENU]  $\rightarrow$  [Channel On/Off].

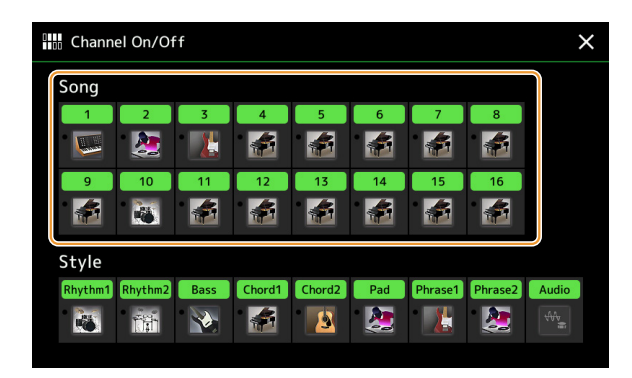

Jeśli chcesz odtwarzać tylko jeden określony kanał (odtwarzanie partii solowej), dotknij odpowiedniego kanału i przytrzymaj, aż dana nazwa zostanie podświetlona w kolorze fioletowym. Aby anulować ten tryb, dotknij po prostu ponownie (fioletowej) nazwy kanału.

#### **ED UWAGA**

Zwykle poszczególne partie są rejestrowane na następujących kanałach:

- **Kanały 1−4:** partie klawiatury (Right 1, Left, Right 2, Right 3)
- **Kanały 5−8:** partie sekwencji Multi Pad
- **Kanały 9−16:** partie stylów

#### **ED UWAGA**

Poszczególne kanały można też włączać i wyłączać w oknie Mixer.

#### **Zmiana brzmienia na poszczególnych kanałach:**

Dotknij ikony instrumentu pod żądanym kanałem kanału, aby wyświetlić okno Voice Selection, a następnie wybierz odpowiednie brzmienie.
# **Ustawienia związane z odtwarzaniem utworu**

Odtwarzanie utworu można ustawić na różne sposoby w oknie widocznym po wybraniu [MENU]  $\rightarrow$  [Song Setting].

#### **En UWAGA**

To okno można też wyświetlić z [Menu] w oknie odtwarzania utworu lub wyboru utworu.

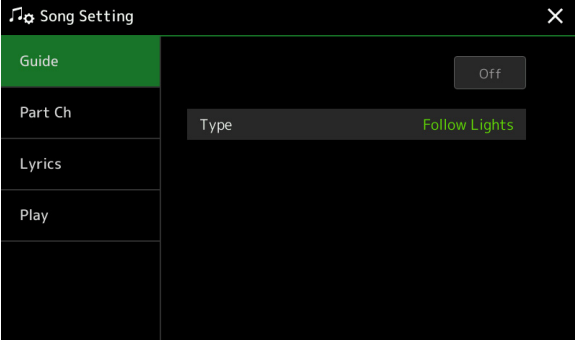

# <span id="page-72-0"></span>**Guide — Ćwiczenia instrumentalno-wokalne z użyciem funkcji prowadzenia**

Za pomocą funkcji Guide instrument pokazuje taktowanie do grania nut widocznych na wyświetlaczu, co znacznie ułatwia naukę. Ponadto, kiedy do instrumentu jest podłączony mikrofon i użytkownik śpiewa w trakcie odtwarzania utworu MIDI, instrument automatycznie dostosowuje rytm odtwarzanego utworu MIDI do wokalu.

**1 Wybierz utwór MIDI i wyświetl okno zapisu nutowego ([strona 67\)](#page-66-1).**

# **2 Ustaw funkcję Guide w oknie widocznym po wybraniu [MENU] [Song Setting] [Guide].**

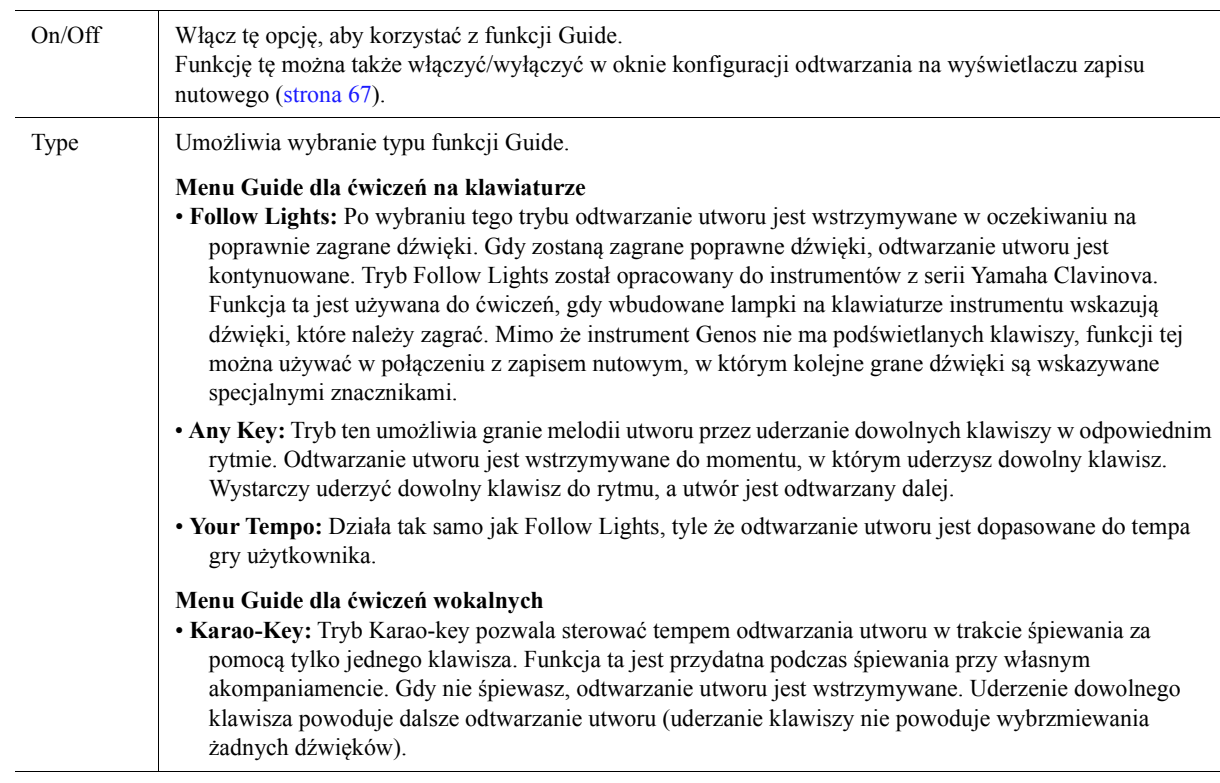

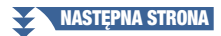

- **3 W razie potrzeby możesz wrócić do ekranu zapisu nutowego, naciskając wielokrotnie przycisk [EXIT].**
- **4 Naciśnij przycisk SONG [**>**/**o**] (PLAY/PAUSE), aby rozpocząć odtwarzanie.**

Ćwicz grę na instrumencie lub śpiewanie, korzystając z typu funkcji Guide wybranego w kroku 2.

# **5 Gra na klawiaturze z jednoczesnym odtwarzaniem utworu.**

### $\mathbb{Z}_D$  UWAGA

Ustawienia funkcji Guide można zapisać jako część danych utworu ([strona 81](#page-80-0)). Gdy następnym razem wybierzesz zapisany utwór, zostaną także zastosowane odpowiednie ustawienia funkcji Guide.

# **Part Ch (Kanał partii)**

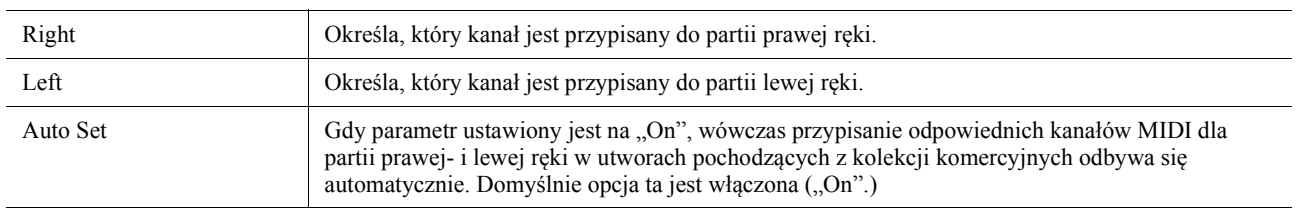

# **Lyrics**

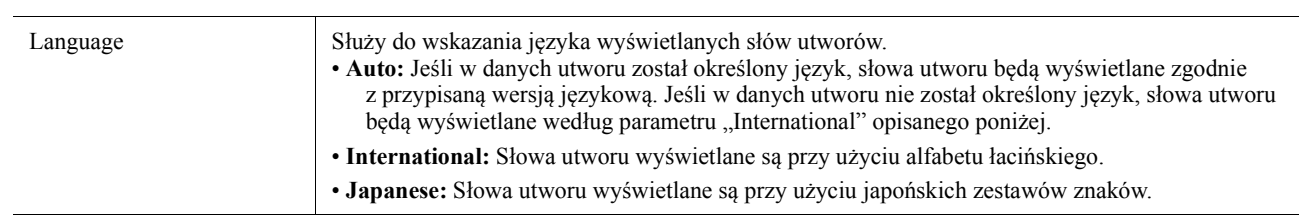

# **Play**

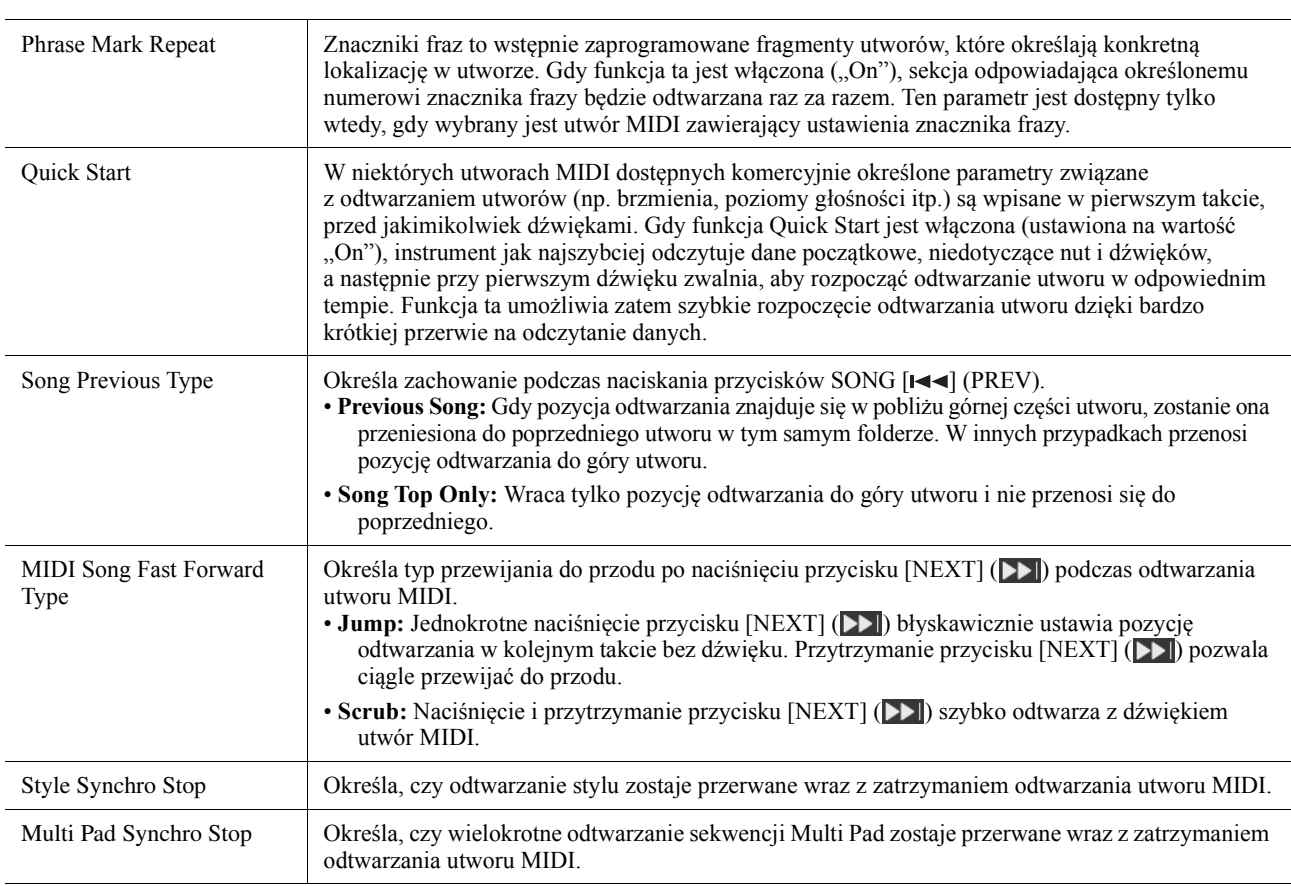

# *5* **Nagrywanie/edytowanie utworów w standardzie MIDI**

### **Spis treści**

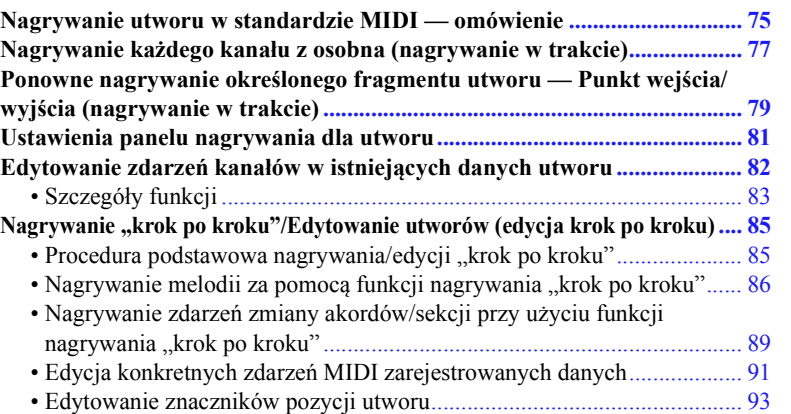

# <span id="page-74-0"></span>**Nagrywanie utworu w standardzie MIDI — omówienie**

W Podręczniku użytkownika znajduje się instrukcja tworzenia oryginalnego utworu MIDI poprzez nagranie własnego wykonania na klawiaturze bez określania kanałów (tzw. Szybkie nagrywanie). W tym Podręczniku operacji zaawansowanych znajdują się informacje, jak utworzyć oryginalny utwór poprzez nagranie własnej gry na klawiaturze w określonym kanale lub przez wprowadzanie kolejnych nut (tzw. Multinagrywanie). Radzimy też, jak udoskonalić nagrany utwór, edytując jego parametry.

### ■ Nagrywanie w trakcie i nagrywanie "krok po kroku"

Podczas tworzenia utworu MIDI są dostępne te dwie metody nagrywania. Nagrywanie w trakcie polega na tym, że instrument rejestruje dane wykonania w trakcie gry. Nagrywanie "krok po kroku" pozwala skomponować utwór stopniowo, po fragmencie.

### **Struktura danych utworu MIDI**

Każdy utwór MIDI składa się z 16 kanałów MIDI. Można utworzyć dane utworu MIDI, nagrywając własne wykonanie w określonym kanale lub kanałach w czasie rzeczywistym, albo "krok po kroku".

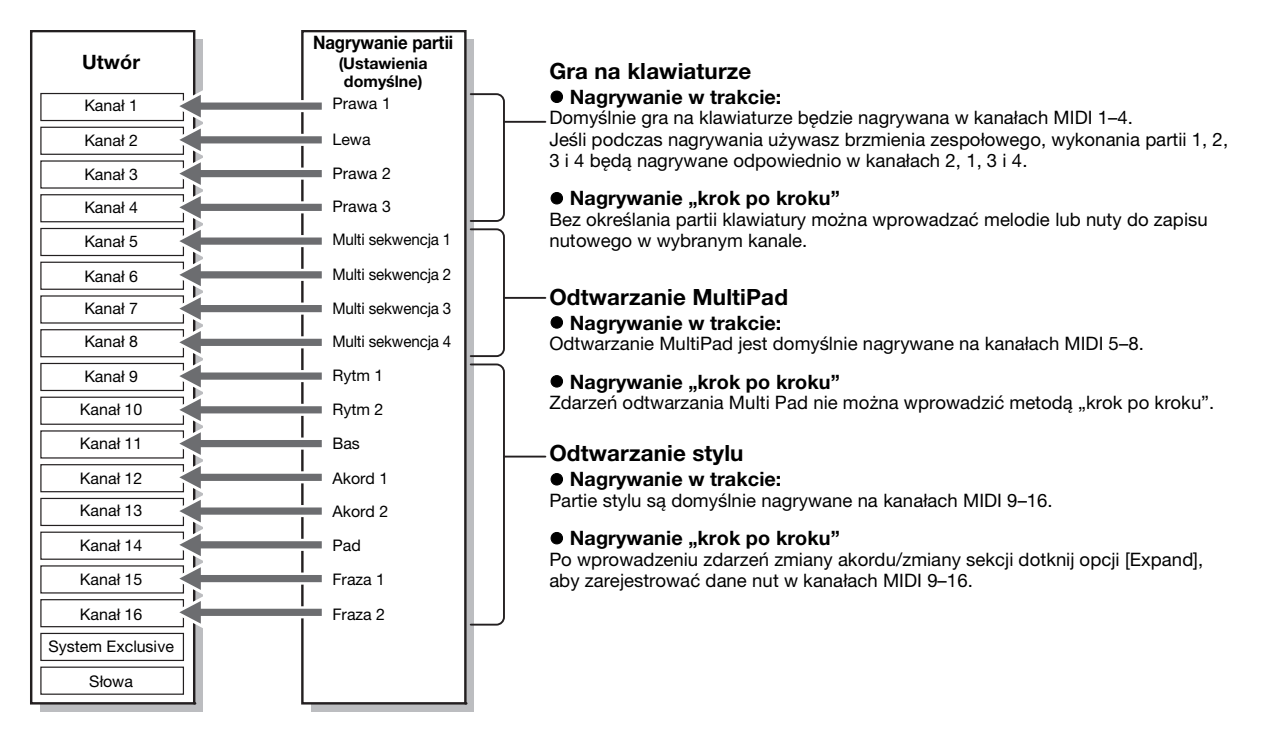

#### **ED UWAGA**

W utworach MIDI nie można rejestrować danych audio, np. kanałów podkładu rytmicznego utworzonych na podstawie danych dźwiękowych sekwencji MultiPad z funkcją Audio Link ani utworów audio.

### **Struktura okna multinagrywania MIDI**

Okno multinagrywania MIDI pełni funkcję portalu i można je otworzyć za pomocą opcji [RECORDING] → MIDI [Multi Recording].

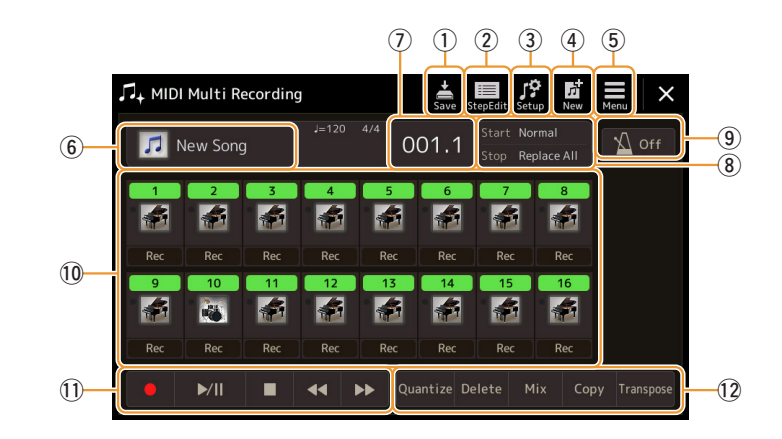

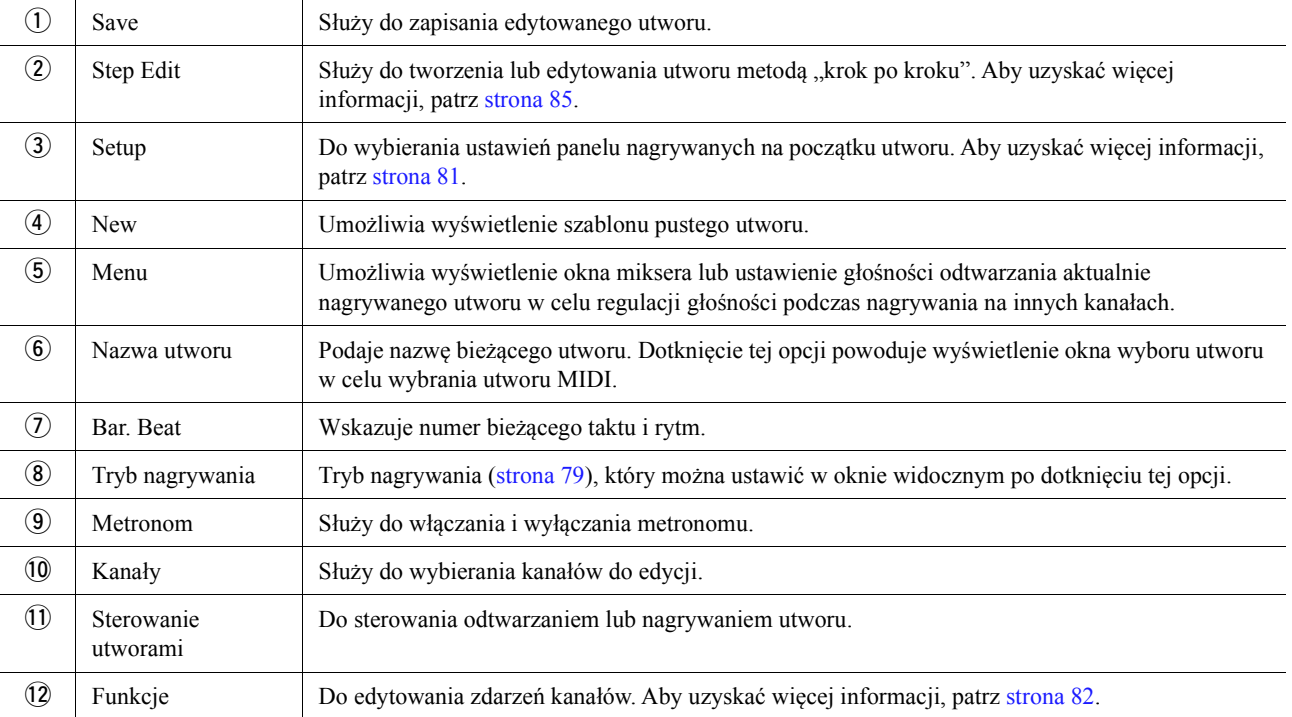

### **ED UWAGA**

Okno multinagrywania MIDI można też wyświetlić, wybierając [MENU] → [Song Recording] → MIDI [Multi Recording].

### **ED UWAGA**

Włączenie Trybu nagrywania utrzymuje wybór utworu MIDI w oknie Odtwarzanie utworu i umożliwia wybór utworu MIDI.

### **ED UWAGA**

W przypadku dogrywania nakładek do istniejących już danych nie można korzystać z funkcji wyzwalania stylów [\(strona 141\)](#page-140-0).

# <span id="page-76-0"></span>**Nagrywanie każdego kanału z osobna (nagrywanie w trakcie)**

W przypadku nagrywania utworów MIDI można zarejestrować utwór składający się z 16 kanałów, nagrywając je po kolei. Przy nagrywaniu utworu fortepianowego można np. zarejestrować partię prawej ręki na kanale 1, a następnie partię lewej ręki na kanale 2. Pozwala to następnie złożyć cały utwór z osobno zarejestrowanych fragmentów, które trudno byłoby zagrać na żywo. Aby nagrać wykonanie z towarzyszeniem np. odtwarzanego stylu, należy zarejestrować odtwarzany styl na kanałach 9–16, a następnie nagrać melodie na kanale 1, mając podsłuch nagranego już stylu. W ten sposób można przygotować cały utwór, który w przeciwnym razie byłby trudny lub wręcz niemożliwy do samodzielnego zagrania na żywo.

### **1 Otwórz okno multinagrywania MIDI za pomocą opcji [RECORDING] MIDI [Multi Recording].**

Automatycznie utworzony zostanie szablon pustego utworu, a w oknie multinagrywania pojawi się dla niego tytuł "NewSong".

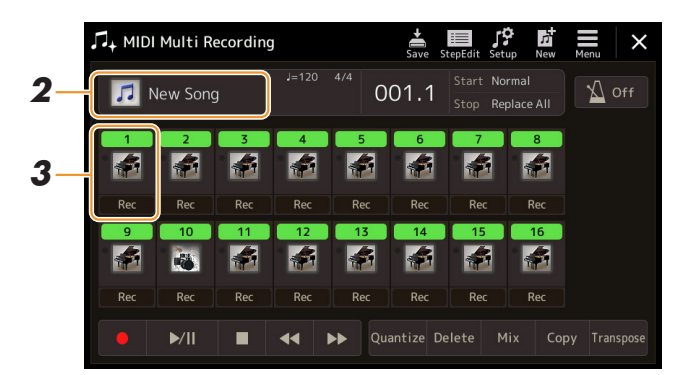

**2 Aby ponownie nagrać istniejący utwór, wybierz go, dotykając jego nazwy, a następnie naciśnij przycisk [EXIT], by powrócić do ekranu multinagrywania.**

Jeśli chcesz nagrywać od nowa, pomiń tę czynność.

**3 Dotknij ikony kanału docelowego, aby wyświetlić okno ustawiania partii, a następnie wybierz partię do nagrania.**

Dotknięcie opcji [OK] automatycznie włącza [Rec] w kanale docelowym i wstrzymuje nagrywanie.

### NOTYFIKACJA

**Wcześniej nagrane dane zostaną zastąpione, jeśli ustawisz [Rec]**  jako "On" dla kanałów, w których **są nagrane dane.**

### **ED UWAGA**

Aby anulować nagrywanie, przed przejściem do punktu 4 dotknij [<sup>•</sup>] (Rec) na ekranie, a następnie naciśnij przycisk [EXIT] w celu wyłączenia trybu nagrywania.

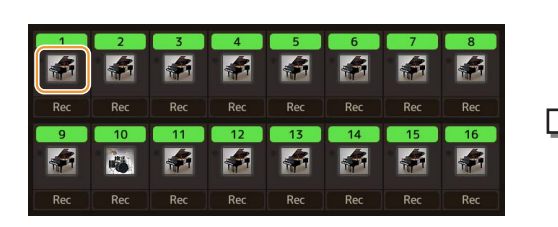

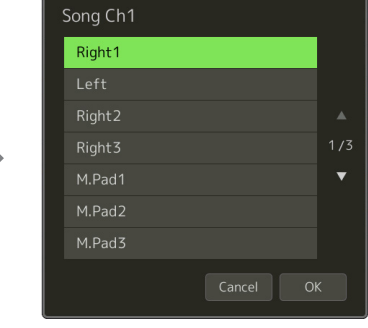

Jeśli chcesz włączyć/wyłączyć inne kanały podczas nagrywania, dotknij numeru żądanego kanału.

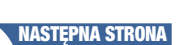

standardzie MIDI

# **4 Zacznij grać, aby rozpocząć nagrywanie.**

Nagrywanie można również rozpocząć, dotykając opcji  $\lceil \bullet \rceil$  (Rec) lub  $\lceil \bullet \rceil$  (Play/Pause). Podczas nagrywania w utworze, który ma już nagrane dane można włączyć/wyłączyć nagrane kanały, dotykając ich numerów.

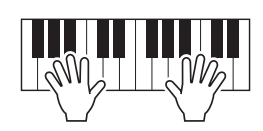

- **5 Po zakończeniu gry dotknij przycisku [] (Stop), aby przerwać nagrywanie.**
- **6** Aby odsłuchać nagrane wykonanie, dotknij [▶/II] (Odtwarzanie/Pauza).
- **7 Nagraj wykonanie na kolejnym kanale, powtarzając czynności podane w punktach 3–6.**
- **8 Dotknij opcji (Zapisz), aby zapisać nagrane wykonanie.**

### NOTYFIKACJA

**Nagrany utwór zostanie utracony, jeśli przed jego zapisaniem wybrano inny utwór lub wyłączono zasilanie instrumentu.**

# <span id="page-78-0"></span>**Ponowne nagrywanie określonego fragmentu utworu — Punkt wejścia/wyjścia (nagrywanie w trakcie)**

Dzięki funkcji nagrywania Punkt wejścia/wyjścia można ponownie nagrać tylko wybrany fragment już nagranego utworu MIDI. Metoda ta pozwala na wgranie nowych danych od punktu wejścia do punktu wyjścia. Dźwięki przed punktem wejścia i za punktem wyjścia nie są nagrywane ponownie, ale są odtwarzane, aby poprowadzić użytkownika do wybranego fragmentu.

**1 W oknie multinagrywania MIDI wybierz utwór do ponownego nagrania, a następnie naciśnij przycisk [EXIT], aby wrócić do okna multinagrywania.**

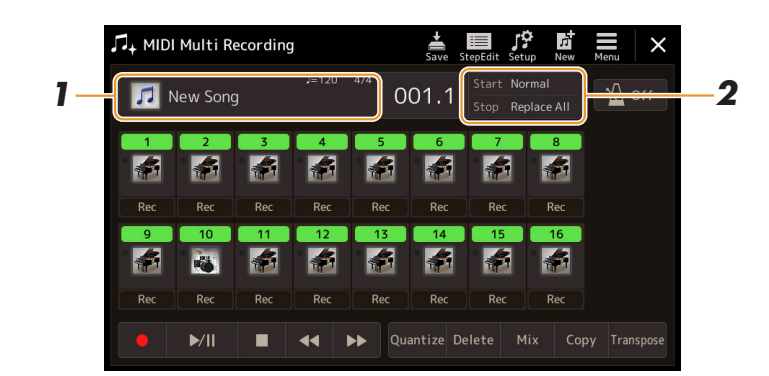

- **2 Dotknij opcji [Start/Stop], aby wyświetlić okno operacji.**
- **3 Ustaw parametry, takie jak początek/koniec nagrywania i punkty wejścia/wyjścia.**

**A**n UWAGA

Tych parametrów nie można ustawiać podczas nagrywania.

<span id="page-78-1"></span>

| Rec Start          | Wskazuje sposób rozpoczęcia nagrywania.<br>· Normal: Nagrywanie przez nadpisanie rozpoczyna się w momencie rozpoczęcia odtwarzania<br>utworu przez wybranie [▶/II] (Odtwarzanie/Pauza) w oknie multinagrywania MIDI lub podczas<br>gry na klawiaturze w trybie lub rozpoczęcia gry na klawiaturze w trybie gotowości do<br>synchronizacji.<br>· First Key On: Utwór jest odtwarzany do momentu, w którym zaczniesz grać na klawiaturze.                                                                            |
|--------------------|----------------------------------------------------------------------------------------------------|
|                    | Nagrywanie przez nadpisanie rozpoczyna się z uderzeniem pierwszego klawisza.<br>• Punch In At: Utwór jest odtwarzany normalnie od początku taktu, a potem od tego punktu zaczyna<br>się nadpisywanie.                                                                                                    |
| Rec Stop           | Określa sposób zakończenia nagrywania i obsługi danych po zakończeniu nagrywania.<br>· Replace All: Powoduje skasowanie wszystkich danych począwszy od miejsca, w którym<br>zatrzymano nagrywanie.                                                                                                    |
|                    | · Punch Out: Punkt, w którym nagrywanie jest zatrzymywane, jest określany jako punkt końcowy.<br>Takie ustawienie pozwala zachować wszystkie dane zapisane za punktem końcowym, w którym<br>jest zatrzymywane ponowne wgrywanie fragmentu.                                                                                                    |
|                    | · Punch Out At: Nagrywanie przez nadpisanie jest kontynuowane do początku taktu określonego<br>tutaj, po czym kontynuowane jest odtwarzanie utworu w zwykły sposób. Takie ustawienie<br>pozwala zachować wszystkie dane zapisane za punktem końcowym, w którym jest<br>zatrzymywane ponowne wgrywanie fragmentu.                                                                                                    |
| Pedal Punch In/Out | Jeżeli ta pozycja zostanie ustawiona jako "On", możesz użyć pedału 2 do kontrolowania punktów<br>wejścia i wyjścia. Gdy utwór jest odtwarzany, naciśnięcie i przytrzymanie pedału 2 natychmiast<br>włącza nagrywanie od punktu wejścia, a po zwolnieniu pedału nagrywanie jest zatrzymywane. Pedał<br>2 może być naciskany i zwalniany w trakcie odtwarzania utworu wielokrotnie. Uwaga: bieżące<br>przypisanie funkcji do środkowego pedału jest anulowane po ustawieniu funkcji Pedal Punch In/Out<br>jako "On". |
|                    | <b>UWAGA</b><br>Działanie funkcji Punch ln/Out pedału można odwrócić w zależności od tego, który pedał podłączono do urządzenia.<br>W razie potrzeby zmień biegunowość pedału, aby zmienić jego działanie (strona 133).                                                                                                    |

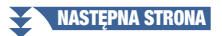

### **4 W oknie nagrywania w standardzie MIDI dotknij opcji [Rec] odpowiadającej żądanemu kanałowi, aby włączyć ponowne nagrywanie.**

# **5** Dotknij opcji [▶/II] (Odtwarzanie/Pauza), aby rozpocząć nagrywanie.

W punkcie wejścia określonym w kroku 3 zacznij grać na klawiaturze, aby rozpocząć nagrywanie. W punkcie wyjścia określonym w kroku 3 przestań grać na klawiaturze.

```
6 Dotknij opcji (Zapisz), aby zapisać nagrane wykonanie.
```
#### NOTYFIKACJA

**Nagrane dane utworu zostaną utracone po wybraniu innego utworu lub po wyłączeniu instrumentu, jeśli uprzednio nie zostaną zapisane.**

### **Przykłady wgrywania z różnymi ustawieniami punktu początkowego i końcowego**

Instrument umożliwia korzystanie z funkcji Punch In/Out na kilka sposobów. Poniższy rysunek przedstawia sytuacje, w których ponownie jest nagrywany 8-taktowy fragment.

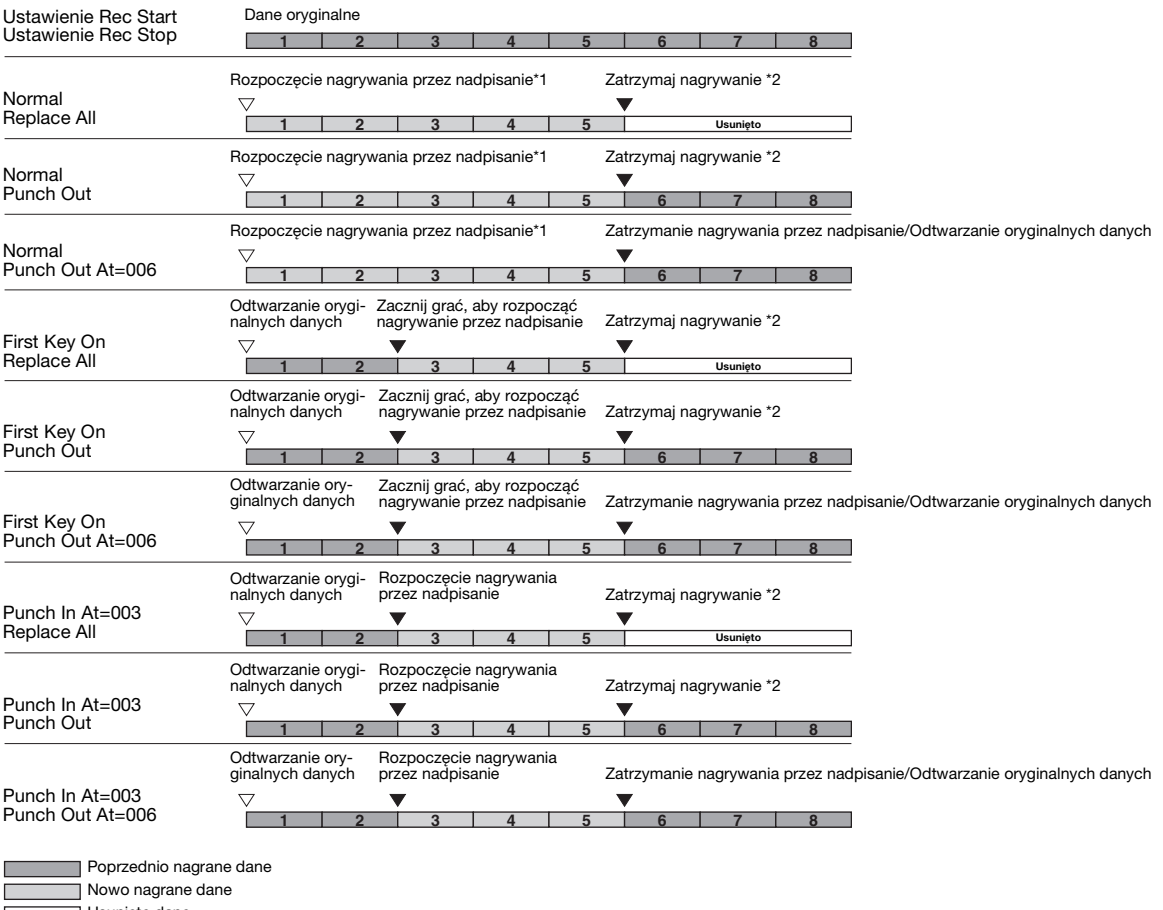

Usunięte dane

\*1 Aby uniknąć ponownego nagrania taktów 1–2, należy rozpocząć nagrywanie od taktu 3.

\*2 Aby zatrzymać nagrywanie, naciśnij [·] (Nagrywanie) na końcu taktu 5.

# <span id="page-80-1"></span><span id="page-80-0"></span>**Ustawienia panelu nagrywania dla utworu**

Bieżące ustawienia w oknie miksera i inne ustawienia panelu mogą zostać zapisane na samym początku danych utworu jako dane konfiguracyjne. Zapisane w ten sposób dane są automatycznie przywoływane podczas uruchamiania utworu.

**1 W oknie multinagrywania MIDI wybierz utwór do nagrania danych konfiguracyjnych, a następnie naciśnij przycisk [EXIT], aby wrócić do okna multinagrywania.**

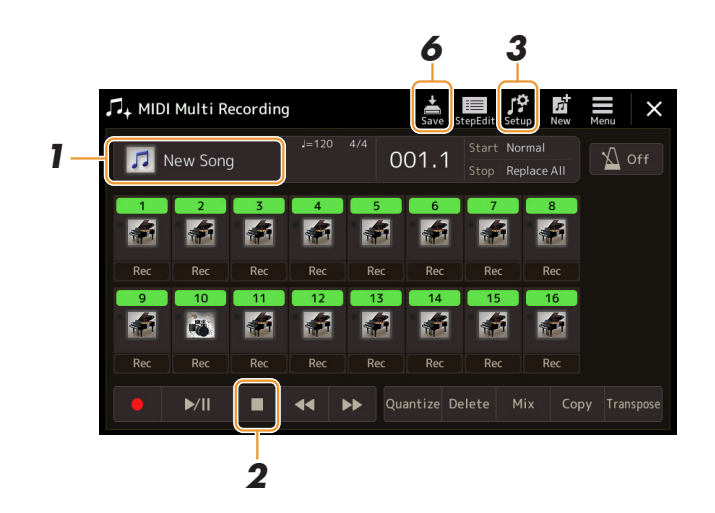

- **2 Dotknij [] (Stop), aby przesunąć pozycję utworu do początku.**
- **3 Dotknij opcji (Konfiguracja), aby wyświetlić okno konfiguracji.**
- **4 Zaznacz elementy funkcji odtwarzania i funkcje, które mają być automatycznie wywoływane wraz z wybranym utworem.**

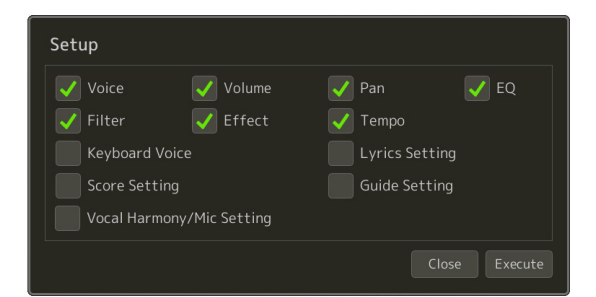

- **5 Dotknij opcji [Execute], aby nagrać dane, a następnie dotknij [Close].**
- **6 Dotknij opcji (Zapisz), aby wykonać operację zapisywania.**

### NOTYFIKACJA

**Dane edytowanego utworu zostaną utracone po wybraniu innego utworu lub po wyłączeniu instrumentu, jeśli uprzednio nie zostaną zapisane.**

# <span id="page-81-0"></span>**Edytowanie zdarzeń kanałów w istniejących danych utworu**

Funkcje widoczne w prawym dolnym rogu multinagrywania MIDI umożliwiają poprawianie lub konwertowanie określonej części istniejących danych utworu.

**1 W oknie multinagrywania MIDI wybierz utwór do edycji, a następnie naciśnij przycisk [EXIT], aby wrócić do okna multinagrywania.**

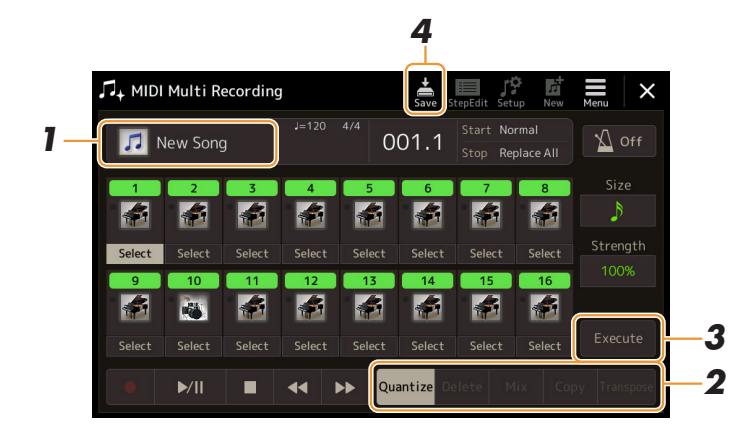

# **2 Dotknij wybranej funkcji i edytuj parametry.**

Aby wyjść z okna edycji bieżącej funkcji i przejść do kolejnej, naciśnij ponownie bieżącą funkcję. Aby uzyskać szczegółowe informacje o funkcjach i dostępnych ustawieniach, zobacz [strona 83.](#page-82-0)

# **3 Dotknij opcji [Execute] bieżącej funkcji, aby otworzyć menu edycji.**

Po tej czynności parametry zmienione w trakcie edycji zostaną zaakceptowane, a przyciskowi zostanie przypisana funkcja [Undo], która umożliwia przywrócenie poprzednich ustawień, jeśli rezultat edycji parametrów nie jest zadowalający. Funkcja Undo zapamiętuje tylko jeden poziom, a zatem można cofnąć tylko ostatnio wykonaną czynność.

# **4 Dotknij opcji (Zapisz), aby wykonać operację zapisywania.**

### NOTYFIKACJA

**Dane edytowanego utworu zostaną utracone po wybraniu innego utworu lub po wyłączeniu instrumentu, jeśli uprzednio nie zostaną zapisane.**

### <span id="page-82-0"></span>**Quantize**

Funkcja kwantyzacji umożliwia wyrównanie wszystkich nut kanału do określonych wartości rytmicznych. Na przykład, gdy w trakcie nagrywania przedstawionej poniżej frazy nie wszystkie dźwięki zostaną zagrane dobrze, może to spowodować pewne niezgodności z rytmem. Funkcja kwantyzacji pozwala wyrównać te niezgodności.

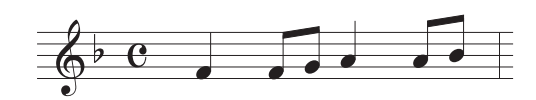

Dotknij ikony [Select] pod ikoną kanału, który ma zostać poddany kwantyzacji, a następnie edytuj parametry.

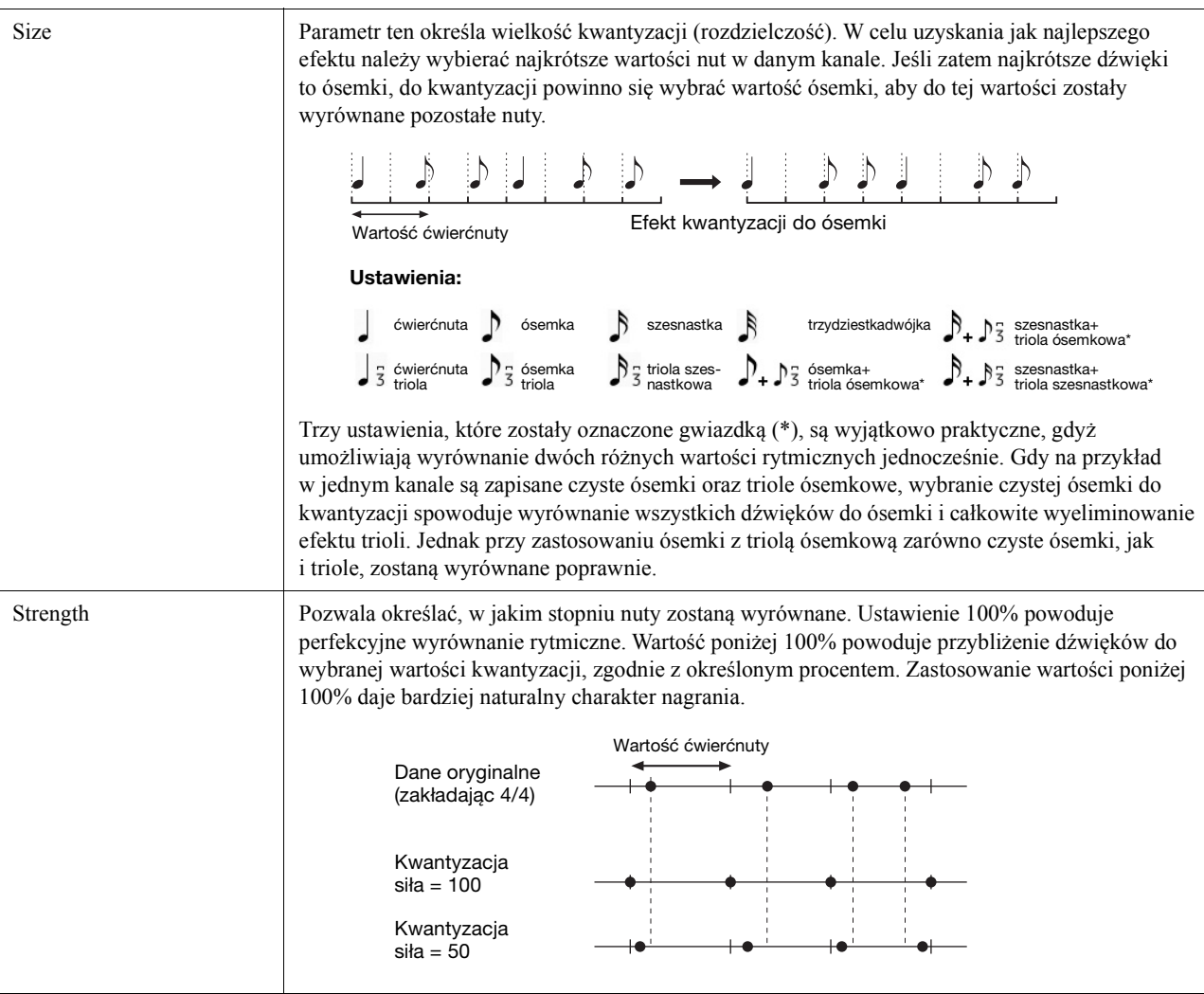

# **Delete**

Możliwe jest usunięcie danych z określonego kanału utworu. Dotknij opcji [Delete] i włącz ją dla żądanego kanału, z którego dane chcesz usunąć, a następnie dotknij opcji [Execute] w celu usunięcia danych.

# **Mix**

Funkcja umożliwia zmiksowanie danych pochodzących z dwóch kanałów i umieszczenie rezultatu na innym kanale. Dotknij jednej z ikon menu poniżej, a następnie dotknij ikony instrumentu lub pola pod żądanym kanałem.

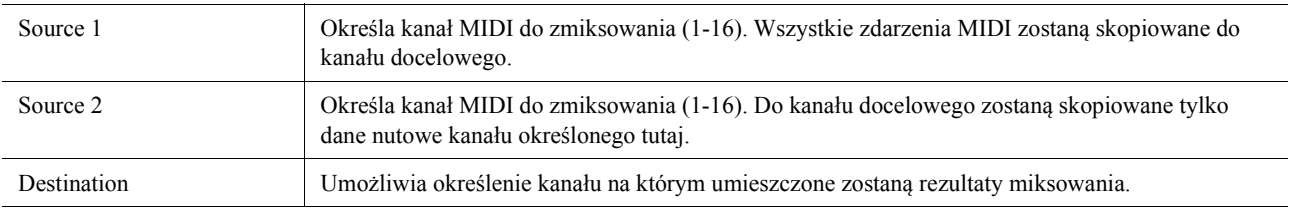

# **Copy**

Ta funkcja umożliwia kopiowanie danych z jednego kanału do drugiego. Dotknij jednej z ikon menu poniżej, a następnie dotknij ikony instrumentu lub pola pod żądanym kanałem.

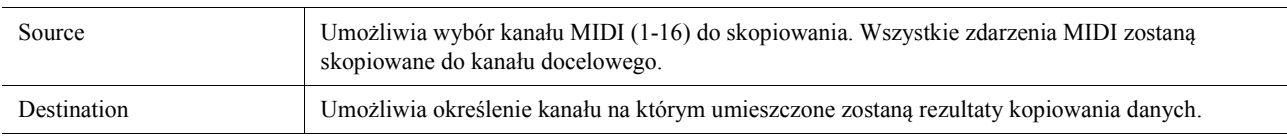

# **Transpose**

Funkcja ta pozwala transponować nagrane dane poszczególnych kanałów w krokach co pół tonu w górę i w dół w maksymalnym zakresie dwóch oktaw. Dotknij pola pod ikoną kanału, który ma zostać poddany transpozycji, a następnie edytuj wartość. Aby przetransponować wszystkie kanały jednocześnie, skorzystaj z menu poniżej.

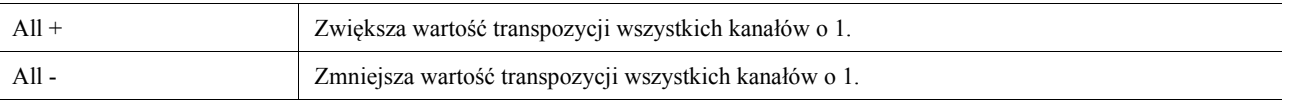

### **ED UWAGA**

Pamiętaj, aby nie transponować kanałów 9 i 10, ponieważ z reguły są do nich przypisane zestawy perkusyjne. Jeśli przetransponujesz kanały zestawów perkusyjnych, zmieni się przypisanie instrumentów do poszczególnych klawiszy.

### **ED UWAGA**

Jeśli chcesz słuchać efektów edycji w jej trakcie, odtwórz zmiany przed dotknięciem opcji [Execute]. Dotknięcie opcji [Execute] spowoduje przetransponowanie wysokości dźwięku i zresetowanie wartości do 0, co umożliwia dalszą transpozycję, jeśli jest taka konieczność.

# <span id="page-84-0"></span>**Nagrywanie "krok po kroku"/Edytowanie utworów (edycja krok po kroku)**

W tej części znajdują się informacje, jak utworzyć nowy utwór lub edytować istniejący przy użyciu funkcji edycji "krok po kroku".

# <span id="page-84-1"></span>Procedura podstawowa nagrywania/edycii "krok po kroku"

W tej sekcji została przedstawiona procedura podstawowa nagrywania "krok po kroku".

### **1 Otwórz okno multinagrywania MIDI za pomocą opcji [RECORDING] MIDI [Multi Recording].**

Zostanie automatycznie włączony szablon pustego utworu do nagrywania, a nazwa utworu w oknie multinagrywania zostanie ustawiona jako "NewSong". Aby ponownie nagrać istniejący utwór, wybierz go, dotykając jego nazwy.

### **2** Dotknij opcji **standi** (Edycja "krok po kroku") u góry tego okna, aby włączyć okno edycji "krok po kroku".

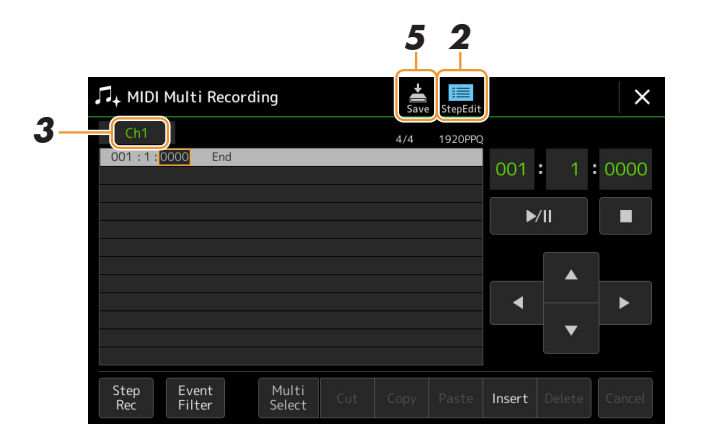

**ED UWAGA** 

Aby ponownie włączyć okno multinagrywania MIDI, dotknij opcji [StepEdit] na ekranie edycii "krok po kroku".

# **3 Dotknij opcji [Ch1] u góry tego okna, aby wybrać kanał docelowy nagrywania.**

- Jeśli chcesz nagrać wykonanie na klawiaturze, wybierz jeden z kanałów "Ch1–Ch8". Jeśli nie chcesz używać odtwarzania stylu, możesz wybrać kanały "Ch9–Ch16".
- Aby edytować dane System Exclusive, wybierz opcję "SysEx".
- Aby edytować słowa utworu, wybierz opcję "Lyrics".
- Aby nagrać odtwarzanie stylu (zdarzenia zmiany akordu i sekcji), wybierz opcję "Chord".

## <span id="page-84-2"></span>**4** W zależności od opcji wybranych w kroku 3, nagraj "krok po kroku" lub edytuj dane.

### **• W przypadku wybrania jednego z kanałów "Ch1–Ch16":**

Instrukcje edycji nagranych danych znajdują się tutaj [\(strona 91](#page-90-0)).

Aby uzyskać instrukcje wprowadzania melodii za pomocą funkcji nagrywania "krok po kroku", dotknij opcji [Step Rec] w lewym dolnym rogu ekranu, a następnie zobacz tutaj [\(strona 86](#page-85-1)).

### • W przypadku wybrania opcji "SysEx":

Edytuj już nagrane dane, korzystając z instrukcji zamieszczonych tutaj ([strona 91](#page-90-1)). Nagrywanie "krok po kroku" nie będzie dostępne.

### • W przypadku wybrania opcji "Lyrics":

Edytuj już nagrane dane, korzystając z instrukcji zamieszczonych tutaj ([strona 91](#page-90-1)). Nagrywanie "krok po kroku" nie będzie dostępne.

### • W przypadku wybrania opcji "Chord":

Instrukcje edycji nagranych danych znajdują się tutaj [\(strona 91](#page-90-1)).

Aby uzyskać instrukcje wprowadzania zdarzeń zmiany akordu/sekcji dla odtwarzania stylu za pomocą funkcji nagrywania "krok po kroku", dotknij opcji [Step Rec], a następnie zobacz tutaj [\(strona 89](#page-88-1)).

# **5 Dotknij opcji (Zapisz), aby zapisać utworzony utwór.**

### NOTYFIKACJA

**Dane utworzonego utworu zostaną utracone po wybraniu innego utworu lub po wyłączeniu instrumentu, jeśli uprzednio nie zostaną zapisane.**

standardzie MIDI

# <span id="page-85-0"></span>Nagrywanie melodii za pomocą funkcji nagrywania "krok po kroku"

Poniższe instrukcje mają zastosowanie w przypadku wybrania w kroku 4 opcji "Ch1"– "Ch16", [\(strona 85\)](#page-84-2). Po włączeniu opcji [Step Rec] w lewym dolnym rogu ekranu możesz kolejno wprowadzać nuty za pomocą poniższych funkcji sterowania.

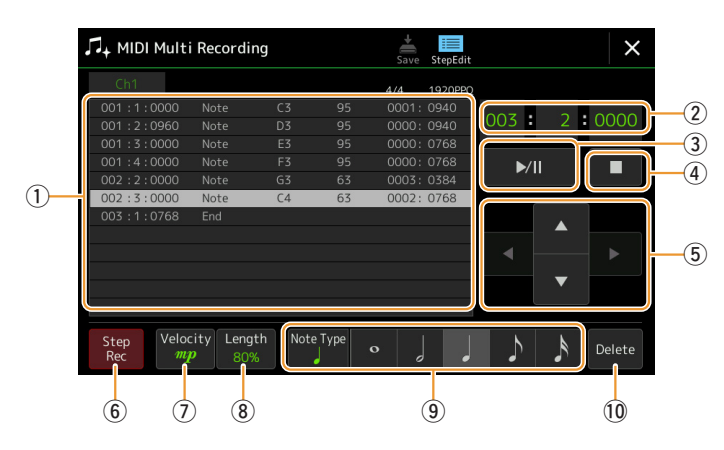

### <span id="page-85-1"></span>**Nazwy funkcji sterowania**

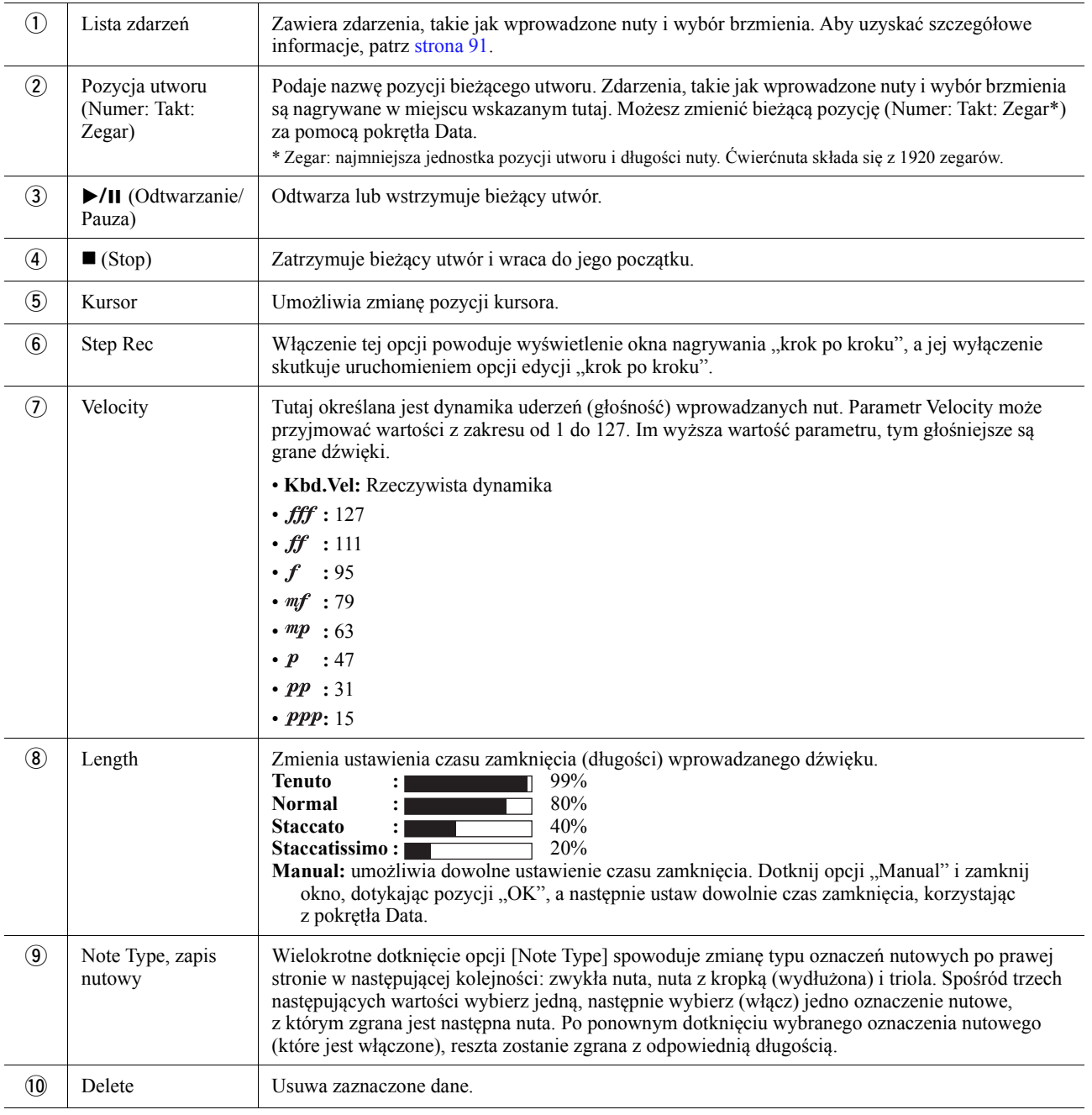

# Przykład nagrywania "krok po kroku" – melodie

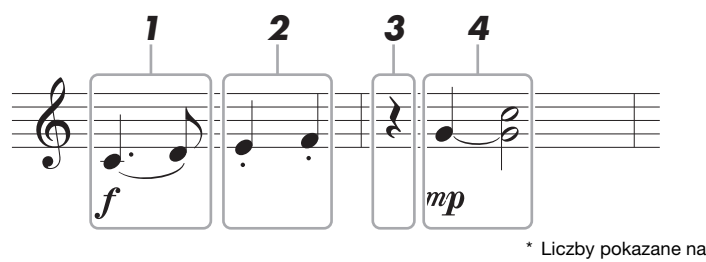

Liczby pokazane na ilustracji odpowiadają numerom kroków, które należy wykonać.

### **En UWAGA**

Ta ilustracja jest służy wyłącznie jako przykład. Zapis nutowy (wywoływany po wybraniu opcji [MENU] → [Score]) jest tworzony na podstawie zapisanych danych MIDI, a zatem może różnić się od przedstawionych tutaj. Symbole niebędące nutami nie będą widoczne na ekranie zapisu nutowego, nawet jeśli zostały wprowadzone.

Ta część zawiera instrukcje wprowadzania melodii w powyższym zapisie nutowym przy użyciu funkcji nagrywania "krok po kroku". Przed rozpoczęciem warto pamiętać o następujących kwestiach:

- Aby wprowadzić nutę z łukiem w kroku 4, należy wykonać czynność bez zwolnienia klawisza. Kontynuuj wykonywanie czynności, czytając uważnie instrukcje.
- Przed wprowadzeniem nut zgodnie z poniższymi instrukcjami wybierz odpowiednie brzmienie, naciskając przycisk [VOICE] w celu wywołania okna wyboru brzmienia. Nawet brzmienie jeśli zostało już wybrane, musisz je wybrać ponownie, aby wprowadzić jego numer na listę zdarzeń. Pamiętaj, że w przypadku funkcji nagrywania "krok po kroku" można wprowadzać tylko zdarzenia wyboru nut i brzmienia.

### $\mathbb{Z}_D$  UWAGA

Przycisk [VOICE] działa inaczej na ekranie edycji "krok po kroku"; nie służy on tutaj do wywołania okna konfiguracji partii brzmienia.

# **1 Wprowadź pierwszą i drugą nutę z łukiem legatowym.**

- **1-1** Dotknij opcji [Velocity], aby wybrać  $\mathbf{r}$ ".
- **1-2** Dotknij opcji [Velocity], aby wybrać "99% (Tenuto)".
- **1-3** Dotknij opcji [Note Type] raz kub dwa razy, aby wywołać opcję nut z kropkami.
- **1-4** Dotknij ćwierćnuty z kropką ( ), aby ją włączyć.
- **1-5** Naciśnij przycisk C3.

Po wykonaniu powyższych operacji została wprowadzona pierwsza nuta. Następnie wprowadź drugą nutę.

- **1-6** Dotknij opcji [Note Type] raz lub dwa razy, aby wywołać normalne nuty.
- 1-7 Dotknij ósemki ( $\bigwedge$ ), aby ją włączyć.
- **1-8** Naciśnij przycisk D3.

Zostały wprowadzone nuty pierwsza i druga z łukiem legatowym.

### **2 Wprowadź kolejne nuty metodą staccato.**

- **2-1** Dotknij opcji [Velocity], aby wybrać "40% (Staccato)".
- **2-2** Dotknij ćwierćnuty ( ), aby ją włączyć.
- **2-3** Naciśnij kolejno klawisze E3 i F3.

Pierwszy takt jest gotowy.

#### **NASTĘPNA STRONA**

# **3 Wprowadź pauzę o długości ćwierćnuty.**

Dotknij raz ćwierćnuty ( ), która została włączona, aby wprowadzić pauzę o długości ćwierćnuty. Zachowaj ostrożność, aby nie wprowadzić wiele razy tej samej (włączonej) nuty. W przeciwnym razie zostanie wielokrotnie wprowadzona pauza. Pauzy nie figurują jako pauzy na liście zdarzeń, ale można sprawdzić, czy zostały wstawione do utworu, włączając pozycję utworu.

# **4 Wprowadź kolejne nuty i ligaturę.**

- **4-1** Dotknij opcji [Velocity], aby wybrać  $\mathcal{M}$ ".
- **4-2** Dotknij opcji [Velocity], aby wybrać "80% (Normal)".
- **4-3** Przytrzymując klawisz G3, dotknij ćwierćnuty ( ). Nie zwalniaj klawisza G3 od razu. Przytrzymaj go na czas wykonywania następnych czynności.
- **4-4** Trzymając klawisz G3, naciśnij klawisz C4. Nie zwalniaj klawiszy G3 i C4 od razu. Trzymaj nuty, wykonując kolejny krok.
- **4-5** Przytrzymując klawisze G3 i C4, dotknij półnuty ( ). Po dotknięciu półnuty ( ) zwolnij klawisze.

Drugi takt jest gotowy.

**5 Dotknij opcji [] (Stop), aby wrócić do początku utworu, a następnie posłuchaj nowego nagrania, dotykając opcji [**>**/**o**] (Odtwarzanie/wstrzymywanie).**

# <span id="page-88-0"></span>**Nagrywanie zdarzeń zmiany akordów/sekcji przy użyciu funkcji**  nagrywania "krok po kroku"

Poniższe instrukcje mają zastosowanie w przypadku wybrania w kroku 4 opcji "Chord", ([strona 85\)](#page-84-2). Po włączeniu opcji [Step Rec] w lewym dolnym rogu ekranu możesz kolejno wprowadzać zdarzenia zmiany akordu/sekcji dla odtwarzania stylu.

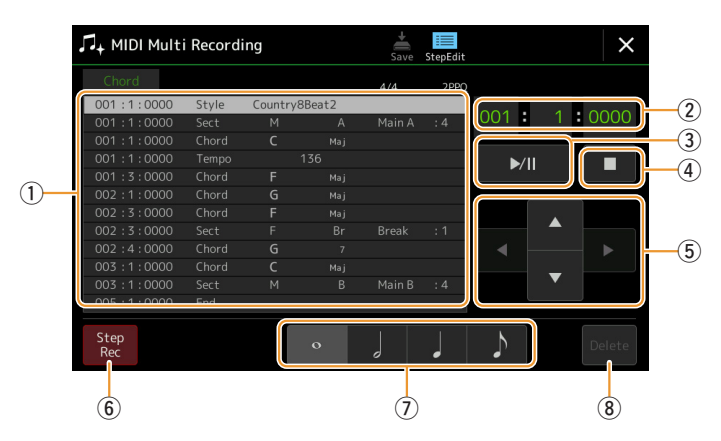

### $\not\cong$ n uwaga

Nie można nagrać partii Audio stylu audio.

### **Nazwy funkcji sterowania**

![](_page_88_Picture_305.jpeg)

### <span id="page-88-1"></span>Nagrywanie zdarzeń zmiany akordów/sekcji przy użyciu funkcji nagrywania "krok **po kroku"**

![](_page_88_Figure_8.jpeg)

\* Liczby pokazane na ilustracji odpowiadają numerom kroków, które należy wykonać.

Te instrukcje opisują, jak wprowadzić zdarzenia zmiany akordu/sekcji w powyższym zapisie nutowym przy użyciu funkcji nagrywania "krok po kroku". Przed rozpoczęciem warto pamiętać o następujących kwestiach:

- Wyłącz przycisk STYLE CONTROL [AUTO FILL IN] na panelu.
- Wybierz konwencjonalny styl 4/4.

standardzie MIDI

# **1 Wprowadź akordy dla sekcji Main A.**

- **1-1** Naciśnij przycisk MAIN VARIATION [A].
- **1-2** Dotknij półnuty ( ), aby ją włączyć.
- **1-3** W strefie akordów (strefie lewej ręki) na klawiaturze zagraj akordy C, F i G.

![](_page_89_Figure_4.jpeg)

# **2 Wprowadź akordy dla sekcji pauzy.**

- **2-1** Naciśnij przycisk [BREAK].
- **2-2** Dotknij ćwierćnuty ( ), aby ją włączyć.
- **2-3** W strefie akordów na klawiaturze zagraj akordy F i G7.

![](_page_89_Figure_9.jpeg)

### **ED UWAGA**

Aby wprowadzić wypełnienie, włącz przycisk [AUTO FILL IN], a następnie naciśnij żądany przycisk MAIN VARIATION [A]–[D].

![](_page_89_Figure_12.jpeg)

# **3 Wprowadź akordy dla sekcji Main B.**

- **3-1** Naciśnij przycisk MAIN VARIATION [B].
- **3-2** Dotknij całej nuty ( $\circ$ ), aby ją włączyć.
- **3-3** W strefie akordów na klawiaturze zagraj akord C.

![](_page_89_Figure_17.jpeg)

Zdarzenia zmiany akordu i sekcji zostały wprowadzone.

- **4 Dotknij opcji [] (Stop), aby wrócić do początku utworu, a następnie posłuchaj nowego nagrania, dotykając opcji [**>**/**o**] (Odtwarzanie/wstrzymywanie).**
- $\bf 5$  Dotknij opcji [Step Rec] i wyłącz ją, aby wyświetlić okno edycji "krok po kroku".
- **6** Dotknij opcji [Expand] w lewym górnym rogu okna edycji "krok po kroku", aby **przekonwertować zdarzenia zmiany akordu/sekcji na dane utworu.**

Powyższe operacje (kroki 1–3) pozwalają rejestrować tylko zdarzenia zmian akordów i sekcji, czyli że rzeczywiste dane utworu nie są tworzone i gdy uruchomisz odtwarzanie utworu po wyjściu z okna MIDI Multi Recording, partia stylu nie generuje dźwięku. Pamiętaj, aby wykonać funkcję Expand po zakończeniu przekazywania danych wejściowych. Jeśli chcesz dalej przekazywać kolejne danych, zapisz utwór, aby zachować nagrane zdarzenia, i kontynuuj wprowadzanie kolejnych zdarzeń.

<span id="page-90-0"></span>Poniższe objaśnienia dotyczą kroku 4 opisanego na [strona 85](#page-84-2). W oknie Step Edit można edytować konkretne zdarzenia MIDI, np. dane nut i wybór brzmień, które zostały utworzone za pomocą funkcji nagrywania w trakcie lub "krok po kroku".

![](_page_90_Figure_2.jpeg)

<span id="page-90-2"></span><span id="page-90-1"></span>![](_page_90_Picture_392.jpeg)

![](_page_91_Picture_474.jpeg)

<span id="page-92-0"></span>Rozdział przedstawia dwie dodatkowe funkcje związane ze znacznikami położenia. Informacje podstawowe na temat korzystania ze znaczników do odtwarzania pętli i przeskakiwania między fragmentami utworów znajdują się w podręczniku użytkownika.

### **Znaczniki skoku**

Znaczniki objaśnione w podręczniku użytkownika są nazywane "znacznikami skoku". Na liście zdarzeń danych System Exclusive ([strona 91\)](#page-90-2) są one oznaczone jako "SPJ-01"–"SPJ-04". Na liście zdarzeń można je swobodnie przesuwać na inne pozycje i można je także kopiować, aby tworzyć identyczne numery znaczników w innych pozycjach. Ostatnie wystąpienie znacznika o takim samym numerze jest nazywane znacznikiem końca pętli (opis poniżej).

### **Znacznik końca pętli**

Znaczniki końca pętli pozwalają wprowadzać dodatkowe znaczniki w danych utworu, co zapewnia jeszcze większą wszechstronność. Znacznik końca pętli tworzy się na liście zdarzeń (a nie w oknie Song Player), kopiując jedno zdarzenie znacznika skoku "SPJ" w inne miejsce utworu.

Poniższe przykłady wyjaśniają, w jaki sposób znaczniki końca pętli można wykorzystać w czasie odtwarzania utworów w oknie Song Player.

### **Przykład 1**

![](_page_92_Figure_8.jpeg)

- (1) Jeżeli bieżąca pozycja odtwarzanego utworu znajduje się pomiędzy dwoma znacznikami SPJ-01, wówczas włączenie trybu pętli (przycisk [Loop]) spowoduje zapętlenie odtwarzania pomiędzy tymi punktami.
- (2) Jeżeli bieżąca pozycja odtwarzanego utworu znajduje się pomiędzy drugim znacznikiem SPJ-01 oraz SPJ-02, wówczas włączenie trybu pętli (przycisk [Loop]) spowoduje przeskok do pierwszego znacznika SPJ-01 i zapętlenie odtwarzania pomiędzy nim, a drugim znacznikiem SPJ-01.

### **Przykład 2**

![](_page_92_Figure_12.jpeg)

- (1) Jeżeli włączenie trybu pętli (przycisk [Loop]) nastąpi w trakcie odtwarzania utworu pomiędzy początkiem utworu a znacznikiem SPJ-02, wówczas odtwarzanie zostanie zapętlone pomiędzy znacznikami SPJ-01 i SPJ-02.
- (2) Jeżeli włączenie trybu pętli (przycisk [Loop]) nastąpi w trakcie odtwarzania utworu pomiędzy początkiem utworu a znacznikiem SPJ-02, wówczas odtwarzanie zostanie zapętlone pomiędzy znacznikami SPJ-01 i SPJ-02.
- (3) Jeżeli bieżąca pozycja odtwarzanego utworu znajduje się pomiędzy drugim znacznikiem SPJ-01 oraz SPJ-03, wówczas włączenie trybu pętli (przycisk [Loop]) spowoduje zapętlenie utworu między znacznikiem SPJ-02 i drugim znacznikiem SPJ-01 (Znacznik końca pętli).

W powyższych przykładach dane znaczników końca pętli są identyczne jak oryginalne znaczniki, z których zostały utworzone — różnią się tylko położeniem, które sprawia, że pełnią taką, a nie inną funkcję.

W trybie odtwarzania utworów wszystkie znaczniki sformatowane jako "SPJ-xxxxx" (gdzie xxxxx oznacza dowolne znaki za wyjątkiem 01–04) są traktowane jak znaczniki końca pętli.

Jakkolwiek tryb edycji listy zdarzeń funkcji MIDI Multi Recording nie umożliwia swobodnego nadawania nazw znacznikom, powyższy opis warto wykorzystać w innych sytuacjach.

Korzystając z zewnętrznego programu sekwencerowego można wprowadzić nowe znaczniki i nadać im odpowiednie nazwy. W ten sposób można oddzielić znaczniki końca pętli od znaczników skoku.

### **En UWAGA**

Jeżeli kolejne znaczniki znajdują się zbyt blisko siebie, mogą wystąpić problemy z odtwarzaniem pętli.

### $\n *UWAGA*\n$

Jeżeli bieżąca pozycja odtwarzanego utworu znajduje się pomiędzy znacznikiem SPJ-02 a drugim znacznikiem SPJ-01, wówczas włączenie trybu pętli (przycisk [LOOP]) spowoduje zapętlenie odtwarzania pomiędzy tymi punktami. Jest to spowodowane ograniczoną mocą procesora efektów instrumentu.

### **ED UWAGA**

W czasie korzystania z funkcji edukacyjnej Guide [\(strona 73\)](#page-72-0) w połączeniu z wykonywaniem skoków w czasie odtwarzania należy pamiętać, że wskazania funkcji mogą być spóźnione z powodu skoku.

# *6* **Multinagrywanie audio**

### **Spis treści**

![](_page_93_Picture_272.jpeg)

# <span id="page-93-0"></span>**Nagrywanie wykonania przy użyciu funkcji multinagrywania audio**

Multinagrywanie audio pozwala wielokrotnie nagrywać wykonanie, aby utworzyć kompletny utwór. Na przykład 1) najpierw nagraj grę na klawiaturze na ścieżce Main, a następnie 2) przy użyciu mikrofonu nagraj głos na ścieżce Sub.

### **Obsługiwane formaty wielościeżkowych plików audio:**

![](_page_93_Picture_273.jpeg)

<span id="page-94-0"></span>Okno Audio Multi Recording można wyświetlić, wybierając kolejno [RECORDING] Audio [Multi Recording].

![](_page_94_Figure_2.jpeg)

![](_page_94_Picture_316.jpeg)

# <span id="page-95-0"></span>**Podstawowa procedura multinagrywania audio**

W tej części przedstawiono podstawową procedurę multinagrywania audio. Kroki można podsumować w następujący sposób: 1) nagraj wykonanie na klawiaturze na ścieżce Main, 2) przy użyciu mikrofonu nagraj głos na ścieżce Sub.

 $\n *WAGA*\n$ 

W jednej sesji nagraniowej można nagrać maksymalnie 80 minut.

- **1 Wprowadź niezbędne ustawienia, np. wybierz brzmienie/styl oraz podłącz mikrofon (jeśli chcesz nagrywać partie wokalne).**
- **2 Wyświetl okno Audio Multi Recording, wybierając kolejno [RECORDING] Audio [Multi Recording].**

![](_page_95_Figure_6.jpeg)

![](_page_95_Picture_7.jpeg)

# **3 Dotknij przycisku (New) na wyświetlaczu.**

W wyniku tej operacji zostanie utworzony nowy, pusty wielościeżkowy plik audio o nazwie "M Audio \*\*\*\*.AUD".

### NOTYFIKACJA

**Dane są automatycznie zapisywane na wewnętrznej pamięci masowej User, ale warto co jakiś czas wykonywać ich kopię zapasową. Najłatwiej to zrobić przez kopiowanie. Ponieważ kopiowanie wewnątrz folderu na pamięci masowej User nie jest możliwe, należy utworzyć nowy folder. Szczegółowe informacje o zarządzaniu plikami znajdują się w podręczniku użytkownika.**

### **4 Nagraj ścieżkę Main.**

![](_page_95_Picture_13.jpeg)

- <span id="page-95-1"></span>**4-1** Upewnij się, że wybranym miejscem docelowym jest ścieżka Main. Jeśli ścieżka Main nie jest wybrana, dotknij przycisku [Rec] przy suwaku "Main", aby ją włączyć.
- **4-2** Dotknij przycisku [●] (Rec), aby włączyć nagrywanie.
- 4-3 Dotknij przycisku [ $\blacktriangleright$ /II] (Play/Pause), aby rozpocząć nagrywanie.
- **4-4** Po zakończeniu wykonania dotknij przycisku [■] (Stop), aby zatrzymać nagrywanie.
- **4-5** Aby odsłuchać swoje nowe nagranie, dotknij przycisku [ $\blacktriangleright$ /II] (Play/Pause).

### <span id="page-96-0"></span>**Przyciski Undo/Redo**

Jeśli się pomylisz lub masz zastrzeżenia do wykonania, możesz użyć funkcji Undo, aby skasować nagranie i spróbować ponownie.

- **1** Dotknij przycisku [Undo] na wyświetlaczu. Ostatnie wykonane nagranie zostanie anulowane. Aby przywrócić operację, dotknij przycisku [Redo] przed przejściem do kroku 2.
- **2** Rozpocznij ponownie od kroku 4 w części "Podstawowa procedura multinagrywania audio".

Następnie można nagrać partę wokalną na ścieżce Sub. Partę wokalną można nagrywać podczas odsłuchu odtwarzanej ścieżki Main.

### **5 Przećwicz partię (zaśpiewaj do mikrofonu), aby sprawdzić i wyregulować głośność nagrywania za pomocą wskaźnika "Monitor" i odpowiedniego suwaka na wyświetlaczu.**

Wyreguluj głośność tak, aby nieustannie nie była w zakresie "czerwonym" i nie zapalał się wskaźnik. Jeśli tak jest, może być konieczne nieznaczne zmniejszenie poziomu sygnału wejściowego mikrofonu.

# <span id="page-96-1"></span>**6 Nagraj ścieżkę Sub.**

**6-1** Dotknij przycisku [Rec] przy suwaku "Sub", aby włączyć tę ścieżkę. Spowoduje to wybranie ścieżki Sub jako miejsca docelowego.

### **ED UWAGA**

- Naciśnij równocześnie przyciski [DEC] i [INC], aby natychmiast zresetować głośność nagrywania do poziomu 90.
- Jeśli wywołasz inne okno, naciśnij przycisk [RECORDING], aby wrócić do okna nagrywania wielościeżkowego.

### **ED UWAGA**

Upewnij się, że w opcji "Rec Mode" na wyświetlaczu wybrano tutaj tryb nagrywania "Normal".

![](_page_96_Picture_15.jpeg)

- **6-2** Dotknij przycisku  $\left[ \bullet \right]$  (Rec), aby włączyć nagrywanie.
- **6-3** Dotknij przycisku [ $\blacktriangleright$ /II] (Play/Pause), aby rozpocząć nagrywanie. Natychmiast po wykonaniu tej operacji zacznij śpiewać przy akompaniamencie odtwarzanej ścieżki Main.
- **6-4** Po zakończeniu wykonania dotknij przycisku [■] (Stop), aby zatrzymać nagrywanie.
- **6-5** Aby odsłuchać swoje nowe nagranie, dotknij przycisku [ $\blacktriangleright$ /II] (Play/Pause).

### **Regulacja balansu głośności między ścieżkami Main i Sub**

Na wskaźnikach i suwakach przy ścieżkach "Main" i "Sub" na wyświetlaczu można oddzielnie regulować głośność odtwarzania ścieżek Main i Sub. Dotykając przycisków [Main]/[Sub] możesz także wyciszyć ścieżki Main/Sub.

### **7 Naciśnij przycisk [EXIT], aby zamknąć okno Audio Multi Recording.**

W tym momencie nagrane dane nie zostały jeszcze przetworzone w ramach operacji eksportowania (przekonwertowania wielościeżkowego pliku audio do pliku w formacie WAV). Jeśli wymagane jest wyeksportowanie, patrz "Eksportowanie — konwertowanie wielościeżkowego pliku audio (.aud) do pliku w formacie WAV" na [str. 98](#page-97-2).

### **ED UWAGA**

Wielościeżkowy plik audio (.aud) można odtwarzać tylko na instrumencie Genos. Funkcja eksportowania umożliwia jego przekonwertowanie do pliku w formacie WAV.

# <span id="page-97-0"></span>**Konwertowanie pliku (Import/Export)**

# <span id="page-97-1"></span>**Importowanie — konwertowanie pliku w formacie WAV/MP3 do wielościeżkowego pliku audio (.aud)**

Plik audio (.wav/.mp3), takie jak komercyjnie dostępne próbki, pętle i efekty dźwiękowe, można przekonwertować do formatu wielościeżkowego pliku audio (.aud), aby móc korzystać z dwóch ścieżek oraz dostępnych w instrumencie różnych metod nagrywania (Bounce, Punch In/Out itp.).

**1 Podłącz pamięć flash USB zawierającą plik audio do złącza [USB TO DEVICE].**

**2 Wyświetl okno Audio Multi Recording, wybierając kolejno [RECORDING] Audio [Multi Recording].**

# **3 Dotknij przycisku (Menu), a następnie opcji [Import].**

Zostanie wyświetlone okno wyboru utworu, umożliwiając wybranie pliku audio do zaimportowania.

**4 Wybierz żądany plik, dotykając go, a następnie dotknij przycisku [OK], aby faktycznie zaimportować plik.**

Plik audio (.wav lub .mp3) zostanie przekonwertowany do wielościeżkowego pliku audio (.aud) i wczytany do ścieżki Main. Po ukończeniu tej operacji nastąpi automatyczny powrót do okna Audio Multi Recording, a zaimportowany plik będzie automatycznie zaznaczony.

Plik ten można wykorzystać w różnych metodach nagrywania. Na przykład aby nagrać ścieżkę Sub, należy wykonać czynności od kroku 6 w części "Podstawowa procedura multinagrywania audio" na [str. 97](#page-96-1).

### $\n **UWAGA**\n$

Czas potrzebny na przeprowadzenie konwersji do wielościeżkowego pliku audio zależy od rozmiaru pliku audio (.wav lub .mp3).

### NOTYFIKACJA

**Jeśli plik o takiej samej nazwie już istnieje, pojawi się komunikat z monitem o nadpisanie pliku. Dotknięcie przycisku [Yes] spowoduje przekonwertowanie pliku i nadpisanie ścieżki Main. Dane ścieżki Sub zostaną usunięte.**

# <span id="page-97-2"></span>**Eksportowanie — konwertowanie wielościeżkowego pliku audio (.aud) do pliku w formacie WAV.**

Wielościeżkowy plik audio (.aud) instrumentu Genos można przekonwertować do pliku audio (.wav), aby móc go odtwarzać na innych urządzeniach. Umożliwi to także jego odtwarzanie na instrumencie Genos z pamięci flash USB.

### NOTYFIKACJA

**Jeśli chcesz zapisać plik na pamięci flash USB, podłącz ją do złącza [USB TO DEVICE].**

- **1 Wyświetl okno Audio Multi Recording, wybierając kolejno [RECORDING] Audio [Multi Recording].**
- **2 Dotknij obszaru File name ([str. 95](#page-94-0)), aby wyświetlić okno wyboru wielościeżkowego audio.**
- **3 Wybierz żądany plik, dotykając go, a następnie naciśnij przycisk [EXIT], aby powrócić do okna Audio Multi Recording.**

# **4 Dotknij przycisku (Menu), a następnie opcji [Export].** Zostanie wyświetlone okno wyboru utworu, umożliwiając wybranie docelowego

 $\mathbb{Z}_D$  uwaga

Jeśli wybrany wielościeżkowy plik audio jest pusty, funkcja [Export] nie jest dostępna.

- miejsca zapisu eksportowanego pliku audio.
- **5 Wybierz miejsce, gdzie chcesz zapisać wyeksportowany plik, a następnie dotknij przycisku [Save here] (Zapisz tutaj).**

Zostanie wyświetlone okno wprowadzania znaków.

**6 Wprowadź nazwę, a następnie dotknij przycisku [OK], aby rozpocząć eksportowanie.** Wielościeżkowy plik audio (.aud) zostanie przekonwertowany do pliku audio (.wav). Po ukończeniu tej operacji nastąpi automatyczny powrót do okna Audio Multi Recording.

# <span id="page-98-0"></span>**Edytowanie nagranych danych (wielościeżkowy plik audio)**

Dane nagrane przy użyciu multinagrywania audio można edytować.

#### NOTYFIKACJA

**Dane są automatycznie zapisywane na wewnętrznej pamięci masowej User, ale warto wykonać ich kopię zapasową przed rozpoczęciem edycji. Najłatwiej to zrobić przez kopiowanie. Ponieważ kopiowanie wewnątrz folderu na pamięci masowej User nie jest możliwe, należy utworzyć nowy folder. Szczegółowe informacje o zarządzaniu plikami znajdują się w podręczniku użytkownika.**

# <span id="page-98-1"></span>**Wybieranie wielościeżkowego pliku audio (.aud)**

- **1 Wyświetl okno Audio Multi Recording, wybierając kolejno [RECORDING] Audio [Multi Recording].**
- **2 Dotknij obszaru File name ([str. 95](#page-94-0)), aby wyświetlić okno wyboru wielościeżkowego audio.**
- **3 Wybierz żądany plik, dotykając go, a następnie naciśnij przycisk [EXIT], aby powrócić do okna Audio Multi Recording.**

# <span id="page-98-2"></span>**Normowanie ścieżki**

Normowanie podnosi głośność nagranego audio do optymalnego poziomu. Skorzystaj z tej funkcji, aby maksymalnie zwiększyć głośność audio, bez zniekształceń. Technicznie ujmując, procedura polega na przeskanowaniu nagranego pliku w celu znalezienia najgłośniejszego poziomu, a następnie podniesieniu głośności całego pliku, tak by punkt o najwyższej głośności miał przypisany maksymalny poziom, przy którym nie występują zakłócenia dźwięku. Normowanie oblicza się w odniesieniu do najgłośniejszego sygnału w dowolnym kanale nagrania stereo, a następnie stosuje się taką samą wartość wzmocnienia w przypadku obu kanałów.

- **1 Aby wybrać żądany plik, wykonaj kroki 1–3 w znajdującej się powyżej części "Wybieranie wielościeżkowego pliku audio (.aud)".**
- **2 Dotknij przycisku [Normalize], aby wyświetlić wyskakujące okienko operacji normowania.**
- **3 Dotknij przycisku [Main]/[Sub], aby wybrać ścieżkę do normowania, a następnie dotknij przycisku [OK].**

Wybrana ścieżka zostaje poddana normowaniu. Aby anulować operację i przywrócić ścieżkę sprzed normowania, dotknij przycisku [Undo] przed wykonaniem innej operacji oprócz odtwarzania.

### <span id="page-98-3"></span>**Usuwanie ścieżki**

- **1 Aby wybrać żądany plik, wykonaj kroki 1–3 w znajdującej się powyżej części "Wybieranie wielościeżkowego pliku audio (.aud)".**
- **2 Dotknij przycisku [Delete], aby wyświetlić wyskakujące okienko operacji usuwania.**
- **3 Dotknij przycisku [Main]/[Sub], aby wybrać ścieżkę do usunięcia, a następnie dotknij przycisku [OK].**

Wybrana ścieżka zostanie usunięta. Aby anulować operację i przywrócić usuniętą ścieżkę, dotknij przycisku [Undo] przed wykonaniem innej operacji oprócz odtwarzania.

*6*

Multinagrywanie audio

Multinagrywanie audic

<span id="page-99-0"></span>Możesz niezależnie regulować głośność odtwarzania ścieżek Main i Sub za pomocą dostępnych na wyświetlaczu wskaźników i suwaków znajdujących się przy tych ścieżkach. Dotykając przycisków [Main]/[Sub] możesz także wyciszyć ścieżki Main/Sub.

![](_page_99_Picture_2.jpeg)

### **AS UWAGA**

Głośność odtwarzania każdej ze ścieżek jest zapisywana w wielościeżkowym pliku audio i uwzględniana przy jego ponownym nagrywaniu lub eksportowaniu.

### <span id="page-99-2"></span>**Tymczasowa zmiana ogólnej głośności odtwarzania wielościeżkowego pliku audio**

Aby kontrolować ogólny poziom głośności odtwarzania wielościeżkowego pliku audio w celu tymczasowej zmiany balansu z innymi dźwiękami wejściowymi (mikrofonem, dźwiękiem odtwarzanego stylu itp.) dotknij przycisku [Menu] w oknie Audio Multi Recording, a następnie ustaw parametr "Volume" (Głośność). Ten parametr nie jest zapisywany w wielościeżkowym pliku audio.

![](_page_99_Picture_7.jpeg)

# <span id="page-99-1"></span>**Ustawianie punktu początkowego/końcowego nagrywania i odtwarzania**

Ta funkcja umożliwia ustawienie punktu początkowego/końcowego wielościeżkowego pliku audio. Jest to działanie niedestrukcyjne, które nie powoduje faktycznego usunięcia danych spoza zakresu wyznaczonego punktami początkowym i końcowym. Punkty początkowy i końcowy są zapisywane w wielościeżkowym pliku audio i uwzględniane przy jego odtwarzaniu, ponownym nagrywaniu oraz eksportowaniu.

- **1 Aby wybrać żądany plik, wykonaj kroki 1–3 w części "Wybieranie wielościeżkowego pliku audio (.aud)" na [str. 99.](#page-98-1)**
- $\, {\bf 2} \,$  Dotknij obszaru "Start/End Point" na wyświetlaczu, aby wyświetlić okno operacji **ustawiania punktu początkowego/końcowego.**

![](_page_99_Figure_12.jpeg)

**NASTĘPNA STRONA**

# **3 Określ punkt początkowy/końcowy.**

- **3-1** Dostosuj pozycję odtwarzania, aby wskazać żądany punkt początkowy. Aby dostosować pozycję odtwarzania, dotknij przycisku [▶/**II**]/[■|/[◀◀]/[▶▶] na wyświetlaczu, użyj pokrętła Data lub naciśnij przyciski [DEC]/[INC]. Aby dostosować punkt przy jednoczesnym odsłuchu odtwarzanego nagrania w okolicach tego punktu, skorzystaj z funkcji Nudge. Aby uzyskać więcej informacji, patrz "Korzystanie z funkcji Nudge".
- **3-2** Dotknij przycisku [Set] przy polu "Start", aby określić punkt początkowy.
- **3-3** Dostosuj pozycję odtwarzania, aby wskazać żądany punkt końcowy. Wykonaj czynności opisane w kroku 3-1.
- **3-4** Dotknij przycisku [Set] przy polu "End", aby określić punkt końcowy.

Punkt wejścia i punkt wyjścia są określone na wyświetlaczu, ale informacje o nich nie są faktycznie wprowadzane do pliku.

# **4 Dotknij przycisku [Audition], aby sprawdzić określony zakres odtwarzania.**

Plik audio zostanie odtworzony w określonym zakresie i zakres ten można sprawdzić przed odsłuch. Aby odrzucić określony punkt początkowy/końcowy i zamknąć okno operacji, dotknij przycisku [Cancel]. Aby zmienić określone punkty, ponownie wykonaj czynności od kroku 3.

### **5 Dotknij przycisku [OK], aby faktycznie ustawić punkt początkowy/końcowy w pliku.**

Teraz punkt początkowy i punkt końcowy zostały faktycznie wprowadzone i są zapisane w wielościeżkowym pliku audio.

### <span id="page-100-0"></span>**Korzystanie z funkcji Nudge — zmienianie pozycji podczas odsłuchu odtwarzanego nagrania**

Korzystając z funkcji Nudge, możesz odsłuchać odtwarzane nagranie w okolicy wybranej pozycji, nieznacznie ją przesuwając (nawet o milisekundy).

Aby skorzystać z funkcji Nudge, dotknij przycisku  $\Box$  lub  $\Box$ , aby ją włączyć.

 : odtwarzanie w pętli zakresu rozpoczynającego się 500 milisekund przed bieżącą pozycją pozycji odtwarzania i kończącego się w bieżącej pozycji odtwarzania.

![](_page_100_Picture_14.jpeg)

 : odtwarzanie w pętli zakresu rozpoczynającego się w bieżącej pozycji odtwarzania i kończącego do 500 milisekund później.

Aby ustawić pozycje odtwarzania podczas korzystania z funkcji Nudge, dotknij przycisku  $\Box$   $\Box$ wyświetlaczu, użyj pokrętła Data lub naciśnij przyciski [DEC]/[INC].

Aby wyłączyć funkcję Nudge, dotknij przycisku **by** lub **(b)**, aby obie te opcje były wyłączone.

# <span id="page-101-0"></span>**Ponowne nagrywanie wielościeżkowego pliku audio**

Utworzone przez siebie dane wielościeżkowego audio można ponownie nagrać na poniższe trzy sposoby.

- **Normal:** zastępowanie całości danych lub nagrywanie nakładkowe na nich .......................................patrz poniżej
- **Punch In/Out (\*):** zastępowanie wybranego zakresu danych lub nagrywanie nakładowe na nim ......patrz [str. 104](#page-103-0)
- **Bounce:** łączenie ścieżek Main i Sub ...................................................................................................patrz [str. 107](#page-106-0)
- \* Nagrywanie z punktem wejścia/wyjścia ma trzy tryby w zależności od sposobu wyzwalania nagrywania: Manual Punch In/Out, Pedal Punch In/ Out oraz Auto Punch In/Out.

#### $\not\cong$  The UWAGA

Wielokrotne ponowne nagrywanie danych spowoduje pogorszenie jakości dźwięku.

#### **NOTYFIKACJA**

**Dane są automatycznie zapisywane na wewnętrznej pamięci masowej User, ale warto wykonać ich kopię zapasową przed rozpoczęciem edycji. Najłatwiej to zrobić przez kopiowanie. Ponieważ kopiowanie wewnątrz folderu na pamięci masowej User nie jest możliwe, należy utworzyć nowy folder. Szczegółowe informacje o zarządzaniu plikami znajdują się w podręczniku użytkownika.**

# <span id="page-101-1"></span>**Nagrywanie w trybie Normal — zastępowanie całości danych lub nagrywanie nakładkowe na nich**

Możesz zastąpić całość danych audio lub ścieżkę w trybie nagrywania Normal albo miksować dane audio z nagranymi wcześniej w trybie nagrywania Normal z włączonym nakładkowaniem. Nagrywanie w trybie Normal z nakładkowaniem nie powoduje dodania nowych ścieżek, ale miksuje nowe nagranie z istniejącymi danymi. Po zatrzymaniu nagrywania zostaną skasowane wszystkie dane znajdujące się dalej od punktu, w którym zakończono nagrywanie.

### $\mathbb{Z}_D$  UWAGA

Jeśli zamierzasz nagrać nakładkowo partie na istniejącą ścieżkę, najlepiej, by pierwsze nagranie było proste. Na przykład możesz nagrać tylko schemat rytmiczny (na przykład odtwarzając styl) lub prosty riff basowy, na który nałożysz kolejne partie.

- **1 Aby wybrać żądany plik, wykonaj kroki 1–3 w części "Wybieranie wielościeżkowego pliku audio (.aud)" na [str. 99.](#page-98-1)**
- **2 Wybierz żądaną ścieżkę do ponownego nagrania, dotykając znajdującego się przy niej przycisku [Rec].**

![](_page_101_Picture_16.jpeg)

# **3 Wybierz tryb nagrywania.**

- **3-1** Ustaw parametr "Rec Mode" na tryb nagrywania "Normal".
- **3-2** Zaznacz pole wyboru "Overdub", aby włączyć nakładkowanie, lub usuń zaznaczenie, aby je wyłączyć.
	- **Wyłączone:** całość danych na ścieżce zostanie zastąpiona.
	- **Włączone:** nowe nagranie będzie miksowane z istniejącymi danymi ścieżki.

### **NASTĘPNA STRONA**

# **4 Przećwicz partię, sprawdzając i regulując ustawienia głośności nagrywania.**

### **Gdy metoda "Overdub" jest wyłączona:**

Przećwicz partię, sprawdzając i regulując głośność nagrywania za pomocą wskaźnika/suwaka "Monitor".

### **Gdy metoda "Overdub" jest włączona:**

Odtwórz nagraną ścieżkę i podczas jej odtwarzania przećwicz partię, którą chcesz nagrać nakładkowo. Wyreguluj głośności odtwarzania ścieżek Main i Sub [\(str. 100\)](#page-99-2) oraz wyreguluj głośność nagrywania za pomocą wskaźnika/suwaka "Monitor". Ustawiona w tym miejscu regulacja balansu głośności wpływa na nagrywanie.

# **5 Dotknij przycisku [] (Rec), aby włączyć nagrywanie.**

# **6 Dotknij przycisku [**>**/**o**] (Play/Pause), aby rozpocząć nagrywanie.**

Graj na klawiaturze (lub śpiewaj itd.) i nagraj wykonanie.

### **ED UWAGA**

Przed rozpoczęciem ćwiczenia partii i wyregulowaniem głośności wprowadź wszystkie niezbędne ustawienia, takie jak wybór brzmienia itp. Jeśli chcesz zarejestrować partię brzmienia graną na klawiaturze instrumentu, wybierz żądane brzmienie. Jeśli chcesz nagrywać śpiew lub zewnętrzny instrument, podłącz mikrofon albo instrument i wprowadź odpowiednie ustawienia.

### **ED UWAGA**

Odtwarzany dźwięk z innej ścieżki (nie wybranej jako miejsce docelowe nagrywania) nie jest nagrywany na wybraną ścieżkę.

# **7 Po zakończeniu nagrywania dotknij przycisku [] (Stop).**

Po zatrzymaniu nagrywania zostaną skasowane wszystkie dane znajdujące się dalej od punktu zatrzymania ścieżki — nawet wtedy, gdy włączone jest nakładkowanie.

# **8 Abv odsłuchać swoje nowe nagranie, dotknij przycisku [▶/II] (Play/Pause).**

Jeśli się pomylisz lub masz zastrzeżenia do wykonania, możesz w tej chwili cofnąć nagrywania w trybie Normal. Aby to zrobić, dotknij przycisku  $[\blacksquare]$  (Stop), aby zatrzymać odtwarzanie, a następnie dotknij przycisku [Undo] (Cofnij).

### $\n *UWAGA*\n$

Funkcja multinagrywania audio automatycznie nieznacznie obniża poziom głośności poprzedniej ścieżki, aby go dostosować do nowego nagrania. Ma to na celu zminimalizowanie ewentualnych zniekształceń. Do zwiększenia głośności ogólnego brzmienia można użyć efektu normowania. Aby uzyskać więcej informacji, patrz [str. 99.](#page-98-0)

# <span id="page-103-0"></span>**Nagrywanie w trybie Punch In/Out — zastępowanie wybranego zakresu danych lub nagrywanie nakładkowe na nim**

Z tej metody można korzystać wyłącznie przy nagrywaniu na istniejącym nagraniu. Umożliwia ona ponowne nagrywanie na konkretnych partiach już nagranego materiału. Można zastąpić oryginalną partię nowym nagraniem przy użyciu nagrywania z punktem wejścia/wyjścia albo zachować oryginalne nagranie i je zmiksować z nowym przy użyciu nagrywania z puntem wejścia/wyjścia z włączonym nakładkowaniem. Pozwala to poprawić błąd w zarejestrowanym nagraniu albo nagrać nakładkowo nowe partie na oryginalne nagranie.

Warto pamiętać, że ponowne nagrywanie nie dotyczy fragmentów znajdujących się przed punktem wejścia oraz za punktem wyjścia oraz że fragmenty te pozostają jako oryginalne dane — są one jednak normalnie odtwarzane, aby można było łatwiej się zorientować, kiedy rozpoczyna się i kończy nagrywanie.

### $\not\ll_{\mathcal{D}}$  UWAGA

Przy ponownym nagrywaniu pliku metodą punktu wejścia/wyjścia zalecamy ponowne nagrywanie tylko jednego zakresu w danej chwili. Jest to spowodowane tym, że funkcja cofania/ponawiania obejmuje tylko jeden, bezpośrednio wcześniej zarejestrowany zakres nagrania.

![](_page_103_Figure_5.jpeg)

- **1 Aby wybrać żądany plik, wykonaj kroki 1–3 w części "Wybieranie wielościeżkowego pliku audio (.aud)" na [str. 99.](#page-98-1)**
- **2 Wybierz żądaną ścieżkę do ponownego nagrania, dotykając znajdującego się przy niej przycisku [Rec].**

# **3 Wybierz tryb nagrywania.**

- **3-1** Ustaw parametr "Rec Mode" (Tryb nagrywania). Wybierz żądany tryb punktu wejścia/wyjścia, w zależności od tego, jak chcesz wyzwolić nagrywanie.
	- **Manual Punch In/Out:** umożliwia samodzielne wykonywanie nagrywania z punktem wejścia/wyjścia przez użycie wyświetlacza.
	- **Pedal Punch In/Out:** umożliwia samodzielne wykonywanie nagrywania z punktem wejścia/wyjścia przy użyciu przełącznika nożnego podłączonego do gniazda ASSIGNABLE FOOT PEDAL 2.
	- **Auto Punch In/Out:** umożliwia zautomatyzowanie nagrywanie z punktem wejścia/wyjścia przez wcześniejsze określenie zakresu nagrywania (patrz poniżej).
- **3-2** Zaznacz pole wyboru "Overdub", aby włączyć nakładkowanie, lub usuń zaznaczenie, aby je wyłączyć.
	- **Wyłączone:** określony zakres danych na ścieżce zostanie zastąpiony.
	- **Włączone:** nowe nagranie zostanie zmiksowane z istniejącymi danymi w określonym zakresie na ścieżce.

### **NASTĘPNA STRONA**

### **Określanie zakresu nagrywania z automatycznym punktem wejścia/wyjścia**

W przypadku wybrania w opcji "Rec Mode" trybu nagrywania "Auto Punch In/Out" określ zakres nagrywania i przećwicz nagrywaną partię, korzystając z funkcji ćwiczenia.

**1** Dotknij obszaru ...In/Out" na wyświetlaczu, aby wyświetlić okno operacji.

![](_page_104_Figure_3.jpeg)

**2** Określ punkt wejścia i punkt wyjścia.

### $\mathbb{Z}_0$  UWAGA

Najmniejszy możliwy zakres nagrywania z automatycznym punktem wejścia/wyjścia trwa 100 milisekund.

- **2-1** Dostosuj pozycję odtwarzania, aby wskazać żądany punkt wejścia.
	- Aby dostosować pozycję odtwarzania, dotknij przycisku  $\left[\blacktriangleright\right] / \left[\blacktriangleright\right] / \left[\blacktriangleright\right]$  na wyświetlaczu, użyj pokrętła Data lub naciśnij przyciski [DEC]/[INC].

Aby zmienić punkt podczas odsłuchu odtwarzanego nagrania, skorzystaj z funkcji Nudge w ten sam sposób, jak przy ustawianiu punktu początkowego/końcowego. Aby uzyskać więcej informacji, patrz część "Korzystanie z funkcji Nudge" [\(str. 101\)](#page-100-0).

- **2-2** Dotknij przycisku [Set] przy polu "In", aby ustawić punkt wejścia.
- **2-3** Dostosuj pozycję odtwarzania, aby wskazać żądany punkt wyjścia. Wykonaj czynności opisane w kroku 2-1.
- **2-4** Dotknij polecenia [Set] (Ustaw) odpowiadającego opcji "Out" (Wyjście), aby określić punkt końcowy.

Wskazane punkty wejścia/wyjścia są natychmiast zapisywane w pliku.

**3** Skorzystaj z funkcji Rehearsal, aby przećwiczyć partię do nagrania.

- **3-1** Dotknij przycisku [Rehearsal], aby włączyć funkcję ćwiczenia.
- **3-2** Dotknij przycisku  $\bullet$  (Rec), a następnie przycisku  $\bullet$  (II) (Play/Pause) na wyświetlaczu. Wielościeżkowe audio będzie odtwarzane wielokrotnie, rozpoczynając się cztery sekundy przed punktem wejścia i kończąc cztery sekundy po punkcie wyjścia. Zagraj na klawiaturze lub zaśpiewaj partię do przećwiczenia.

Gdy włączona jest funkcja ćwiczenia, nagrywanie nie jest w faktycznie wykonywane.

**3-3** Dotknij przycisku [■] (Stop), aby zakończyć działanie funkcji Rehearsal.

### $\not\ll_{\mathcal{D}}$  UWAGA

Wielokrotne odtwarzanie podczas działania funkcji ćwiczenia zatrzymuje się po 99 powtórzeniach.

**4** Dotknij przycisku [Close], aby powrócić do okna Audio Multi-Recording.

### **En UWAGA**

Jeśli nie korzysta się z funkcji ćwiczenia, w oknie Punch In/Out Point można również faktycznie wykonać nagrywanie z automatycznym punktem wejścia/wyjścia.

### **4 Nagraj konkretną partię ścieżki, korzystając z jednej z metod wybranych w kroku 3.**

### **Manual Punch In/Out:**

- **4-1** Dotknij przycisku [ $\bullet$ ] (Rec), aby uruchomić tryb nagrywania.
- **4-2** Dotknij przycisku [▶/Ⅱ] (Play/Pause), aby rozpocząć odtwarzanie w trybie nagrywania.
- 4-3 Dotknij ponownie przycisku [ $\bullet$ ], aby rozpocząć rzeczywiste nagrywanie (punkt wejścia).
- **4-4** Po zakończeniu wykonywania partii dotknij przycisku [▶/II] (Play/Pause), aby zatrzymać nagrywanie (punkt wyjścia). Odtwarzanie zostanie wstrzymane, a rzeczywiste nagrywanie jednego zakresu zostanie zakończone.
- **4-5** Dotknij przycisku [■] (Stop) na wyświetlaczu, aby zamknąć tryb nagrywania.

### **Pedal Punch In/Out:**

Punktem wejścia będzie moment, w którym naciśniesz przełącznik nożny (podłączony do gniazda ASSIGNABLE FOOT PEDAL 2), a punktem wyjścia — moment, gdy go zwolnisz.

- **4-1** Dotknij przycisku [ $\bullet$ ] (Rec), aby uruchomić tryb nagrywania.
- **4-2** Dotknij przycisku [▶/II] (Play/Pause), aby rozpocząć odtwarzanie w trybie nagrywania.
- **4-3** Naciśnij i przytrzymaj przełącznik nożny, aby rozpocząć rzeczywiste nagrywanie (punkt wejścia).
- **4-4** Po zakończeniu wykonywania partii zwolnij przełącznik nożny, aby zatrzymać nagrywanie (punkt wyjścia). Odtwarzanie zostanie wstrzymane, a rzeczywiste nagrywanie jednego zakresu zostanie zakończone.
- **4-5** Dotknij przycisku [■] (Stop) na wyświetlaczu, aby zamknąć tryb nagrywania.

### **Auto Punch In/Out:**

- **4-1** Dotknij przycisku [ $\bullet$ ] (Rec), aby uruchomić tryb nagrywania.
- **4-2** Dotknij przycisku [▶/**II**] (Play/Pause), aby rozpocząć odtwarzanie w trybie nagrywania. Odtwarzanie rozpocznie się cztery sekundy przed punktem wejścia, a rzeczywiste nagrywanie automatycznie rozpoczyna się i kończy w określonych punktach wejścia/wyjścia. Odtwarzanie automatycznie się zatrzymuje cztery sekundy po punkcie wyjścia.

### **5** Aby odsłuchać swoje nowe nagranie, dotknij przycisku [▶/II] (Play/Pause).

Jeśli się pomylisz lub masz zastrzeżenia do wykonania, możesz dotknąć przycisku Undo na wyświetlaczu, aby cofnąć operację ustawienia punktu wejścia/wyjścia.

**106** Genos Podręcznik operacji zaawansowanych

### **ED UWAGA**

Odtwarzany dźwięk z innej ścieżki (nie wybranej jako miejsce docelowe nagrywania) nie jest nagrywany na wybraną ścieżkę.

### **ED UWAGA**

Zalecamy ponowne nagrywanie tylko jednego zakresu w danej chwili. Jest to spowodowane tym, że funkcja cofania/ ponawiania obejmuje tylko jeden, bezpośrednio wcześniej zarejestrowany zakres nagrania.

# <span id="page-106-0"></span>**Nagrywanie w trybie Bounce — łączenie ścieżek Main i Sub do jednej ścieżki Main**

Nagrywanie w trybie Bounce umożliwia zmiksowanie wszystkich danych ze ścieżek Main i Sub do jednej ścieżki Main. Ta metoda pozwala na opróżnienie ścieżek Sub w celu jej udostępnienia do nagrywania innej partii na ścieżce Sub w trybie nagrywania Normal.

- **1 Aby wybrać żądany plik, wykonaj kroki 1–3 w części "Wybieranie wielościeżkowego pliku audio (.aud)" na [str. 99.](#page-98-1)**
- **2** Ustaw parametr "Rec Mode" na tryb nagrywania "Bounce".

**En UWAGA** 

Ustawienie w opcji "Rec Mode" trybu nagrywania "Bounce" powoduje automatyczną zmianę wybranej ścieżki na Main.

# **3 Odtwórz audio, sprawdzając głośność i regulując ustawienia głośności nagrywania.**

Odtwórz nagrane ścieżki i wyreguluj głośności odtwarzania ścieżek Main i Sub ([str. 100](#page-99-0)), a następnie wyreguluj głośność nagrywania za pomocą wskaźnika/suwaka "Monitor". Ustawiona w tym miejscu regulacja balansu głośności wpływa na nagrywanie.

**4 Dotknij przycisku [] (Rec), a następnie [Yes], aby kontynuować.**

Jeśli nie chcesz usuwać nagranych danych ścieżki Sub, dotknij przycisku [No] zamiast przycisku [Yes], wykonując czynności opisane w powyższym punkcie.

**5 Dotknij przycisku [**>**/**o**] (Play/Pause), aby rozpocząć nagrywanie w trybie Bounce.**

Wszystkie dane ze ścieżek Main i Sub zostaną zmiksowane i nagrane na ścieżce Main. Gdy zakończy się odtwarzanie ścieżek Main i Sub, nagrywanie w trybie Bounce automatycznie się zatrzymuje.

```
ED UWAGA
```
Jeśli podczas nagrywania w trybie Bounce będziesz śpiewać lub grać na klawiaturze, wykonanie także jest nagrywane na ścieżce Main.

*6*

# **6** Aby odsłuchać swoje nowe nagranie, dotknij przycisku [▶/II] (Play/Pause).

Ścieżka Sub jest teraz pusta, umożliwiając nagrywanie na niej innej partii w trybie nagrywania Normal.

Jeśli w kroku 4 nie usunięto nagranych danych ścieżki Sub, zostaną one nagrane zarówno na ścieżce Main, jak i Sub. Aby uniknąć podwójnego odtwarzania danych, wycisz odtwarzania ścieżki Sub, dotykając przycisku [Sub] na wyświetlaczu.

# *7* **Pamięć rejestracyjna**

### **Spis treści**

![](_page_107_Picture_208.jpeg)

# <span id="page-107-0"></span>**Wyłączanie przywoływania ustawień określonych parametrów (ustawienie Registration Freeze)**

Funkcja pamięci rejestracyjnej umożliwia przywołanie wszystkich ustawień panelu użytkownika przez naciśnięcie jednego przycisku. Aby zachować niektóre parametry nawet w przypadku zmiany ustawień zapisanych w pamięci rejestracyjnej, warto skorzystać z funkcji Freeze. Na przykład wtedy, gdy chce się zmienić ustawienia brzmień, zachowując taki sam styl. W takich przypadkach jest pomocna funkcja Freeze. Dzięki niej jest możliwe "zablokowanie" określonych elementów w przypadku przywoływania innych konfiguracji z pamięci rejestracyjnej. Okno operacyjne można otworzyć, wybierając kolejno opcje [MENU]  $\rightarrow$  [Regist Freeze].

![](_page_107_Picture_6.jpeg)

### **1** Zaznacz element lub grupę do "zablokowania."

Więcej informacji o parametrach z grupy Freeze można znaleźć w zeszycie Data List, tabele danych (w tabeli parametrów "Parameter Chart") w witrynie internetowej.

# **2** Ustaw funkcję Registration Freeze na "On".

![](_page_107_Picture_10.jpeg)

Funkcję Registration Freeze można również włączyć/wyłączyć za pomocą przycisku [FREEZE].
## <span id="page-108-0"></span>**Wywoływanie numerów pamięci rejestracyjnej w sekwencji (funkcja Registration Sequence)**

Instrument pozwala szybko zmienić ustawienie panelu podczas występuj na żywo. Służy do tego funkcja Registration Sequence, która pozwala wywołać podczas gry maksymalnie dziesięć ustawień w wybranej przez użytkownika kolejności za pomocą przycisków [DEC]/[INC] na ekranie głównym i programowalnych przycisków ASSIGNABLE lub pedału.

**1 Aby przełączać numery pamięci rejestracyjnej za pomocą pedałów, podłącz je do odpowiednich gniazd ASSIGNABLE FOOT PEDAL.**

Odpowiednie instrukcje można znaleźć w Podręczniku użytkownika.

- **2 Naciśnij jednocześnie przyciski REGIST BANK [+] i [-], aby otworzyć okno wyboru banku rejestracyjnego.**
- **3 Wybierz bank pamięci rejestracyjnej, aby utworzyć sekwencję.**
- **4 Przywołaj ekran Registration Sequence ([MENU] [Regist Sequence]).**

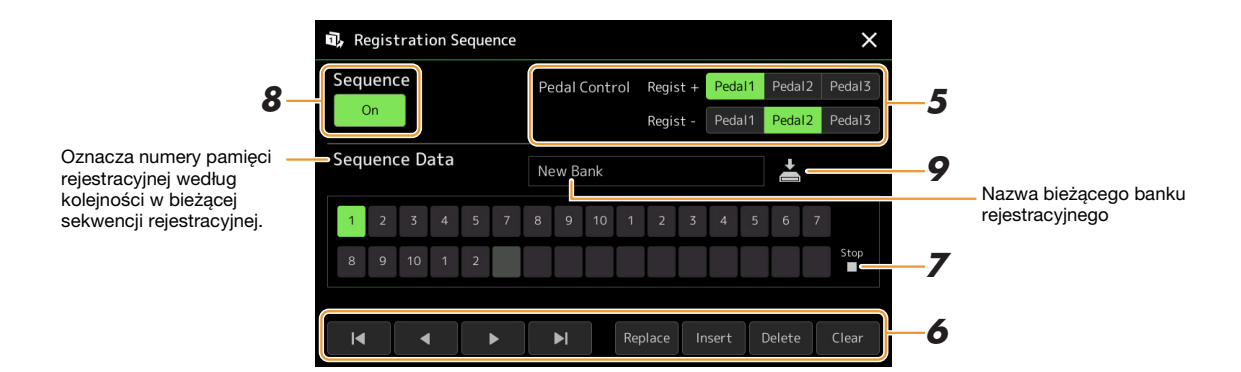

### **5 Jeśli zamierzasz używać pedału do przełączania numerów pamięci rejestracyjnej, w tym miejscu możesz określić, jak będzie używany pedał.**

Pedał przypisany do "Regist +" będzie używany do posuwania sekwencji do przodu. Pedał przypisany do "Regist -" będzie używany do cofania sekwencji.

Jeśli chcesz używać przycisku ASSIGNABLE do przełączania numerów pamięci rejestracyjnej, przypisz "Registration Memory +" lub "Registration Memory -" w wywołanym ekranie ([MENU]  $\rightarrow$  [Assignable] ([strona 133](#page-132-0)).

**En UWAGA** 

Do pedału można przypisać także inne funkcje, takie jak funkcje kontrolera głosu ([strona 157](#page-156-0)), punkt wejścia/ wyjścia utworu ([strona 79](#page-78-0)) oraz funkcje w oknie przycisków konfigurowalnych ([strona 133\)](#page-132-0). Jeśli przypiszesz wiele funkcji do pedału, obowiązuje następująca kolejność: Funkcje kontrolera głosu → Punkt wejścia/ wyjścia utworu → Sekwencja  $rejestracyjna \rightarrow funkcja ustawiana$ w oknie przycisków konfigurowalnych.

### **6 Zaprogramuj kolejność sekwencji wywoływania numerów pamięci rejestracyjnej.**

Naciśnij po prostu na panelu przycisk odpowiedniego numeru pamięci rejestracyjnej, a następnie wybierz [Insert], aby wstawić wybrany numer.

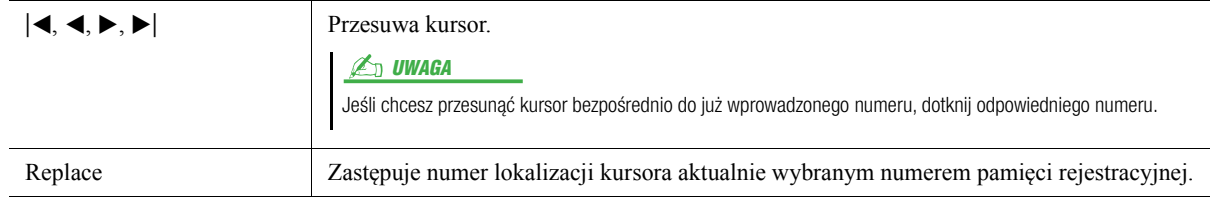

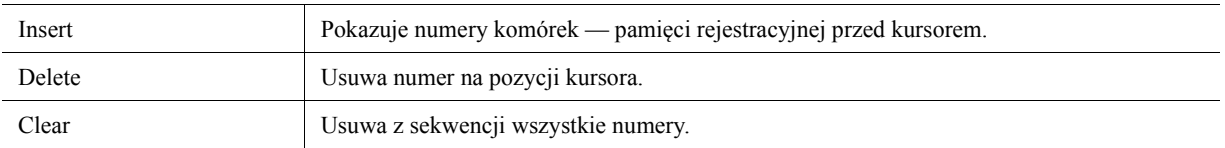

## **7 Wybierz działanie po zakończeniu sekwencji rejestracyjnej.**

- Stop: Naciśnięcie przycisku ASSIGNABLE lub pedału "do przodu" nie daje żadnego efektu. Sekwencja jest zatrzymana.
- **Top:** Rozpoczęcie sekwencji od początku.
- **Next:** Sekwencja automatycznie przenosi się na początek następnego banku pamięci rejestracyjnej w tym samym folderze w oknie wyboru banku rejestracyjnego.

## **8** Ustaw funkcję Registration Sequence na "On".

Zaprogramowana tutaj Sekwencja rejestracyjna jest widoczna w obszarze banku pamięci rejestracyjnej w oknie Home. Naciśnij przycisk ASSIGNABLE lub pedał, aby sprawdzić, czy numer pamięci rejestracyjnej jest wyświetlany w zaprogramowany sposób czy nie.

### **9 Dotknij ikony (Zapisz), aby otworzyć okno File Selection, a następnie zapisz program sekwencji jako pliku banku pamięci rejestracyjnej.**

### NOTYFIKACJA

**Ustawienia w oknie sekwencji rejestracyjnej zostaną utracone, jeśli wybierzesz inny bank rejestracyjny bez wykonania operacji zapisu.**

## **Szukanie pliku banku pamięci rejestracyjnej**

Można szybko znaleźć pliki banku pamięci rejestracyjnej za pomocą funkcji Search.

- **1 Otwórz okno operacji, dotykając ikony wyszukiwania (Wyszukiwanie) w oknie wyboru banku rejestracyjnego.**
	- **2**Q Search **4** Cance
- **2 Dotknij pola wyszukiwania, aby wyświetlić okno wprowadzania znaków.**

- **3 Wpisz nazwę pliku lub nazwę folderu (lub tylko jej część), aby zacząć wyszukiwanie.** Aby wprowadzić wiele słów, rozdzielaj poszczególne wyrazy spacjami. Po zakończeniu wyszukiwania pojawia się lista wyników. Jeśli chcesz wyczyścić wyniki, dotknij [Clear].
- **4** Jeśli chcesz zawęzić zakres wyszukiwania, dotknij ikony filtra (Filter) i wpisz opcje **wyszukiwania w polu.**
	- **Tag:** Wpisz tagi ([strona 112](#page-111-0)) w polu, lub wybierz tagi z listy, dotykając [Existing Tag List]. Aby wprowadzić w polu wiele tagów, rozdzielaj poszczególne tagi spacjami.
	- **Song:** Wpisz nazwę utworu.
	- **Styl:** Wpisz nazwę stylu.
	- **Style Tempo:** Wpisz zakres tempa.

Aby wyczyścić zapytania, dotknij [Clear]. Aby wyczyścić wszystko, dotknij [All Clear]. Ponowne dotknięcie ikony filtra (Filter) powoduje powrót do wyników wyszukiwania.

## **5 Wybierz plik banku pamięci rejestracyjnej z listy wyników wyszukiwania.**

Dotknięcie [OK] zamyka widok wyników i wywołuje wybrany bank z listy wyników. Dotknięcie [Cancel] zamyka widok wyników i powoduje powrót do poprzednio wybranego banku.

## <span id="page-111-0"></span>**Dodawanie tagów do banku pamięci rejestracyjnej w celu wyszukiwania**

Tagi banków pamięci rejestracyjnej pomagają szybko znajdować odpowiednie pliki.

- **1 Wybierz odpowiedni plik banku pamięci rejestracyjnej, do którego chcesz dodać tagi.**
- **2** Na ekranie Registration Bank Selection wybierz (Menu), a następnie [Regist Bank **Tag Edit], aby otworzyć okno operacji.**
- **3 Dotknij [New Tag], aby wpisać odpowiedni tekst w oknie Character Entry.**

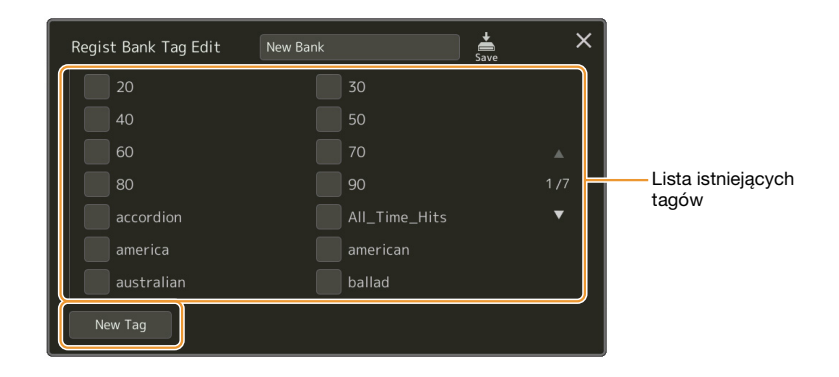

Jeśli masz już dodane tagi w innym pliku banku pamięci rejestracyjnej, są one widoczne na tej liście i można je wybrać za pomocą znaczników. Wyświetlenie listy może chwilę potrwać.

**4 Dotknij (Zapisz), aby zarejestrować informacje o tagu w pliku banku pamięci rejestracyjnej.**

#### **Spis treści**

**Importowanie nagrań [Music Finder do listy odtwarzania](#page-112-0) .........................113**

## <span id="page-112-0"></span>**Importowanie nagrań Music Finder do listy odtwarzania**

Po zaimportowaniu nagrań Music Finder używanych na poprzednich instrumentach Yamaha (np. z serii Tyros) możesz korzystać z nagrań na liście odtwarzania instrumentu Genos, tak samo jak funkcji Music Finder na innych instrumentach.

Szczegółowe informacje na temat korzystania z funkcji Music Finder znajdują się w podręczniku użytkownika instrumentu Yamaha zawierającego nagrania Music Finder.

- **1 Podłącz napęd flash USB zawierający plik bazy Music Finder (\*\*\*.mfd) do złącza [USB TO DEVICE] w instrumencie Genos.**
- **2 W oknie listy odtwarzania dotknij nazwy pliku listy odtwarzania, aby wyświetlić okno wyboru pliku listy odtwarzania.**

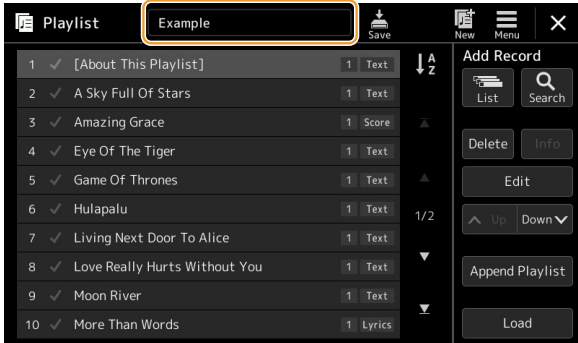

## **3 Wybierz odpowiedni plik bazy Music Finder, aby wyświetlić komunikat potwierdzający.**

### **4 Dotknij opcji [Yes], aby rozpocząć importowanie.**

Zaimportowane nagrania bazy Music Finder zostaną przekonwertowane na pliki banku pamięci rejestracyjnej i zapisane w folderze (z taką samą nazwą co zaimportowany plik) w pamięci masowej User instrumentu.

Jednocześnie w napędzie USB flash zostanie utworzona lista odtwarzania przekonwertowanych plików banku pamięci rejestracyjnej (o takiej samej nazwie co zaimportowany plik). Ustawienia bazy Music Finder są przypisane do numeru pamięci rejestracyjnej [1] dla każdego banku.

#### NOTYFIKACJA

**Jeśli istnieje już folder o tej samej nazwie co plik bazy Music Finder, plik banku pamięci rejestracyjnej o tej samej nazwie w tym folderze zostanie zastąpiony zaimportowanymi danymi. Aby uniknąć zastąpienia ważnych danych, zmień nazwę folderu lub pliku bazy Music Finder.**

#### **NASTĘPNA STRONA**

 $\mathcal{S}_{\mathcal{S}}$ 

**5 Włącz przycisk [OTS LINK], aby umożliwić używanie zaimportowanych nagrań w taki sam sposób, jak w przypadku oryginalnej funkcji Music Finder.**

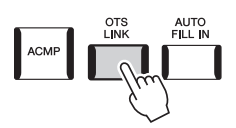

### **6 Dotknij nazwy nagrania w oknie listy odtwarza i wczytaj ustawienia zapisane w danych funkcji Music Finder.**

#### **Wyszukiwanie nagrań**

Ze względu na to, że dane funkcji Music Finder są zapisane w pamięci rejestracyjnej, możesz wyszukiwać nagrania w oknie wyboru banku rejestracyjnego. Słowo kluczowe i gatunek w funkcji Music Finder są zapisywane jako tagi.

#### **Spis treści**

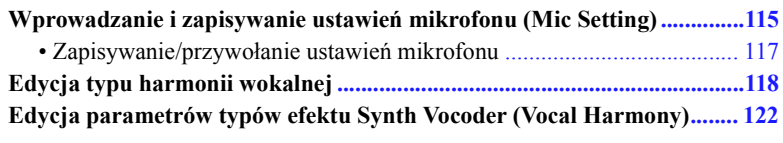

## <span id="page-114-0"></span>**Wprowadzanie i zapisywanie ustawień mikrofonu (Mic Setting)**

Ta opcja umożliwia ustawienie parametrów różnych efektów dodawanych do sygnału z mikrofonu. Można ustawić zarówno opcje wokalu, jak i mowy — "Vocal" do śpiewania i "Talk" na przykład do nagrywania zapowiedzi między utworami.

Okno operacyjne można otworzyć, wybierając kolejno opcje [MENU]  $\rightarrow$  [Mic Setting].

**ED UWAGA** 

Te ustawienia pozwalają dostosować korektor brzmienia, bramkę szumów i kompresor, gdy wybrana jest opcja "Vocal". Aby dostosować ustawienia panoramy i pogłosu/ chóru podczas śpiewania, skorzystaj z ustawień miksera [\(strona 129](#page-128-0)).

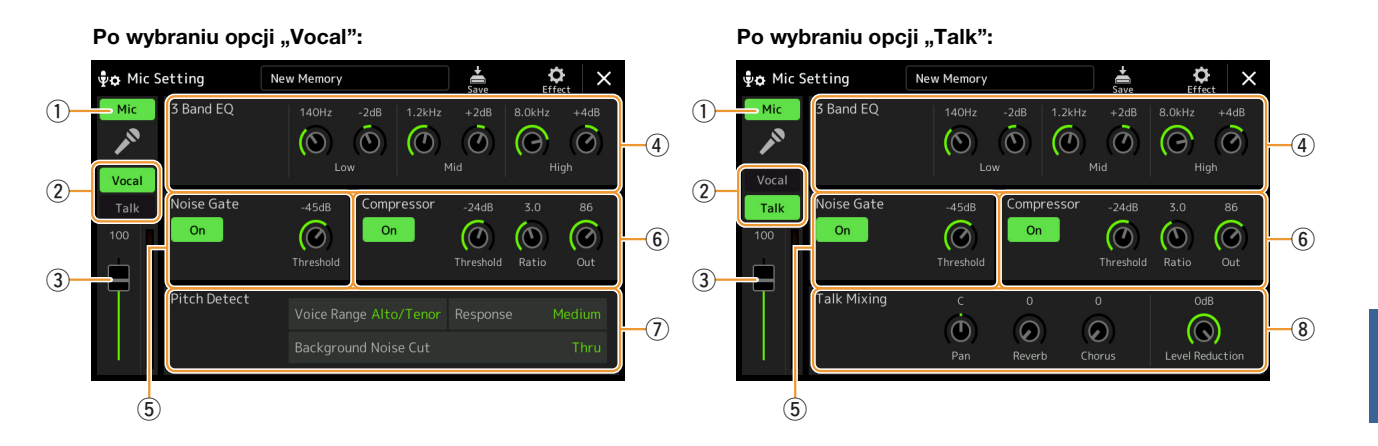

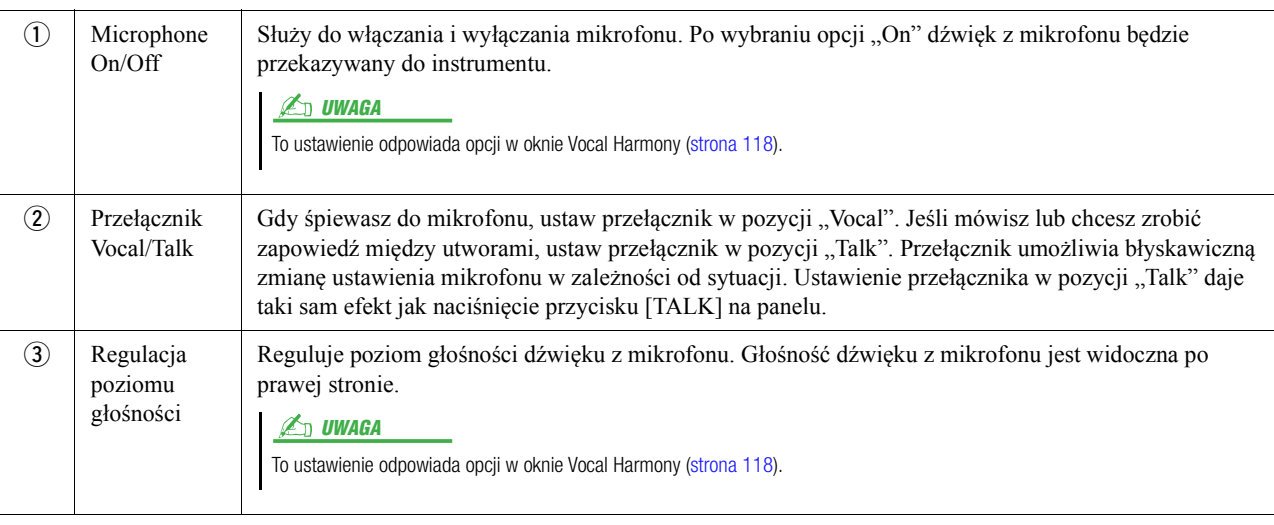

 $\boldsymbol{q}$ 

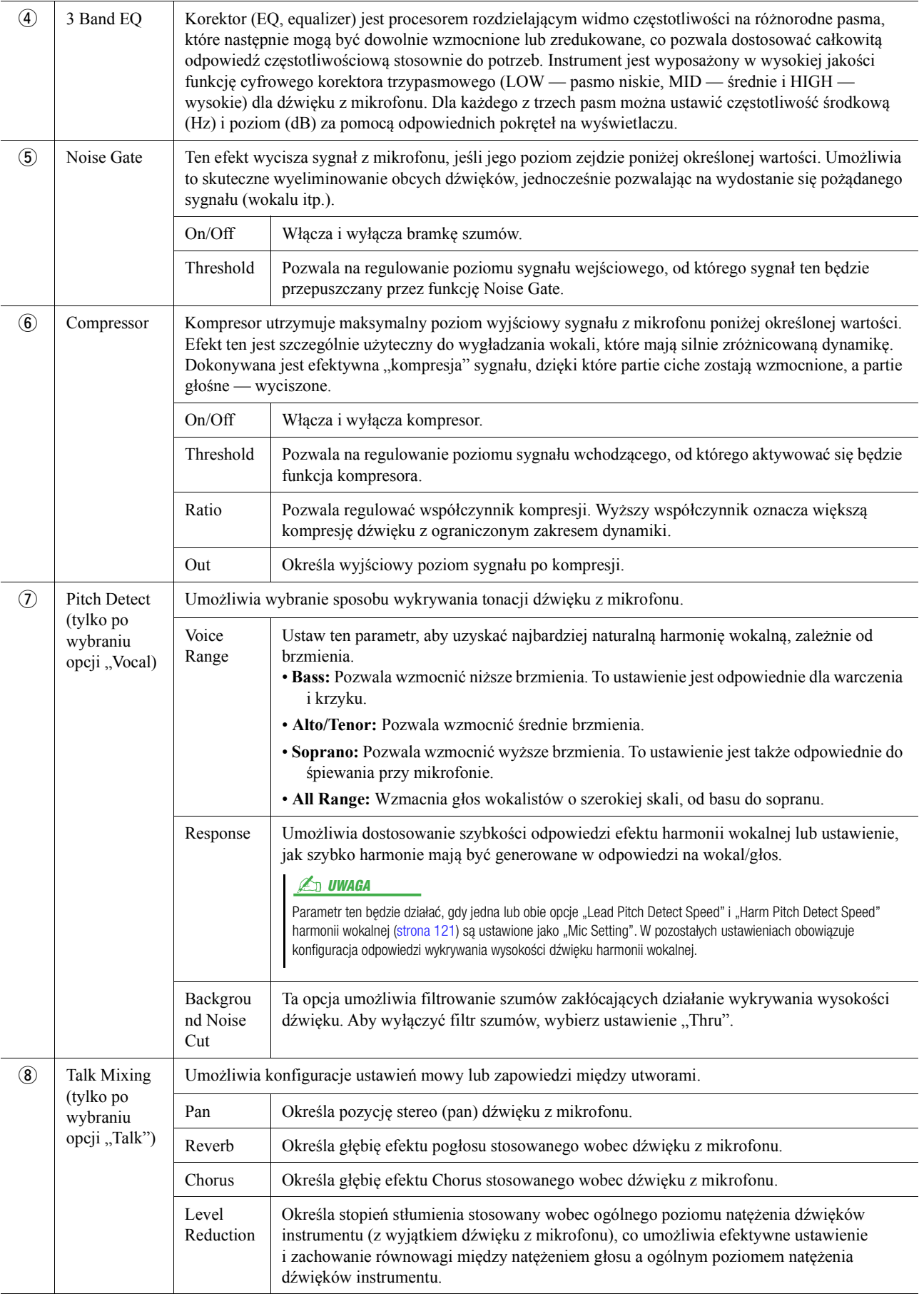

## <span id="page-115-0"></span>NOTYFIKACJA

**Te ustawienia zostaną utracone, jeśli wyłączysz zasilanie instrumentu przed wykonaniem operacji zapisu.**

<span id="page-116-0"></span>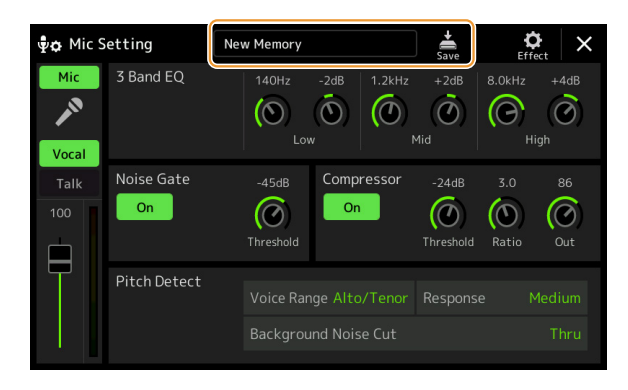

Wszystkie ustawienia mikrofonu można zapisać w formie jednego pliku, dotykając opcji (Zapisz) w oknie ustawień mikrofonu. W pamięci użytkownika tego instrumentu można zapisać do 10 plików. Aby ułatwić sobie ich późniejsze znajdowanie, przypisz każdemu z nich charakterystyczną nazwę. Aby przywołać ustawienia mikrofonu, dotknij nazwy ustawień po lewej stronie opcji (Zapisz), a następnie

wybierz odpowiedni plik.

#### **ED UWAGA**

Aby zapisać ustawienia mikrofonu w napedzie flash USB, zapisz plik iako efekt użytkownika. Aby to zrobić, na ekranie widocznym po wybraniu opcii IMENUI → IUtilityI → [Factory Reset/Backup] strona 2/2 dotknij opcji [Save] przy efekcie użytkownika i wykonaj operację zapisu ([strona 159\)](#page-158-0).

## <span id="page-117-0"></span>**Edycja typu harmonii wokalnej**

Edytując parametry wstępnie ustawionego typu harmonii wokalnej, możesz stworzyć własny niepowtarzalny typ harmonii wokalnej.

Okno operacyjne można otworzyć, wybierając kolejno opcje [MENU]  $\rightarrow$  [Vocal Harmony].

- **1 Dotknij nazwy harmonii wokalnej, aby wyświetlić okno Vocal Harmony Selection.**
- **2 Dotknij opcji [Vocal Harmony], a następnie wybierz odpowiedni typ harmonii.**
- **3 W zależności od typu wybranej harmonii wokalnej edytuj odpowiednie ustawienia.**

#### **ED UWAGA**

Sprawdź, czy mikrofon jest prawidłowo podłączony (zajrzyj do podręcznika użytkownika), a ustawienia odpowiednio skonfigurowane (zajrzyj do Podręcznika operacji zaawansowanych, [strona 115](#page-114-0)), zanim ustawisz tutaj parametry harmonii wokalnej.

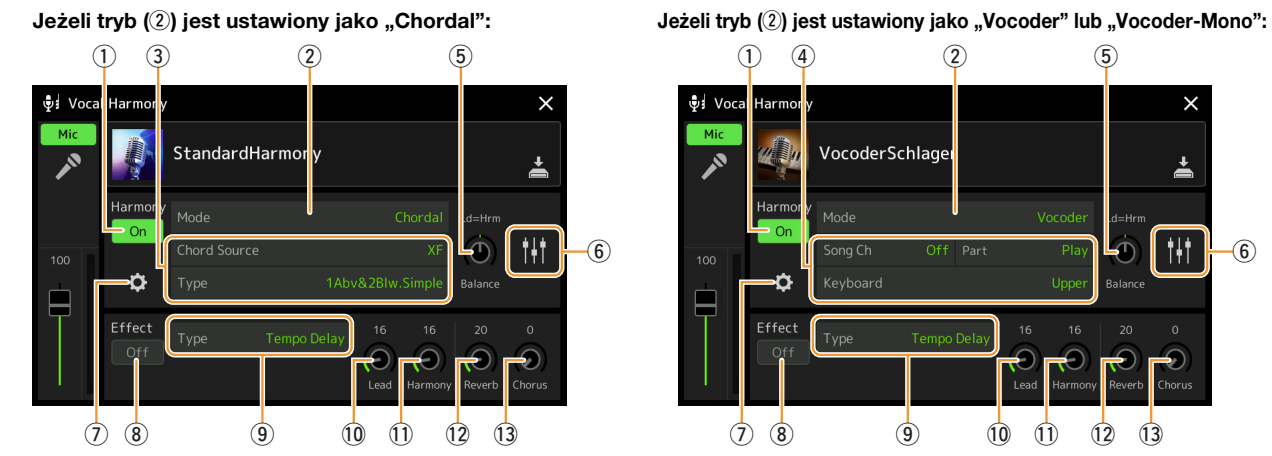

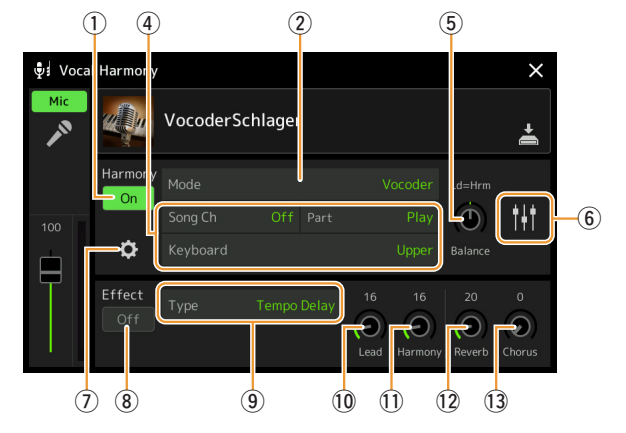

### **Harmonia**

Umożliwia edycję parametrów harmonii wokalnej.

<span id="page-117-1"></span>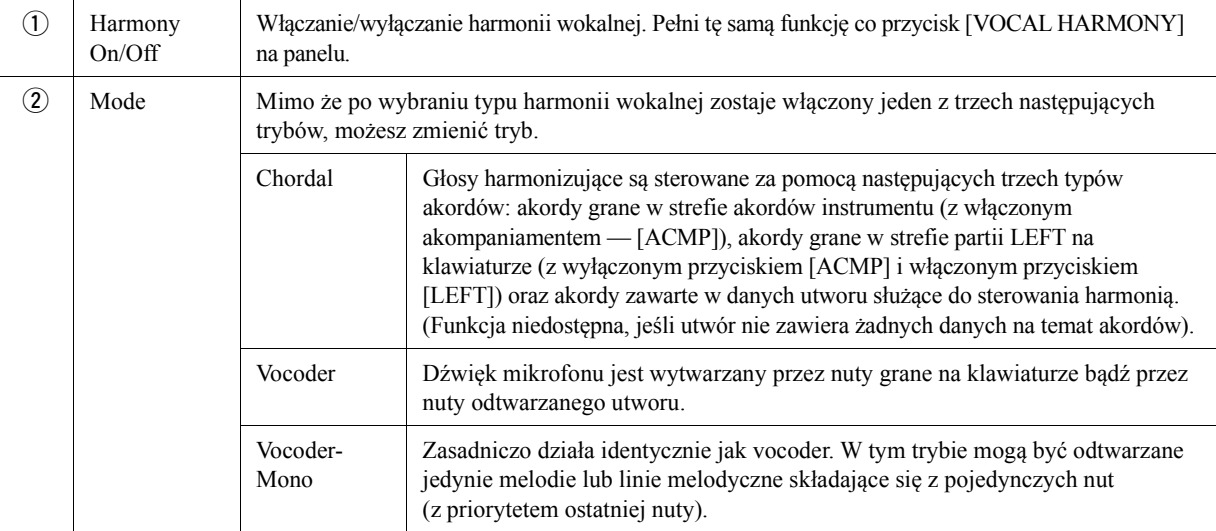

#### **NASTĘPNA STRONA**¥

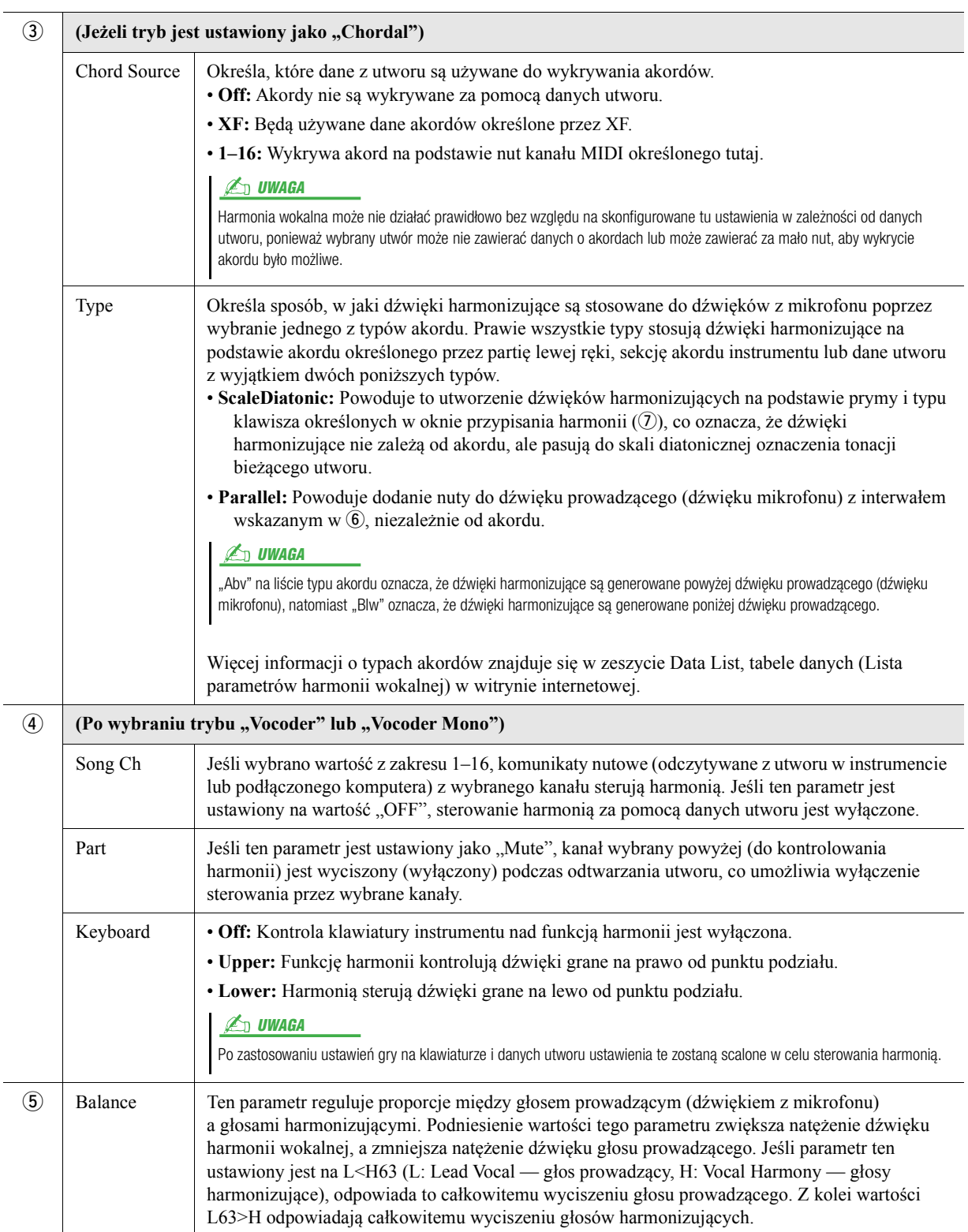

 $\overline{a}$ 

<span id="page-119-0"></span>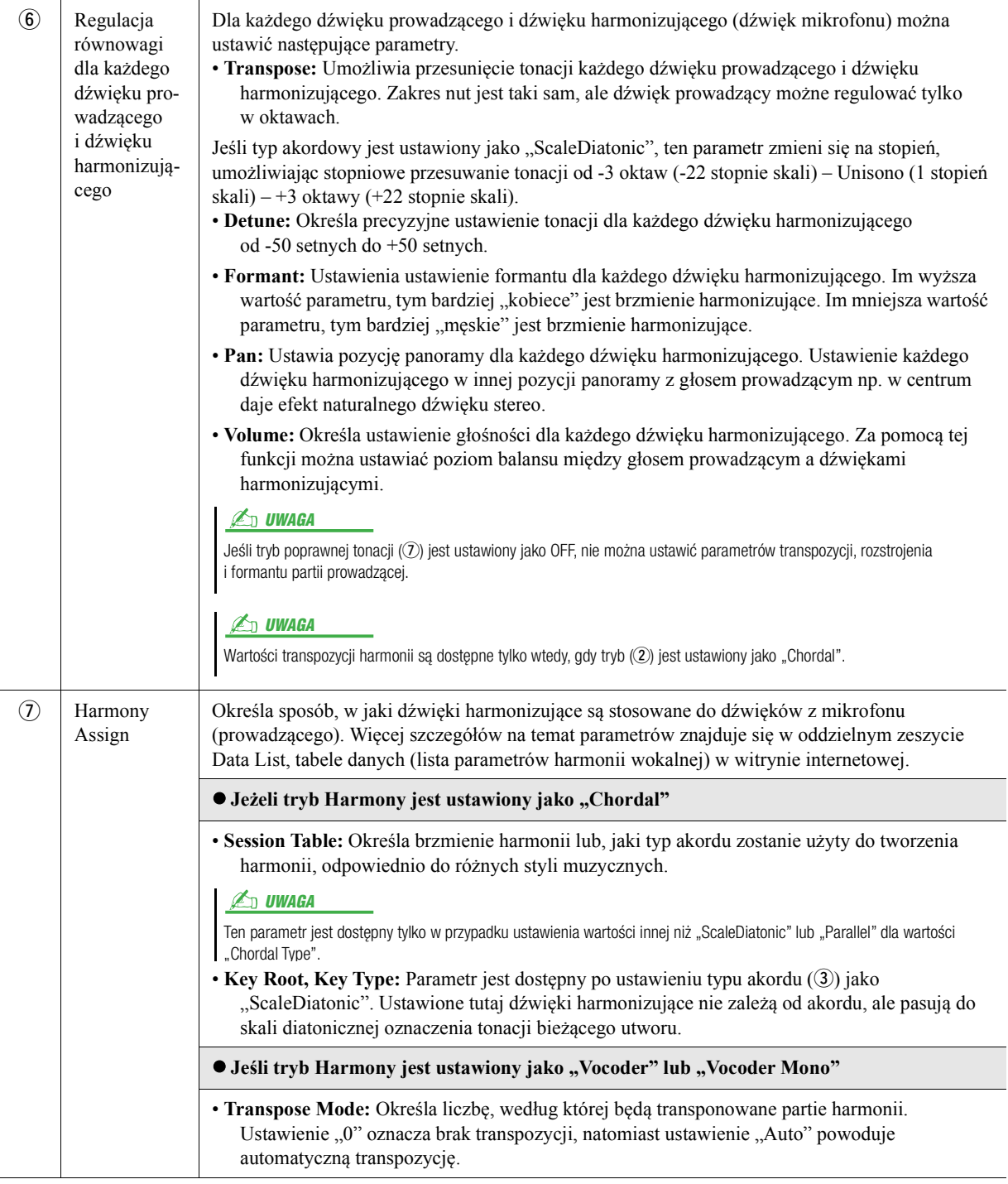

**NASTĘPNA STRONA**

<span id="page-120-0"></span>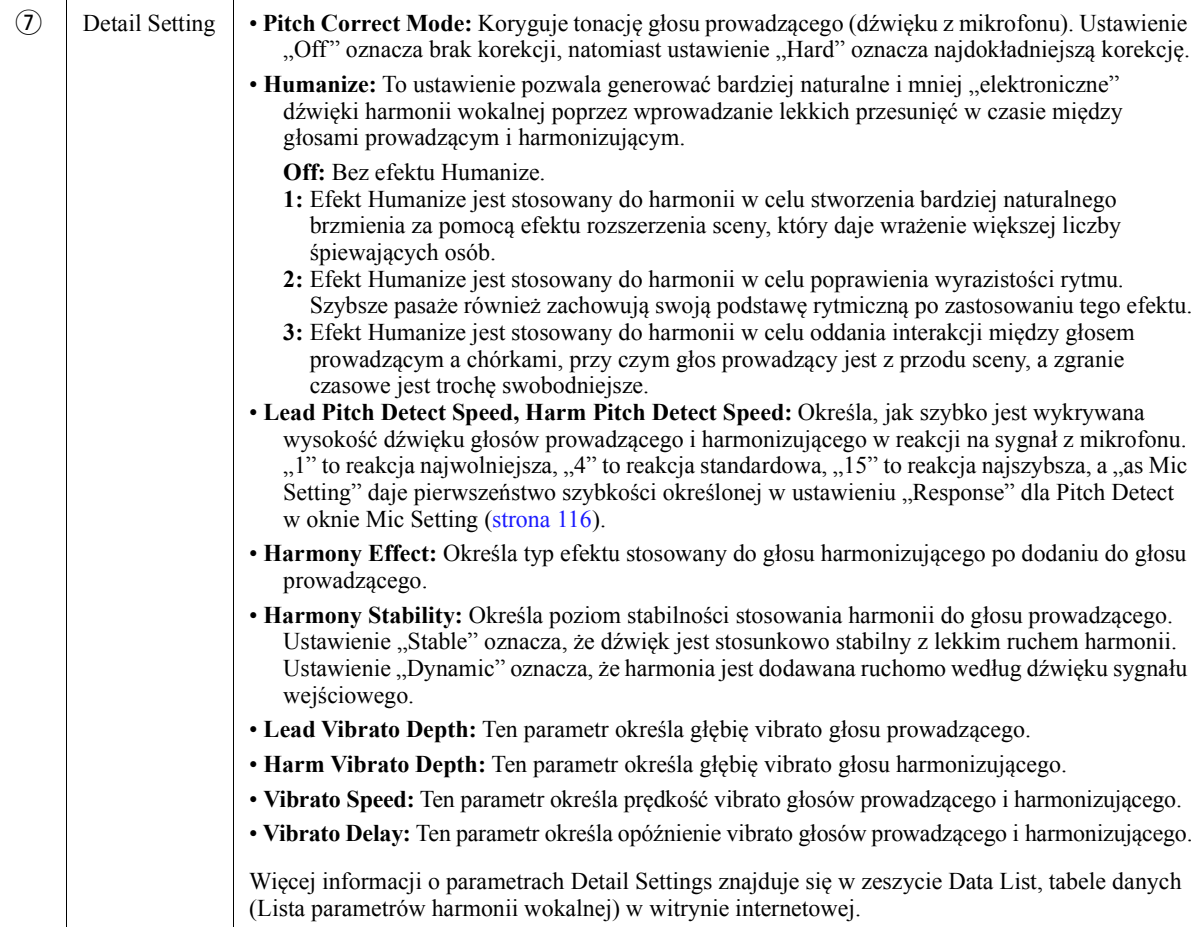

#### **Effect**

Umożliwia edytowanie parametrów związanych z efektami zastosowanymi do dźwięków harmonii wokalnej.

<span id="page-120-1"></span>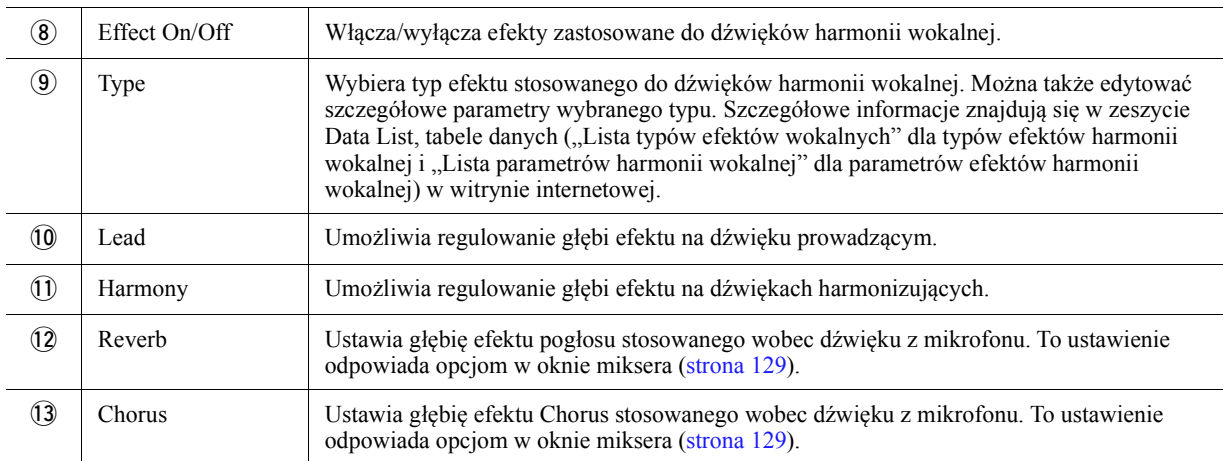

### **4 Dotknij opcji (Zapisz), a następnie zapisz efekty edycji jako oryginalny typ harmonii wokalnej.**

Można zapisać maksymalnie 60 typów (Harmonii wokalnej i Synth Vocoder). Aby ułatwić sobie ich późniejsze znajdowanie, przypisz każdemu z nich charakterystyczną nazwę pasującą do ustawień.

#### NOTYFIKACJA

**Te ustawienia zostaną utracone, jeśli wyłączysz zasilanie instrumentu przed wykonaniem operacji zapisu.**

#### **ED UWAGA**

Aby zapisać ustawienia harmonii wokalnej w napędzie flash USB, zapisz plik jako efekt użytkownika. Aby to zrobić, na ekranie widocznym po wybraniu opcji [MENU]  $\rightarrow$  [Utility]  $\rightarrow$ [Factory Reset/Backup]  $\rightarrow$  strona 2/2, dotknij opcji [Save] przy efekcie użytkownika, aby wykonać operację zapisu ([strona 159\)](#page-158-0).

 $\overline{9}$ 

## <span id="page-121-0"></span>**Edycja parametrów typów efektu Synth Vocoder (Vocal Harmony)**

Edytując parametry wstępnie ustawionego typu Synth Vocoder, możesz stworzyć własny niepowtarzalny typ Synth Vocoder. Okno operacyjne można otworzyć, wybierając kolejno opcje [MENU]  $\rightarrow$  [Vocal Harmony].

- **1 Dotknij nazwy harmonii wokalnej, aby wyświetlić okno Vocal Harmony Selection (Wybór harmonii wokalnej).**
- **2 Dotknij opcji [Synth Vocoder], a następnie wybierz odpowiedni typ efektu Synth Vocoder.**
- **3 W zależności od wybranego typu efektu Synth Vocoder edytuj odpowiednie ustawienia.**

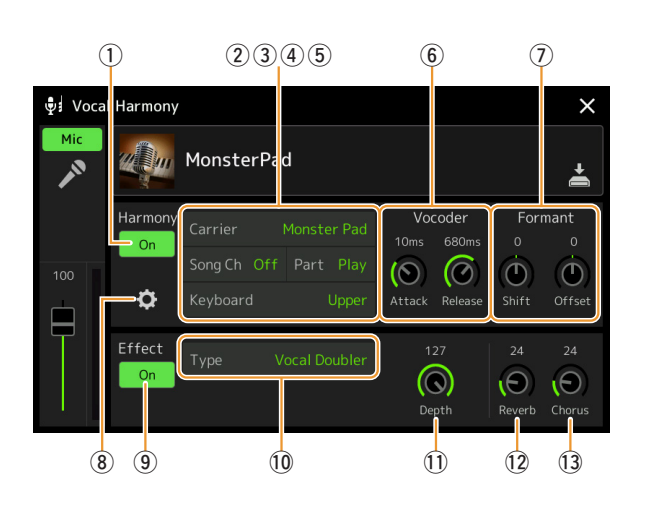

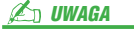

Sprawdź, czy mikrofon jest prawidłowo podłączony (zajrzyj do podręcznika użytkownika), a ustawienia odpowiednio skonfigurowane (zajrzyj do Podręcznika operacji zaawansowanych, [strona 115](#page-114-0)) zanim ustawisz tutaj parametry efektu Synth Vocoder.

#### **Harmony**

Umożliwia edycję parametrów efektu Synth Vocoder.

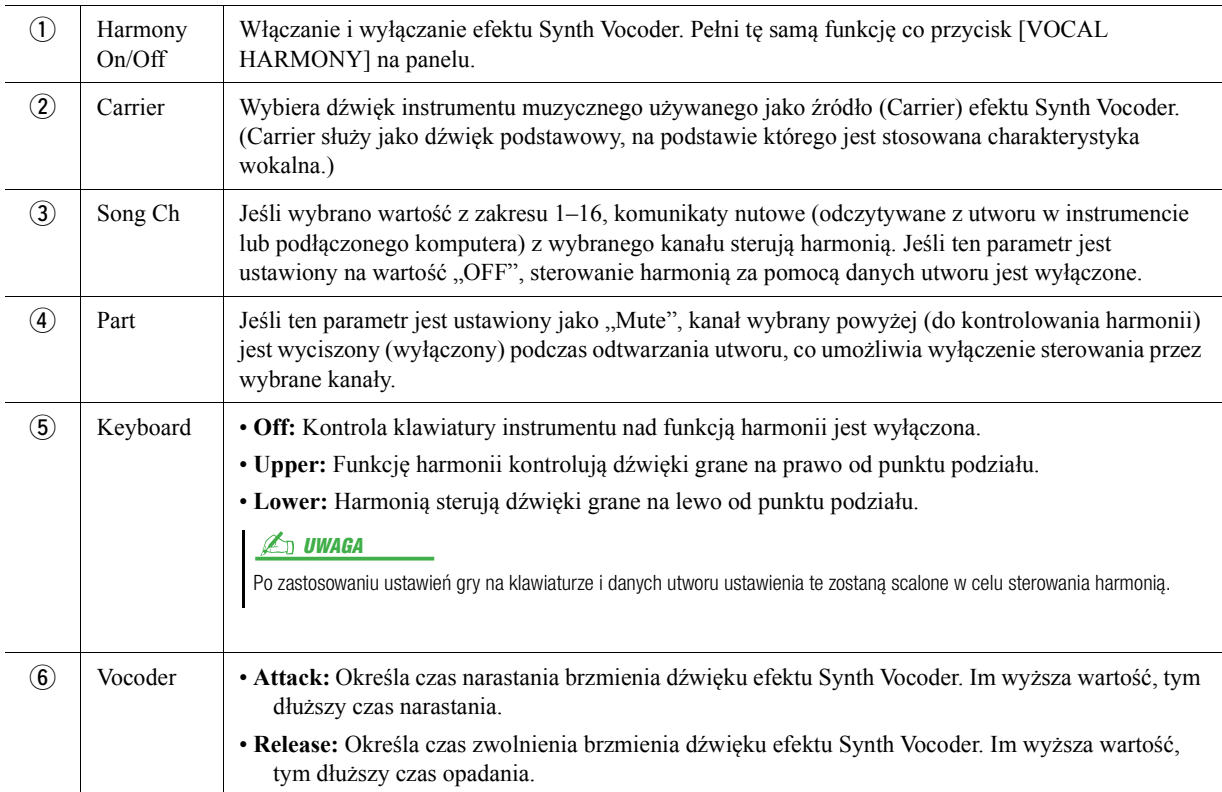

**NASTĘPNA STRONA** 

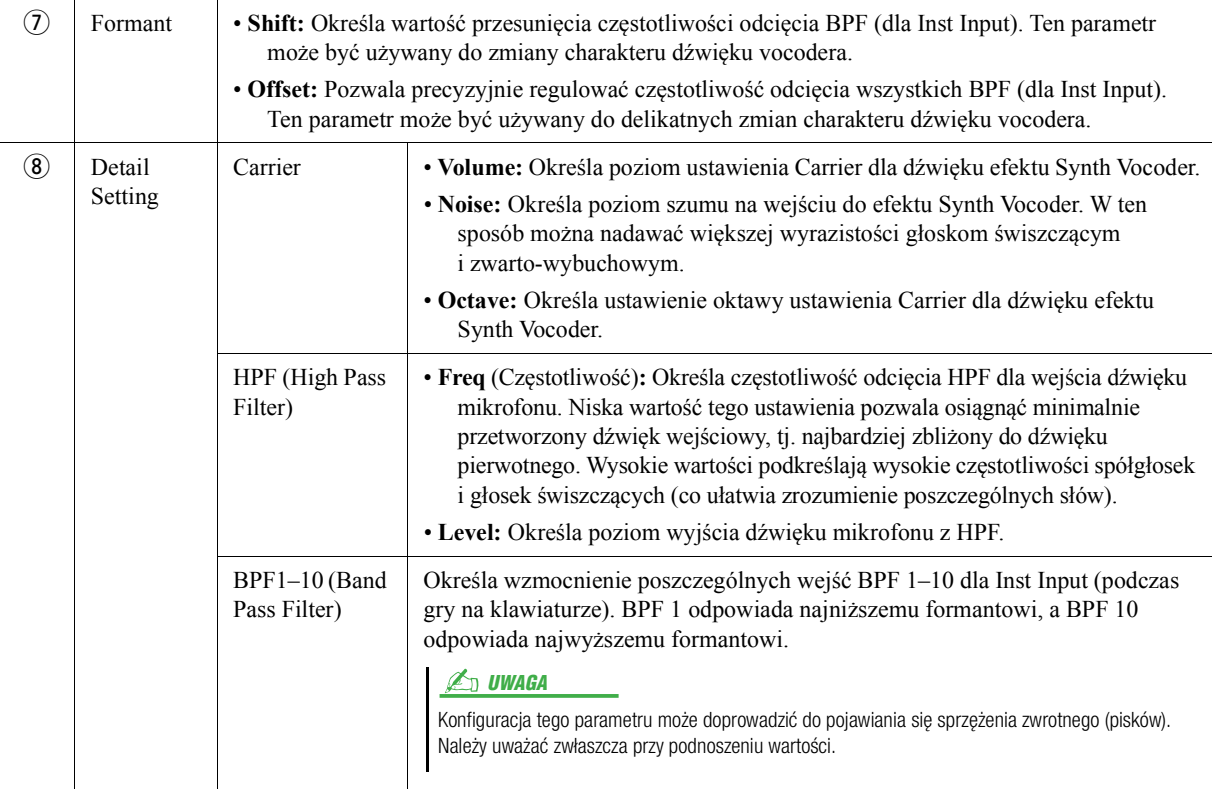

### **Effect**

Umożliwia edytowanie parametrów związanych z efektami zastosowanymi do dźwięków efektu Synth Vocoder.

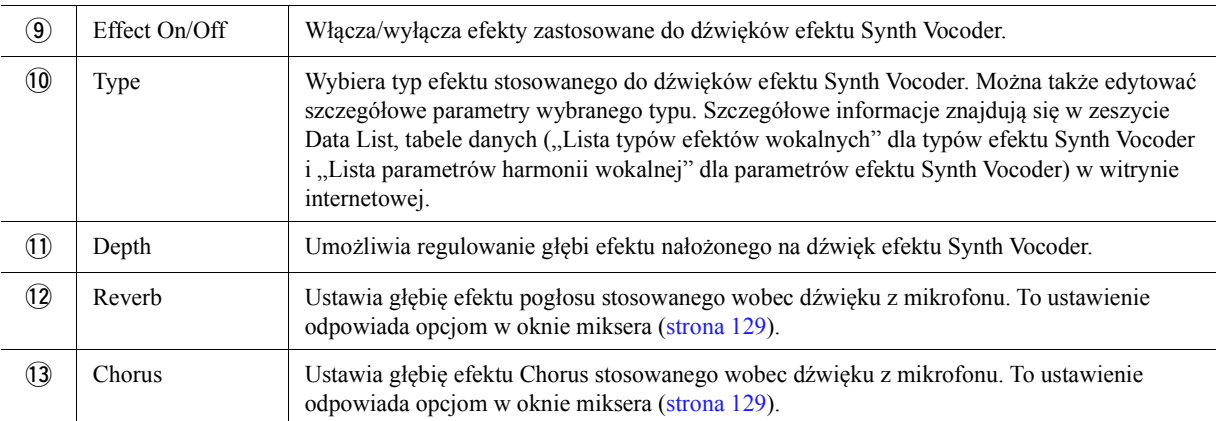

## **4 Dotknij opcji (Zapisz), a następnie zapisz efekty edycji jako oryginalny typ Synth Vocoder.**

Można zapisać maksymalnie 60 typów (Harmonii wokalnej i Synth Vocoder). Aby ułatwić sobie ich późniejsze znajdowanie, przypisz każdemu z nich charakterystyczną nazwę pasującą do ustawień.

#### NOTYFIKACJA

**Te ustawienia zostaną utracone, jeśli wyłączysz zasilanie instrumentu przed wykonaniem operacji zapisu.**

#### $\mathbb{Z}_0$  UWAGA

Aby zapisać ustawienia efektu Synth Vocoder w napędzie flash USB, zapisz plik jako efekt użytkownika. Aby to zrobić, na ekranie widocznym po wybraniu opcji [MENU] → [Utility] → [Factory Reset/Backup]  $\rightarrow$  strona 2/2, dotknij opcji [Save] przy efekcie użytkownika, aby wykonać operację zapisu ([strona 159\)](#page-158-0).

 $\overline{9}$ 

### **Spis treści**

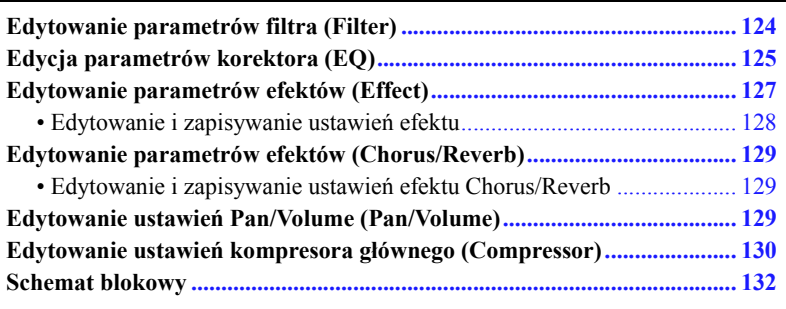

W podręczniku użytkownika omówiono podstawową procedurę korzystania z funkcji Mixer. W niniejszym podręczniku opcji zaawansowanych opisano bardziej szczegółowo poszczególne funkcje dostępne w oknie Mixer wywoływanym za pomocą opcji [MENU]  $\rightarrow$  [Mixer].

Na kartach Part Selection "Panel"-"Song" u góry okna Mixer można regulować dźwięk poszczególnych partii, natomiast "Master" pozwala wprowadzać ogólne zmiany dźwięku w całym instrumencie.

#### **ED UWAGA**

Gdy wybrany jest utwór audio, nie można wybierać parametrów związanych z kanałami ani partią utworu.

#### **ED UWAGA**

Pokrętła i suwaki pojawiają się w ustawieniach tylko wtedy, gdy dostępne są związane z nimi parametry.

Aby zwizualizować przepływ sygnału i konfigurację Mixer, patrz Schemat blokowy, [strona 132](#page-131-0).

## <span id="page-123-0"></span>**Edytowanie parametrów filtra (Filter)**

Ta funkcja modyfikuje charakterystykę tonalną (jasność itp.) dźwięku przez odcięcie danej częstotliwości na wyjściu. Jest ona niedostępna, gdy u góry okna Mixer zostanie wybrana karta "Master".

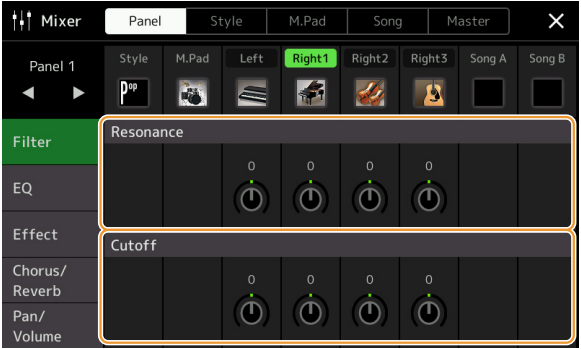

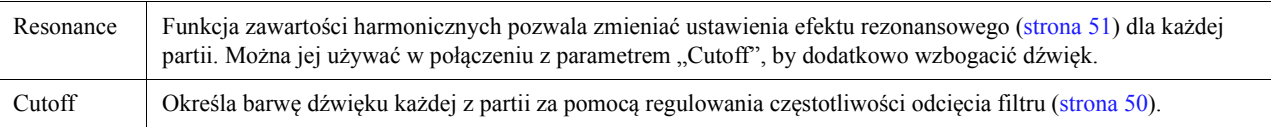

## <span id="page-124-0"></span>**Edycja parametrów korektora (EQ)**

Korektor, zwany też equalizerem i oznaczany jako "EQ", jest modułem przetwarzania dźwięków dzielącym zakres częstotliwości na wiele pasm, które można wzmacniać lub wyciszać w zależności od ogólnych ustawień częstotliwości. Na kartach Part Selection "Panel"–"Song" u góry okna Mixer można regulować EQ poszczególnych partii, natomiast "Master" pozwala wprowadzać ogólne zmiany EQ w całym instrumencie.

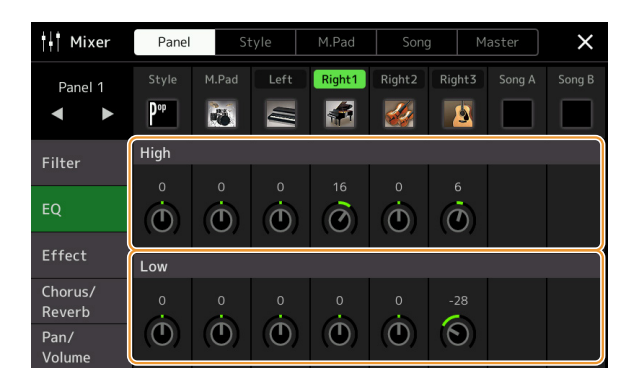

## Korektor brzmienia partii (gdy wybrana jest jedna z kart "Panel"–"Song")

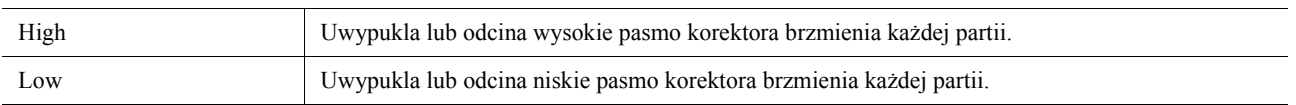

## Korektor główny (gdy wybrano kartę "Master")

Instrument jest wyposażony w wysokiej jakości ośmiopasmowy cyfrowy korektor brzmienia. Za pomocą tej funkcji efekt końcowy — kontrolę brzmienia — można zastosować do sygnału wyjściowego instrumentu. W oknie "Master" można wybrać jeden z pięciu wstępnie zaprogramowanych ustawień korektora brzmienia. Oczywiście można tworzyć własne konfiguracje i zapisywać je jako jeden z dwóch typów User Master EQ (Główny korektor użytkownika).

#### **ED** UWAGA

Korektora głównego nie można stosować do utworu audio, wejścia audio przez gniazda AUX IN ani dźwięku metronomu.

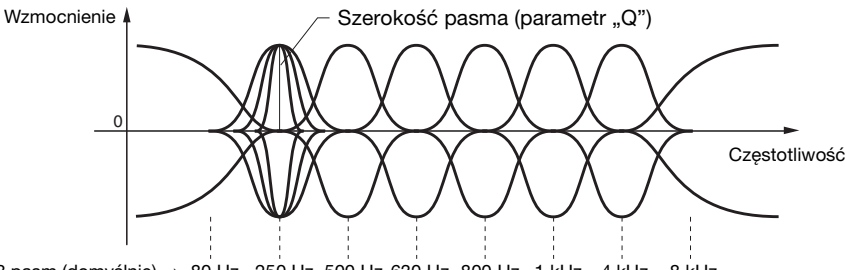

8 pasm (domyślnie) 80 Hz 250 Hz 500 Hz 630 Hz 800 Hz 1 kHz 4 kHz 8 kHz

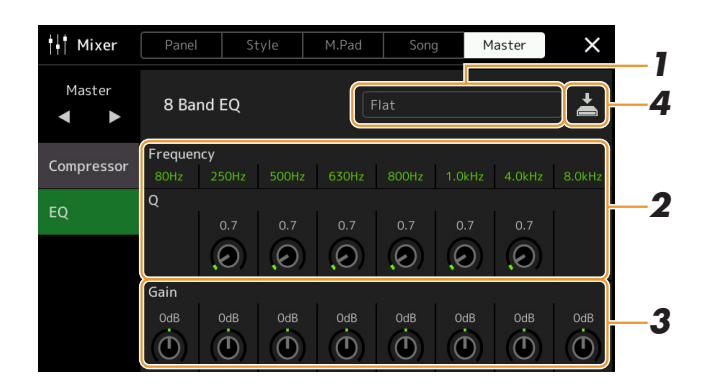

## **1 Wybierz typ korektora brzmienia do edycji.**

- **Flat:** Płaska charakterystyka korektora brzmienia. Wzmocnienie poszczególnych częstotliwości jest ustawione na 0 dB.
- **Mellow:** Miękkie i aksamitne ustawienia korektora brzmienia, które lekko redukują pasma wysokich częstotliwości.
- **Bright:** Ustawienie korektora brzmienia, które służy do uwypuklania wysokich częstotliwości, dzięki czemu dźwięk jest jaśniejszy.
- **Loudness:** Czyste ustawienia korektora brzmienia, które podkreślają zarówno dźwięki o niskich, jak i o wysokich częstotliwościach. Dobrze sprawdza się w szybkich utworach.
- **Powerful:** Mocne ustawienia korektora brzmienia, które uwypuklają wszystkie częstotliwości. Może być stosowane do podbijania konkretnych partii itp.
- **User1/2:** Własne ustawienia korektora brzmienia zapisane w kroku 4.
- **2 Można regulować Q (szerokość pasma) i częstotliwość środkową każdego pasma.** Dla każdego pasma jest dostępny inny zakres częstotliwości środkowej. Im wyższa wartość Q, tym mniejsza szerokość pasma.
- **3 Ustaw poziom wzmocnienia, aby uwypuklić lub odciąć każde z ośmiu pasm.**

## **4 Dotknij ikony (Zapisz), aby zapisać ustawienia jako typ User Master EQ.**

W pamięci instrumentu mogą być zapisane dwa typy korektora brzmienia.

#### NOTYFIKACJA

**Ustawienia zostaną utracone, jeśli nastąpi wyłączenie zasilania instrumentu bez dokonania zapisu.**

#### **ED UWAGA**

Aby zapisać ustawienia korektora głównego w napędzie flash USB, zapisz plik jako efekt użytkownika. Aby to zrobić, na ekranie widocznym po wybraniu opcji [MENU]  $\rightarrow$  [Utility]  $\rightarrow$ [Factory Reset/Backup] → strona 2/2, dotknij opcji [Save] przy efekcie użytkownika, aby wykonać operację zapisu ([strona 159\)](#page-158-0).

## <span id="page-126-1"></span><span id="page-126-0"></span>**Edytowanie parametrów efektów (Effect)**

Instrument jest wyposażony w bloki efektów.

- **Efekt System (Chorus, Reverb):** Te efekty wpływają na brzmienie całego instrumentu. Można regulować głębię efektów System w poszczególnych partiach. Funkcję tę można ustawić w oknie "Chorus/Reverb" [\(strona 129](#page-128-3)).
- **Insertion Effect 1–28:** Te efekty wpływają tylko na konkretną partię. Dla każdego z tych efektów wybierz typ efektu specjalnie dla odpowiedniej partii (np. Distortion, który będzie stosowany tylko do partii gitary).
- **Variation Effect:** Ten blok może być używany zarówno jako efekty System, jak i efekty Insertion i można przełączać się między nimi.

W tej sekcji omówiono ustawienia związane z efektami Insertion i Variation w oknie Effect. To okno nie jest dostępne, jeśli u góry ekranu Mixer wybrano kartę "Master".

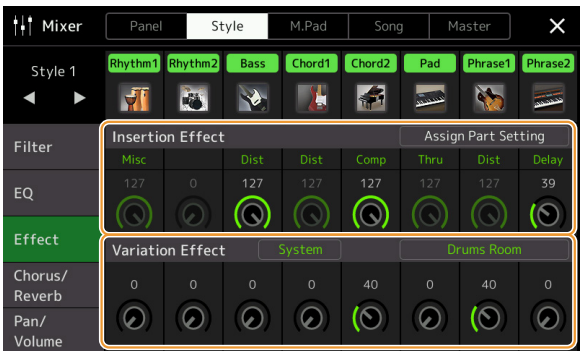

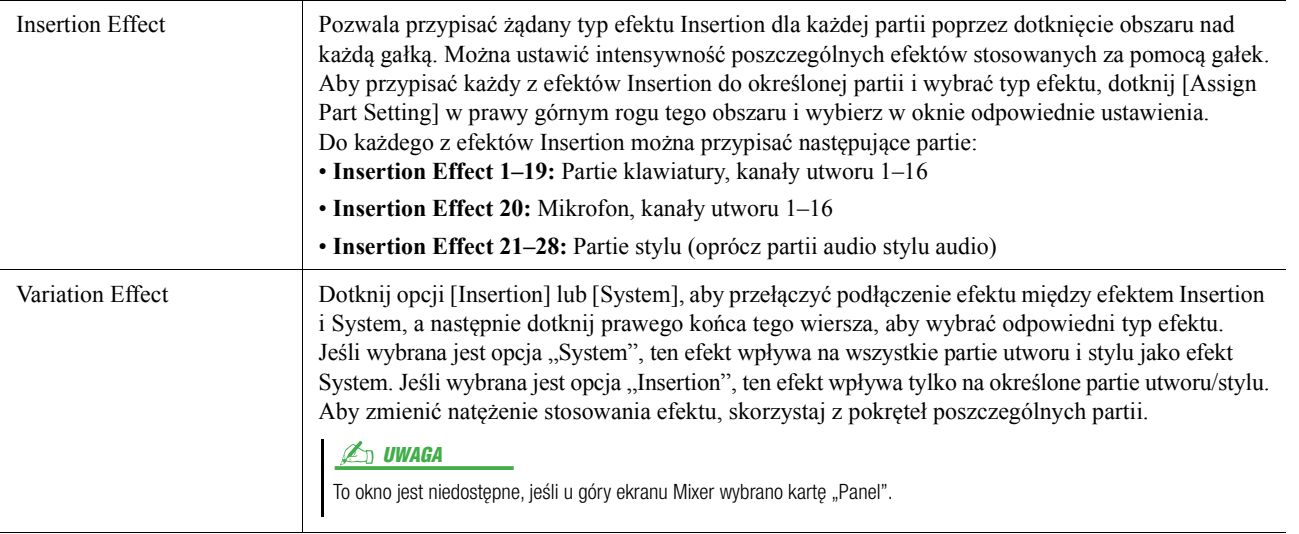

<span id="page-127-0"></span>Można edytować ustawienia efektów System (Chorus, Reverb), Insertion i Variation. Zmiany można zapisać jako efekty użytkownika.

**1 W oknie Mixer dotknij nazwy typu efektu, aby otworzyć okno Effect Setting.**

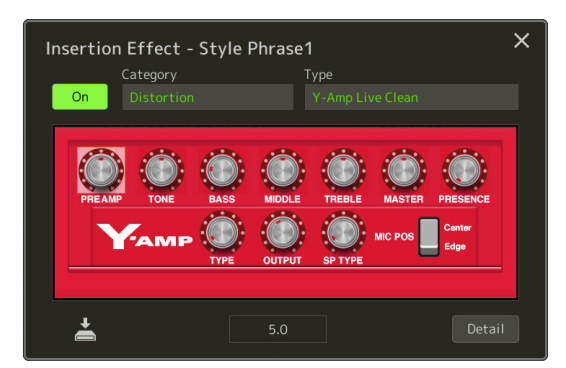

- **2 Wybierz kategorię i typ efektu, a następnie dostosuj wartość parametru za pomocą opcji sterowania dostępnych w oknie.**
- **3 W razie potrzeby dotknij opcji [Detail], aby otworzyć okno Effect Parameter i wprowadzić dodatkowe ustawienia.**

Dostępne parametry mogą się różnić w zależności od typu efektu.

**4 Dotknij ikony (Zapisz), aby zapisać ustawienia jako typ User Effect.**

Dla każdego bloku efektów Reverb, Chorus i Variation można zapisać maksymalnie trzy typy efektów, natomiast dla Sekcji efektów Insertion można maksymalnie trzydzieści Typów efektów.

#### **ED UWAGA**

Parametry, których nie można edytować, są wyszarzone.

#### NOTYFIKACJA

**Ustawienia zostaną utracone, jeśli nastąpi wyłączenie zasilania instrumentu bez dokonania zapisu.**

#### $\mathbb{Z}_D$  UWAGA

Aby zapisać ustawienia efektu w napędzie flash USB, zapisz plik jako efekt użytkownika. Aby to zrobić, na ekranie widocznym po wybraniu opcji  $[MEMU] \rightarrow [Utility] \rightarrow [Factory\,$ Backup]  $\rightarrow$  strona 2/2, dotknij opcji [Save] przy efekcie użytkownika, aby wykonać operację zapisu [\(strona 159](#page-158-0)).

## <span id="page-128-3"></span><span id="page-128-0"></span>**Edytowanie parametrów efektów (Chorus/Reverb)**

Opisane w poprzedniej sekcji efekty Chorus i Reverb są efektami typu System, które wpływają na brzmienie całego instrumentu. Są one niedostępne, gdy w oknie Mixer u góry wybrano kartę "Master".

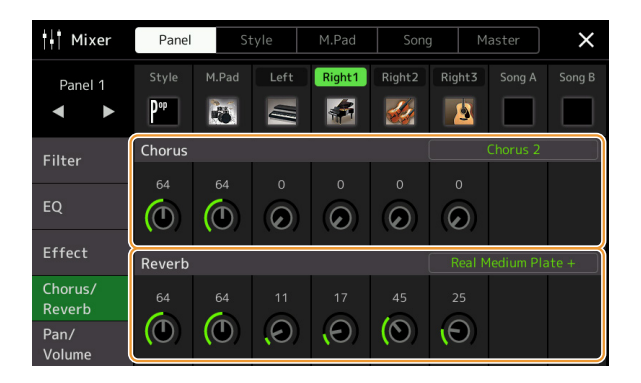

<span id="page-128-2"></span><span id="page-128-1"></span>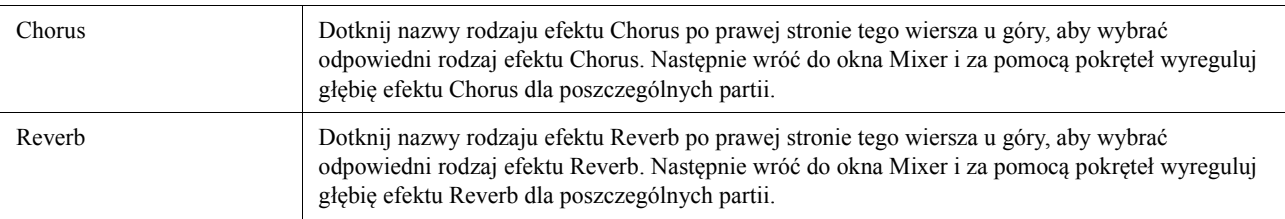

#### **Øn UWAGA**

Szczegółowe informacje na temat typów efektów Chorus i Reverb znajdują się w zeszycie Data List, tabele danych (lista rodzajów efektów) w witrynie internetowej.

## <span id="page-128-4"></span>**Edytowanie i zapisywanie ustawień efektu Chorus/Reverb**

Tak samo jak w oknie "Effect" [\(strona 127](#page-126-0)).

## <span id="page-128-5"></span>**Edytowanie ustawień Pan/Volume (Pan/Volume)**

Dla każdej partii można regulować pozycję dźwięku w panoramie stereo oraz jego głośność. To okno nie jest dostępne, jeśli u góry ekranu Mixer wybrano kartę "Master".

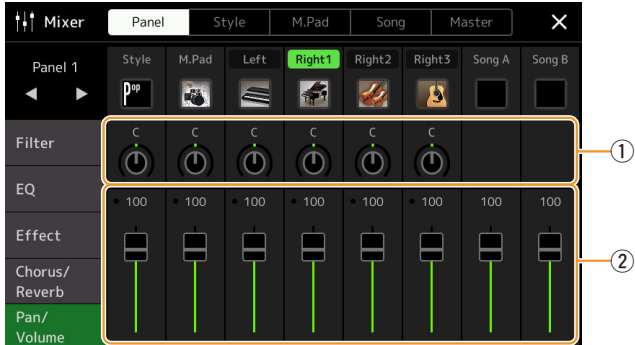

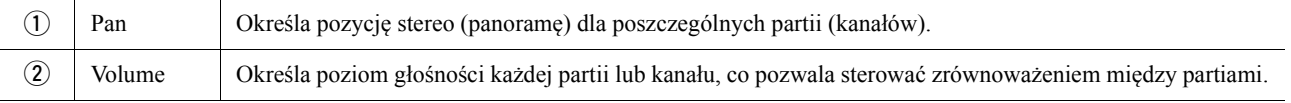

## <span id="page-129-0"></span>**Edytowanie ustawień kompresora głównego (Compressor)**

Kompresor jest efektem używanym do limitowania i kompresowania dynamiki (ograniczania/zwiększania dynamiki) sygnału audio. W przypadku sygnałów o dużym zróżnicowaniu dynamiki, np. partii wokalnych lub gitarowych, kompresor "ścieśnia" zakres dynamiki, powodując, że cichsze fragmenty zyskują na głośności, a głośniejsze – łagodnieją. Jeśli kompresor jest używany w celu podniesienia ogólnego poziomu dynamiki, powoduje, że dźwięk staje się mocniejszy oraz bardziej zwarty i wyrazisty.

Kompresor główny wpływa na brzmienie całego instrumentu. Chociaż dostępne są fabryczne ustawienia kompresora głównego, można też tworzyć i zapisywać własne ustawienia, regulując odpowiednie parametry. To okno jest dostępne, tylko gdy u góry ekranu Mixer wybrano kartę "Master".

#### $\mathbb{Z}_p$  IIWAGA

Kompresora głównego nie można stosować do utworu audio, wejścia audio przez gniazda AUX IN ani dźwięku metronomu.

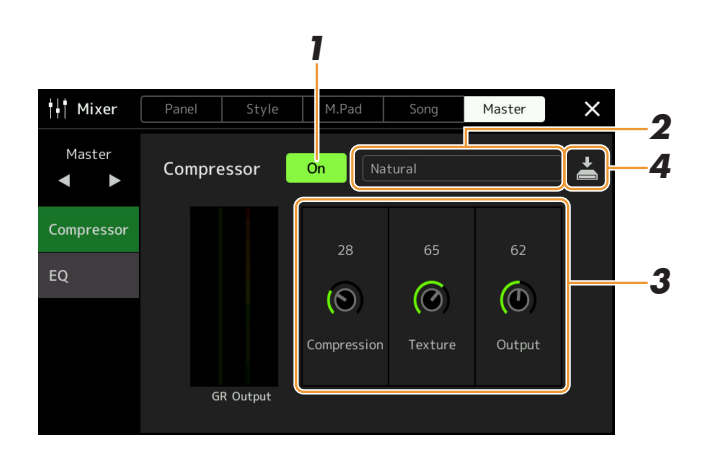

### **1** Włącz kompresor ("On").

## **2 Wybierz typ kompresora głównego do edycji.**

- **Natural:** Naturalnie ustawienia kompresora, które artykułuje efekt w sposób umiarkowany.
- **Rich:** Przy tym ustawieniu kompresora charakterystyka instrumentu jest wydobywana w sposób optymalny. Jest ono dobre do uwypuklania instrumentów akustyczny, muzyki jazzowej itp.
- **Punchy:** Przesadzone ustawienia kompresora. To ustawienie jest dobre do nadania dodatkowej mocy muzyce rockowej.
- **Electronic:** Ustawienia kompresora, które uwydatniają charakterystykę elektronicznej muzyki tanecznej.
- **Loud:** Mocne ustawienia kompresora. Dobrze sprawdzają się w przypadku muzyki żywiołowej, jak rock czy gospel.
- **User1–5:** Własne ustawienia kompresora zapisane w kroku 4.

## **3 Edytuj parametry kompresora głównego.**

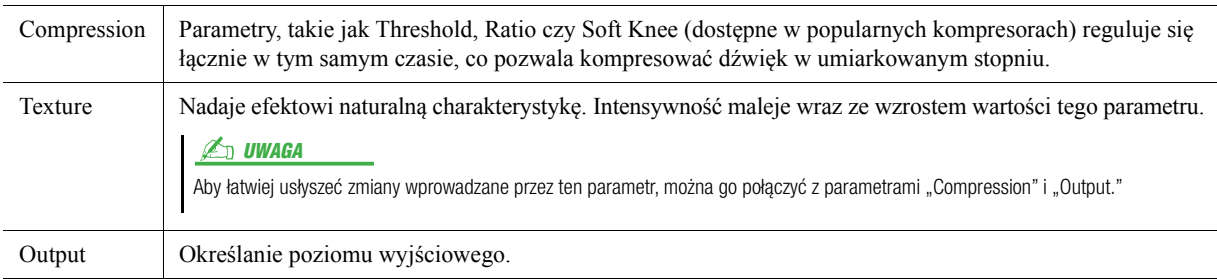

Wskazanie "GR" pokazuje ograniczenie wzmocnienia (poziom kompresii), a "Output" pokazuje poziom sygnału wyjściowego zgodnie z dźwiękiem instrumentu na żywo.

#### **NASTĘPNA STRONA**

## **4 Dotknij ikony (Zapisz), aby zapisać ustawienia jako typ User Master Compressor.**

Można utworzyć i zapisać w pamięci instrumentu 5 typów kompresora głównego.

#### NOTYFIKACJA

**Ustawienia zostaną utracone, jeśli nastąpi wyłączenie zasilania instrumentu bez dokonania zapisu.**

#### **ED UWAGA**

Aby zapisać ustawienia kompresora głównego w napędzie flash USB, zapisz plik jako efekt użytkownika. Aby to zrobić, na ekranie widocznym po wybraniu opcji [MENU]  $\rightarrow$  [Utility]  $\rightarrow$ [Factory Reset/Backup]  $\rightarrow$  strona 2/2, dotknij opcji [Save] przy efekcie użytkownika, aby wykonać operację zapisu ([strona 159\)](#page-158-0).

# <span id="page-131-0"></span>**Schemat blokowy**

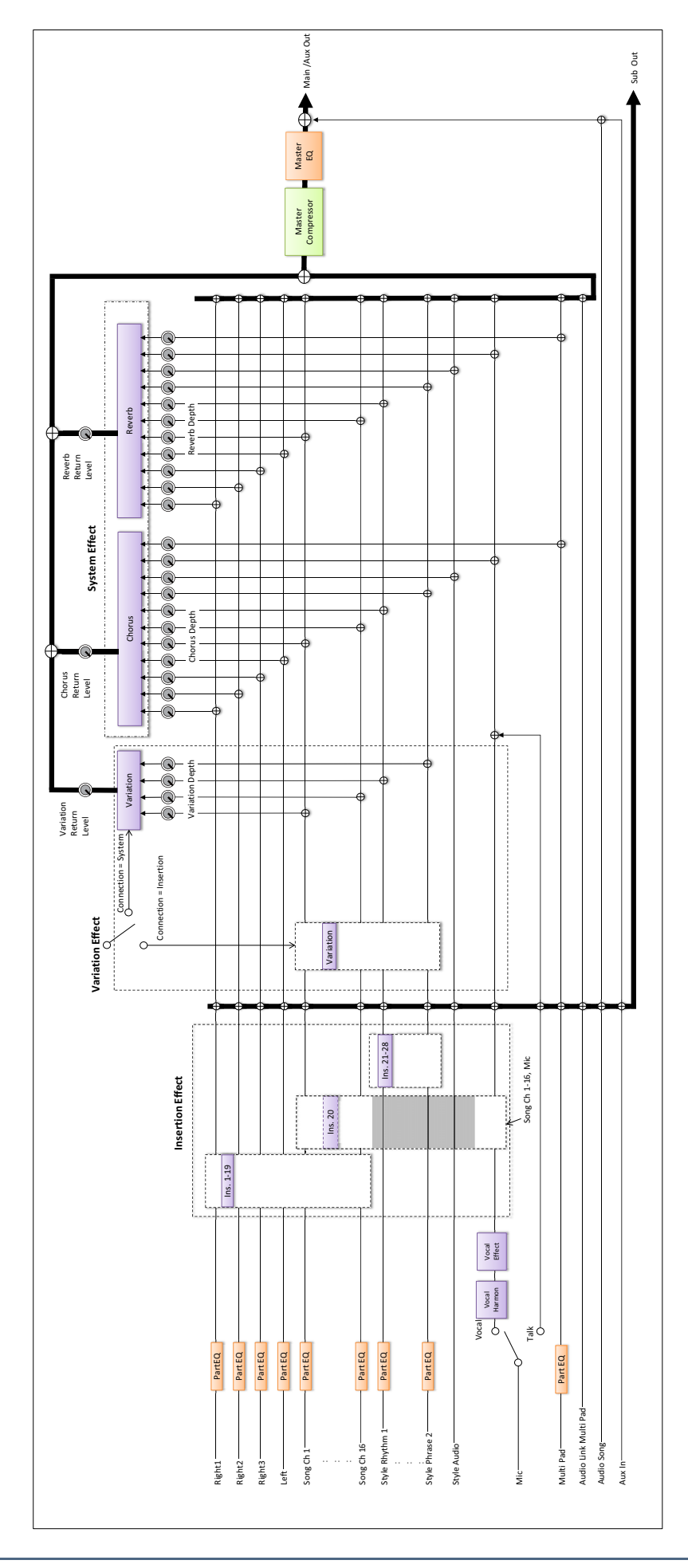

### **Spis treści**

*11*

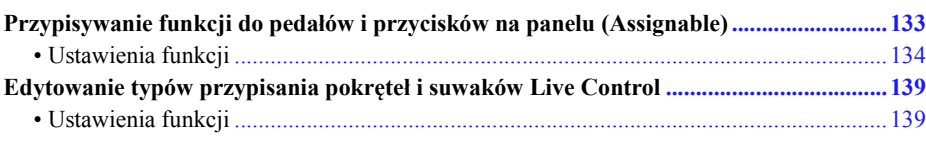

## <span id="page-132-1"></span><span id="page-132-0"></span>**Przypisywanie funkcji do pedałów i przycisków na panelu (Assignable)**

Do pedałów podłączonych do gniazda ASSIGNABLE FOOT PEDAL, a także do przycisków ASSIGNABLE i [ROTARY SP/ASSIGNABLE] można przypisać różne funkcje. Okno operacyjne można otworzyć, wybierając kolejno opcje [MENU]  $\rightarrow$  [Assignable].

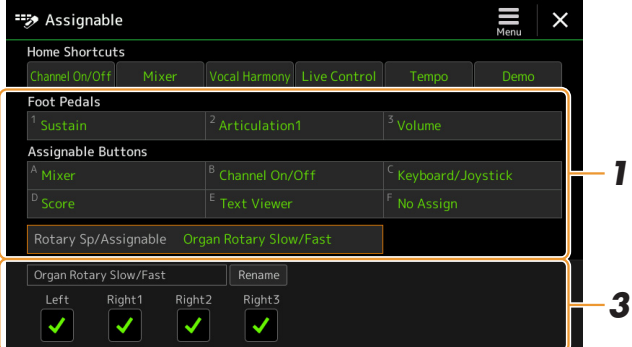

## **1 Dotknij, aby wybrać pedał lub przycisk.**

Dotknij ponownie, aby otworzyć listę funkcji.

## **2 Wybierz funkcję dla pedału lub przycisku.**

Więcej informacji o poszczególnych funkcjach, patrz strony [134–](#page-133-0)[138.](#page-137-0)

### **3 Wprowadź odpowiednie ustawienia wybranej funkcji pokazane na dole okna.**

Możesz wprowadzić szczegółowe ustawienia wybranej funkcji, takie jak części, które są objęte jej działaniem, itp. Jeśli chcesz zmienić nazwę funkcji wyświetlaną w wyskakującym okienku, dotknij [Rename] (zmień nazwę) i wprowadź żądaną nazwę. Nazwa może składać się maksymalnie z 50 znaków.

## **4 W razie potrzeby ustaw biegunowość pedału, dotykając ikony (Menu).**

Pedały mogą działać w dwojaki sposób: efekt zostaje wyzwolony po naciśnięciu lub puszczeniu pedału. Za pomocą tego ustawienia możesz odwrócić tę biegunowość.

#### **ED UWAGA**

Zgodnie z instrukcjami w podręczniku użytkownika do przycisków ASSIGNABLE można również przypisywać skróty.

#### **En UWAGA**

Do pedału można również przypisać inne funkcje — Funkcje kontrolera głosu ([strona 157](#page-156-0)), punkt wejścia/ wyjścia utworu [\(strona 79\)](#page-78-0) i sekwencję rejestracyjną ([strona 109\)](#page-108-0). Jeśli przypiszesz wiele funkcji do pedału, obowiązuje następująca kolejność: Funkcie kontrolera głosu → Punkt wejścia/wyjścia utworu → Sekwencja rejestracyjna → Miejsce przypisania funkcji.

**Ukrywanie okna wyskakującego po naciśnięciu przycisków ASSIGNABLE (Przypisywane funkcje)** Po naciśnięciu jednego z przycisków Assignable (Przypisywane funkcje) wyświetlane jest wyskakujące okienko wyświetlające przypisany stan funkcji. Można także ustawić ukrywanie okna wyskakującego. Aby to zrobić, dotknij przycisku (menu) na wyświetlaczu Assignable (Przypisywane funkcje), a następnie ustaw wartość parametru "popup Window" (okno wyskakujące) na off (wył.).

## <span id="page-133-0"></span>**Ustawienia funkcji**

Na liście poniżej "P" oznacza pedały, "A" oznacza przyciski ASSIGNABLE, a "R" oznacza przycisk [ROTARY SP/ ASSIGNABLE]. Funkcje oznaczone znakiem "O" są dostępne dla odpowiednich pedałów lub przycisków. W przypadku funkcji oznaczonych symbolem "\*" należy używać tylko kontrolera nożnego; przełącznik nożny nie pozwala obsługiwać ich prawidłowo.

#### **ED UWAGA**

Można wprowadzić szczegółowe ustawienia każdej funkcji w dolnej części ekranu Assignable (Przypisywane funkcje), na przykład, na które części będzie miała wpływ funkcja itp (elementy są zależne od charakteru danej funkcji).

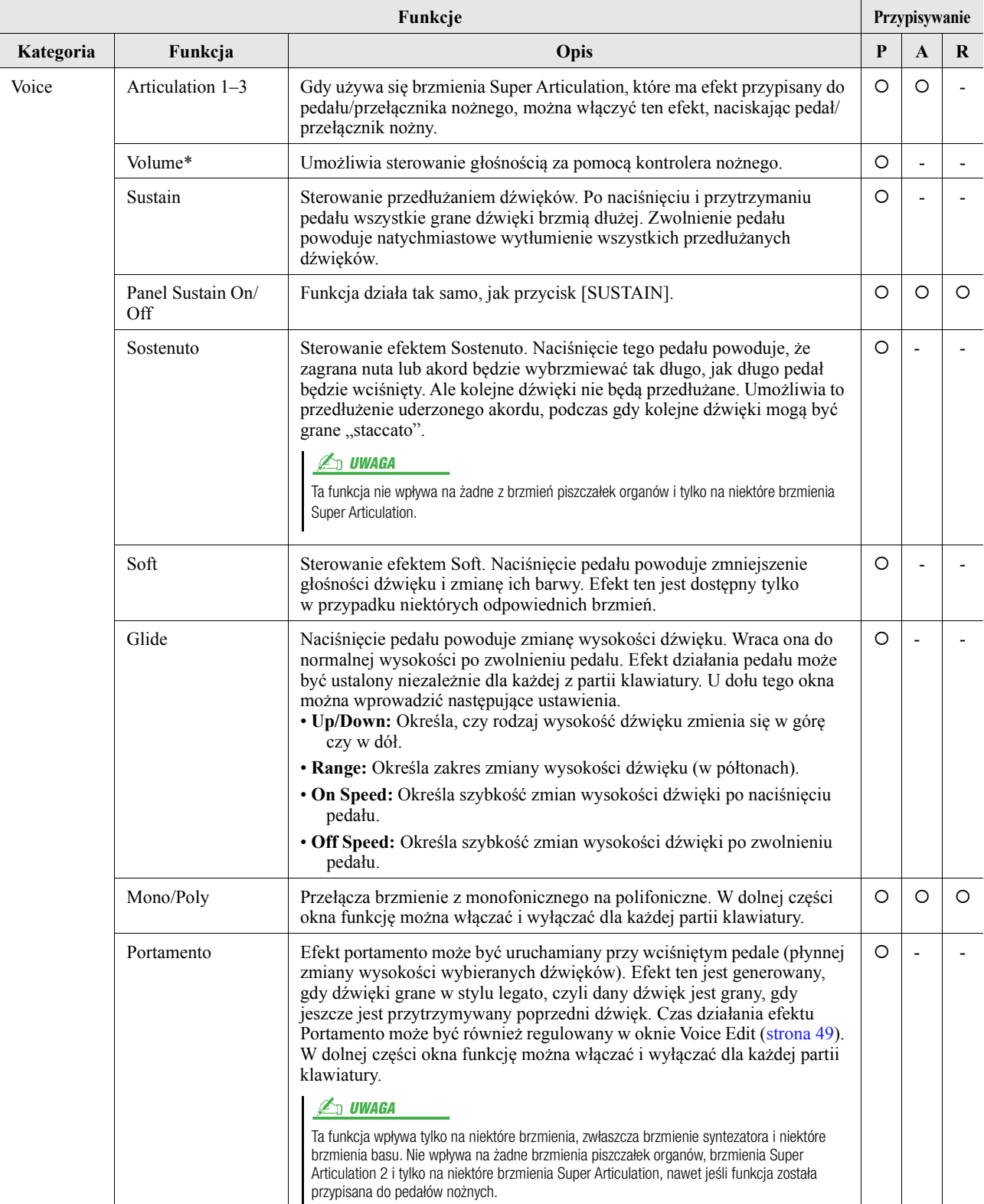

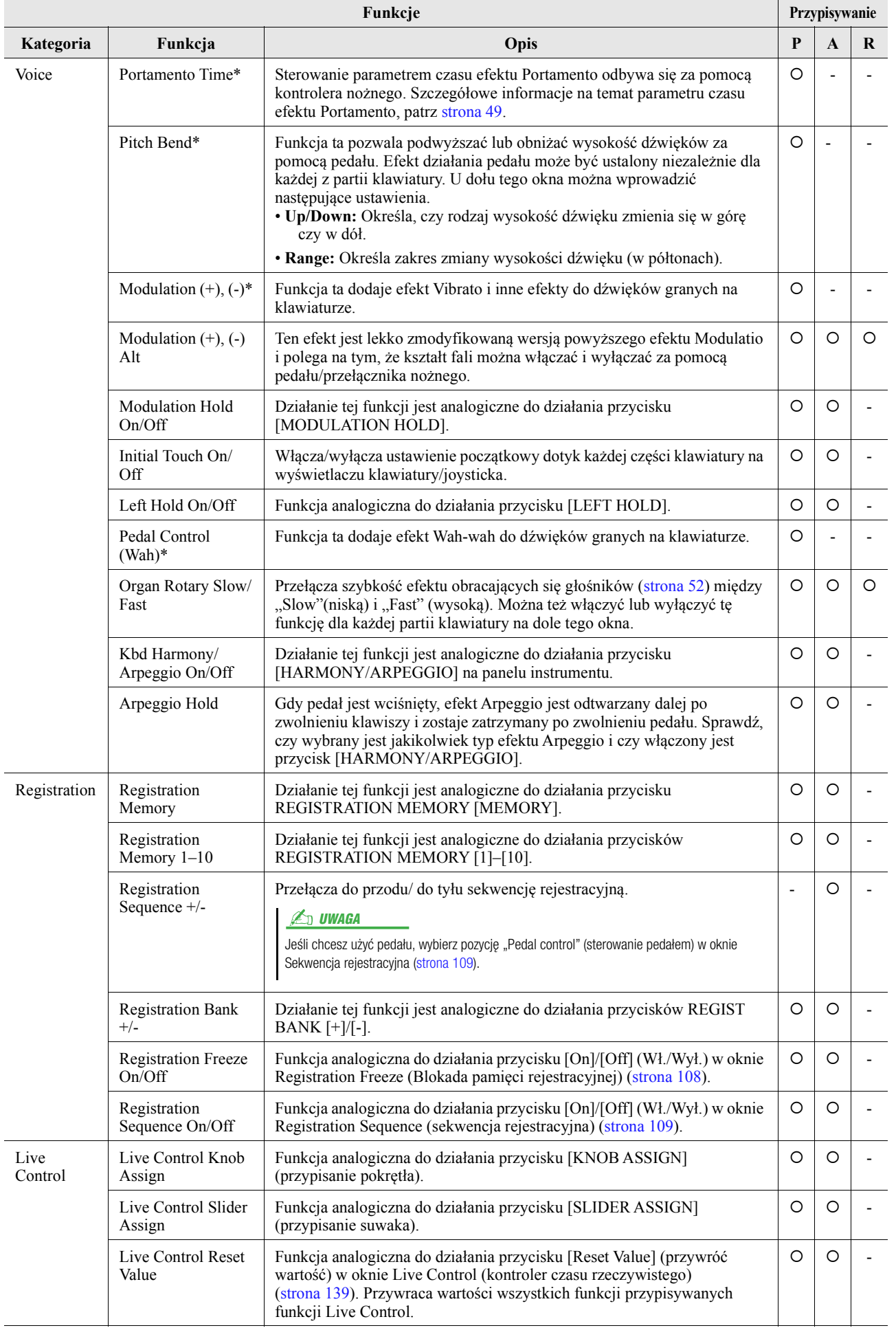

*11*

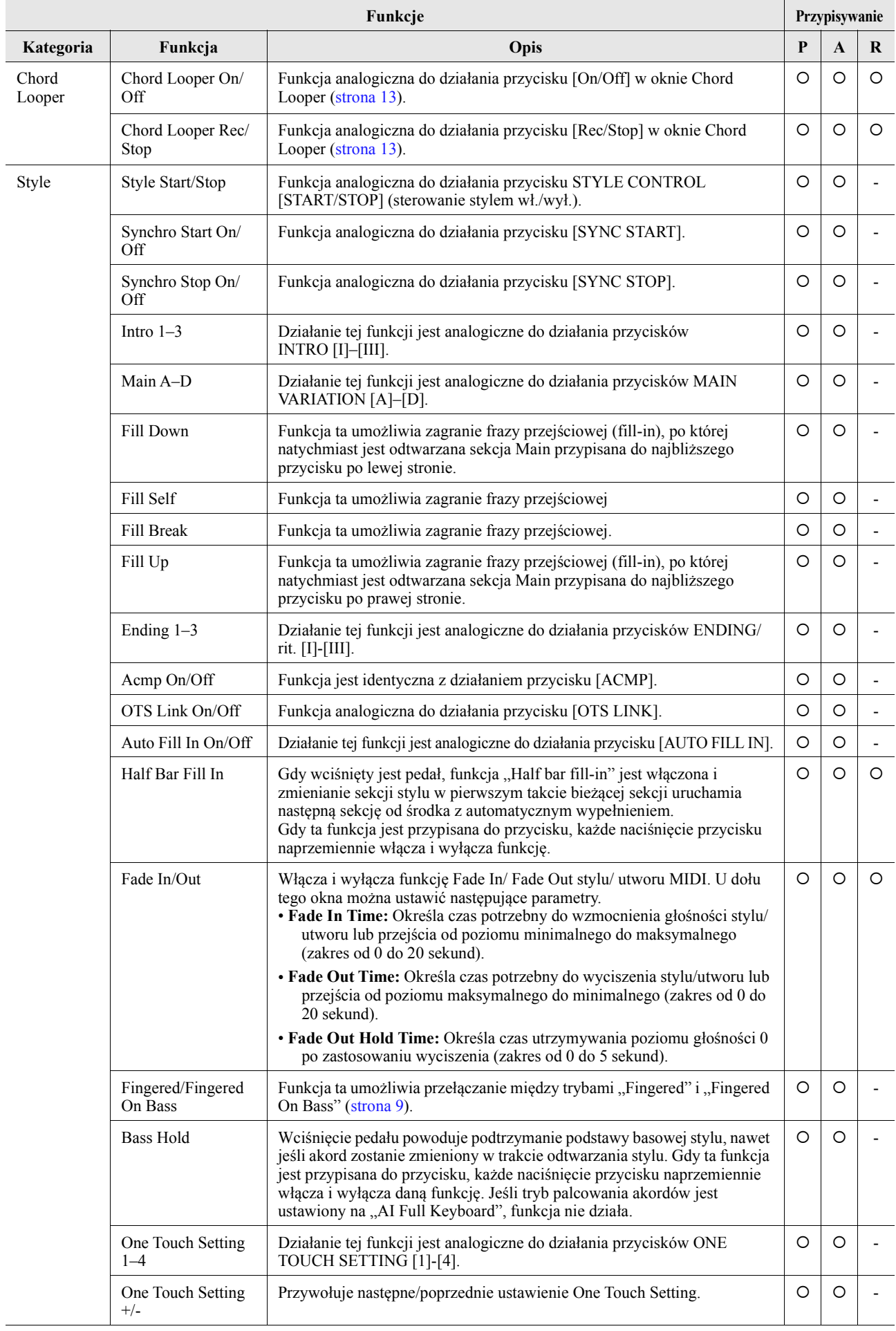

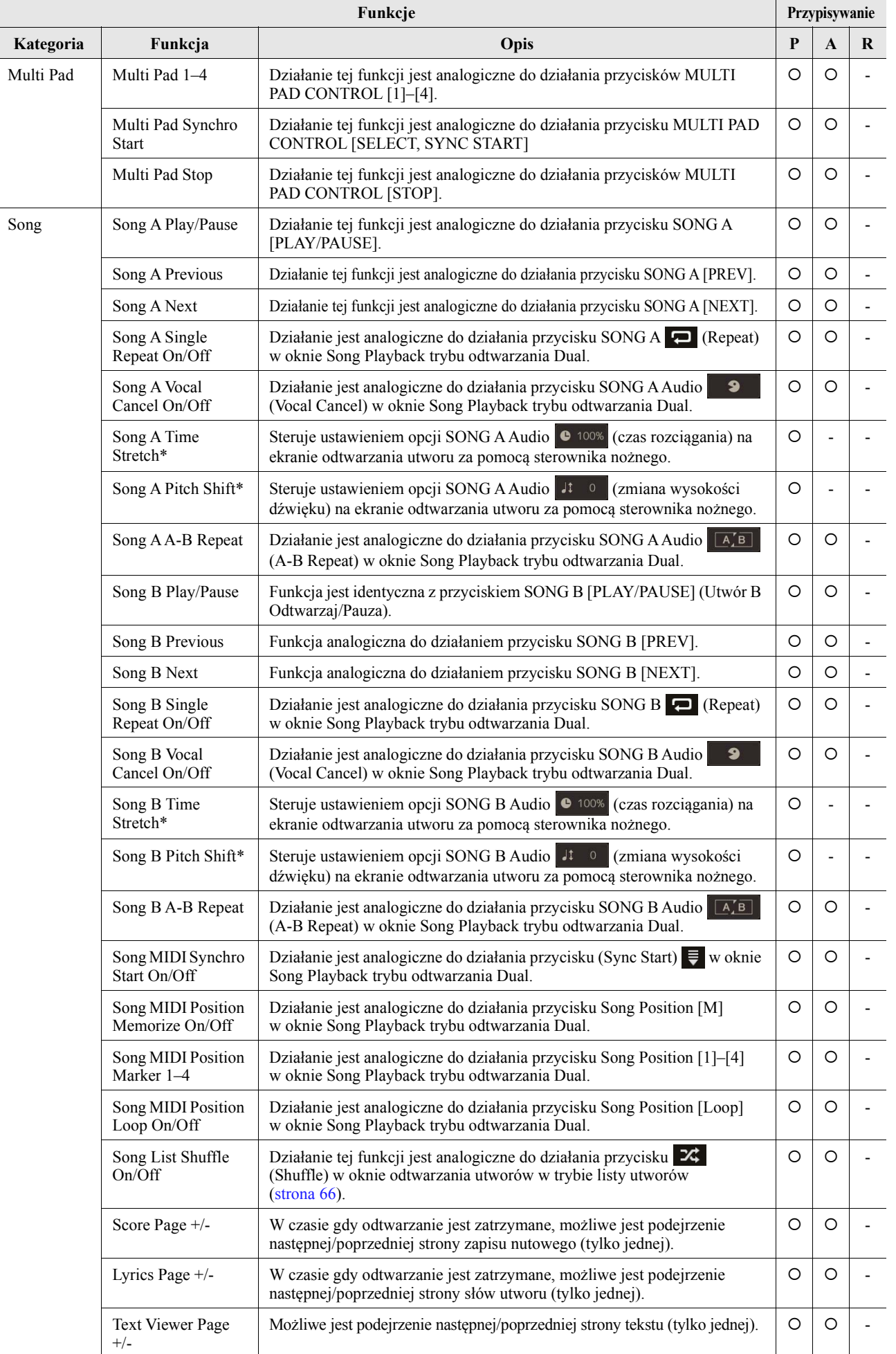

*11*

<span id="page-137-0"></span>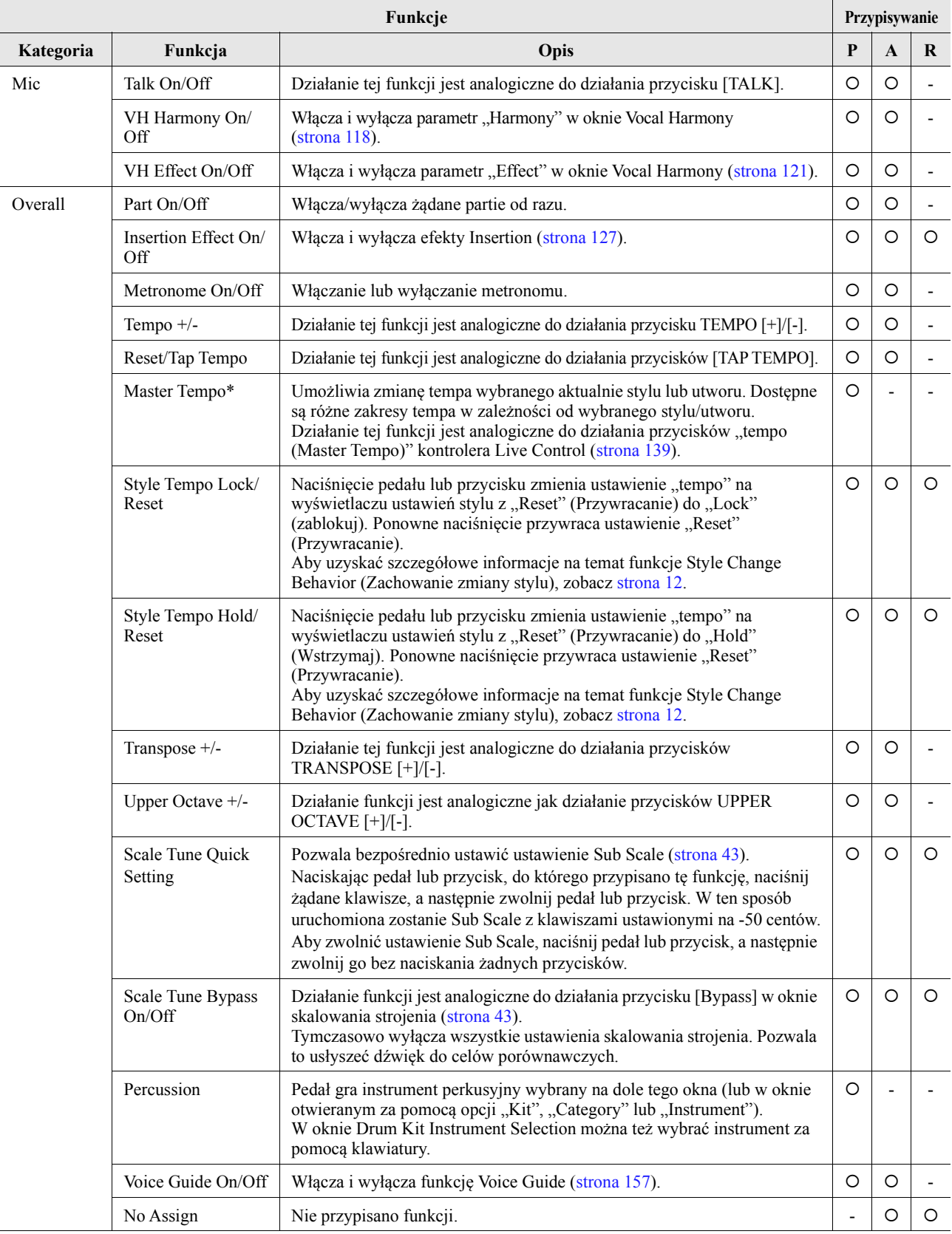

## <span id="page-138-0"></span>**Edytowanie typów przypisania pokręteł i suwaków Live Control**

Konfigurację pokręteł i suwaków Live Control ("Typu przypisań") można dowolnie zmieniać za pomocą różnych opcji. Okno operacyjne można otworzyć, wybierając kolejno opcje [MENU]  $\rightarrow$  [Live Control].

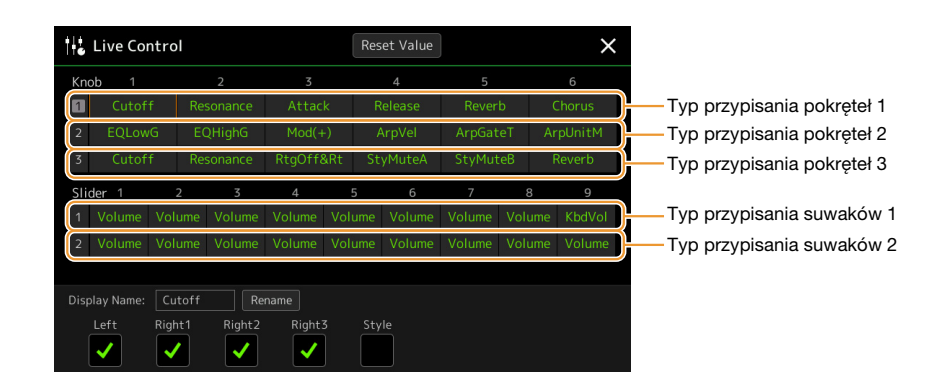

## **1 Dotknij, aby wybrać pokrętło lub suwak.**

Dotknij ponownie, aby otworzyć listę funkcji.

**2 Wybierz funkcję pokrętła lub suwaka.**

Więcej informacji o poszczególnych funkcjach, patrz strony [139–](#page-138-1)[141.](#page-140-0)

## **3 Wprowadź odpowiednie ustawienia wybranej funkcji pokazane na dole okna.**

Jeśli chcesz zmienić nazwę funkcji wyświetlaną w widoku Live Control (okno podrzędne), dotknij [Rename] i wpisz własną nazwę. Nazwa może składać się maksymalnie z dziewięciu znaków.

Dotknij [Reset Value], aby przywrócić wartości fabryczne wszystkich funkcji przypisanych do poszczególnych pokręteł i suwaków.

## <span id="page-138-1"></span>**Ustawienia funkcji**

#### **ED UWAGA**

Można wprowadzić szczegółowe ustawienia każdej funkcji w dolnej części ekranu Live Control, na przykład, na które partie będzie miała wpływ funkcja itp (elementy są zależne od charakteru danej funkcji).

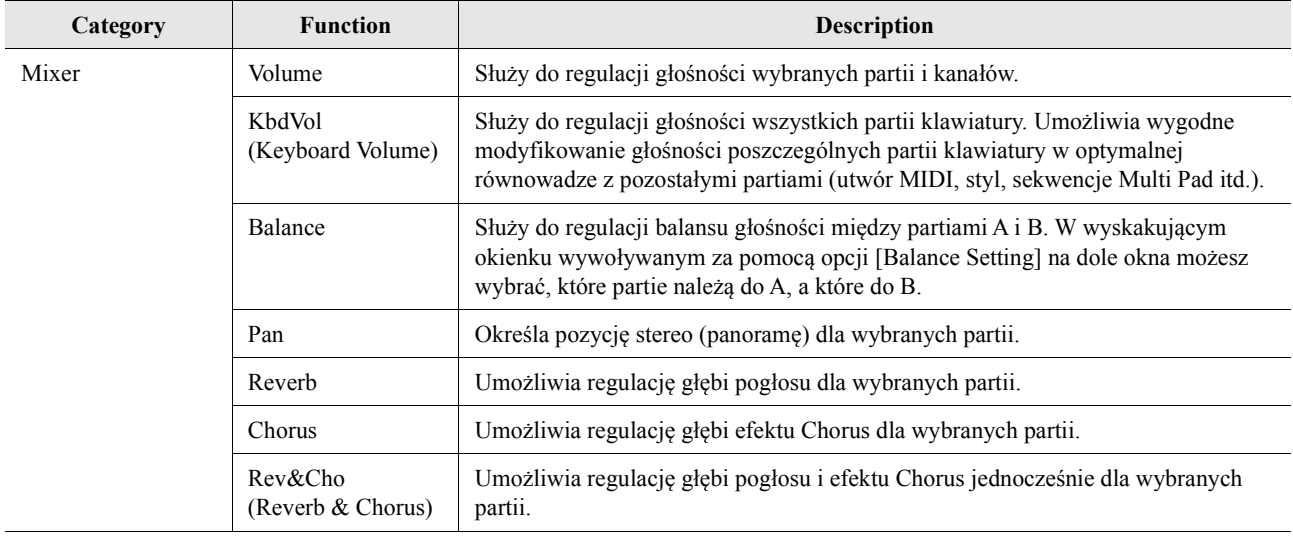

#### $\mathbb{Z}_D$  UWAGA

Typu przypisania suwaków "Balance" nie można edytować; zawsze służy on do kontrolowania głośności balansu między partiami.

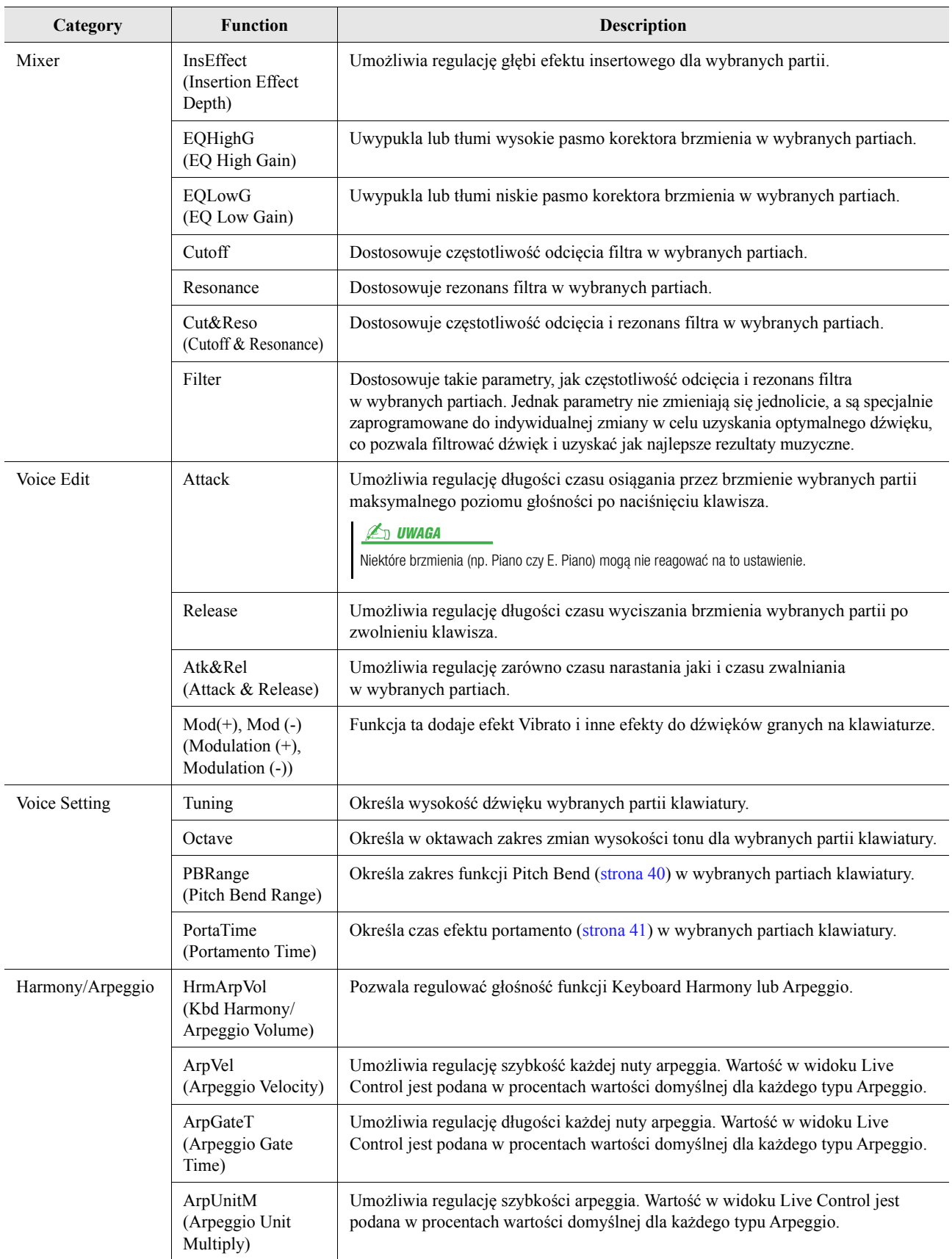

<span id="page-140-0"></span>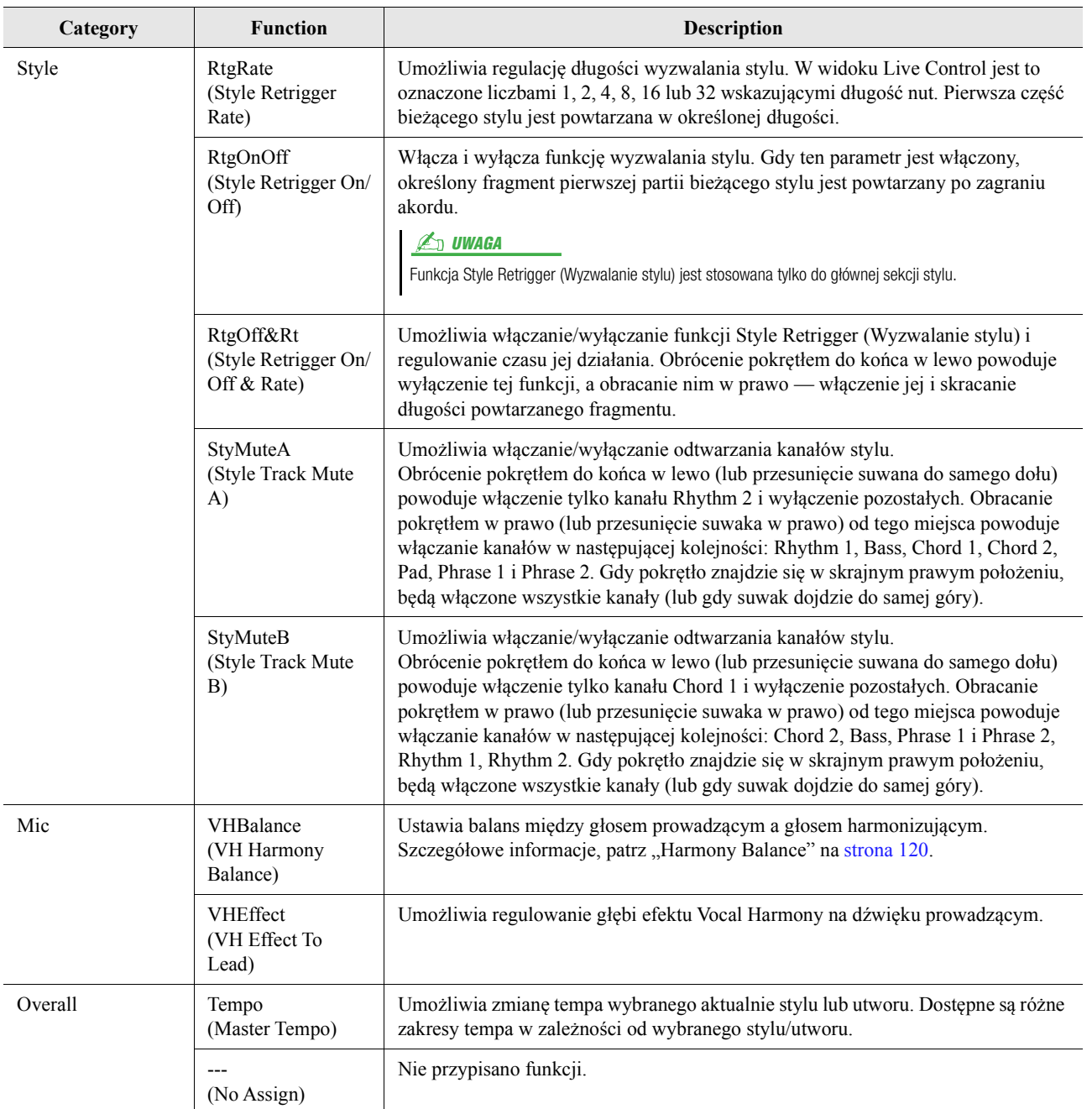

#### **Spis treści**

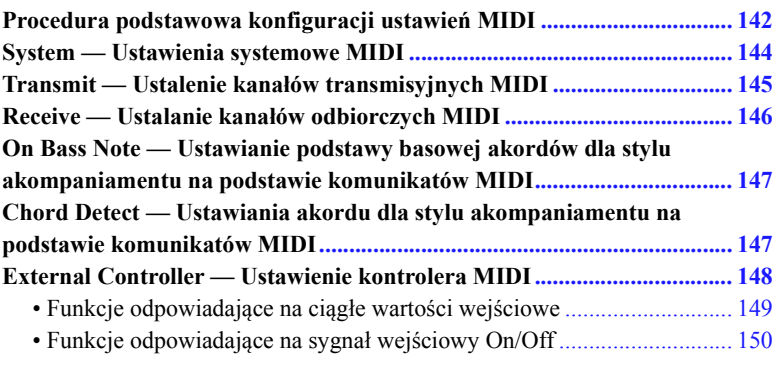

## <span id="page-141-0"></span>**Procedura podstawowa konfiguracji ustawień MIDI**

W dziale tym omówiono różne ustawienia MIDI dla instrumentu. Instrument dysponuje zestawem dziesięciu zaprogramowanych szablonów, które umożliwiają szybkie i proste skonfigurowanie instrumentu tak, aby dostosować jego ustawienia do oprogramowania MIDI lub zewnętrznego urządzenia MIDI. Możliwe jest także edytowanie tych zaprogramowanych szablonów i zapisanie maksymalnie dziesięciu nowych schematów.

Okno operacyjne na wyświetlaczu można otworzyć, wybierając kolejno opcje: [MENU]  $\rightarrow$  [MIDI].

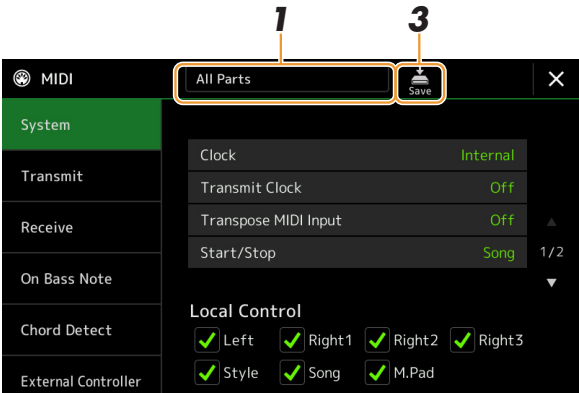

### **1 Dotknij pola (widocznego u góry ekranu), a następnie wybierz wstępnie zaprogramowany szablon MIDI.**

Jeśli masz już utworzony i zapisany w pamięci użytkownika oryginalny szablon MIDI (w krokach 2 i 3 poniżej), możesz wybrać go z pamięci wewnętrznej.

Szczegółowe informacje na temat wstępnie zaprogramowanych szablonów MIDI patrz [strona 143](#page-142-0).

#### **NASTĘPNA STRONA**

*12*

## <span id="page-142-1"></span>**2 W razie potrzeby edytuj parametry MIDI na podstawie szablonu wybranego w kroku 1 w odpowiednim oknie ustawień.**

- **System:** Umożliwia skonfigurowanie parametrów związanych z systemem MIDI. ......................[strona 144](#page-143-0)
- **Transmit:** Umożliwia skonfigurowanie parametrów związanych z transmisją MIDI. ..................[strona 145](#page-144-0)
- **Receive:** Umożliwia skonfigurowanie parametrów związanych z odbiorem MIDI. ......................[strona 146](#page-145-0) • **On Bass Note:** Umożliwia wybranie kanałów MIDI, których dane MIDI pochodzące
- z zewnętrznego urządzenia MIDI będą używane do wykrywania zapisu nutowego basu odtwarzanego stylu.
- .......................................................................................................................................................[strona 147](#page-146-0) • **Chord Detect:** Umożliwia wybranie kanałów MIDI, których dane MIDI pochodzące z zewnętrznego urządzenia MIDI będą używane do wykrywania typu akordu odtwarzanego stylu.
- .......................................................................................................................................................[strona 147](#page-146-1) • **External Controller:** Umożliwia wybranie funkcji przypisanej do podłączonego kontrolera MIDI. .......[strona 148](#page-147-0)

## **3 Po zakończeniu edycji na wszystkich ekranach dotknij opcji (Zapisz), aby zapisać ustawienia MIDI jako oryginalny szablon MIDI.**

### $\n **UWAGA**\n$

Oryginalne szablony MIDI można zapisać jako pojedyncze pliki w napędzie USB flash. Aby to zrobić, na ekranie widocznym po wybraniu opcji  $[MEMU] \rightarrow [Utility] \rightarrow [Factory Research]$ Backup] → strona 2/2, dotknij opcji [Save] przy funkcji "MIDI", aby wykonać operację zapisu ([strona 159\)](#page-158-1).

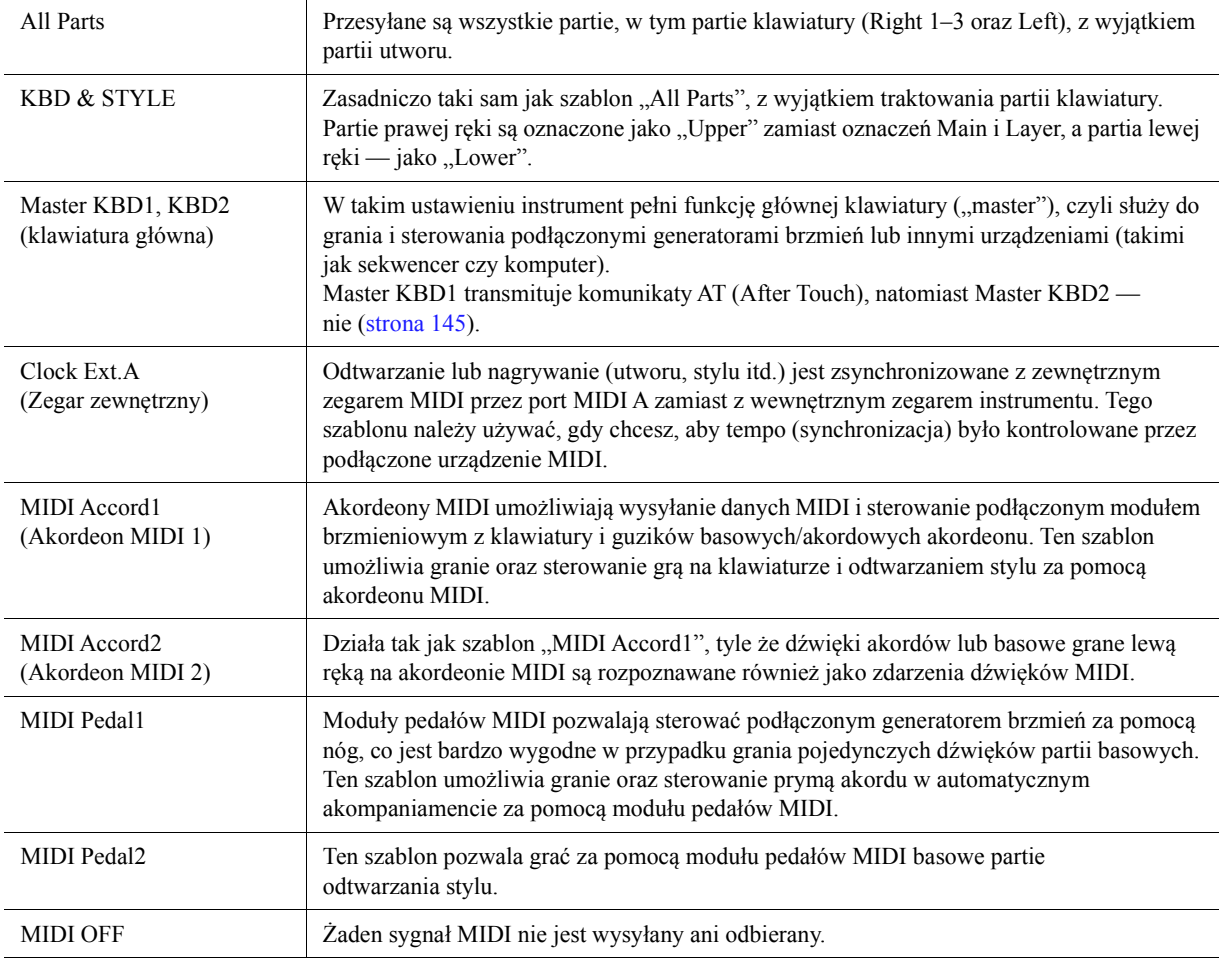

## <span id="page-142-0"></span>**Zaprogramowane szablony MIDI**

# <span id="page-143-0"></span>**System — Ustawienia systemowe MIDI**

Poniższe instrukcje mają zastosowanie w przypadku wybrania okna "System" w kroku 2, [strona 143](#page-142-1).

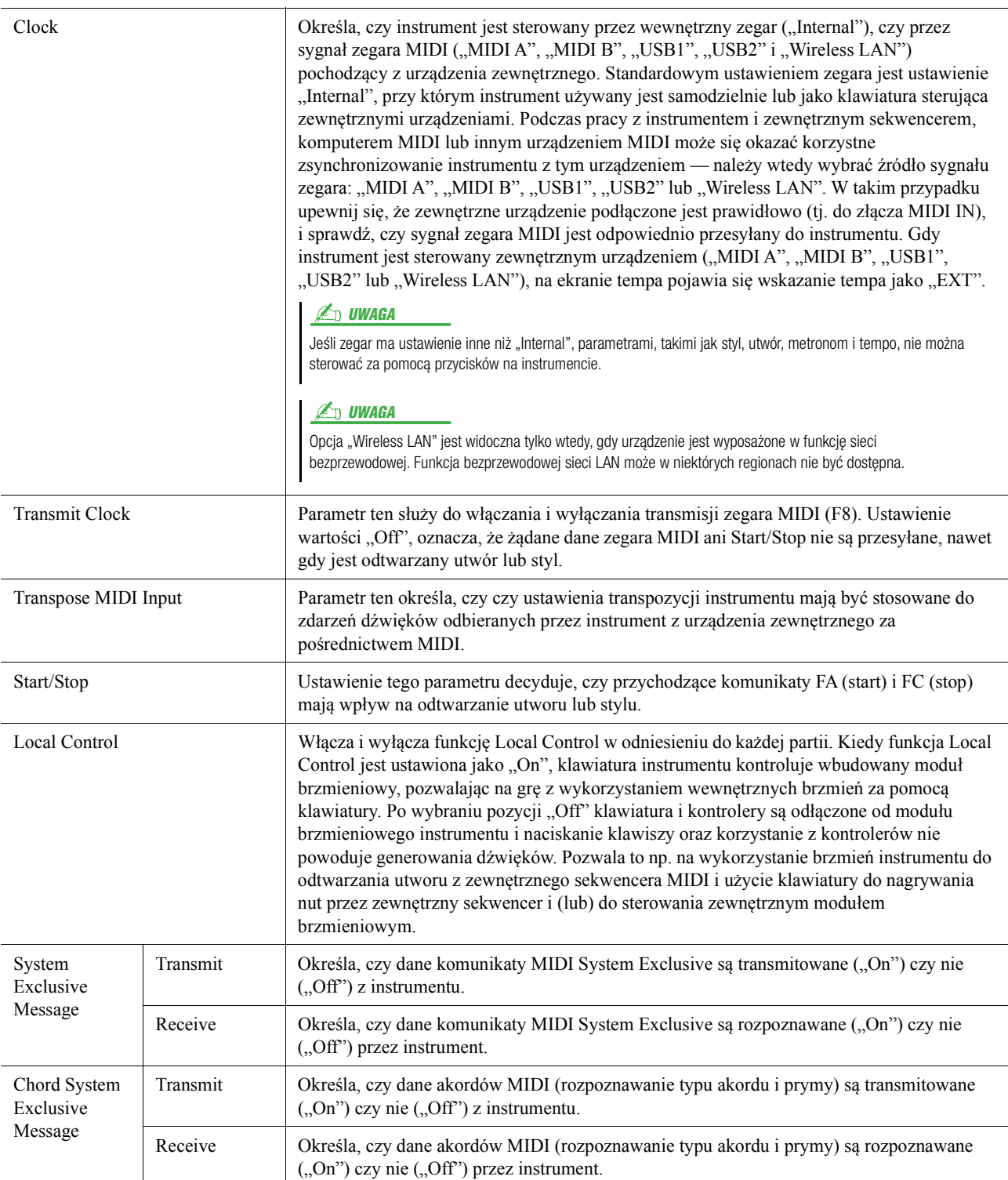
## <span id="page-144-0"></span>**Transmit — Ustalenie kanałów transmisyjnych MIDI**

Poniższe instrukcje mają zastosowanie w przypadku wybrania okna "Transmit" w kroku 2, [strona 143.](#page-142-0) Umożliwia określanie, który kanał MIDI jest używany do poszczególnych partii, gdy dane MIDI są transmitowane z tego instrumentu.

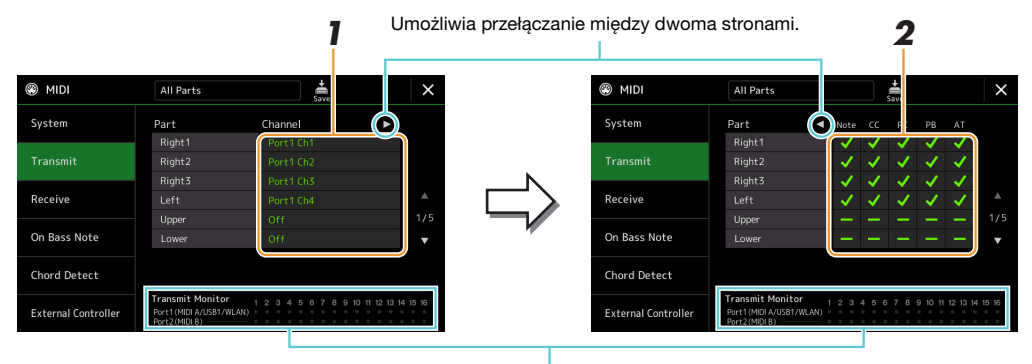

Kropki przypisane do każdego z kanałów (1–16) migają, gdy przez kanały są przesyłane jakieś dane.

#### **1 Dla każdej partii wybierz kanał transmisyjny MIDI, przez który wybrana partia będzie przesyłana.**

Oprócz dwóch opisanych poniżej partii konfiguracja partii jest taka sama jak opisana w innym miejscu podręcznika użytkownika.

- **Upper:** Partia klawiatury grana powyżej punktu podziału dla brzmień, czyli po prawej stronie klawiatury (RIGHT 1, 2 i 3).
- **Lower:** Partia klawiatury grana poniżej punktu podziału dla brzmień, czyli po lewej stronie klawiatury. Na to ustawienie nie wpływa tryb (włączony lub wyłączony) przycisku [ACMP].

#### **ED UWAGA**

Jeżeli do tego samego kanału transmisyjnego jest przypisanych kilka różnych partii, przesyłane komunikaty MIDI są scalane w jeden kanał, co może powodować nieoczekiwane szumy i zakłócenia w podłączonym urządzeniu MIDI.

#### **ED UWAGA**

Wstępnie zdefiniowanych utworów nie można przesyłać nawet wtedy, gdy do transmisji wybrano odpowiednie kanały 1–16 utworu.

### **2 Dotknij opcji [**>**], aby wyświetlić inną stronę, a następnie wybierz komunikaty MIDI, które mają być transmitowane dla każdej partii.**

W oknie Transmit/Receive można wprowadzać ustawienia dla następujących typów danych MIDI:

- **Note** (zdarzenia dźwięków)........................[strona 91](#page-90-0)
- **CC** (zmiany sterowania) ............................[strona 91](#page-90-1)
- **PC** (zmiany programu)...............................[strona 91](#page-90-2)
- **PB** (Pitch Bend) .........................................[strona 91](#page-90-3)
- **AT** (After Touch)........................................[strona 91](#page-90-4)

*12*

## <span id="page-145-0"></span>**Receive — Ustalanie kanałów odbiorczych MIDI**

Poniższe instrukcje mają zastosowanie w przypadku wybrania okna "Receive" w kroku 2, [strona 143](#page-142-0). Umożliwia określanie, do których kanałów MIDI przynależą poszczególne partie, gdy dane MIDI są rozpoznawane przez ten instrument.

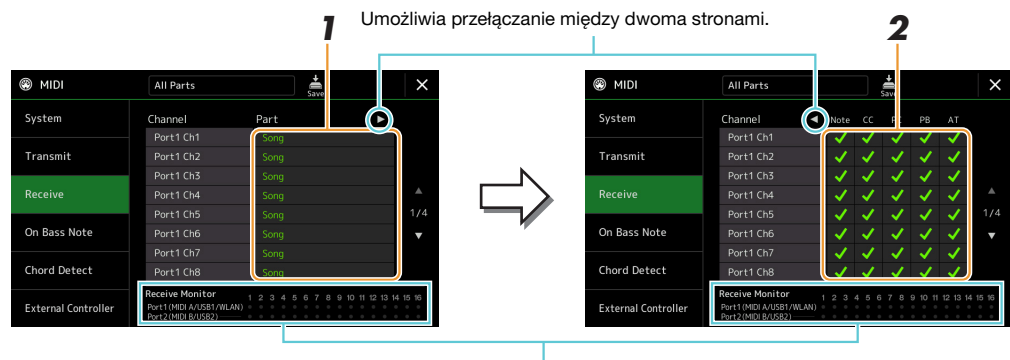

Kropki przypisane do każdego z kanałów (1–16) migają, gdy przez kanały są odbierane jakiekolwiek dane.

#### **1 Dla każdego kanału wybierz partię, która ma obsługiwać dane MIDI odpowiedniego kanału otrzymywane z zewnętrznego urządzenia MIDI.**

W przypadku połączenia przez USB instrument może obsługiwać dane MIDI z 32 kanałów (2 porty po 16 kanałów). Oprócz dwóch opisanych poniżej partii konfiguracja partii jest taka sama jak opisana w innym miejscu podręcznika użytkownika.

- **Keyboard:** Odbierane komunikaty o dźwiękach sterują klawiaturą instrumentu.
- **Extra Part 1–5:** Tych pięć partii służą specjalnie do odbierania i odtwarzania danych MIDI. Partie te zwykle nie są używane przez sam instrument.

#### **2 Dotknij opcji [**>**], aby wyświetlić inną stronę, a następnie wybierz komunikaty MIDI, które mają być odbierane w poszczególnych kanałach.**

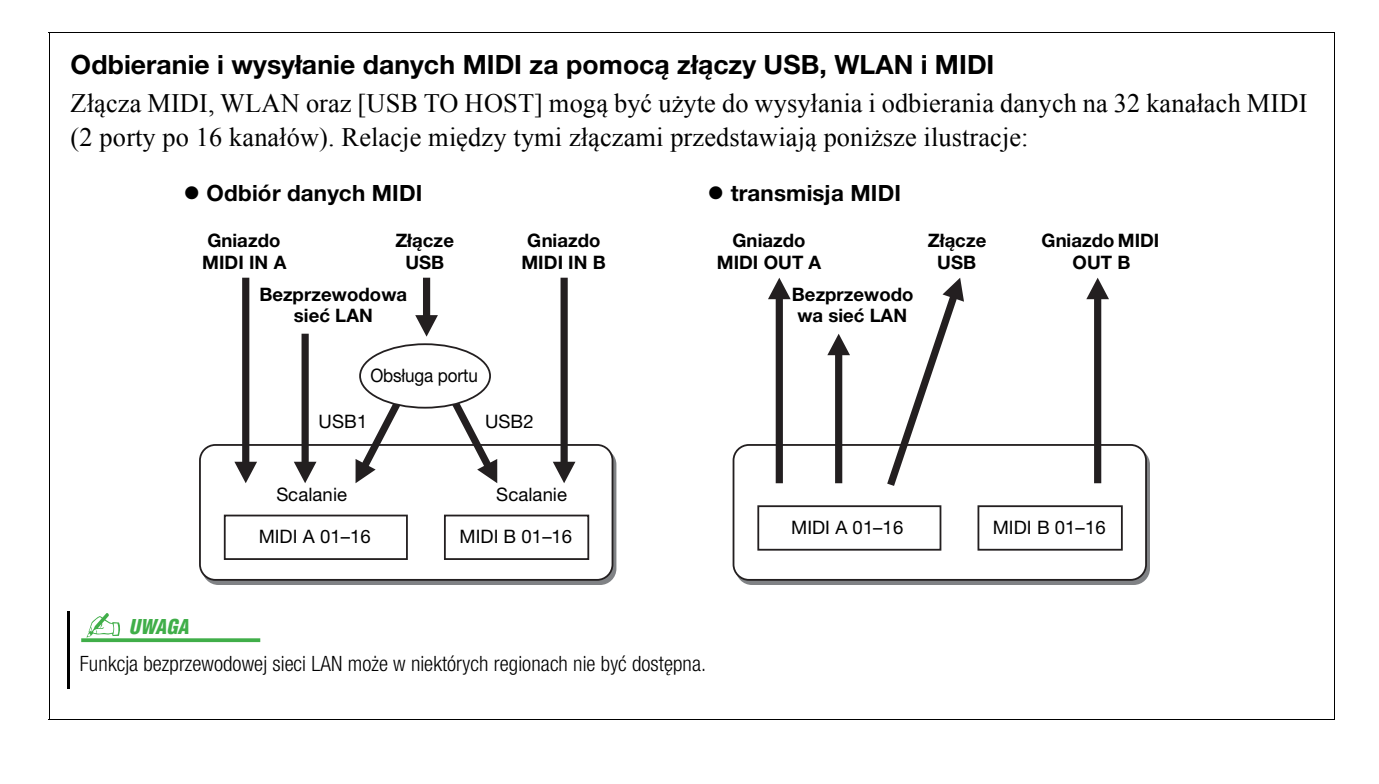

## <span id="page-146-1"></span>**On Bass Note — Ustawianie podstawy basowej akordów dla stylu akompaniamentu na podstawie komunikatów MIDI**

Poniższe instrukcje mają zastosowanie w przypadku wybrania okna "On Bass Note" w kroku 2, [strona 143](#page-142-0). Ustawienia te pozwalają na określenie podstawy akordu dla stylu akompaniamentu na podstawie komunikatów o dźwiękach odbieranych za pośrednictwem MIDI. Komunikaty Note On/Off otrzymywane przez kanały ustawione na wartość "On" są rozpoznawane jako basowe podstawy akordów w odtwarzanym stylu. Podstawy basowe będą rozpoznawane niezależnie od ustawień [ACMP] i punktu podziału. Gdy jednocześnie kilka kanałów jest ustawionych na wartość "On", podstawa basowa akordu jest rozpoznawana na podstawie scalonych dane MIDI odbieranych za pośrednictwem tych kanałów.

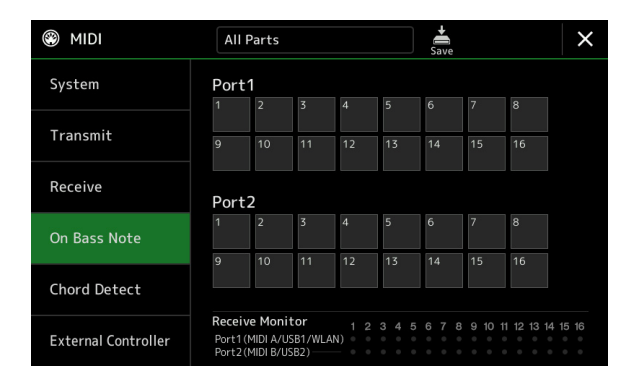

Dotknij numeru wybranego kanału, aby wprowadzić zaznaczenie. Dotknij tej samej lokalizacji ponownie, aby usunąć zaznaczenie.

## <span id="page-146-0"></span>**Chord Detect — Ustawiania akordu dla stylu akompaniamentu na podstawie komunikatów MIDI**

Poniższe instrukcje mają zastosowanie w przypadku wybrania okna "Chord Detect" w kroku 2, [strona 143](#page-142-0). Ustawienia te pozwalają na określenie typu akordu dla stylu akompaniamentu na podstawie komunikatów o dźwiękach odbieranych za pośrednictwem MIDI. Komunikaty Note On/Off otrzymywane przez kanały ustawione na wartość "On" są rozpoznawane jako dźwięki służące do rozpoznawania akordów w odtwarzanym stylu. Akordy, które mają być rozpoznane, zależą od typu palcowania. Typ akordu będzie rozpoznawany niezależnie od ustawień [ACMP] i punktu podziału. Gdy jednocześnie kilka kanałów jest ustawionych na wartość "On", typ akordu jest rozpoznawany na podstawie scalonych dane MIDI odbieranych za pośrednictwem tych kanałów.

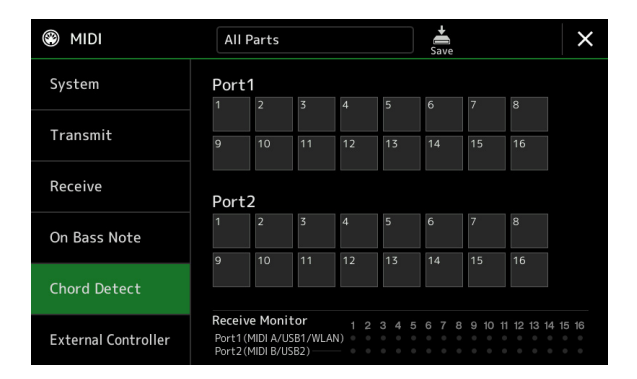

Dotknij numeru wybranego kanału, aby wprowadzić zaznaczenie. Dotknij tej samej lokalizacji ponownie, aby usunąć zaznaczenie.

## <span id="page-147-0"></span>**External Controller — Ustawienie kontrolera MIDI**

Poniższe instrukcje mają zastosowanie w przypadku wybrania okna "External Controller" w kroku 2, [strona 143](#page-142-0). Podłączając do instrumentu Genos odpowiednie zewnętrzne urządzenie MIDI (takie jak kontroler nożny MIDI, komputer, sekwencer lub klawiatura sterująca), możesz wygodnie sterować z takiego urządzenia licznymi operacjami i funkcjami za pomocą komunikatów MIDI (komunikaty Note On/Off i o zmianie sterowania); możesz np. zmieniać ustawienia i sterować dźwiękiem podczas grania. Do każdego z komunikatów można przypisać różne funkcje.

W celu sterowania z zewnętrznego urządzenia MIDI należy w tym oknie ustawić odpowiedni port i kanał MIDI.

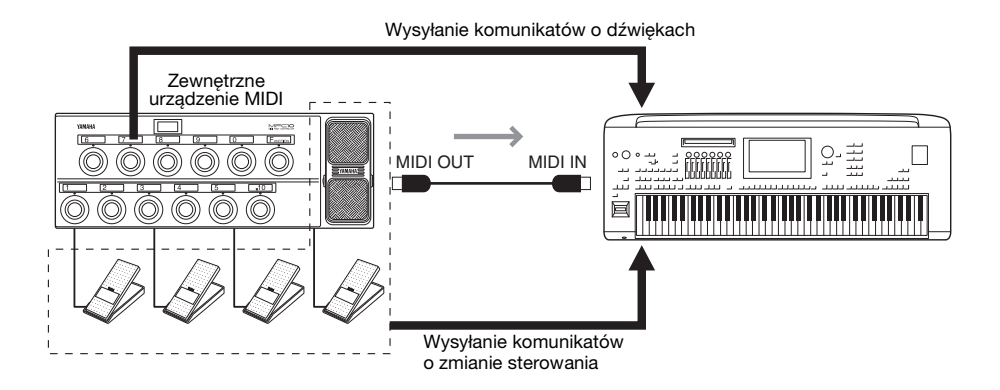

#### **1 Umożliwia wybranie funkcji przypisanej do numeru zmiany sterowania lub numeru nuty.**

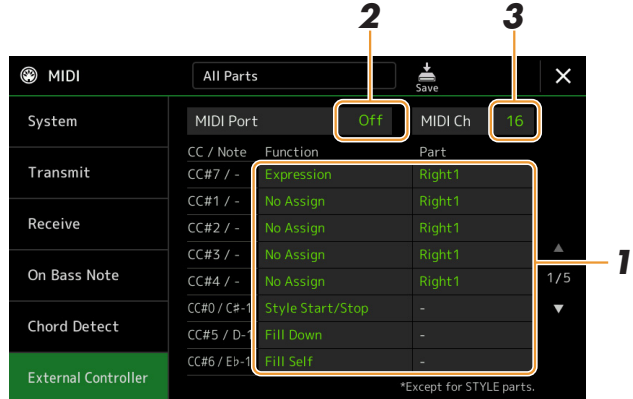

W tym oknie można skonfigurować dwa typy ustawień (poniżej):

#### **• CC#7, 1, 2, 3, 4**

Urządzenie MIDI wysyła komunikat o zmianie sterowania do instrumentu Genos, a Genos określa sposób odpowiedzi na dany numer zmiany sterowania (lub zmieniany parametr). Należy także wybrać partię, w której będzie stosowana przypisana funkcja.

#### **• Inne elementy (np. CC#0/C#-1)**

Urządzenie MIDI wysyła komunikat note on/off do instrumentu Genos, a Genos określa sposób odpowiedzi na dany numer nuty (lub która funkcja będzie wykonywana).

Tę samą funkcję można wykonać, wysyłając numer zmiany sterowania odpowiadający numerowi nuty, jak pokazano na wyświetlaczu. Na przykład: numer zmiany sterowania 0 odpowiada numerowi nuty C#-1. Numery zmiany sterowania 0–63 są wyłączone, a w przedziale 64–127 są włączone.

Informacje o funkcjach, które można przypisać, znajdują się na stronach [149–](#page-148-0)[151.](#page-150-0)

#### **2 Wybierz port MIDI, przy pomocy którego następuje komunikacja z zewnętrznym urządzeniem MIDI.**

**NASTĘPNA STRONA**

- **3 Wybierz kanał MIDI, przy pomocy którego następuje komunikacja z zewnętrznym urządzeniem MIDI.**
- **4 Podłącz złącze MIDI OUT zewnętrznego urządzenia MIDI do złącza MIDI IN instrumentu Genos za pomocą kabla MIDI.**

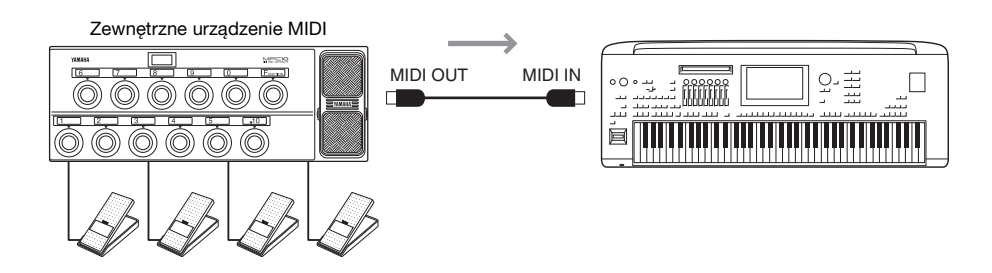

**5 Skonfiguruj niezbędne ustawienia w zewnętrznym urządzeniu MIDI.**

**6 Sprawdź, czy reakcja instrumentu Genos na sterowanie za pomocą zewnętrznego urządzenia MIDI jest zgodna z ustawieniami dokonanymi w kroku 4.**

Pamiętaj, że dwa poniższe ustawienia na ekranie kontrolera zewnętrznego służą do zapisywania w instrumencie Genos jako szablony MIDI, a nie w pamięci zewnętrznego urządzenia MIDI [\(strona 143](#page-142-0)).

- Numer nuty/funkcja instrumentu Genos skojarzenie pary
- Numer komunikatu o zmianie sterowania/zmiana parametru w instrumencie Genos skojarzenie pary

### <span id="page-148-0"></span>**Funkcje odpowiadające na ciągłe wartości wejściowe**

Te funkcje można przypisać do wybranych partii klawiatury (Right 1–3 lub Left), albo do partii stylu.

#### **Z**n uwaga

Funkcje oznaczone "\*" nie oddziałują na partie stylu.

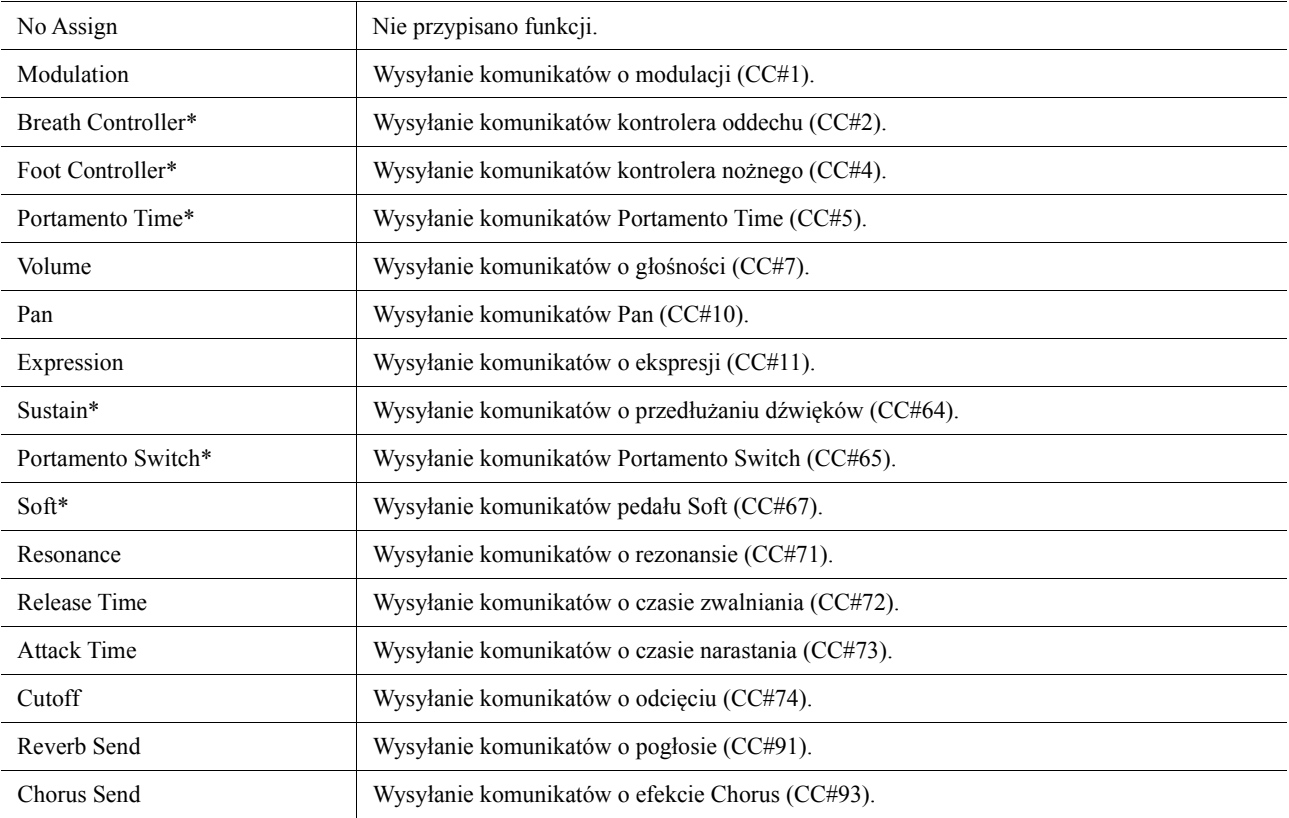

## **Funkcje odpowiadające na sygnał wejściowy On/Off**

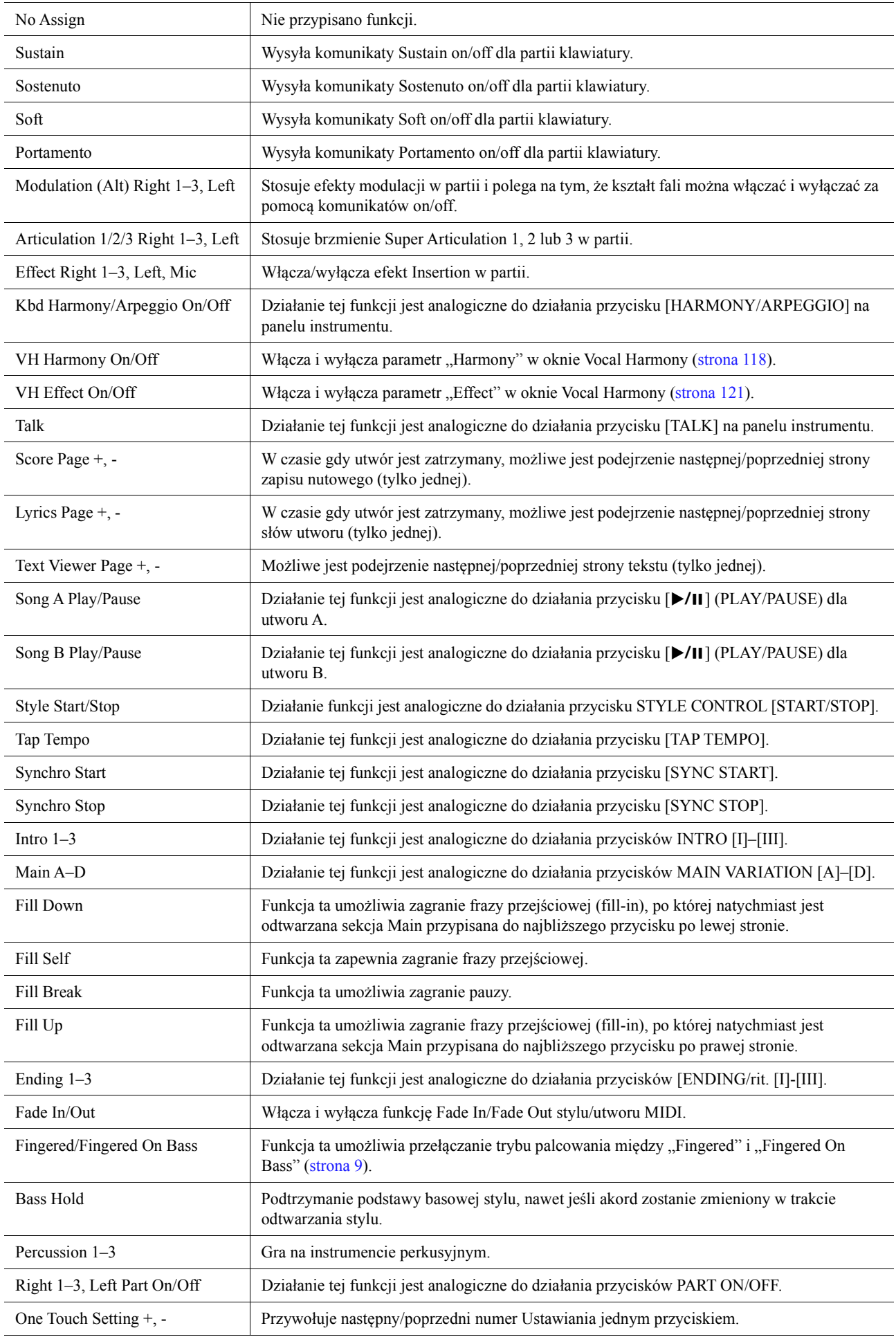

<span id="page-150-0"></span>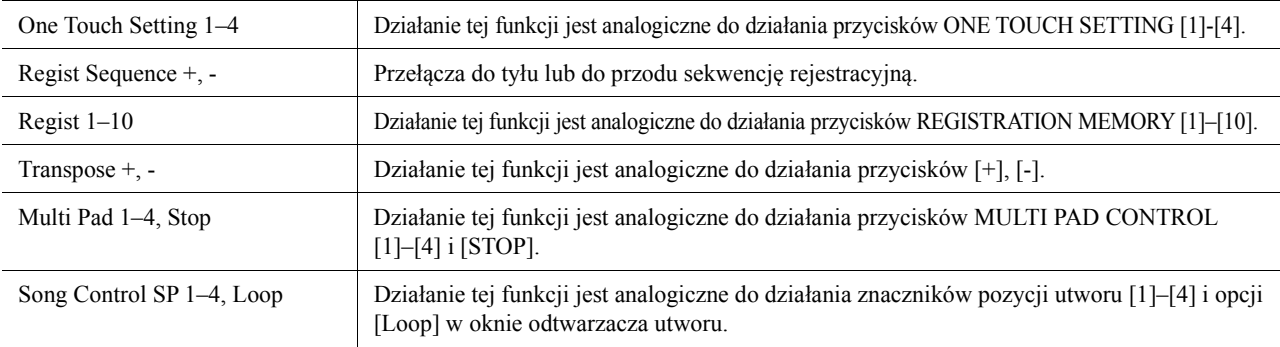

#### <span id="page-151-4"></span>**Spis treści**

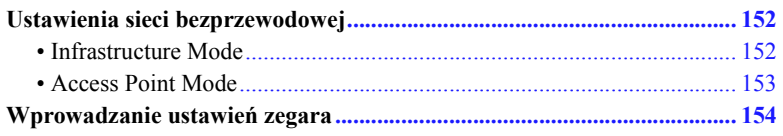

### <span id="page-151-2"></span><span id="page-151-0"></span>**Ustawienia sieci bezprzewodowej**

W zależności od obszaru funkcja WLAN może być wbudowana, a okno jej ustawień można włączyć po wybraniu opcji [MENU]  $\rightarrow$  [Wireless LAN].

Skonfigurowanie ustawień sieci WLAN umożliwia bezprzewodowe podłączenie instrumentu Genos do urządzenia iPhone/iPad. Ogólne instrukcje w tym zakresie można znaleźć w podręczniku "iPhone/iPad Connection Manual" (Instrukcja podłączania do urządzeń iPhone/iPad) w witrynie internetowej. W tym rozdziale znajdują się tylko instrukcje charakterystyczne dla instrumentu Genos. Informacje na temat urządzeń inteligentnych i aplikacji zgodnych z instrumentem można znaleźć na następującej stronie internetowej:

https://www.yamaha.com/kbdapps/

### <span id="page-151-3"></span><span id="page-151-1"></span>**Infrastructure Mode**

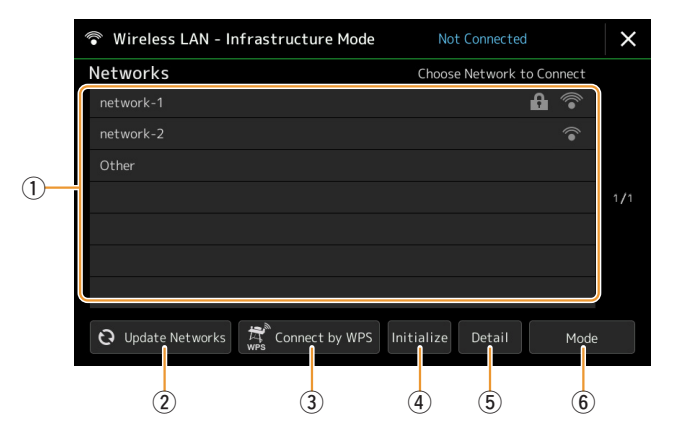

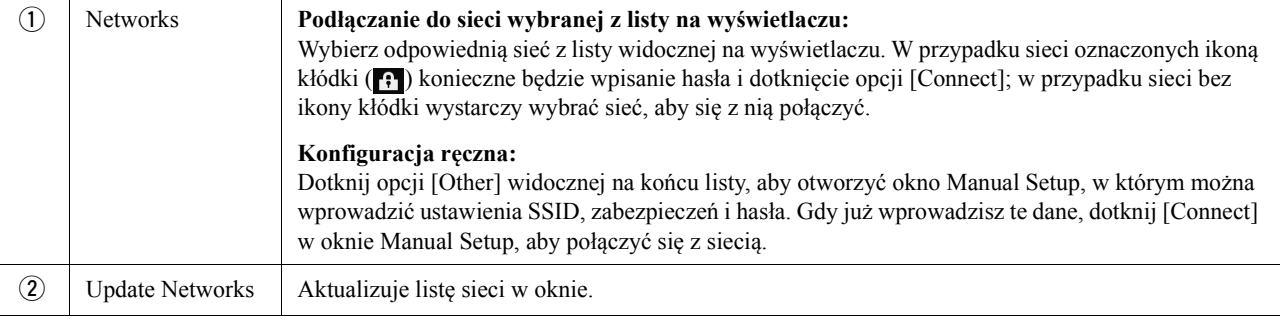

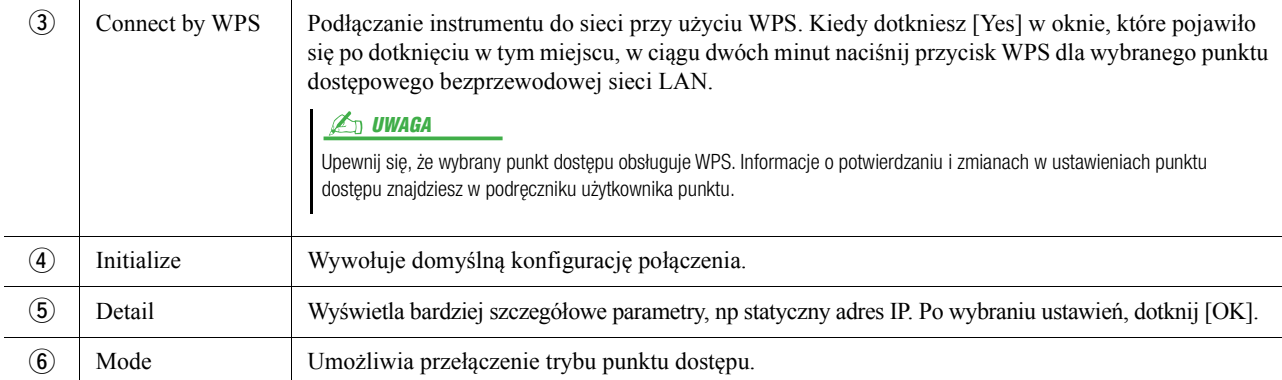

Po nawiązaniu połączenia w górnej części okna pojawi się napis "Connected" wraz z jedną z poniższych ikon siły sygnału.

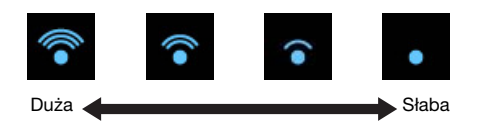

Gdy instrument Genos działa w trybie infrastruktury i skonfigurowana jest sieć, połączenie sieci bezprzewodowej jest automatycznie ponownie nawiązywane wyłącznie w następujących przypadkach:

- podczas włączania instrumentu,
- gdy wyświetlone jest okno sieci bezprzewodowej,
- gdy wyświetlone jest okno czasu.

Jeśli połączenie zostanie utracone, otwórz okno sieci bezprzewodowej, wybierając kolejno [MENU] → [Wireless LAN].

### <span id="page-152-1"></span><span id="page-152-0"></span>**Access Point Mode**

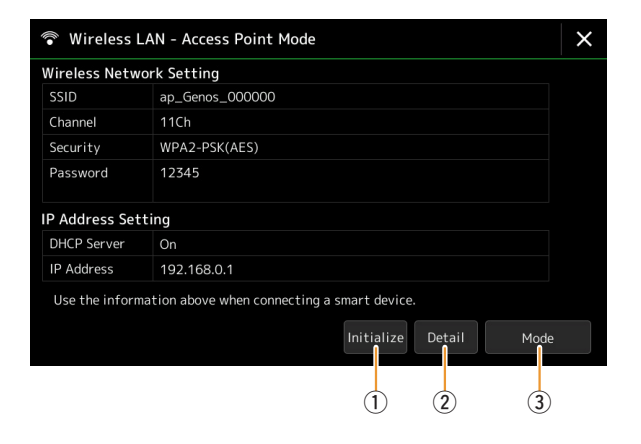

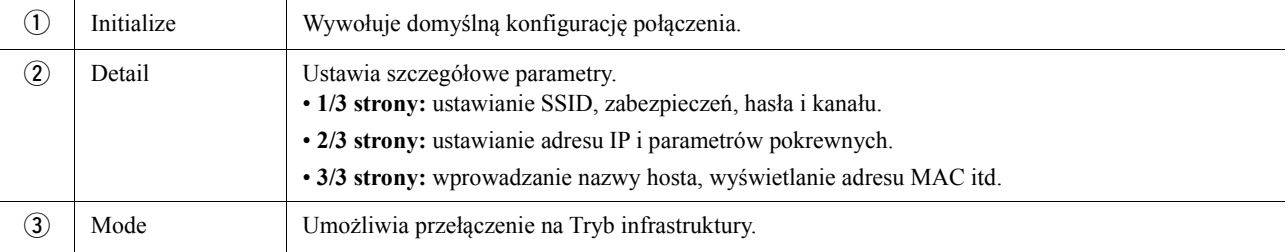

*13*

## <span id="page-153-1"></span><span id="page-153-0"></span>**Wprowadzanie ustawień zegara**

Można ustawić datę i godzinę widoczne w oknie wyświetlanym po wybraniu opcji [MENU] → [Time]. Godzina jest wyświetlana w prawym górnym rogu okna Home.

<span id="page-153-2"></span>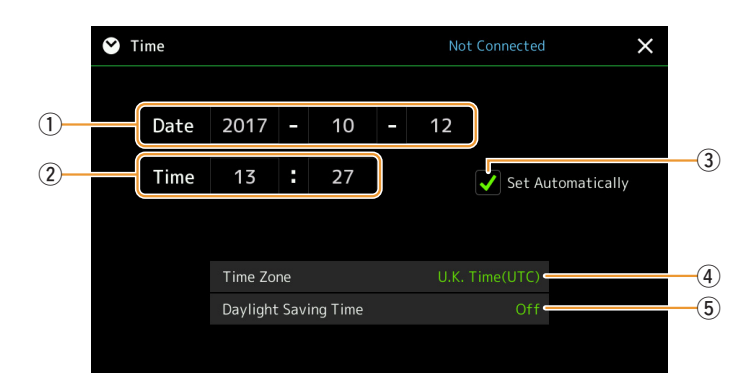

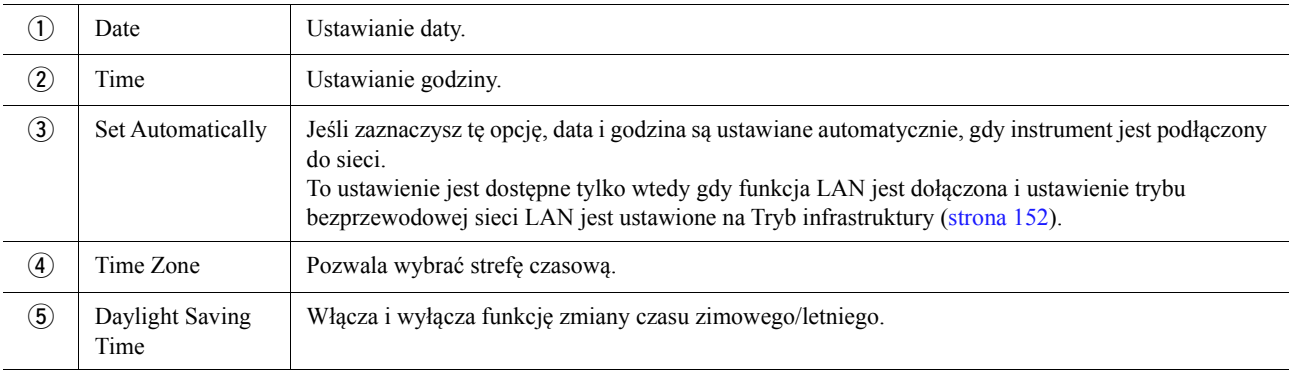

Gdy instrument Genos działa w trybie infrastruktury (dostępnym w ustawieniach sieci bezprzewodowej), stan połączenia jest wyświetlany w górnej części wyświetlacza, tak samo jak w oknie Wireless LAN (Sieć bezprzewodowa).

# <span id="page-154-3"></span>*14* **Utility**

#### **Spis treści**

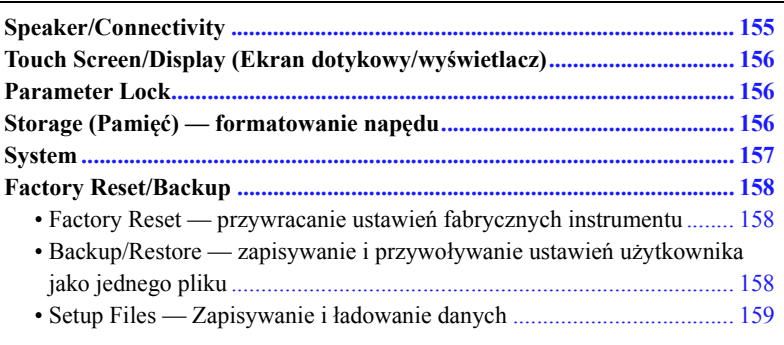

Ten rozdział obejmuje ustawienia ogólne, które dotyczą całego instrumentu, oraz ustawienia szczegółowe wpływające na poszczególne funkcje. Znajdują się tu również funkcje resetowania danych i obsługi nośnika pamięci, np. formatowanie dysku.

Okno operacyjne można otworzyć, wybierając kolejno opcje [MENU]  $\rightarrow$  [Utility].

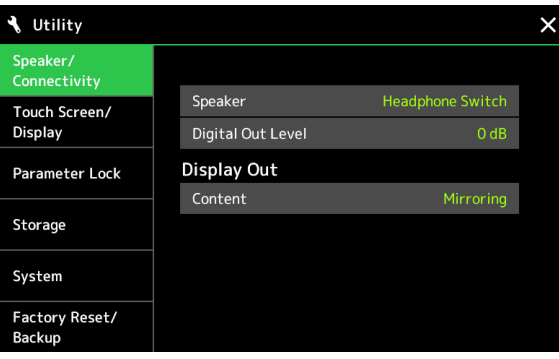

## <span id="page-154-2"></span><span id="page-154-0"></span>**Speaker/Connectivity**

<span id="page-154-1"></span>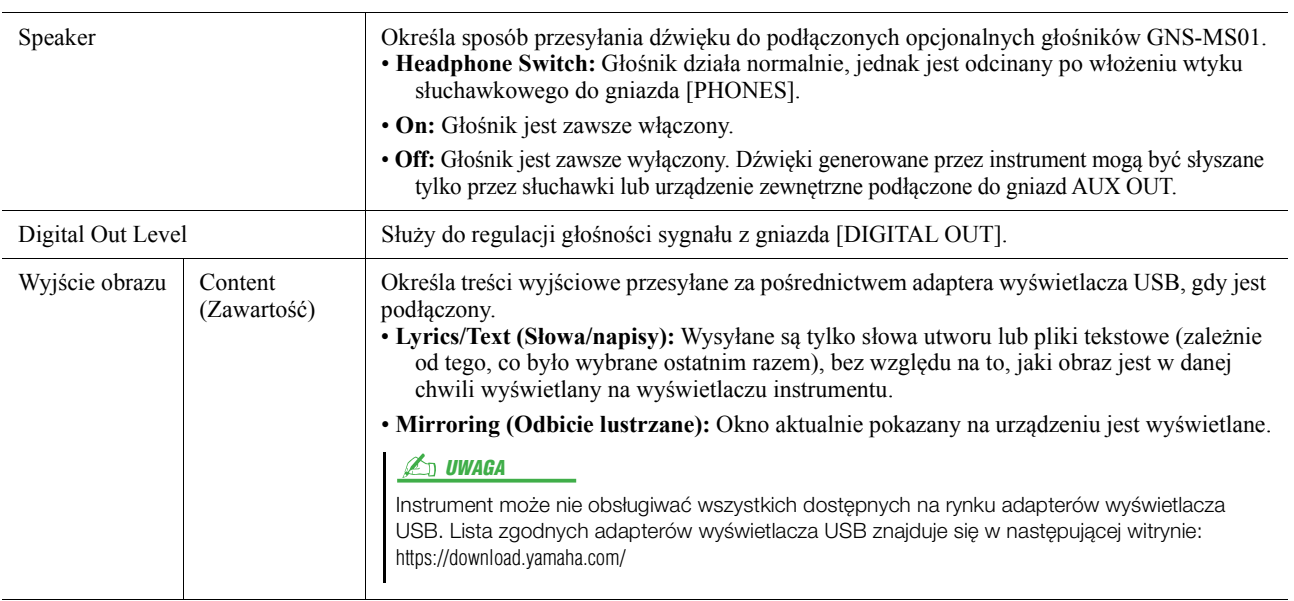

## <span id="page-155-7"></span><span id="page-155-5"></span><span id="page-155-4"></span><span id="page-155-0"></span>**Touch Screen/Display (Ekran dotykowy/wyświetlacz)**

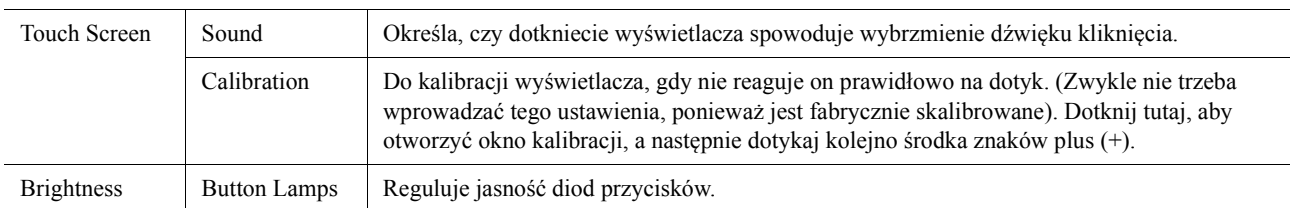

#### **Strona 1/2**

#### **Strona 2/2**

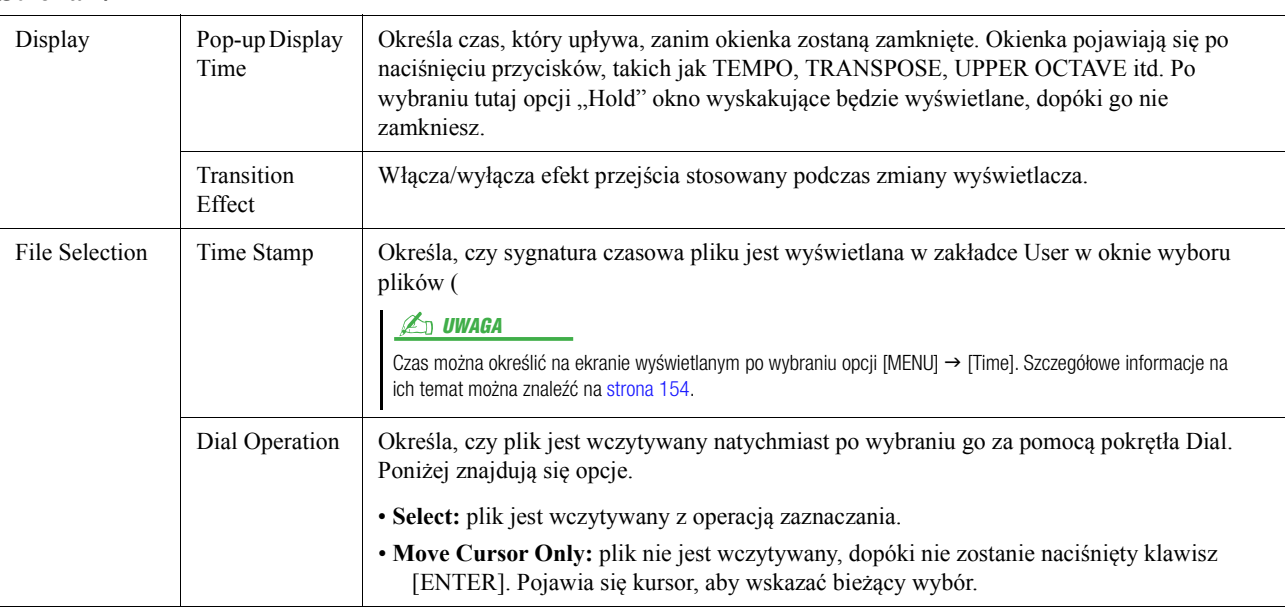

### <span id="page-155-6"></span><span id="page-155-1"></span>**Parameter Lock**

Funkcja jest wykorzystywana do zablokowania wybranych parametrów (efekt, punkt podziału itd.), aby mogły być dostępne jedynie za pośrednictwem bezpośrednich operacji na panelu sterowania (tzn. bez udziału pamięci rejestracyjnej, ustawiania jednym przyciskiem, listy odtwarzania, utworu lub sekwencji.

Aby zablokować wybraną grupę parametrów, dotknij odpowiedniego pola. Aby odblokować parametr, dotknij ponownie tego pola.

#### $\n *UWAGA*\n$

Szczegółowe informacje o tym, które parametry przynależą do konkretnej grupy, znajdują się w zeszycie Data List (w tabeli parametrów "Parameter Chart") w witrynie internetowej.

## <span id="page-155-3"></span><span id="page-155-2"></span>**Storage (Pamięć) — formatowanie napędu**

Umożliwia wykonanie operacji formatowania lub sprawdzenie pojemności wewnętrznej pamięci User (wartość przybliżona) lub napędu flash USB podłączonego do gniazda [USB TO DEVICE].

Aby sformatować wewnętrzną pamięć User lub podłączony napęd USB flash, dotknij nazwy dysku na liście urządzeń, a następnie dotknij opcji [Format].

#### NOTYFIKACJA

**Formatowanie powoduje usunięcie wszystkich danych zapisanych na nośniku. Należy upewnić się, że formatowany napęd USB lub pamięć masowa User nie zawiera ważnych danych. Należy zachować ostrożność, zwłaszcza jeśli podłączono kilka napędów flash USB.**

## <span id="page-156-4"></span><span id="page-156-0"></span>**System**

<span id="page-156-5"></span><span id="page-156-3"></span>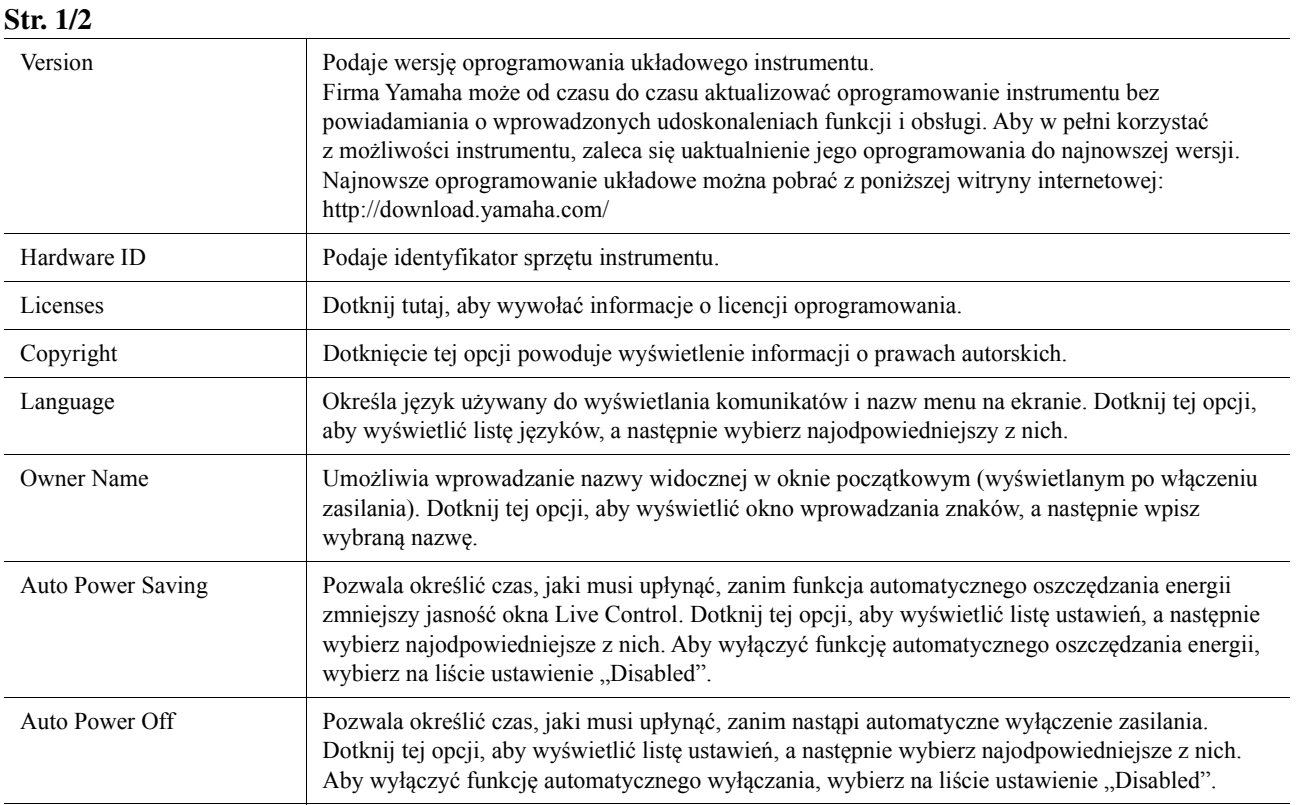

#### <span id="page-156-2"></span><span id="page-156-1"></span>**Str. 2/2**

<span id="page-156-6"></span>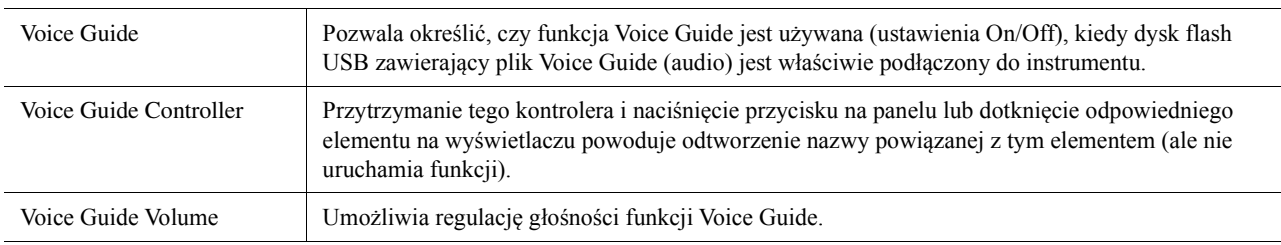

Aby korzystać z funkcji Voice Guide, należy pobrać plik Voice Guide (audio) z witryny internetowej firmy Yamaha i zapisać go na dysku flash USB, który następnie trzeba podłączyć do instrumentu. Szczegółowe informacje o korzystaniu z funkcji Voice Guide znajdują się w dokumencie Voice Guide Tutorial Manual (plik tekstowy). Plik Voice Guide (audio) i dokument Voice Guide Tutorial Manual są dostępne w witrynie internetowej firmy Yamaha.

Przejdź pod podany poniżej adres URL, wybierz kraj i wskaż sekcję "Documents and Data" (Dokumenty i dane). Następnie wpisz słowo kluczowe "Genos": http://download.yamaha.com/

## <span id="page-157-0"></span>**Factory Reset/Backup**

### <span id="page-157-4"></span><span id="page-157-1"></span>**Factory Reset — przywracanie ustawień fabrycznych instrumentu**

Na stronie 1/2 zaznacz pola odpowiadające wybranym parametrom, a następnie dotknij opcji [Factory Reset], aby włączyć ustawienia zaznaczonych parametrów.

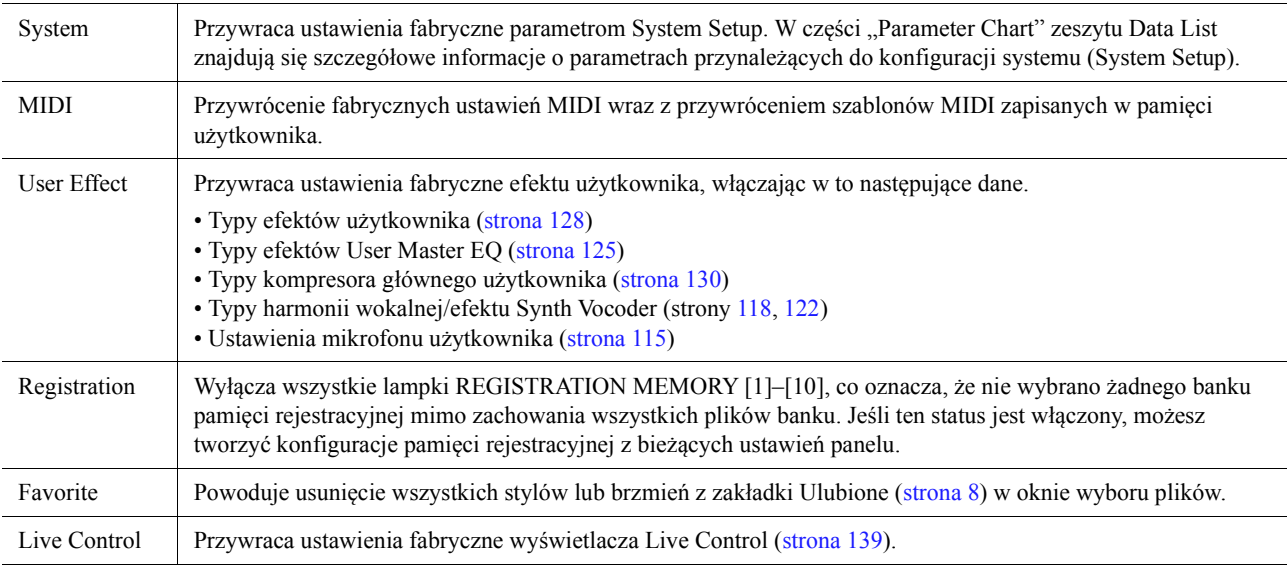

### <span id="page-157-5"></span><span id="page-157-3"></span><span id="page-157-2"></span>**Backup/Restore — zapisywanie i przywoływanie ustawień użytkownika jako jednego pliku**

Na stronie 2/2 można utworzyć plik z kopią zapasową wszystkich danych zapisanych w pamięci masowej User (z wyjątkiem rozszerzonych brzmień/stylów) i wszystkich ustawień instrumentu w napędzie flash USB w postaci jednego pliku o nazwie "Genos.bup."

Przed włączeniem tego wyświetlacza trzeba skonfigurować wszystkie odpowiednie ustawienia instrumentu.

Dotknięcie opcji [Backup] spowoduje wykonanie pliku z kopią zapasową w katalogu głównym napędu flash USB. Dotknięcie opcji [Restore] spowoduje włączenie kopii zapasowej i zastąpienie wszystkich danych oraz ustawień. Aby dołączyć pliki audio do pliku kopii zapasowej, zaznacz najpierw pole "Include Audio files".

#### $\n *W*$ aga

- Przed użyciem napędu flash USB należy zapoznać się z częścią "Podłączanie urządzeń USB" w podręczniku użytkownika.
- Gniazda [USB TO DEVICE] na spodzie instrumentu nie można używać podczas tworzenia kopii zapasowej lub przywracania danych.

#### $\mathbb{Z}_D$  UWAGA

- Kopię zapasową danych użytkownika, np. brzmień, utworów, stylów i pamięci rejestracyjnej, można też sporządzić, kopiując poszczególne pliki do napędu flash USB w oknie wyboru plików.
- Jeśli całkowity rozmiar docelowych danych do utworzenia kopii zapasowej przekracza 3,9 GB (nie wliczając plików audio), funkcja kopii zapasowej nie jest dostępna. W takiej sytuacji kopię zapasową danych użytkownika należy utworzyć, kopiując pliki oddzielnie.

#### NOTYFIKACJA

**Tworzenie kopii zapasowej/przywracanie danych może potrwać kilka minut. Podczas tworzenia i przywracania kopii zapasowej zasilanie instrumentu powinno pozostawać zawsze włączone. Jego wyłączenie w trakcie tych operacji mogłoby spowodować uszkodzenie lub utratę danych.**

### <span id="page-158-1"></span><span id="page-158-0"></span>**Setup Files — Zapisywanie i ładowanie danych**

Własne ustawienia dla wymienionych niżej parametrów można zapisać w jednym pliku w pamięci masowej User lub napędzie flash USB, a następnie dowolnie je przywoływać. Aby zapisać plik konfiguracji w napędzie flash USB, należy najpierw podłączyć napęd do złącza [USB TO DEVICE].

#### **En UWAGA**

Przed użyciem napędu flash USB należy zapoznać się z częścią "Podłączanie urządzeń USB" w podręczniku użytkownika.

**1 Przed włączeniem strony 2/2 wyświetlacza Factory Reset/Backup trzeba skonfigurować wszystkie odpowiednie ustawienia instrumentu.**

### **2 Dotknij odpowiedniej ikony [Save].**

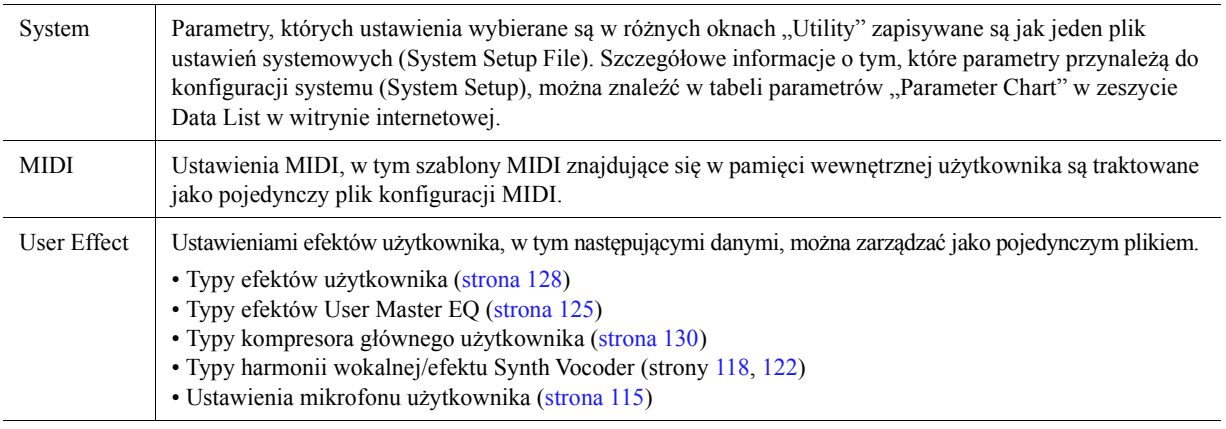

**3 Wybierz odpowiednie miejsce docelowe (odpowiednią ścieżkę), w którym chcesz zapisać plik konfiguracji, a następnie dotknij [Save Here].**

W razie potrzeby przypisz nazwę, a następnie dotknij opcji [OK], aby zapisać plik.

#### **Aby otworzyć plik konfiguracji:**

Dotknij opcji [Load] żądanego elementu, a następnie wybierz odpowiedni plik. Aby przywrócić fabrycznie zaprogramowany stan, wybierz plik konfiguracji w zakładce "Preset".

#### <span id="page-159-1"></span>**Spis treści**

**[Instalowanie danych dodatku Expansion Pack z nap](#page-159-0)ędu Flash USB....... 160 [Zapisywanie pliku z informacjami o instrumencie w nap](#page-160-0)ędzie flash USB..... 161**

Instalując dodatki Expansion Pack, można dodawać do folderu "Expansion" w pamięci masowej User różne opcjonalne brzmienia i style. W tym rozdziale znajdują się instrukcje dodawania nowych treści do instrumentu.

### <span id="page-159-0"></span>**Instalowanie danych dodatku Expansion Pack z napędu Flash USB**

<span id="page-159-2"></span>Plik zawierający pakiet dodatków Expansion Pack ("\*\*\*.ppi" lub "\*\*.cpi") do zainstalowania w instrumencie jest zwany "Plikiem instalacyjnym pakietu". W instrumencie można zainstalować wyłącznie plik instalacyjny pakietu. Aby zainstalować kilka dodatków Expansion Pack, zbierz je w pakiet na komputerze, używając w tym celu oprogramowania Yamaha Expansion Manager. Szczegółowe instrukcje obsługi tego oprogramowania znajdują się w dołączonym do niego podręczniku.

#### NOTYFIKACJA

**Po zakończeniu instalacji musisz ponownie uruchomić instrument. Zapisz najpierw wszystkie aktualnie edytowane dane. W przeciwnym razie zostaną one utracone.**

#### $\mathbb{Z}_p$  UWAGA

• Jeśli dodatek Expansion Pack już istnieje, możesz zastąpić go nową wersją w kroku 4 poniżej. Nie trzeba wcześniej usuwać żadnych danych.

• Pliki szybkiej instalacji dodatku "\*\*\*.pqi" or "\*\*\*.cqi" pozwalają na dodawanie danych tak szybko, jak na to pozwala opcja Voice Wave. Przed użyciem plików "\*\*\*.pqi"

or "\*\*\*.cqi", należy zapisać "\*\*\*.pqi" lub "\*\*\*.cqi" w instrumencie.

- **1** Podłącz napęd flash USB z odpowiednim plikiem instalacyjnym pakietu ("\*\*\*.ppi", "\*\*\*.cpi", "\*\*\*.pqi" lub "\*\*\*.cqi") do gniazda [USB TO DEVICE].
- **2 Otwórz okno operacji przy użyciu przycisków [MENU] [Expansion].**
- **3 Dotknij ikony [Pack Installation], aby wyświetlić okno wyboru plików.**
- **4 Wybierz żądany plik instalacyjny pakietu.**
- **5 Postępuj zgodnie z instrukcjami wyświetlanymi na wyświetlaczu.**

Spowoduje to zainstalowanie odpowiedniego pakietu w folderze "Expansion" pamięci masowej User.

#### **En UWAGA**

Aby usunąć Expansion Pack z instrumentu, sformatuj pamięć masową User ([strona 156\)](#page-155-3). Pamiętaj, że formatowanie spowoduje usunięcie całej pozostałej zawartości pamięci masowej User.

#### **Utwory, style bądź pamięć rejestracyjna zawierające dodatkowe brzmienia i style**

Utwory, style bądź pamięć rejestracyjna zawierające dodatkowe brzmienia lub style nie będą odtwarzane poprawnie lub nie będzie można ich otworzyć, jeśli dane dodatku nie będą zainstalowane na instrumencie. Zalecamy zapisanie nazwy dodatku podczas tworzenia danych (utworu, stylu bądź pamięci rejestracyjnej) przy użyciu dodatkowych brzmień lub stylów, aby w razie potrzeby można było w łatwy sposób odnaleźć i zainstalować dodatek.

## <span id="page-160-0"></span>**Zapisywanie pliku z informacjami o instrumencie w napędzie flash USB**

Jeśli używasz oprogramowania "Yamaha Expansion Manager" do zarządzania danymi pakietu, może być konieczne pobranie pliku z informacjami o instrumencie, jak opisano poniżej. Szczegółowe instrukcje obsługi tego oprogramowania znajdują się w dołączonym do niego podręczniku użytkownika.

- **1 Podłącz napęd flash USB do złącza [USB TO DEVICE].**
- **2 Otwórz okno operacji przy użyciu przycisków [MENU] [Expansion].**
- **3 Dotknij ikony [Export Instrument Info].**
- **4 Postępuj zgodnie z instrukcjami wyświetlanymi na wyświetlaczu.**

Spowoduje to zapisanie pliku z informacjami o instrumencie w katalogu głównym napędu flash USB. Zapisany plik ma nazwę "Genos\_InstrumentInfo.n27."

#### <span id="page-160-1"></span> $\n *UWAGA*\n$

Przed użyciem napędu flash USB należy zapoznać się z częścią "Podłączanie urządzeń USB" w podręczniku użytkownika.

#### **Spis treści**

**Dostę[p do dysku twardego instrumentu Genos z komputera \(Tryb pami](#page-161-0)ęci USB).... 162 Wybieranie wyjścia każdego dźwię[ku \(Line Out\)....................................... 163](#page-162-0)**

## <span id="page-161-1"></span><span id="page-161-0"></span>**Dostęp do dysku twardego instrumentu Genos z komputera (Tryb pamięci USB)**

Po przełączeniu instrumentu w Tryb pamięci USB pliki WAVE i pliki utworów można przenosić między wewnętrznym dyskiem twardym instrumentu Genos a komputerem. Gdy instrument NIE znajduje się w trybie pamięci USB, połączenie USB może służyć do sterowania komunikacją w ramach standardu MIDI. Interfejs USB nie obsługuje bezpośrednio sygnałów audio.

#### $\mathbb{Z}_D$  UWAGA

Z trybu pamięci USB można korzystać w systemach operacyjnych Windows 7/8.1/10 lub Mac 10.9/10.10/10.11.

#### NOTYFIKACJA

**Przed włączeniem/wyłączeniem trybu pamięci USB należy wykonać następujące czynności.**

- **Zamknij wszystkie aplikacje.**
- **Jeśli instrument Genos NIE znajduje się w trybie pamięci USB, upewnij się, że nie wysyła on żadnych danych.**
- **Jeśli instrument działa w trybie pamięci USB, upewnij się, że nie trwają żadne operacje odczytu ani zapisu plików.**

**• Jeśli instrument działa w trybie pamięci USB, użyj bezpiecznego usuwania sprzętu w odniesieniu do ikony dysku twardego instrumentu Genos znajdującej się na pasku zadań systemu Windows.**

#### **1 Włącz zasilanie komputera.**

**2 Aby włączyć tryb pamięci USB, włącz zasilanie instrumentu Genos, trzymając naciśnięty przycisk [PLAYLIST].**

W trybie pamięci USB kontrolka SIGNAL na panelu miga na zielono.

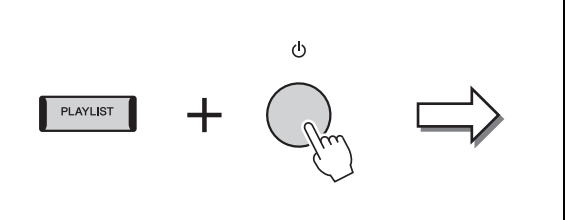

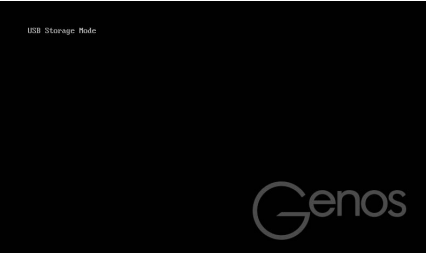

#### **En IIWAGA**

W trybie pamięci USB nie można korzystać z instrumentu.

#### **3 Przeprowadź za pomocą komputera zarządzanie plikami/folderami na wewnętrznym dysku twardym instrumentu Genos.**

#### NOTYFIKACJA

- **Nie zmieniaj nazwy, nie usuwaj ani nie przenoś istniejących folderów podczas uzyskiwania dostępu do dysku użytkownika przez tryb pamięci USB.**
- **Nie należy podejmować prób dostępu do folderu AUDIOREC.ROOT, który zawiera nagrane pliki. W przypadku uzyskania dostępu do tego folderu lub dokonania w nim zmian (przez przeniesienie folderu lub skopiowanie części znajdujących się w nim plików itp.) ważne dane mogą zostać skasowane lub uszkodzone.**
- **4 Aby wyjść z trybu pamięci USB, wyłącz instrument Genos.**

## <span id="page-162-0"></span>**Wybieranie wyjścia każdego dźwięku (Line Out)**

Aby korzystać z osobnych wyjść, możesz przypisać dowolny dźwięk perkusji/instrumentu perkusyjnego do dowolnego gniazda LINE OUT.

Okno operacyjne można otworzyć, wybierając kolejno opcje [MENU]  $\rightarrow$  [Line Out].

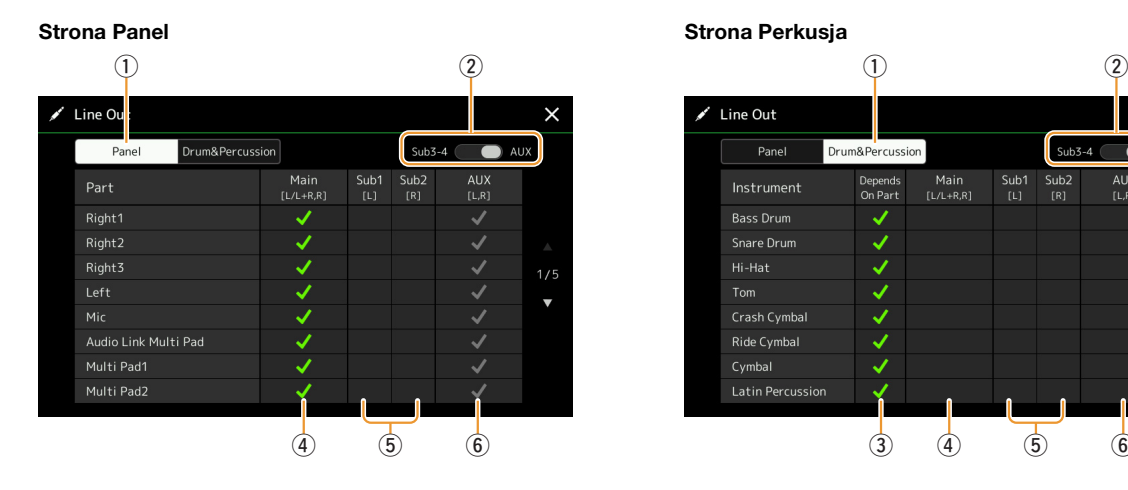

<span id="page-162-2"></span>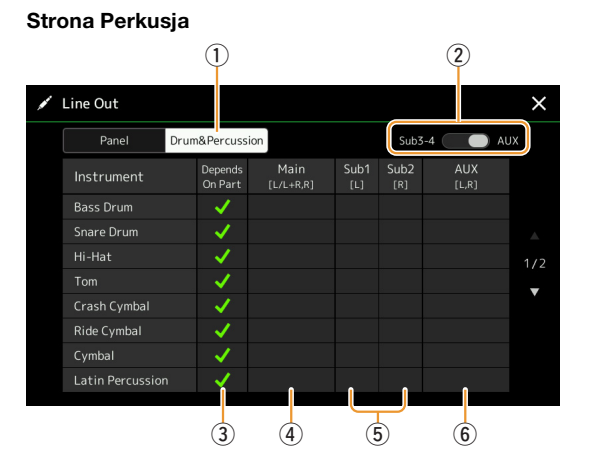

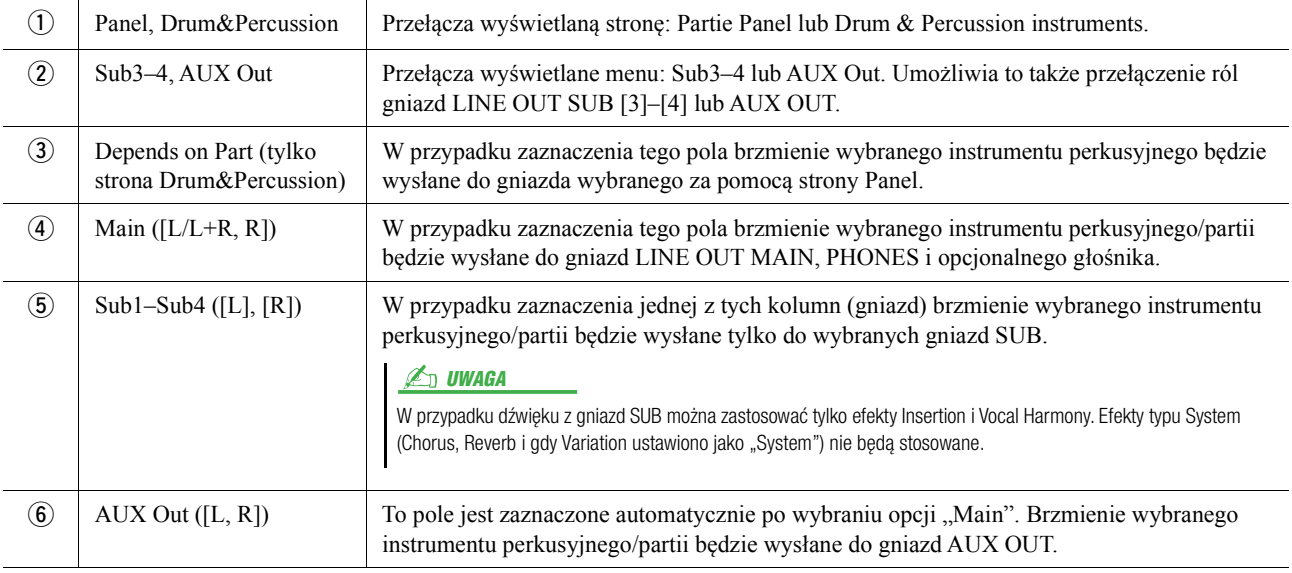

#### <span id="page-162-3"></span><span id="page-162-1"></span>**Dodatkowe informacje o konkretnej partii**

Partia "Metronome" (Metronom) zawiera nie tylko dźwięk metronomu [\(strona 38](#page-37-0)), ale również dźwięk ekranu dotykowego ([strona 156\)](#page-155-4).

# **Indeks**

## **A**

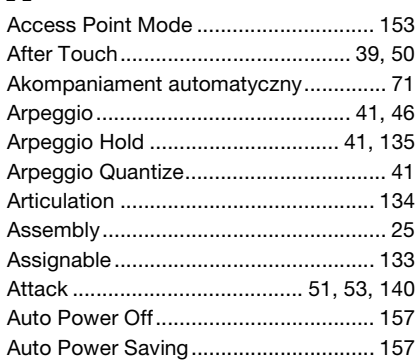

### **B**

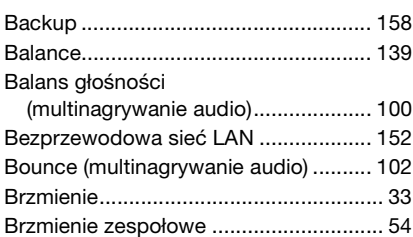

## **C**

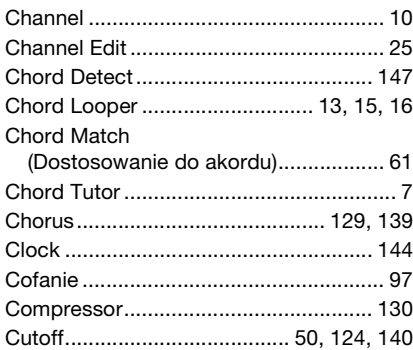

### **D**

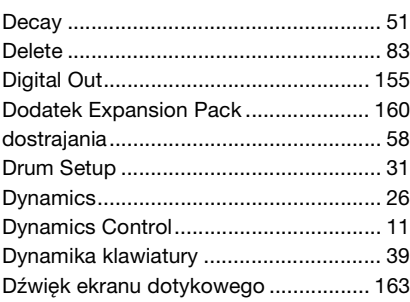

### **E**

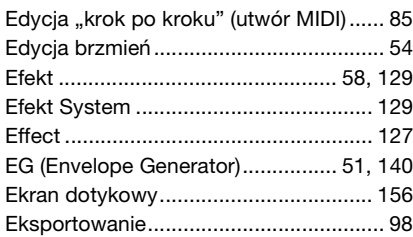

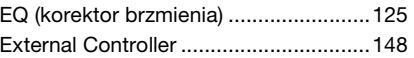

#### **F**

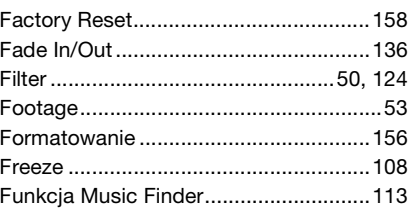

### **G**

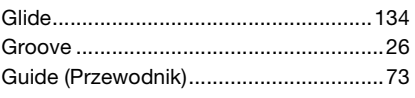

### **H**

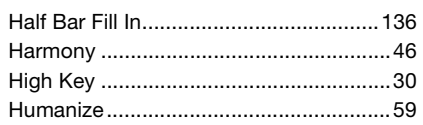

### **I**

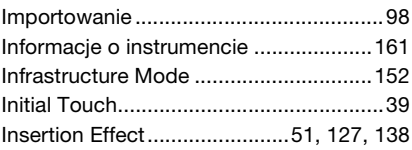

# **J**

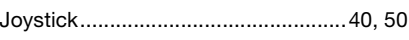

## **K**

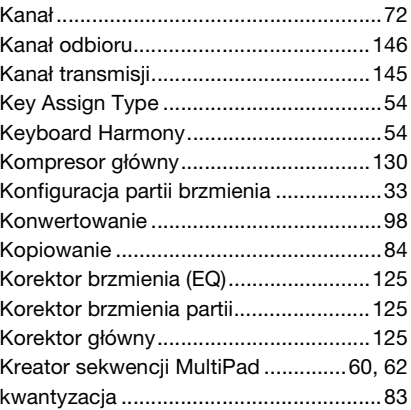

### **L**

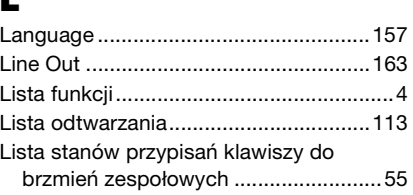

#### Lista typów przypisań klawiszy [do brzmień zespołowych.................... 56](#page-55-0) [lista utworów .......................................... 65](#page-64-0) [Live Control .......................................... 139](#page-138-3) [Local Control........................................ 144](#page-143-1) [Lyrics...................................................... 69](#page-68-0)

### **M**

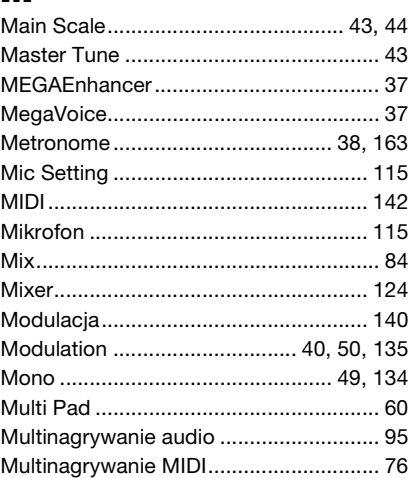

### **N**

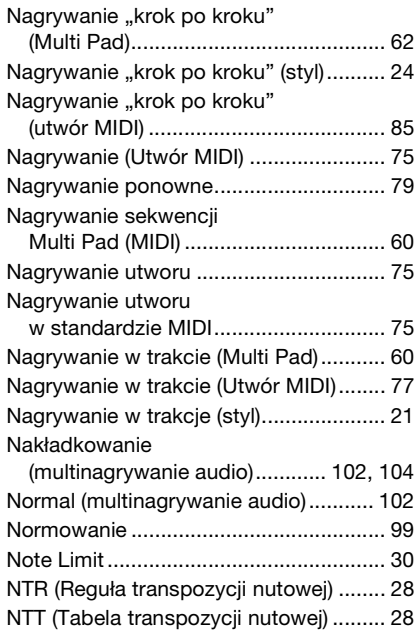

### **O**

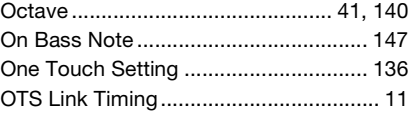

### **P**

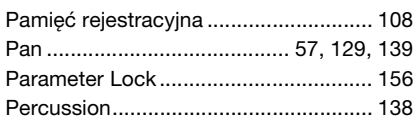

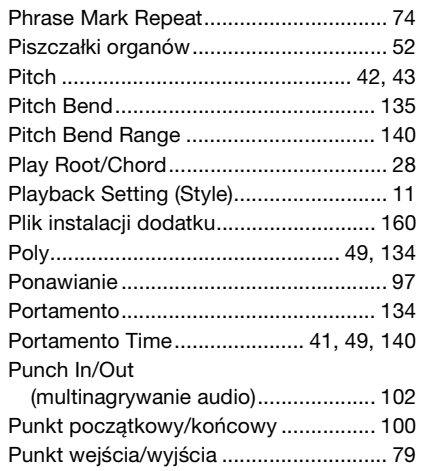

### $\mathbf 0$

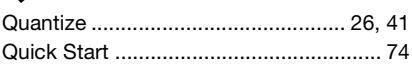

### $\mathbf R$

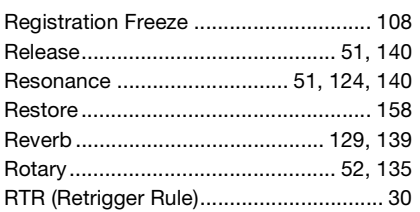

## $\mathbf S$

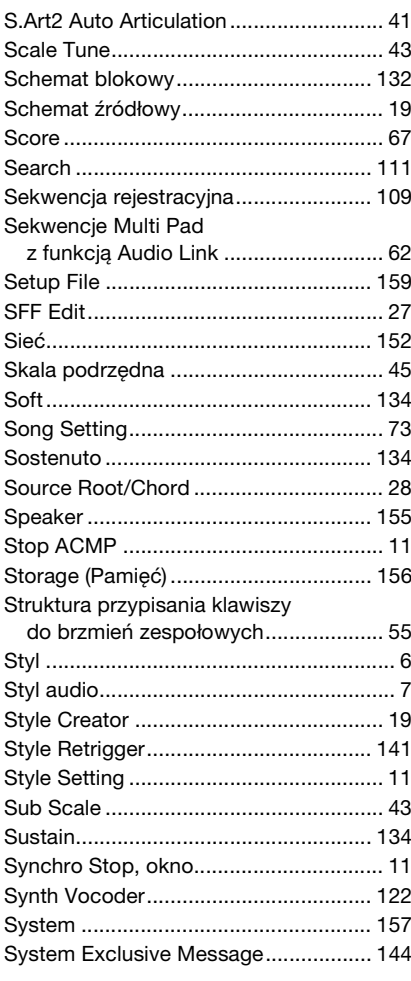

### T

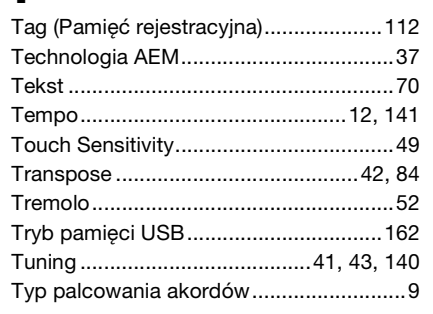

### $\mathbf U$

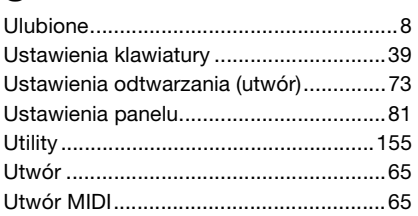

### $\mathbf{V}$

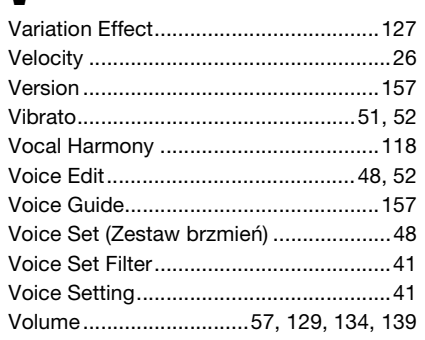

### W

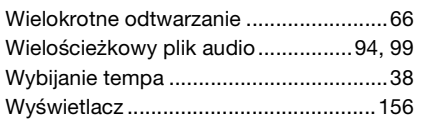

## $\mathbf{z}$

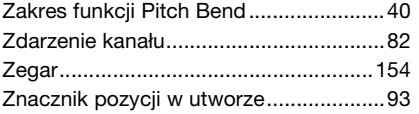